# $\frac{d\ln\ln}{d}$

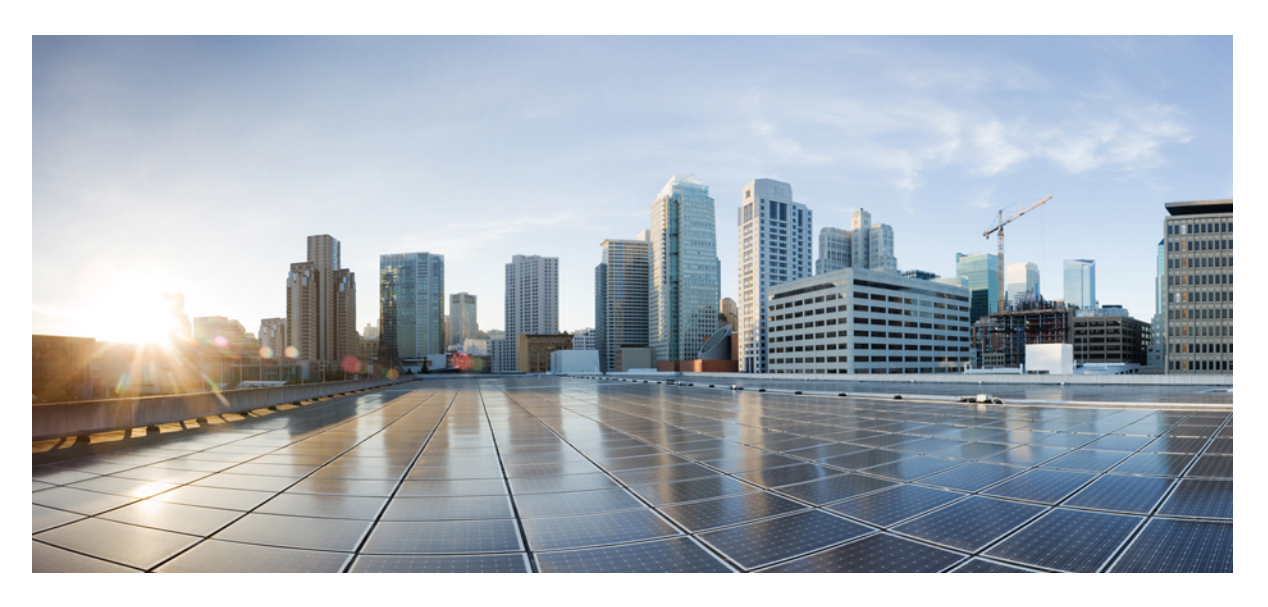

### Посібник користувача **Cisco Webex Contact Center Analyzer**

Первая публикация**:** 2020-12-02 Последнее изменение**:** 2022-12-20

#### **Americas Headquarters**

Cisco Systems, Inc. 170 West Tasman Drive San Jose, CA 95134-1706 USA http://www.cisco.com Tel: 408 526-4000 800 553-NETS (6387) Fax: 408 527-0883

ТЕХНІЧНІ ХАРАКТЕРИСТИКИ ТА ІНФОРМАЦІЯЩОДО ПРОДУКЦІЇВ ЦЬОМУ ПОСІБНИКУ МОЖУТЬ БУТИ ЗМІНЕНІ БЕЗ ПОВІДОМЛЕННЯ. УСІ ЗАЯВИ,ІНФОРМАЦІЯ ТА РЕКОМЕНДАЦІЇ В ЦЬОМУ ПОСІБНИКУ ВВАЖАЮТЬСЯ ТОЧНИМИ, АЛЕ НАДАЮТЬСЯ БЕЗ БУДЬ-ЯКИХ ЯВНИХ АБО НЕПРЯМИХ ГАРАНТІЙ. КОРИСТУВАЧІ ПОВИННІ НЕСТИ ПОВНУ ВІДПОВІДАЛЬНІСТЬ ЗА ЗАСТОСУВАННЯ БУДЬ-ЯКИХ ПРОДУКТІВ.

ЛІШЕНЗІЯ НА ПРОГРАМНЕ ЗАБЕЗПЕЧЕННЯ ТА ОБМЕЖЕНА ГАРАНТІЯ ДЛЯ СУПРОВІДНОГО ПРОДУКТУ НАВЕДЕНІ В ІНФОРМАЦІЙНОМУ ПАКЕТІ, ЩО НАДАЄТЬСЯ З ПРОДУКТОМ, І ДОДАНІ У ВИГЛЯДІ ПОСИЛАННЯ ДО ЦЬОГО ДОКУМЕНТА. ЯКЩО ВАМ НЕ ВДАЄТЬСЯ ЗНАЙТИ ЛІЦЕНЗІЮ ПРОГРАМНОГО ЗАБЕЗПЕЧЕННЯ АБО ОБМЕЖЕНУ ГАРАНТІЮ, ЗВ'ЯЖІТЬСЯ З ПРЕДСТАВНИКОМ CISCO, ЩОБ ОТРИМАТИ КОПІЮ.

Реалізація стиснення заголовка TCP Cisco є адаптацією програми, розробленої Університетом Каліфорнії (Берклі) (UCB) як частина загальнодоступної версії операційної системи UNIX UCB. Усі права захищено. © Регенти Університету Каліфорнії, 1981.

НЕЗВАЖАЮЧИ НА БУДЬ-ЯКІ ІНШІ ГАРАНТІЇ В ЦЬОМУ ДОКУМЕНТІ, УСІ ФАЙЛИ ДОКУМЕНТІВ ТА ПРОГРАМНЕ ЗАБЕЗПЕЧЕННЯ ЦИХ ПОСТАЧАЛЬНИКІВ НАДАЮТЬСЯ «ЯК Є», З УСІМА НЕДОЛІКАМИ. CISCO ТА ВИЩЕНАЗВАНІ ПОСТАЧАЛЬНИКИ ВІДМОВЛЯЮТЬСЯ ВІД УСІХ ГАРАНТІЙ, ЯВНИХ ЧИ ОПОСЕРЕДКОВАНИХ, ЗОКРЕМА ЩОДО ПРИДАТНОСТІ ДЛЯ ТОРГІВЛІ ЧИ КОНКРЕТНОЇ ЦІЛІ, НЕПОРУШЕННЯ ПРАВ ТРЕТІХ ОСІБ АБО ГАРАНТІЙ, ЩО ВИНИКАЮТЬ ІЗ ДІЛОВИХ ВІДНОСИН, ВИКОРИСТАННЯ АБО ТОРГОВЕЛЬНОЇ ПРАКТИКИ.

CISCO АБО ЇЇ ПОСТАЧАЛЬНИКИ В ЖОДНОМУ РАЗІ НЕ НЕСУТЬ ВІДПОВІДАЛЬНОСТІ ЗА БУДЬ-ЯКІ НЕПРЯМІ, ОСОБЛИВІ, НАСЛІДКОВІ АБО ВИПАДКОВІ ЗБИТКИ, ЗОКРЕМА ВТРАТУ ПРИБУТКУ АБО ВТРАТУ ЧИ ПОШКОДЖЕННЯ ДАНИХ ЧЕРЕЗ ВИКОРИСТАННЯ АБО НЕМОЖЛИВІСТЬ ВИКОРИСТАННЯ ЦЬОГО ПОСІБНИКА, НАВІТЬ ЯКЩО КОМПАНІЇ CISCO АБО ЇЇ ПОСТАЧАЛЬНИКАМ БУЛО ПОВІДОМЛЕНО ПРО ЙМОВІРНІСТЬ ТАКИХ ЗБИТКІВ.

Будь-які IP-адреси та номери телефонів, які використовуються в цьому документі, не є реальними. Будь-які приклади, вихідні дані команди, схеми топології мереж та інші малюнки, додані до документа, наведені лише для ілюстрації. Будь-яке використання фактичних IP-адрес або номерів телефонів в ілюстративному вмісті є ненавмисним і випадковим.

Усі друковані та дубльовані електронні копії цього документа вважаються неконтрольованими. Останньою версією є поточна онлайн-версія.

Cisco має понад 200 офісів по всьому світу. Адреси й номери телефонів і факсів наведені на вебсайті Cisco, на сторінці www.cisco.com/go/offices.

© 2020–2022 Cisco Systems, Inc. All\_rights\_reserved

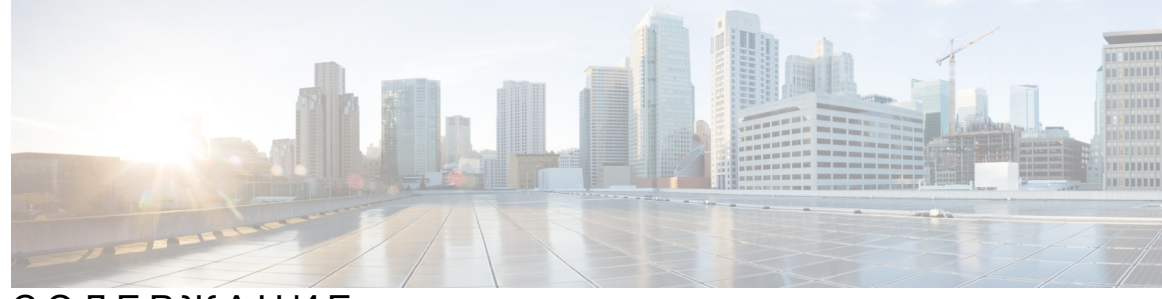

### СОДЕРЖАНИЕ

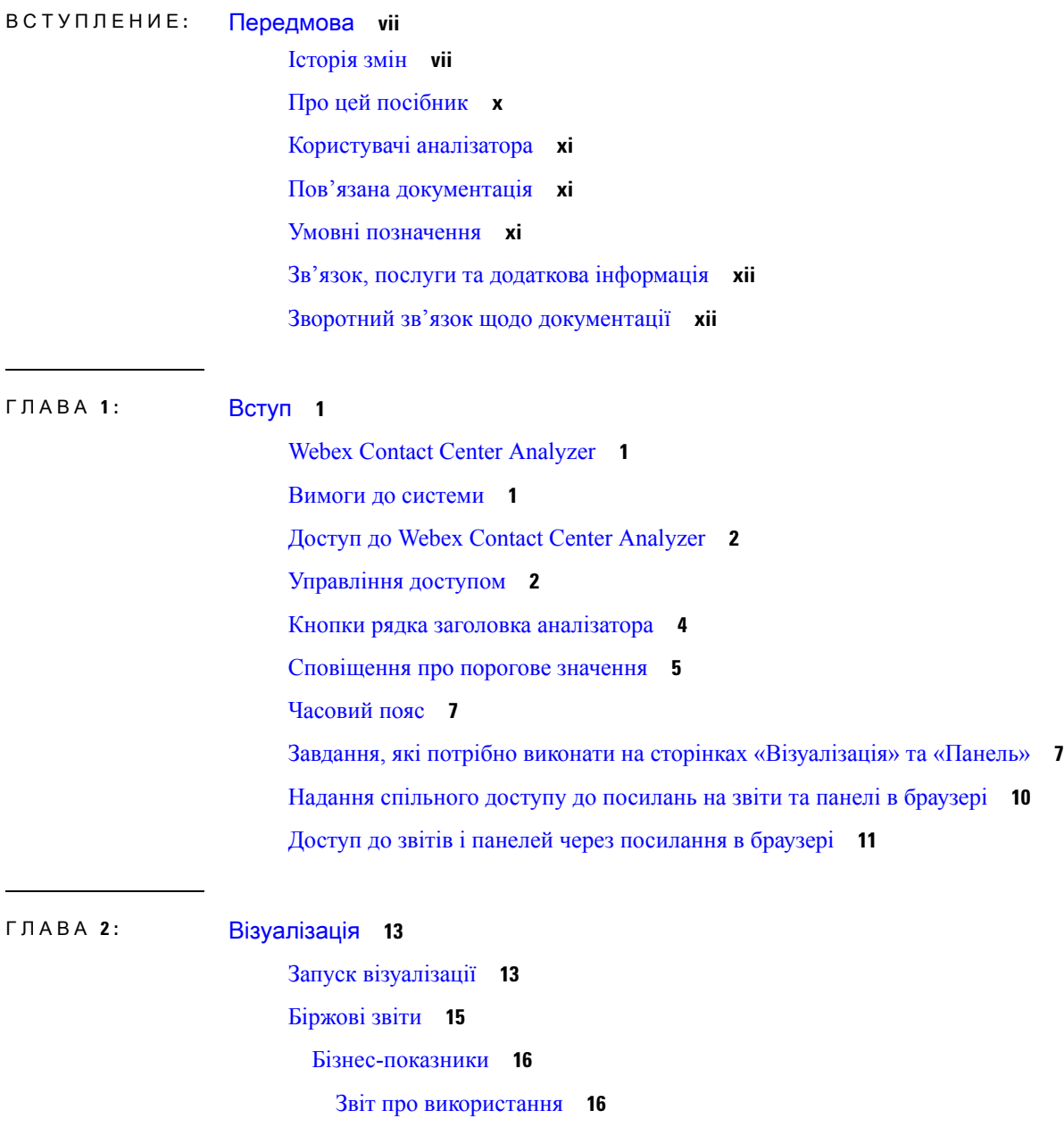

[Хронологічні](#page-28-0) звіти **17** Звіти [операторів](#page-28-1) **17** [Відстеження](#page-60-0) оператора **49** [Допоміжні](#page-66-0) звіти **55** Огляд [контактного](#page-69-0) центру **58** [Мультимедійні](#page-72-0) звіти **61** Команда та [статистика](#page-97-0) черги **86** Звіти про [використання](#page-98-0) ліцензій **87** Звіти про [зворотні](#page-102-0) виклики **91** Звіти в режимі [реального](#page-104-0) часу **93** Звіти [операторів](#page-104-1) у режимі реального часу **93** Огляд [контактного](#page-119-0) центру – у режимі реального часу **108** [Мультимедійні](#page-123-0) звіти в режимі реального часу **112** [Статистика](#page-135-0) команди та черги – у режимі реального часу **124** Звіти про [перенесення](#page-136-0) **125** Докладний звіт про активність [пропущених](#page-136-1) викликів **125** Звіт зі [статистикою](#page-137-0) викликів оператора **126** [Докладний](#page-139-0) звіт про операторів **128** [Підсумковий](#page-140-0) звіт про оператора **129** [Підсумковий](#page-141-0) звіт про програму **130** Звіт про активність CSQ за [проміжком](#page-142-0) часу **131** [Підсумковий](#page-143-0) звіт про виклики з CSQ, оброблені операторами **132** Звіт про CSQ з усіма [полями](#page-144-0) **133** [Статистика](#page-145-0) роботи оператора з кількома каналами **134** [Змінення](#page-146-0) ширини стовпців у звіті **135** Перегляд докладних відомостей про частину [візуалізації](#page-146-1) **135** Змінення атрибутів [візуалізації](#page-147-0) **136** Змінення формату виведення [візуалізації](#page-148-0) **137** Огляд створення [візуалізації](#page-149-0) **138** Створення [візуалізації](#page-151-0) **140** Створення складної [візуалізації](#page-155-0) **144** Створення [візуалізації](#page-156-0) фактичних значень **145** Створення [покращеного](#page-156-1) поля **145** Видалення спільного [покращеного](#page-157-0) поля **146**

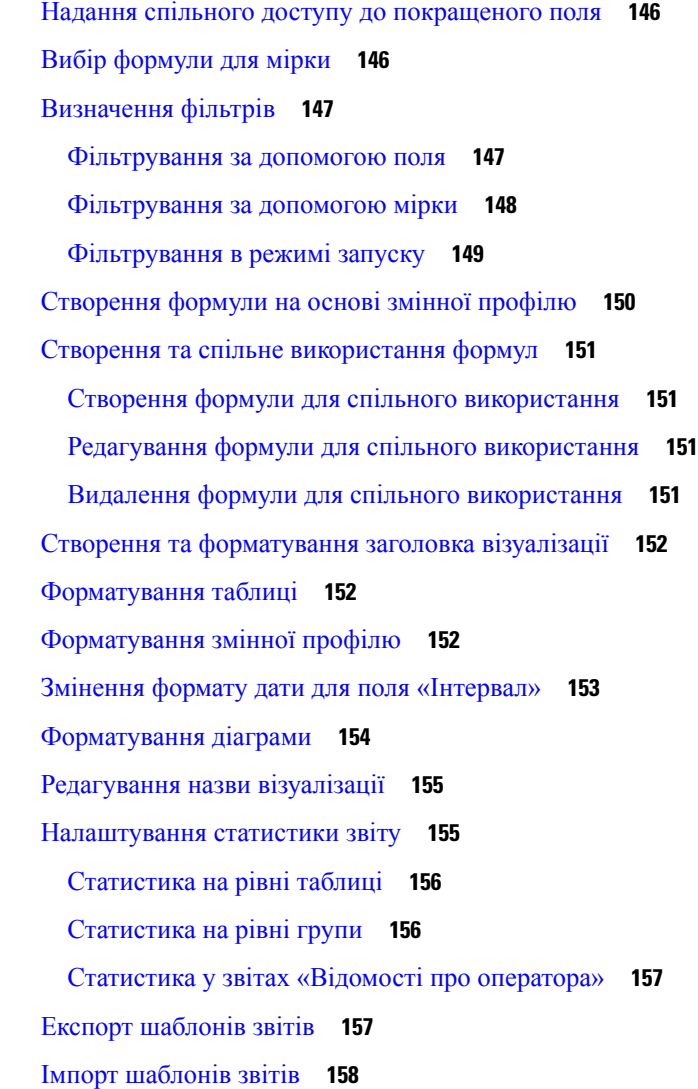

#### ГЛАВА **3 :** [Панель](#page-172-0) **161**

[Запуск](#page-172-1) панелі **161** Перегляд панелі [біржових](#page-173-0) звітів **162** [Бізнес-показники](#page-173-1) **162** [Пропущені](#page-173-2) контакти **162** [Хронологічні](#page-174-0) звіти **163** Звіти [операторів](#page-174-1) **163** Огляд [контактного](#page-175-0) центру **164** Звіти в режимі [реального](#page-175-1) часу **164** [Створення](#page-175-2) панелей **164**

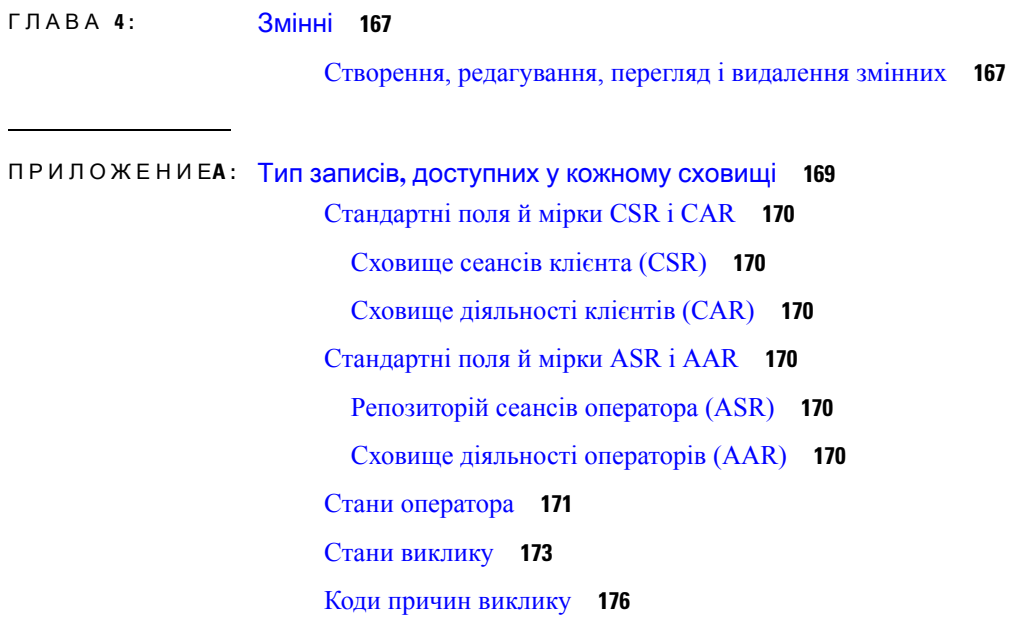

I

i.

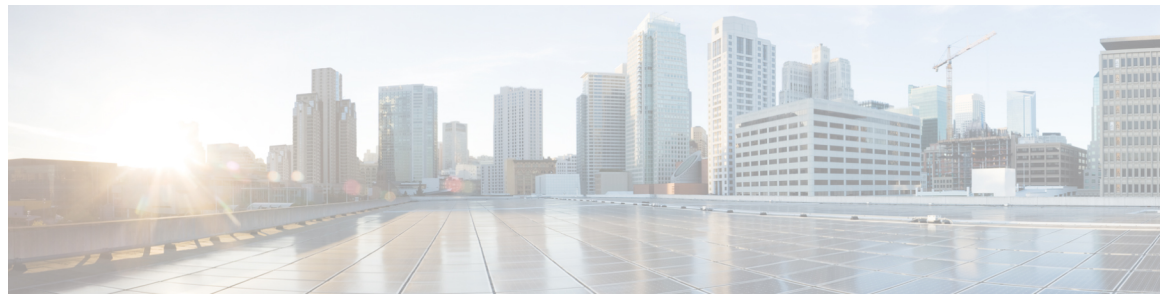

### ВСТУПЛЕНИЕ

# <span id="page-6-0"></span>Передмова

- Історія змін, на [странице](#page-6-1) vii
- Про цей [посібник,](#page-9-0) на странице x
- [Користувачі](#page-10-0) аналізатора, на странице xi
- Пов'язана [документація,](#page-10-1) на странице xi
- Умовні [позначення,](#page-10-2) на странице xi
- Зв'язок, послуги та додаткова [інформація,](#page-11-0) на странице xii
- Зворотний зв'язок щодо [документації,](#page-11-1) на странице xii

# <span id="page-6-1"></span>Історія змін

У цій таблиці перелічено зміни, внесені до цього посібника. Останні зміні відображаються у верхній частині.

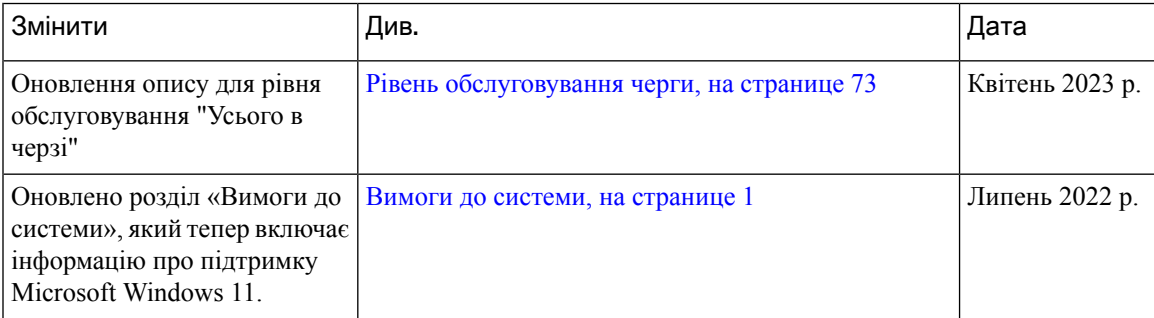

 $\mathbf I$ 

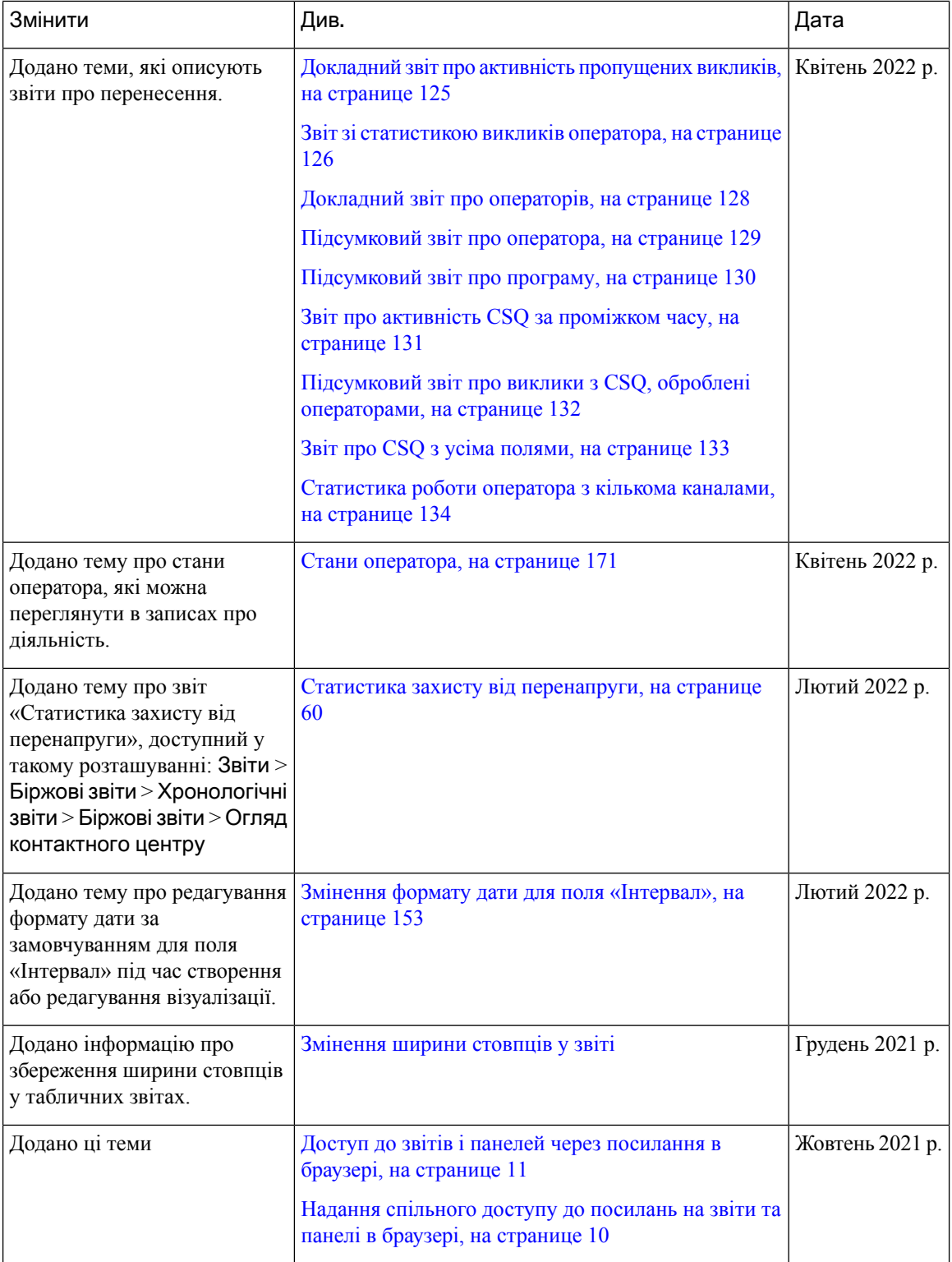

I

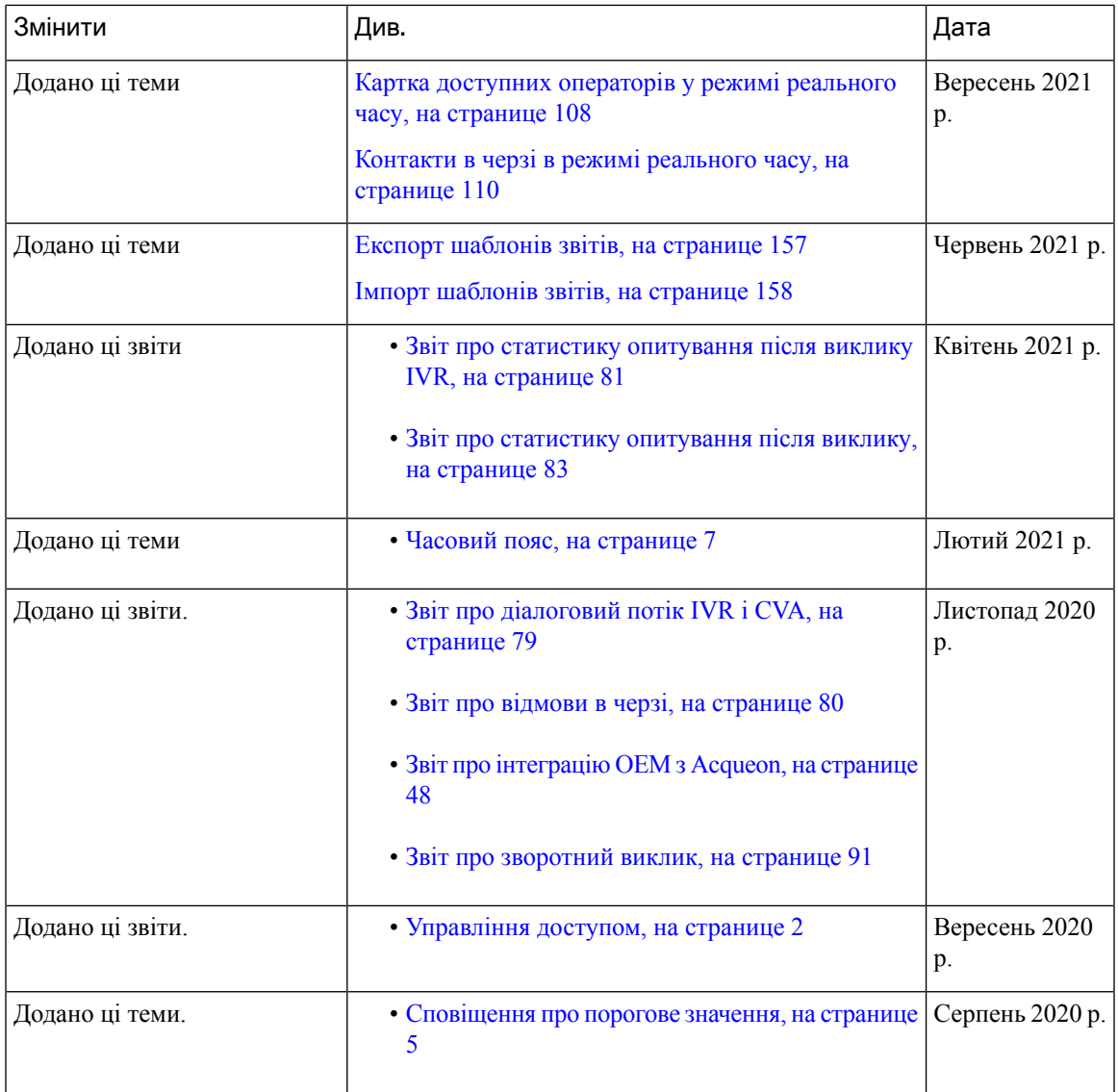

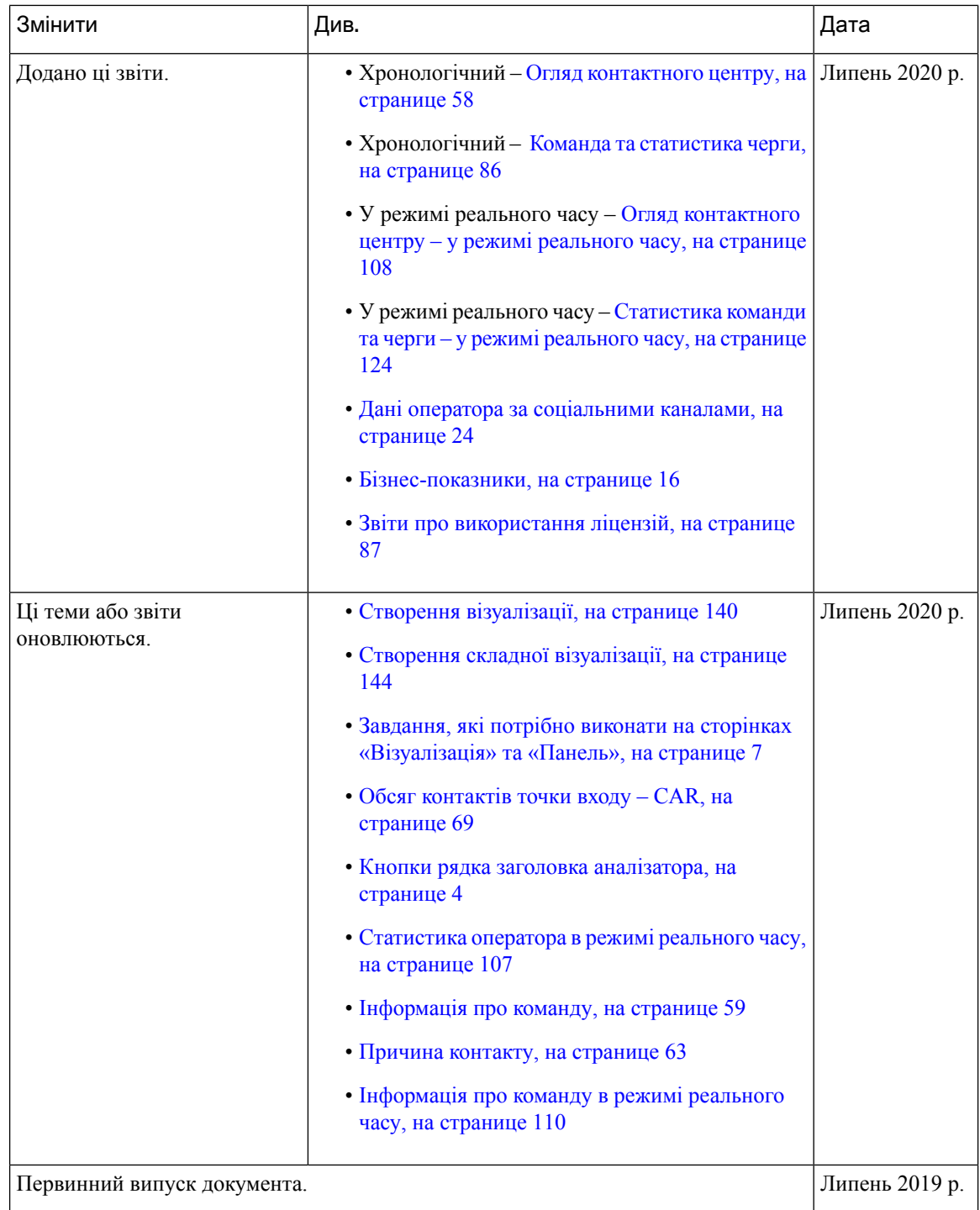

# <span id="page-9-0"></span>Про цей посібник

У цьому посібнику описано, як користуватися Webex Contact Center Analyzer.

## <span id="page-10-0"></span>Користувачі аналізатора

Цей документ призначений для користувачів, які використовують Cisco Webex Contact Center для управління своїми контактними центрами. Аналізатор видобуває та представляє операційні дані, щоб допомогти аналітикам поведінки користувачів визначити, як максимізувати продуктивність контактного центру.

# <span id="page-10-1"></span>Пов**'**язана документація

Щоб переглянути список документації Webex Contact Center, див. [https://www.cisco.com/c/en/us/support/](https://www.cisco.com/c/en/us/support/customer-collaboration/webex-contact-center/series.html) [customer-collaboration/webex-contact-center/series.html.](https://www.cisco.com/c/en/us/support/customer-collaboration/webex-contact-center/series.html)

Щоб переглянути довідники з API та документацію Webex Contact Center для розробників, див. <https://developer.webex-cx.com/documentation/getting-started>.

### <span id="page-10-2"></span>Умовні позначення

У цьому посібнику використовуються такі умовні позначення.

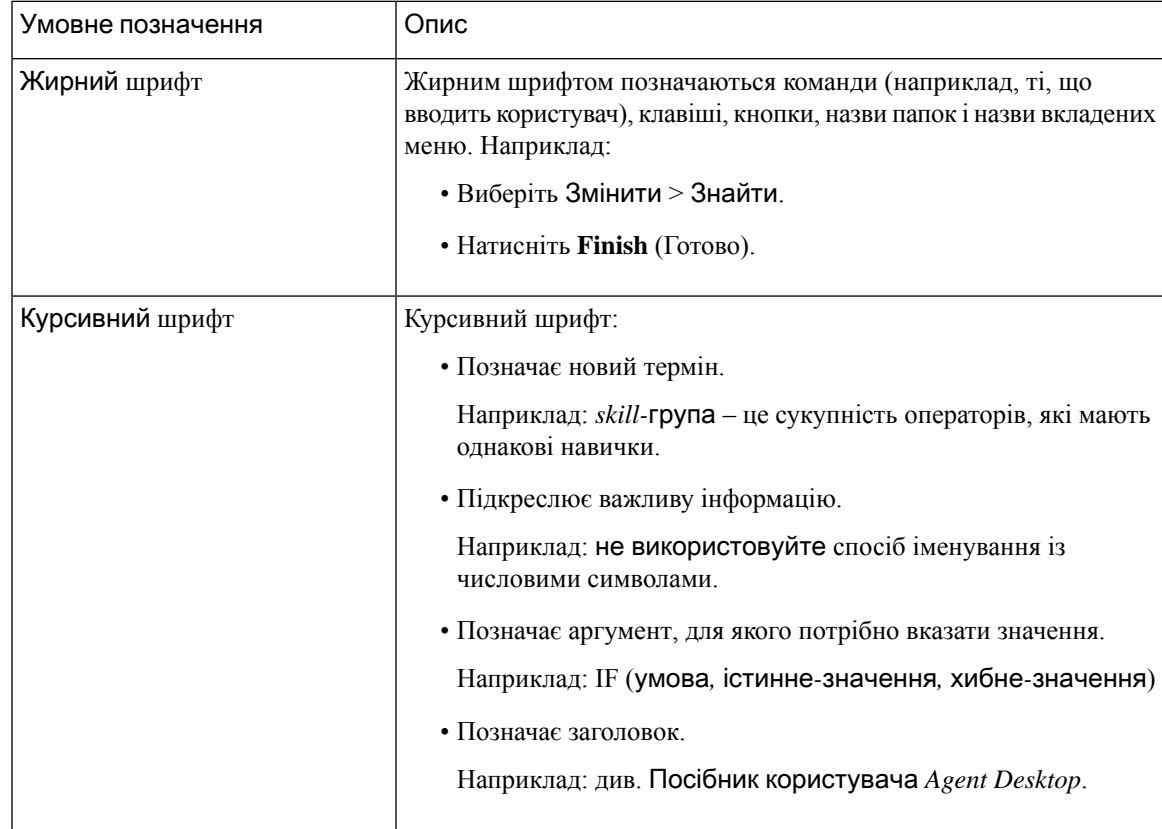

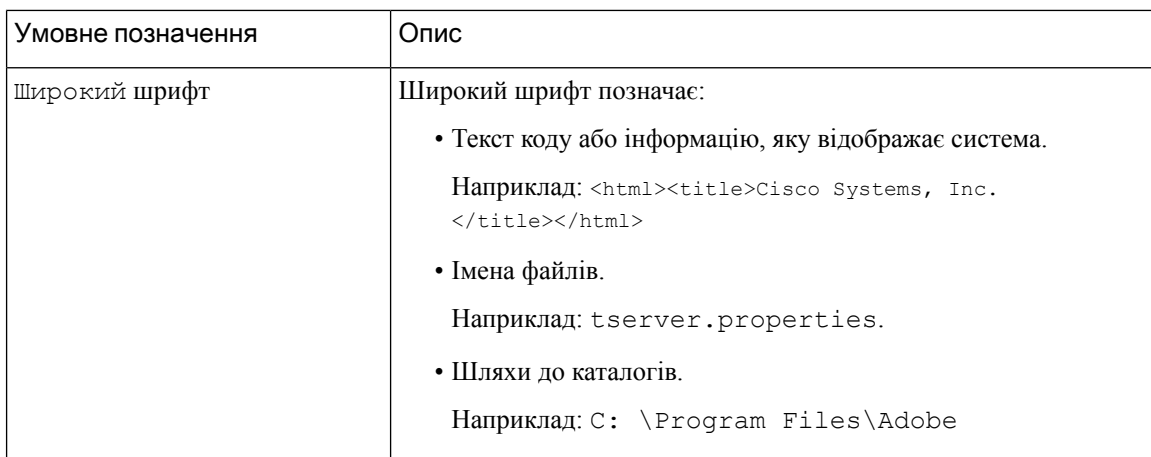

# <span id="page-11-0"></span>Зв**'**язок**,** послуги та додаткова інформація

- Щоб отримувати своєчасну актуальну інформацію від Cisco, зареєструйтесь у Cisco Profile Manager (Диспетчер профілю Cisco).
- Щоб отримати бажані наслідки для бізнесу за допомогою ефективних технологій, перейдіть на сторінку про [послуги](https://www.cisco.com/go/services) Cisco.
- Щоб надіслати запит на обслуговування, відвідайте сторінку служби [підтримки](https://www.cisco.com/c/en/us/support/index.html) Cisco.
- Щоб знайти безпечні програми, продукти, рішення та послуги й переглянути їх, відвідайте сторінку Cisco [Marketplace.](https://www.cisco.com/go/marketplace/)
- Щоб долучитися до загальної мережі для обміну досвідом, пройти навчання й отримати сертифікат, відвідайте сайт [Cisco](http://www.ciscopress.com) Press.
- Щоб знайти інформацію про гарантію на певний продукт або групу продуктів, перейдіть на сайт Cisco [Warranty](http://www.cisco-warrantyfinder.com) Finder.

#### **Bug Search Tool (**Інструмент пошуку помилок**)** від **Cisco**

Bug [Search](https://www.cisco.com/c/en/us/support/web/tools/bst/bsthelp/index.html) Tool (BST) від Cisco – це вебінструмент, що діє як шлюз для системи відстеження помилок Cisco. У цій системі зберігається повний перелік недоліків і вразливостей продуктів і програмного забезпечення Cisco. BST містить докладну інформацію про недоліки продуктів і програмного забезпечення.

# <span id="page-11-1"></span>Зворотний зв**'**язок щодо документації

Коментарі щодо цього документа можна надіслати на електронну адресу [contactcenterproducts\\_docfeedback@cisco.com](mailto:contactcenterproducts_docfeedback@cisco.com).

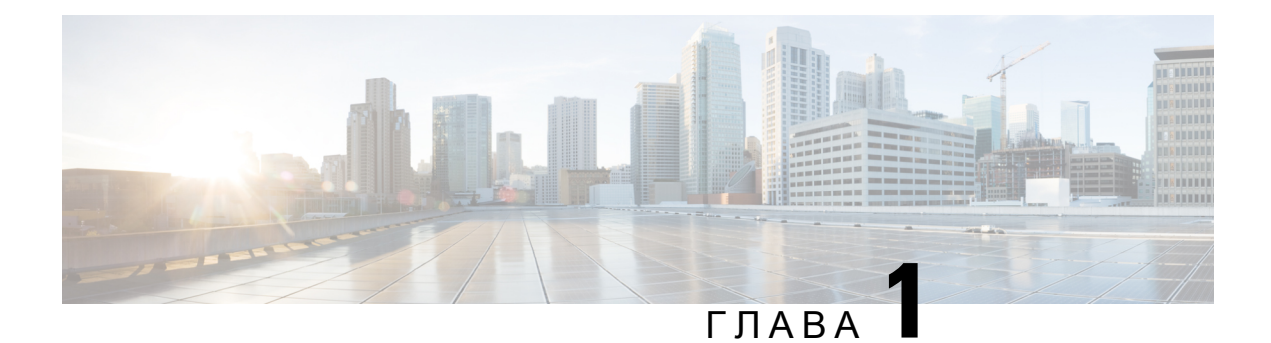

# <span id="page-12-0"></span>Вступ

- Webex Contact Center [Analyzer,](#page-12-1) на странице 1
- Вимоги до системи, на [странице](#page-12-2) 1
- Доступ до Webex Contact Center [Analyzer,](#page-13-0) на странице 2
- [Управління](#page-13-1) доступом, на странице 2
- Кнопки рядка заголовка [аналізатора,](#page-15-0) на странице 4
- [Сповіщення](#page-16-0) про порогове значення, на странице 5
- Часовий пояс, на [странице](#page-18-0) 7
- Завдання, які потрібно виконати на сторінках [«Візуалізація»](#page-18-1) та «Панель», на странице 7
- Надання [спільного](#page-21-0) доступу до посилань на звіти та панелі в браузері, на странице 10
- Доступ до звітів і панелей через [посилання](#page-22-0) в браузері, на странице 11

### <span id="page-12-1"></span>**Webex Contact Center Analyzer**

Webex Contact Center Analyzer видобуває дані в режимі реального часу й хронологічні дані з кількох джерел і систем даних, щоб у певний спосіб відображати дані для потреб бізнесу. Аналізатор візуально відображає тенденції, що допоможе вам розпізнавати закономірності й отримувати аналітичні дані для безперервного вдосконалення.

Стандартні візуалізації аналізатора прив'язують бізнес-дані до традиційних операційних показників, відображаючи показники як операційної, так і ділової ефективності в єдиному консолідованому поданні.

Ви можете налаштовувати свій досвід користування аналізатором, створюючи панелі, які відображатимуть ваш вибір візуалізацій і дадуть змогу планувати створення хронологічних звітів для автоматичної розсилки отримувачем електронної пошти.

### <span id="page-12-2"></span>Вимоги до системи

Webex Contact Center Analyzer підтримує версії браузера, перелічені в таблиці нижче.

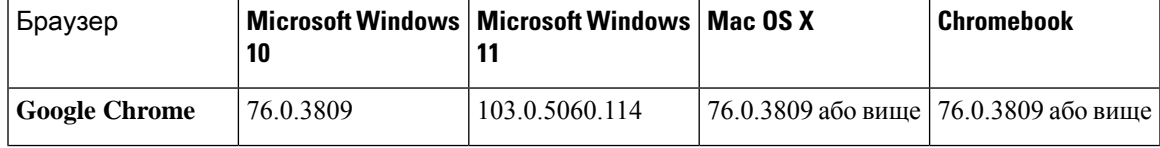

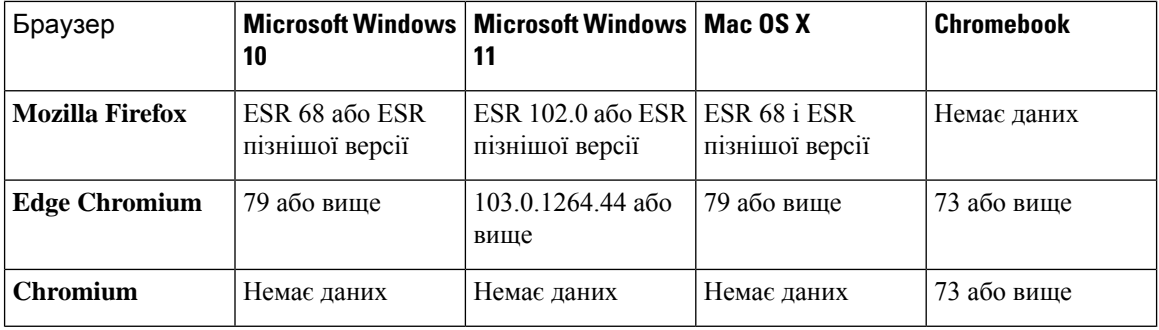

Виконайте такі дії:

- Увімкніть спливаючі вікна браузера.
- Установіть Adobe Flash Player (для анімаційних діаграм).

### <span id="page-13-0"></span>Доступ до **Webex Contact Center Analyzer**

#### Підготовчі дії

Переконайтеся, що ваша система відповідає вимогам, описаним у Вимоги до системи, на [странице](#page-12-2) 1. Для доступу до аналізатора потрібні права керівника або адміністратора.

#### Процедура

- Шаг **1** Відкрийте веббраузер і перейдіть за URL-адресою, наданою адміністратором.
- Шаг **2** На сторінці входу введіть свою адресу електронної пошти та пароль.
- Шаг **3** Клацніть **«**Увійти**»**.

На домашній сторінці Webex Contact Center Analyzer відображаються чотири репозиторії, що містять комплекс усіх даних про сеанс і активність, зібраних як для операторів, так і для клієнтів. Ви можете розгорнути вид репозиторія у вигляді плитки, клацнувши **«**Детальніше**»**, щоб відобразити дані за сьогодні, вчора, цього тижня, минулого тижня, цього місяця та минулого місяця.

### <span id="page-13-1"></span>Управління доступом

Модуль «Звітність і аналітика» контролює доступ до аналізатора. Портал керування використовується для налаштування модуля звітування та аналітики.

Ви налаштовуєте права доступу (перегляд, редагування або немає) до службових програм аналізатора (папок, візуалізацій і панелей) в області **Reports and Dashboard Permissions**(Дозволи звітів і панелей) у розділі Профілі користувачів > Права доступу.

Ви також можете налаштувати права доступу до інших об'єктів, як зазначено в наведеній нижче таблині.

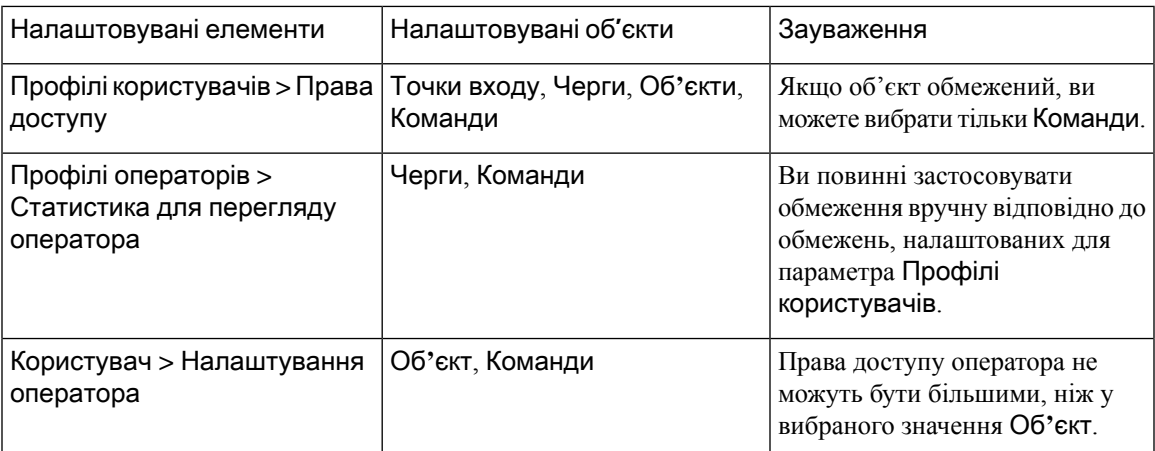

Докладніше про настроювання прав доступу, див. у розділі «Підготовка» в Посібнику з [налаштування](https://www.cisco.com/c/en/us/support/customer-collaboration/webex-contact-center/products-installation-and-configuration-guides-list.html) та [адміністрування](https://www.cisco.com/c/en/us/support/customer-collaboration/webex-contact-center/products-installation-and-configuration-guides-list.html) *Cisco Webex Contact Center*.

Під час створення або редагування візуалізації вибраний тип запису видає результати залежно від обмежень, застосованих до певних об'єктів, як показано в наведеній нижче таблиці.

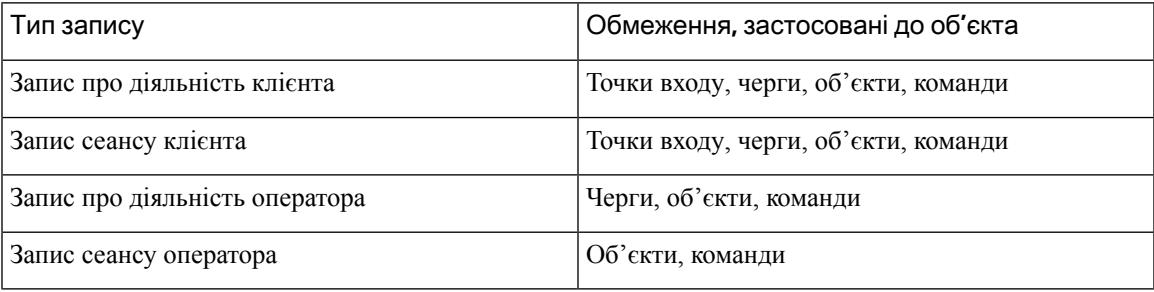

Докладніше про тип записів, див. у розділі Тип записів, [доступних](#page-180-1) у кожному сховищі.

У наведеній нижче таблиці перелічено ресурси, до яких застосовуються права доступу, а також описано, як застосовуються обмеження залежно від ролей.

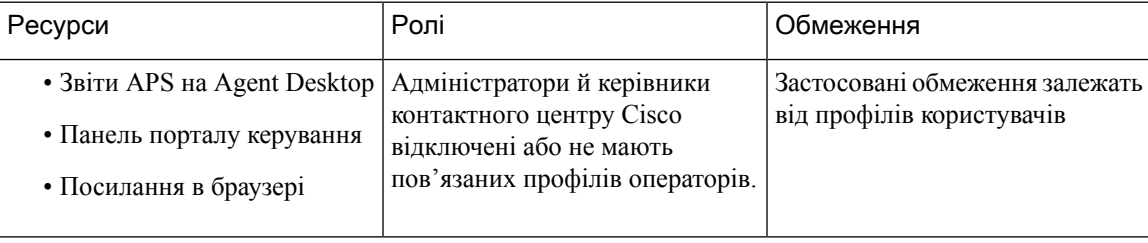

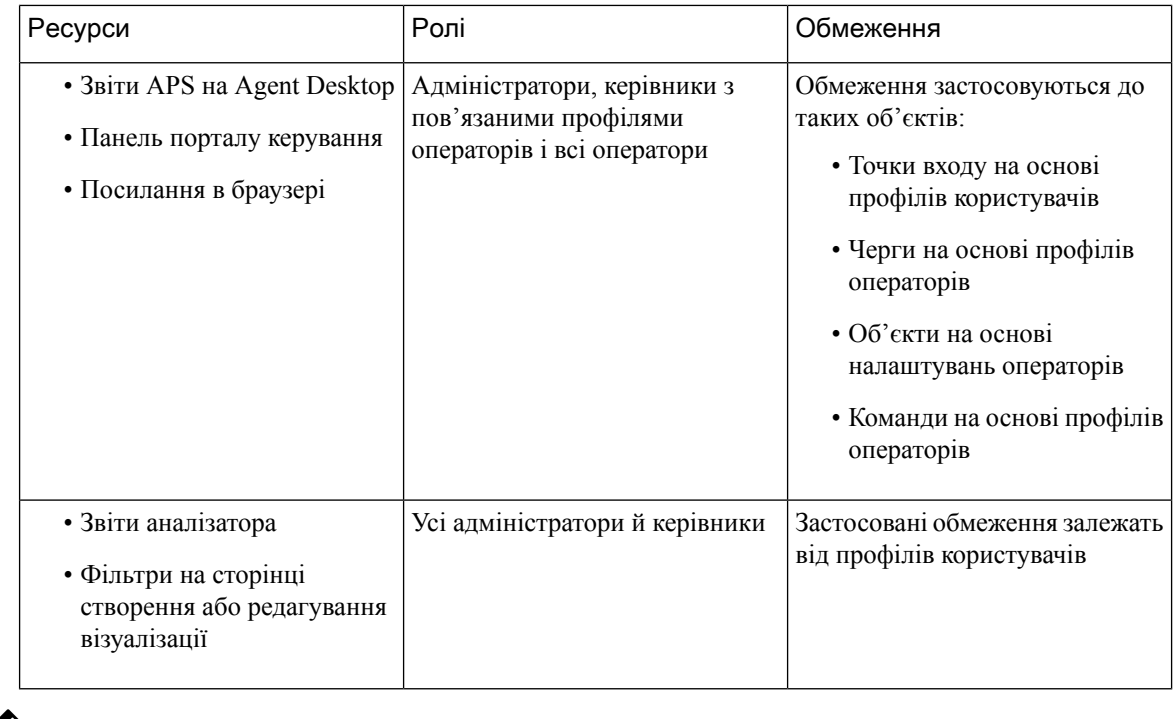

Примечание Користувач адміністратора SPP не підтримується.

### <span id="page-15-0"></span>Кнопки рядка заголовка аналізатора

Натисніть кнопку Головна в рядку заголовка аналізатора, щоб відобразити такі параметри панелі навігації: візуалізацію, панель і змінні.

Детальніше: Завдання, які потрібно виконати на сторінках [«Візуалізація»](#page-18-1) та «Панель», на странице [7.](#page-18-1)

У рядку заголовка доступні такі параметри:

• Сповіщення про порогове значення – клацніть значок дзвіночка  $\clubsuit$ , щоб відобразити останні чотири непрочитані сповіщення в режимі реального часу, виділені червоним кольором.

Детальніше: [Сповіщення](#page-16-0) про порогове значення, на странице 5.

- У розкривному списку користувача відображено такі параметри:
	- Підтримка
	- Зворотний зв'язок
	- Довідка
	- Вийти

Якщо змінити розмір вікна браузера, щоб зробити його вузьким, ім'я вашого облікового запису користувача не відображатиметься на підписі кнопки.

### <span id="page-16-0"></span>Сповіщення про порогове значення

Детальну інформацію про налаштування правил для порогових значень можна переглянути у [Посібник](https://www.cisco.com/c/en/us/support/customer-collaboration/webex-contact-center/products-installation-and-configuration-guides-list.html) із налаштування та [адміністрування](https://www.cisco.com/c/en/us/support/customer-collaboration/webex-contact-center/products-installation-and-configuration-guides-list.html) *Cisco Webex Contact Center*.

Управління оповіщеннями передбачає виконання таких кроків:

**1.** Натисніть значок **«**Сповіщення про порогове значення**»**, щоб відкрити вікно **«**Сповіщення в режимі реального часу**»**, яке відображає список сповіщень у режимі реального часу, якщо вони є в системі.

За замовчуванням Analyzer відображає прочитані та непрочитані сповіщення в режимі реального часу для всіх типів об'єктів.

У наведеній нижче таблиці описано інформацію, яка відображається в кожному сповіщенні в режимі реального часу.

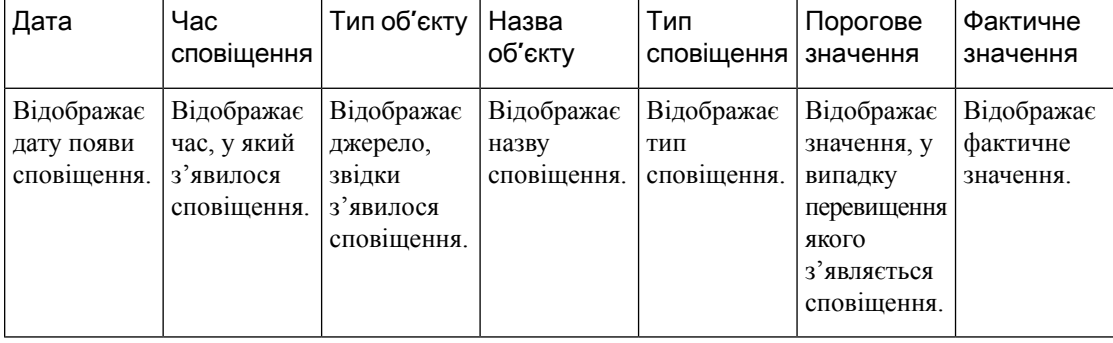

Табл**. 1:** Сповіщення в режимі реального часу

- **2.** (Необов'язково) Використовуйте розкривні списки Тип сповіщень і Тип об**'**єкта , щоб змінити вибір джерела даних і створити користувацький список сповіщень у режимі реального часу.
	- Тип сповіщень: у розкривному списку виберіть Усі, щоб побачити список усіх сповіщень. Виберіть Прочитані, щоб відобразилися прочитані сповіщення та Непрочитані, щоб відобразилися непрочитані сповіщення.
	- Тип об**'**єкта: з розкривного списку виберіть «Тип об'єкта». Доступні варіанти: Усі, Точка входу, Оператор, **Site (**Об**'**єкт**)**, Команда або Черга.
- **3.** (Необов'язково) Виберіть одну з таких дій:
	- Натисніть перемикач **«**Зупинити автоматичнеоновлення**»**, щоб вимкнути поведінку системи за замовчуванням, яка оновлює список сповіщень у режимі реального часу кожні три хвилини та відображає зворотний відлік до наступного оновлення у форматі ХХ:СС.

Мітка на перемикачі змінюється на **«**Почати автоматичне оновлення**»**, а лічильник відображає тривалість з моменту останнього оновлення у форматі ХХ:СС.

• Клацніть кнопку «П**очати автоматичне оновлення», щоб знову ввімкнути поведінку системи** за замовчуванням, яка оновлює список сповіщень у режимі реального часу кожні три хвилини.

Мітка перемикача повертається до **«**Зупинити автоматичне оновлення**»**, і починається зворотний відлік до наступного оновлення.

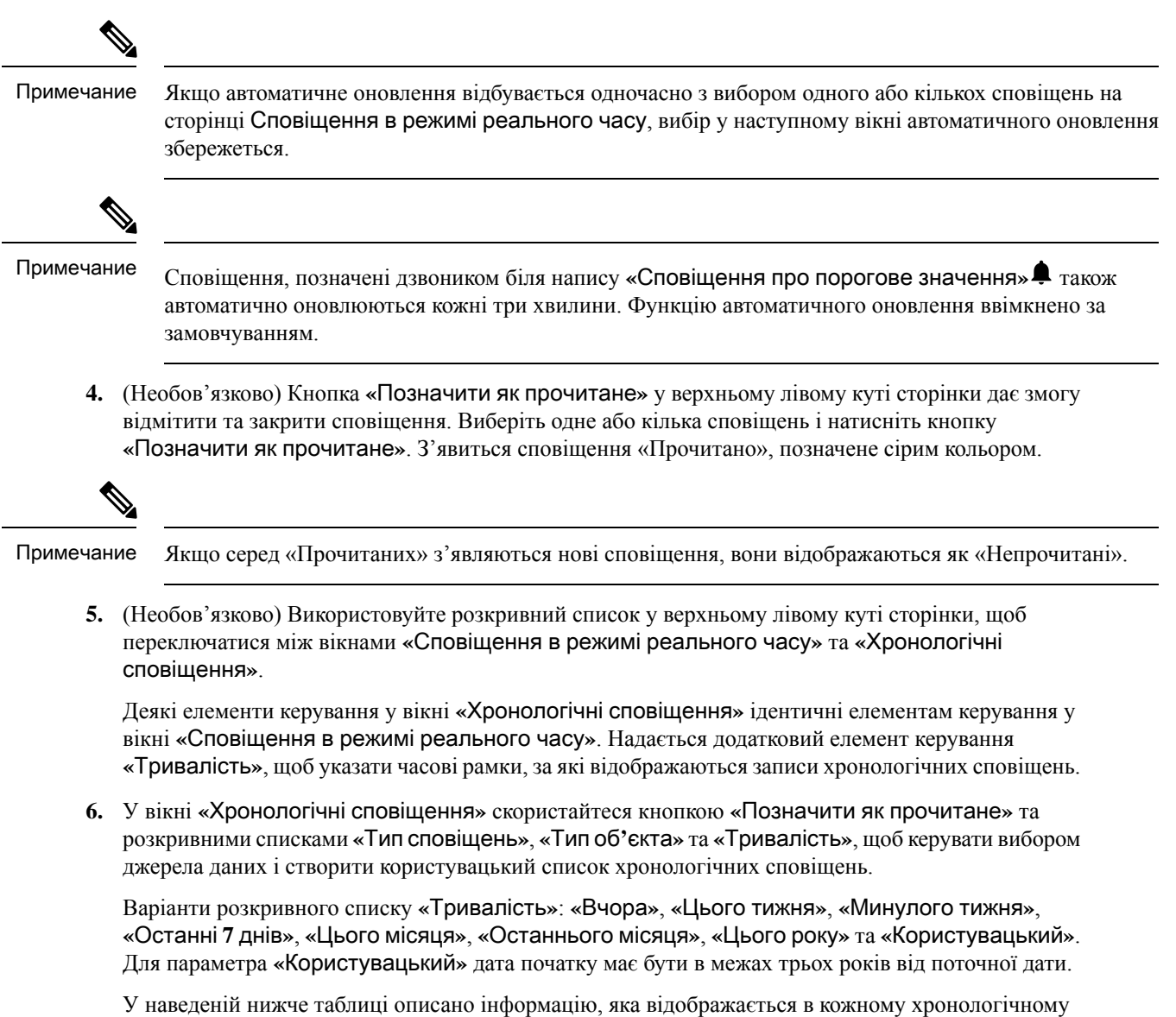

сповіщенні.

Табл**. 2:** Хронологічні сповіщення

| Дата                                    | Час<br>сповіщення                                     | Тип об'єкту                                                  | Назва<br>об'єкту                   | Тип<br>сповіщення                | Порогове<br>значення                                                                       | Фактичне<br>значення                |
|-----------------------------------------|-------------------------------------------------------|--------------------------------------------------------------|------------------------------------|----------------------------------|--------------------------------------------------------------------------------------------|-------------------------------------|
| Відображає<br>дату появи<br>сповіщення. | Відображає<br>час, у який<br>з'явилося<br>сповіщення. | Відображає<br>джерело,<br>ЗВІДКИ<br>з'явилося<br>сповіщення. | Відображає<br>назву<br>сповицення. | Відображає<br>ТИП<br>сповіщення. | Відображає<br>значення, у<br>випадку<br>перевищення<br>якого<br>з'являється<br>сповіщення. | Відображає<br>фактичне<br>значення. |

Сповіщення електронною поштою про порушення порогових значень містять оновлену позначку часу для кожного порушення порогового значення, а часовий пояс відображається згідно з часовим поясом осередку.

### <span id="page-18-0"></span>Часовий пояс

Часовий пояс – це налаштування користувача в рядку заголовка аналізатора. Виберіть часовий пояс браузера або часовий пояс осередку з розкривного списку часового поясу. Часовий пояс осередку – це часовий пояс за замовчуванням.

Запит даних і дані, що відображаються у звіті аналізатора, залежать від вибраного часового поясу.

Після запуску звіту або панелі вони відображаються у вибраному часовому поясі у верхньому правому куті сторінки звіту.

Експортовані звіти у форматі Excel або CSV містять дані за часовим поясом, який відображається у звіті у відповідному інтерфейсі.

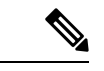

Примечание

Якщо під час створення звіту або панелізмінити параметр часового поясу в рядку заголовка аналізатора, оновлений часовий пояс відображатиметься на запущених звітах або панелях лише після оновлення сторінки вручну.

Заплановані роботи завжди виконуються в часовому поясі осередку.

У Agent Desktop не можна змінювати часовий пояс для звітів статистики ефективності оператора (APS). Звіти APS завжди відображаються в часовому поясі браузера.

Панелі на порталі управління завжди відображаються в часовому поясі браузера.

# <span id="page-18-1"></span>Завдання**,** які потрібно виконати на сторінках **«**Візуалізація**»** та **«**Панель**»**

На сторінках «Візуалізація» та «Панель» відображаються всі каталоги візуалізацій або панелей, що дає змогу виконувати перелічені нижче завдання.

• Створювати, перейменовувати й видаляти папки або вкладені папки в батьківському каталозі.

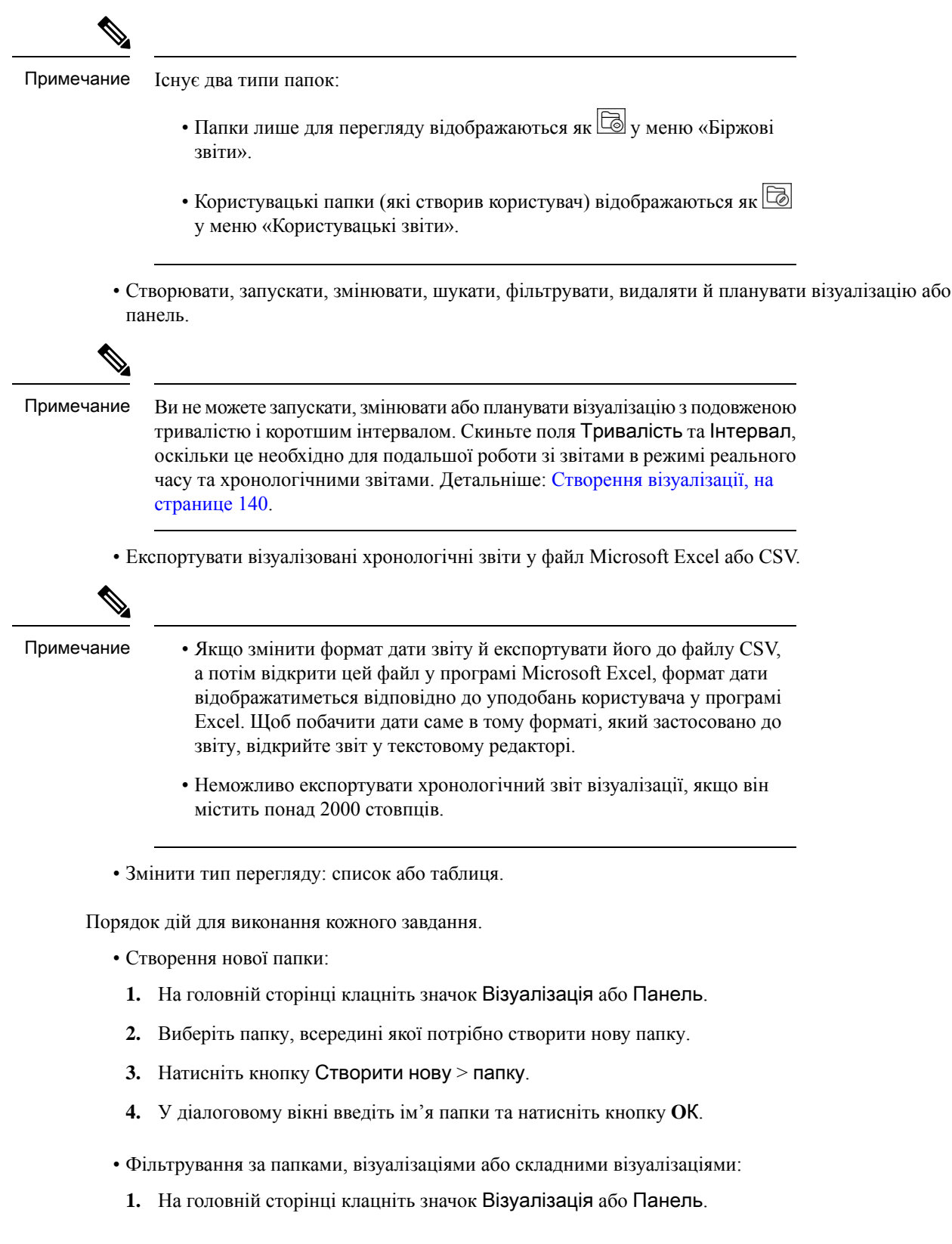

- **2.** Виберіть потрібний параметр із розкривного списку Показати.
- Здійснення пошуку:
- **1.** На головній сторінці клацніть значок Візуалізація або Панель.
- **2.** У полі Пошук папок і візуалізацій введіть ім'я візуалізації або панелі.
- Щоб виконати інші завдання на сторінках «Візуалізація» або «Панель», натисніть значок  $\Xi$ відповідної папки, візуалізації або панелі:

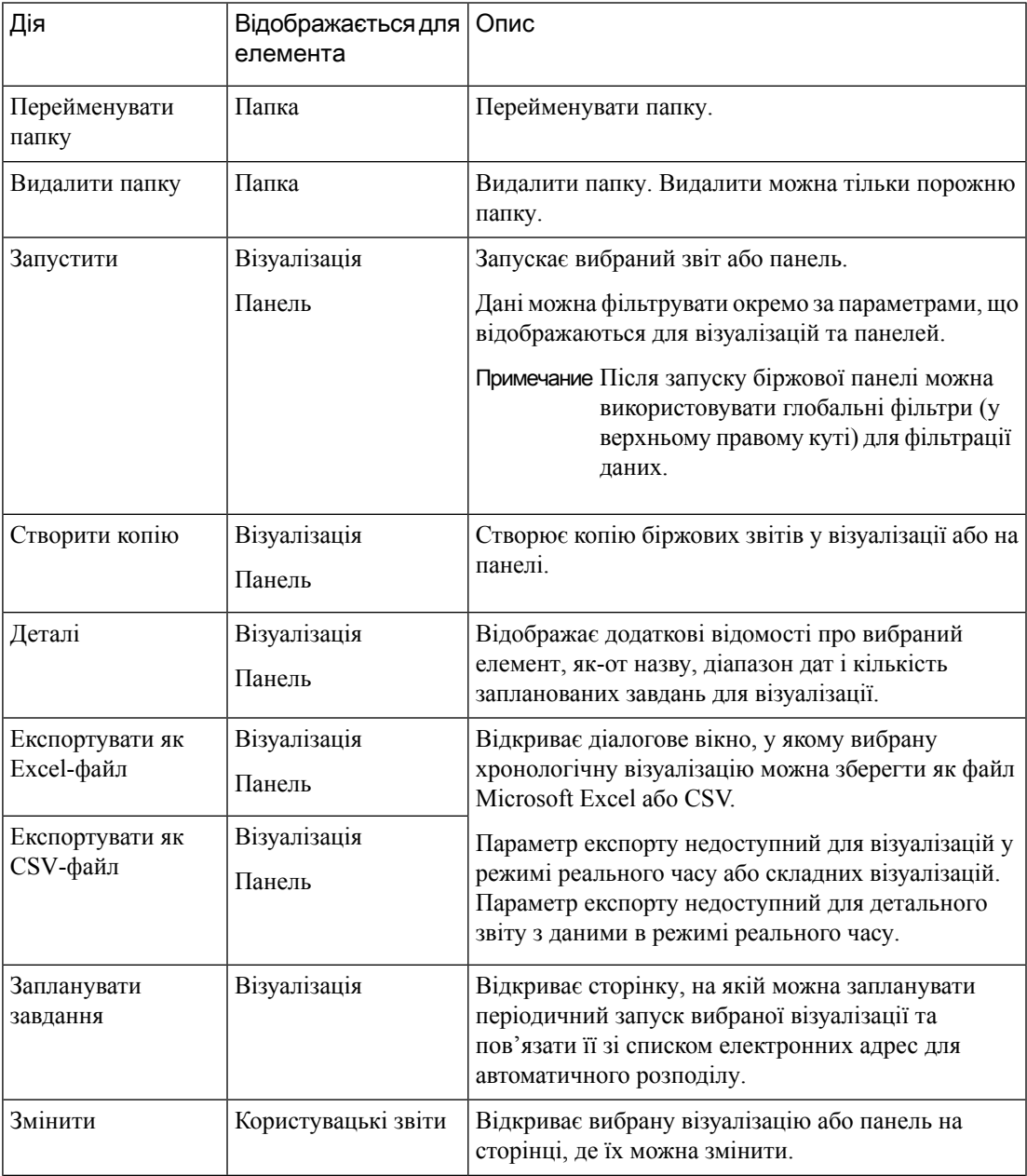

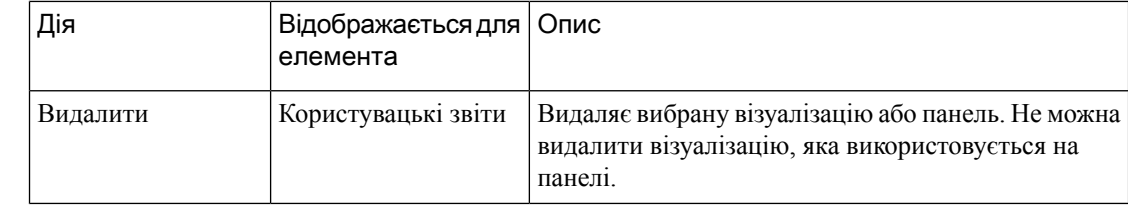

•

Примечание

Стовпці «Біржовий звіт» та «Користувацький звіт» локалізовано. Локалізовані стовпці також відображаються в експортованому Excel-файлі біржових і користувацьких звітів. Якщо в стовпцях відсутній відповідний ключ пакета мов для локалізації, стовпці відображатимуться за замовчуванням англійською мовою. Значення, які вказав користувач, не локалізуються.

# <span id="page-21-0"></span>Надання спільного доступу до посилань на звіти та панелі в браузері

Ви можете ділитися посиланнями на звіти та панелі в браузері зі стандартними та преміальними операторами, які не можуть отримати доступ до аналізатора. Оператори можуть отримати доступ до звітів і панелей за посиланнями браузера.

#### Процедура

- Шаг **1** Авторизуйтесь в Webex Contact Center Analyzer. Для отримання додаткової інформації зверніться до статті Доступ до Webex Contact Center [Analyzer](#page-13-0).
- Шаг **2** Увімкніть візуалізацію або панель, до яких потрібно надати спільний доступ. Для отримання додаткової інформації перейдіть у розділи Запуск [візуалізації](#page-24-1) та [Запуск](#page-172-1) панелі.
- Шаг **3** Скопіюйте URL-адресу, що відображається у браузері. Ви можете поділитися цією URL-адресою з операторами.
	- Оператори не мають повноважень для зміни часового поясу в аналізаторі. Звіти, доступ до яких здійснюється за допомогою посилань браузера, завжди запускаються в часовому поясі браузера. Для отримання додаткової інформації дивіться розділ [Часовий](#page-18-0) [пояс.](#page-18-0) Примечание
		- Звіт про використання та звіти про використання ліцензії не можна отримати за допомогою посилань браузера.

# <span id="page-22-0"></span>Доступ до звітів і панелей через посилання в браузері

Як стандартний оператор або оператор преміумкласу, який не має доступу до аналізатора, ви можете отримати доступ до звітів і панелей за допомогою посилань у браузері, наданих вашим адміністратором.

#### Процедура

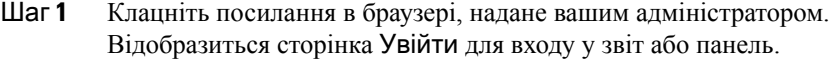

- Шаг **2** Введіть свою адресу електронної пошти й пароль.
- Шаг **3** Клацніть Увійти. Відобразиться звіт або панель.
	- У вас немає повноважень для зміни часового поясу в аналізаторі. Звіти, доступ до яких здійснюється за допомогою посилань браузера, завжди запускаються в часовому поясі браузера, подібно до звітів APS. Примечание
		- Якщо посилання в браузері не існує, ви побачите порожню сторінку. Зверніться до адміністратора, щоб отримати правильне посилання.
- Шаг **4** Якщо ви отримали доступ до панелі, клацніть Запустити в її верхньому правому куті, щоб переглянути звіт.
	- a) Щоб змінити атрибути звіту, клацніть Налаштування.
	- b) Щоб відобразити або приховати статистику значень стовпців на рівні таблиці й у сегменті рядка верхнього рівня, виберіть значення з розкривного списку Показати статистику.
	- c) Щоб приховати сегмент, перетягніть його до поля Приховані сегменти. Ця можливість недоступна для складних візуалізацій.
	- d) Щоб показати або приховати змінну профілю, клацніть значок ока.
	- e) Щоб експортувати звіти, клацніть Експортувати як **Excel-**файл або Експортувати як **CSV-**файл у розкривному списку Експорт.

Примечание Функція Детальніше недоступна для звітів, доступ до яких здійснюється за допомогою посилань у браузері, подібно до звітів APS.

L

i.

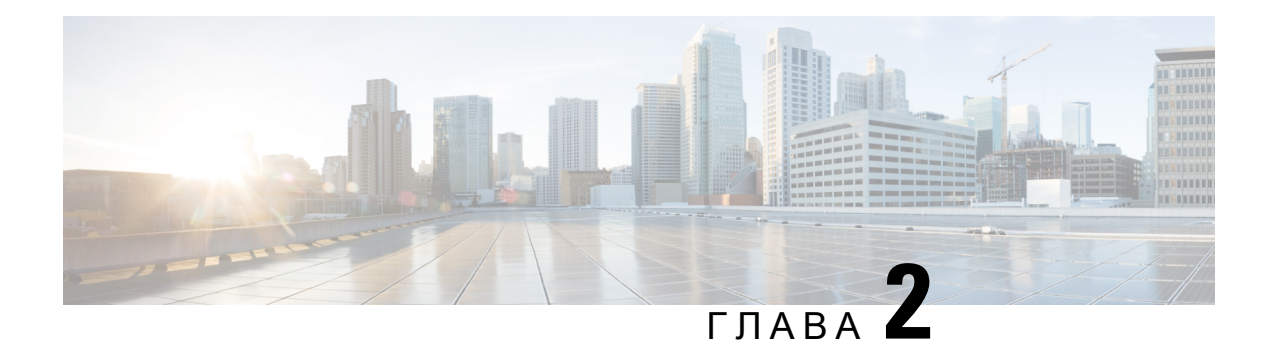

# <span id="page-24-0"></span>Візуалізація

- Запуск [візуалізації,](#page-24-1) на странице 13
- Біржові звіти, на [странице](#page-26-0) 15
- [Змінення](#page-146-0) ширини стовпців у звіті, на странице 135
- Перегляд докладних відомостей про частину [візуалізації,](#page-146-1) на странице 135
- Змінення атрибутів [візуалізації,](#page-147-0) на странице 136
- Змінення формату виведення [візуалізації,](#page-148-0) на странице 137
- Огляд створення [візуалізації,](#page-149-0) на странице 138
- Створення [візуалізації,](#page-151-0) на странице 140
- Створення складної [візуалізації,](#page-155-0) на странице 144
- Створення [візуалізації](#page-156-0) фактичних значень, на странице 145
- Створення [покращеного](#page-156-1) поля, на странице 145
- Видалення спільного [покращеного](#page-157-0) поля, на странице 146
- Надання спільного доступу до [покращеного](#page-157-1) поля, на странице 146
- Вибір формули для мірки, на [странице](#page-157-2) 146
- [Визначення](#page-158-0) фільтрів, на странице 147
- [Створення](#page-161-0) формули на основі змінної профілю, на странице 150
- Створення та спільне [використання](#page-162-0) формул, на странице 151
- Створення та [форматування](#page-163-0) заголовка візуалізації, на странице 152
- [Форматування](#page-163-1) таблиці, на странице 152
- [Форматування](#page-163-2) змінної профілю, на странице 152
- Змінення формату дати для поля [«Інтервал»,](#page-164-0) на странице 153
- [Форматування](#page-165-0) діаграми, на странице 154
- [Редагування](#page-166-0) назви візуалізації, на странице 155
- [Налаштування](#page-166-1) статистики звіту, на странице 155
- Експорт [шаблонів](#page-168-1) звітів, на странице 157
- Імпорт [шаблонів](#page-169-0) звітів, на странице 158

### <span id="page-24-1"></span>Запуск візуалізації

Щоб запустити візуалізацію, виконайте такі дії:

#### Процедура

- Шаг **1** Клацніть значок Візуалізація на панелі навігації.
- Шаг **2** Щоб знайти звіт, можна скористатися функцією «Пошук» або значком (дерево). Коли ви натискаєте на значок дерева, відображаються всі файли в цій папці. У пошуку також відображаються всі відповідні звіти з вкладених папок.

У разі натискання на папку або звіт їхнє точне розташування відображається в рядку навігації.

Шаг **3** У звіті натисніть кнопку (три крапки) і виберіть варіант Запустити або двічі клацніть для запуску.

За замовчуванням можна переглянути набір біржових звітів. Для редагування звіту можна створити його копію, клацнувши Зберегти як, щоб зберегти його в папці. Докладніше див. у розділі [Біржові](#page-26-0) [звіти.](#page-26-0)

- Не можна запустити звіт із подовженою тривалістю та коротшим інтервалом. Скиньте поля Тривалість та Інтервал, оскільки це необхідно для подальшої роботи зі звітами в режимі реального часу та хронологічними звітами. Детальніше: [Створення](#page-151-0) [візуалізації,](#page-151-0) на странице 140. Примечание
	- Якщо скопійований звіт містить понад 1000 значень фільтра, під час його запуску з'явиться повідомлення про помилку. Якщо відображається повідомлення про помилку, наприклад: «У цьому поданні відображаються записи, які містять не більше 1000 значень фільтра. Відредагуйте звіт, щоб вибрати попередньо визначені значення», відредагуйте звіт, щоб видалити кілька значень із фільтра. Звіт вміщує лише 1000 значень.
	- У звіті відображається максимум 150 000 записів, навіть якщо кількість наявних записів перевищує це число.
- Шаг 4 Після відтворення візуалізації клацніть значок  $\blacksquare$ (навігація), щоб переглянути статистику її даних.

Останній час оновлення даних візуалізації можна переглянути на вкладці Статистика даних.

Якщо ви запустили візуалізацію з кількома модулями (складна візуалізація), на вкладці Статистика даних відобразиться розкривний список усіх модулів у візуалізації, щоб ви мали змогу переглядати відомості про кожен окремий модуль.

- Шаг **5** Перейдіть на вкладку Деталі, щоб відобразити перелічені далі параметри та панелі. Клацніть заголовок панелі, щоб розгорнути або згорнути її. Якщо ви запустили складну візуалізацію, відомості відображатимуться окремо залежно від того, який модуль вибрано в розкривному списку у верхній частині вкладки.
	- Час початку: позначає час початку хронологічної візуалізації або реальний час у випадку візуалізації в режимі реального часу.
	- Розрахувати: визначає показники Тривалість і Частота оновлення візуалізації в режимі реального часу. Можливі значення показника «Тривалість»:
		- Немає: дає змогу переглянути поточну діяльність.
		- 5, 15 або 30 хвилин: дає змогу переглянути всю діяльність, що відбулася від 30 хвилин тому до поточного моменту.

• Початок дня: дає змогу переглянути всю діяльність, що відбулася з опівночі.

Параметр «Розрахувати» визначає інтервал обчислення та кількість записів, що враховуватимуться в хронологічній візуалізації на основі часу.

Параметр «Розрахувати» визначає частоту, смугу й сукупність обчислень для візуалізації на основі зразка. Детальніше: Створення [візуалізації,](#page-151-0) на странице 140.

Якщо до будь-якого поля застосовано фільтри, для кожного поля відображатиметься додаткова панель, щоб ви могли бачити значення, відфільтровані у візуалізацію або з неї.

Шаг **6** Клацніть Налаштування, щоб відобразити сегменти й змінні, пов'язані з візуалізацією.

Ви також можете змінити Тип виводу. Детальніше: Змінення формату виведення [візуалізації,](#page-148-0) на [странице](#page-148-0) 137.

- Шаг **7** Якщо візуалізація має формат діаграми:
	- Базова таблиця, яка використовується для побудови діаграми, відображається під діаграмою. Клацніть посилання «Приховати таблицю», щоб приховати таблицю, і «Показати таблицю», щоб відобразити її.
	- Наведіть вказівник миші на смугу, лінію, фрагмент, область або бульбашку на діаграмі, щоб відобразити інформацію про сегмент, представлений відповідним елементом.
- Шаг **8** Якщо візуалізація хронологічна, можна натиснути кнопку Експорт у рядку заголовка, щоб експортувати візуалізацію як файл Microsoft Excel або CSV. Складні візуалізації та візуалізації в режимі реального часу не можна експортувати.
	- Примечание Неможливо експортувати хронологічний звіт візуалізації, якщо він містить понад 2000 стовпців.

### <span id="page-26-0"></span>Біржові звіти

Analyzer створює біржові звіти, які дають змогу переглядати дані в режимі реального часу або хронологічні дані. Щоб переглянути ці звіти лише для читання, перейдіть до розділу Візуалізації.

Враховуйте таке:

- Коли ви запитуєте дані, запит виконується в часовому поясі клієнта. Дані відображаються відповідно до часового поясу браузера. Після запуску звіту у верхньому правому куті сторінки відображається часовий пояс браузера.
- На додаток до існуючих форматів, поле Тривалість тепер має два нові формати: ГГ:ХХ:СС.ССС і ХХ:СС.ССС. Виберіть відповідний формат, щоб переглянути дані у форматі мілісекунд.

Наприклад:

- Якщо тривалість становить 200 мілісекунд,
	- а формат ГГ:XX:CC.CCC, тоді значення буде  $00:00:00.200$ .
	- а формат ХХ:СС.ССС, тоді значення буде 00:00.200.
- Якщо тривалість становить 1001 мілісекунд,
	- а формат ГГ:ХХ:СС.ССС, тоді значення буде 00:00:01.001.
	- а формат XX:CC.CCC, тоді значення буде  $00:01.001$ .

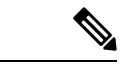

Примечание

Аналізатор надає звітність щонайбільше за 12 місяців з останніх 13 місяців від поточної дати.

В інтерфейсі аналізатора користувачі можуть вибрати діапазон дат Користувацька тривалість до 12 місяців з останніх 13 місяців від поточної дати.

#### <span id="page-27-1"></span><span id="page-27-0"></span>Бізнес**-**показники

#### Звіт про використання

У звіті про використання показано кількість операторів, які ввійшли в систему, для кожного об'єкта, місяця та дня. У звіті також указано одночасну кількість операторів, які ввійшли.

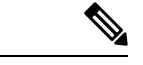

Примечание

Діапазон дат Користувацька тривалість потрібно встановити в межах 12 місяців від сьогоднішньої дати.

Шлях звіту: Біржові звіти > Бізнес-показники > Звіт про використання

#### Тип виводу: таблиця

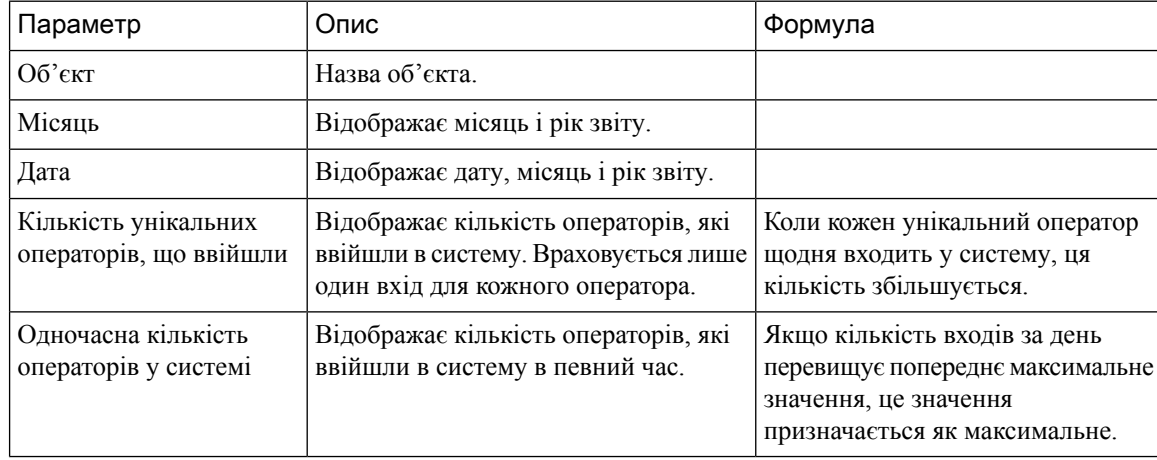

### <span id="page-28-0"></span>Хронологічні звіти

#### <span id="page-28-1"></span>Звіти операторів

#### Дані оператора

Звіт «Дані оператора» використовується для відображення статистики оператора. Цей звіт доступний у звітах «Аналізатор» і у звітах APS на Agent Desktop.

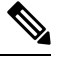

Примечание Поле Кількість раптових відключень наразі не використовується та залишиться незаповненим.

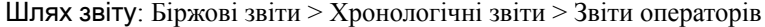

Тип виводу: таблиця

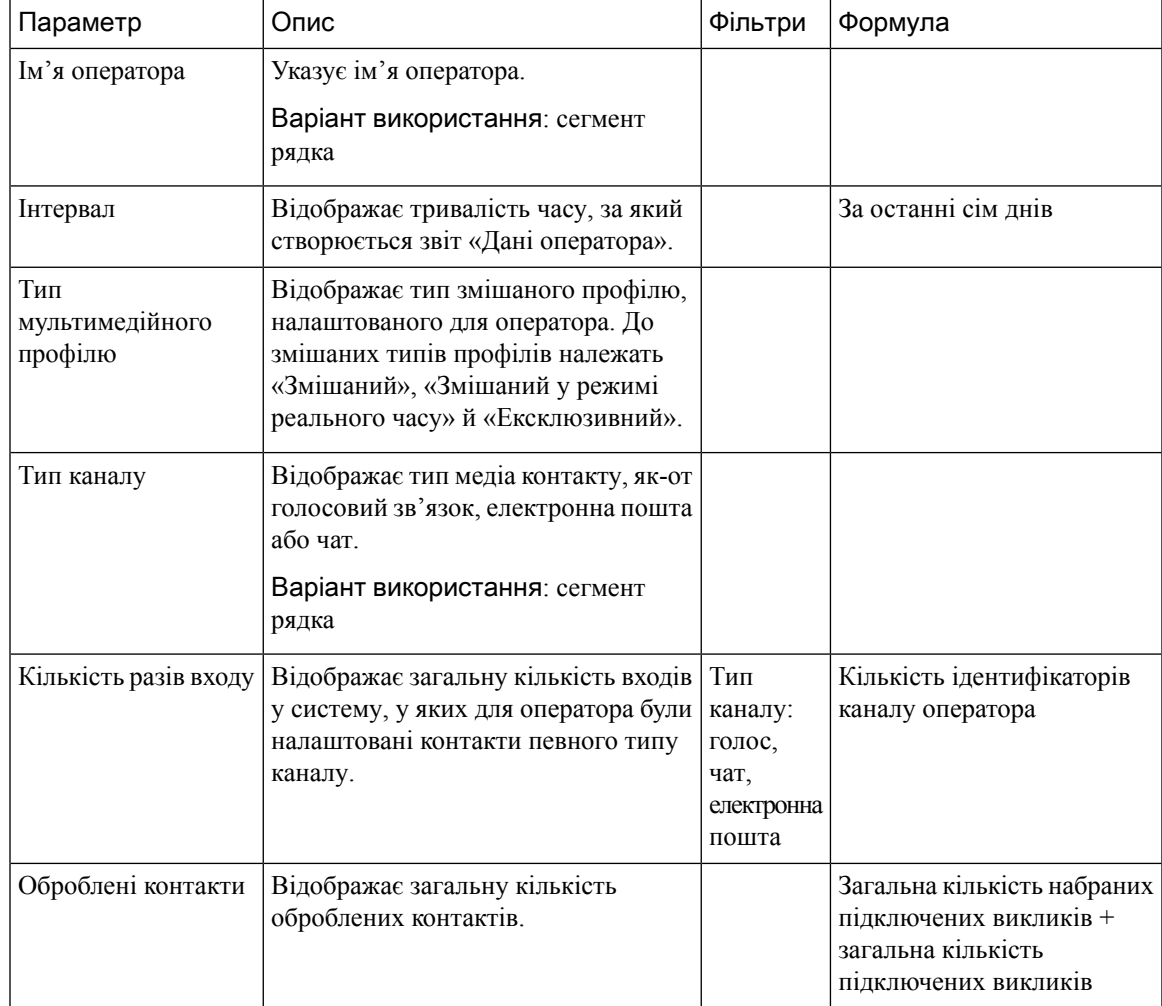

I

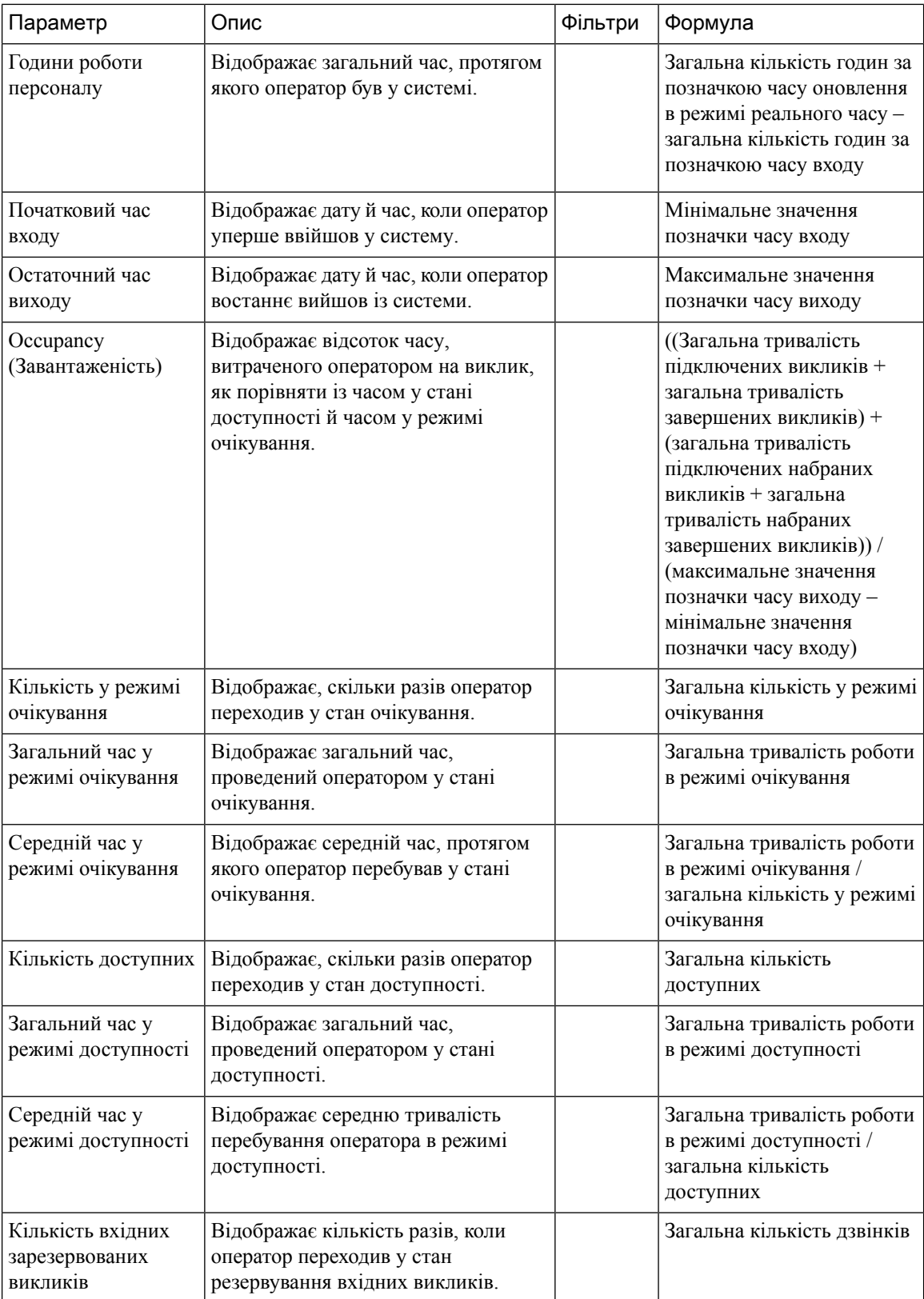

∎

 $\mathbf l$ 

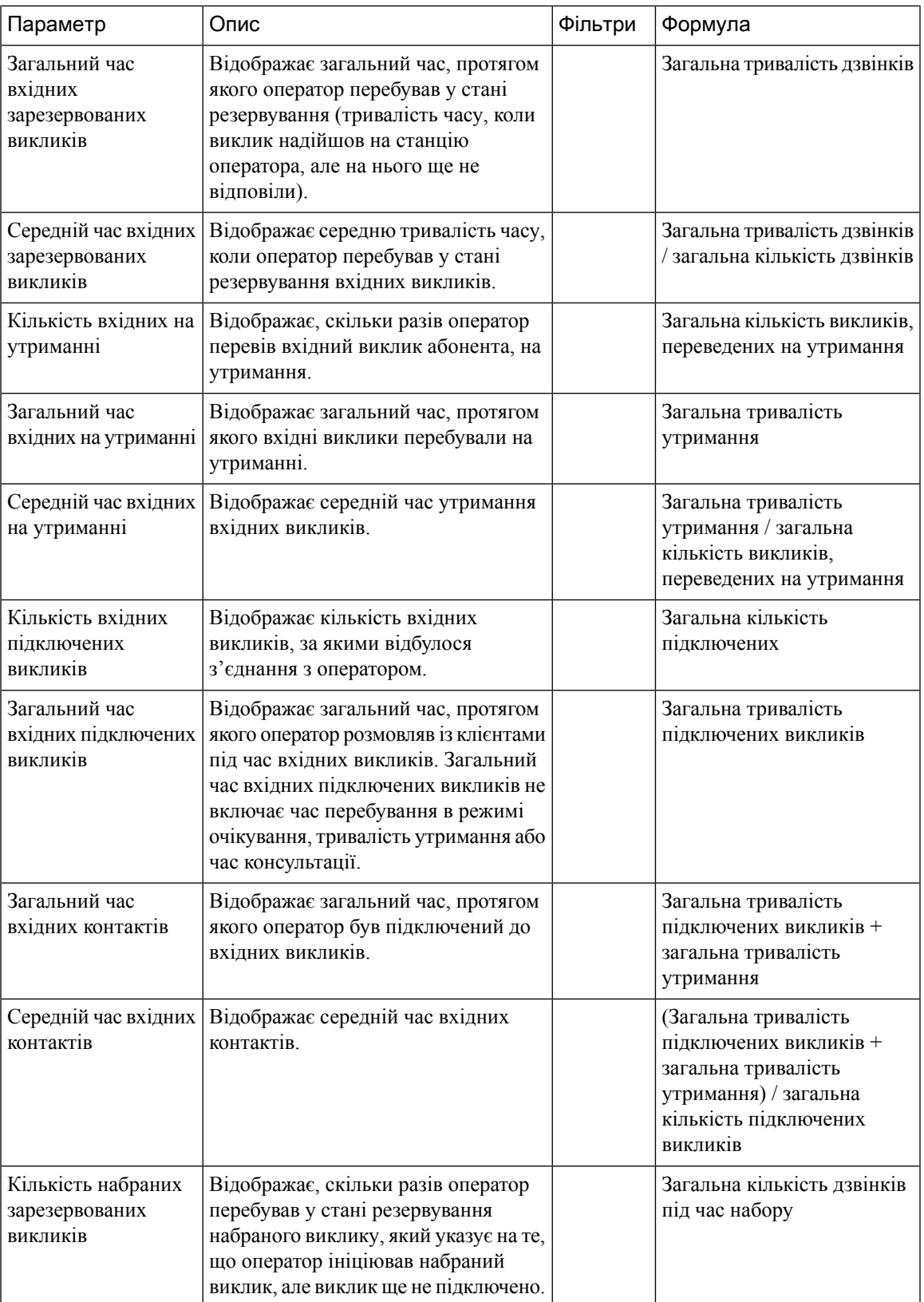

I

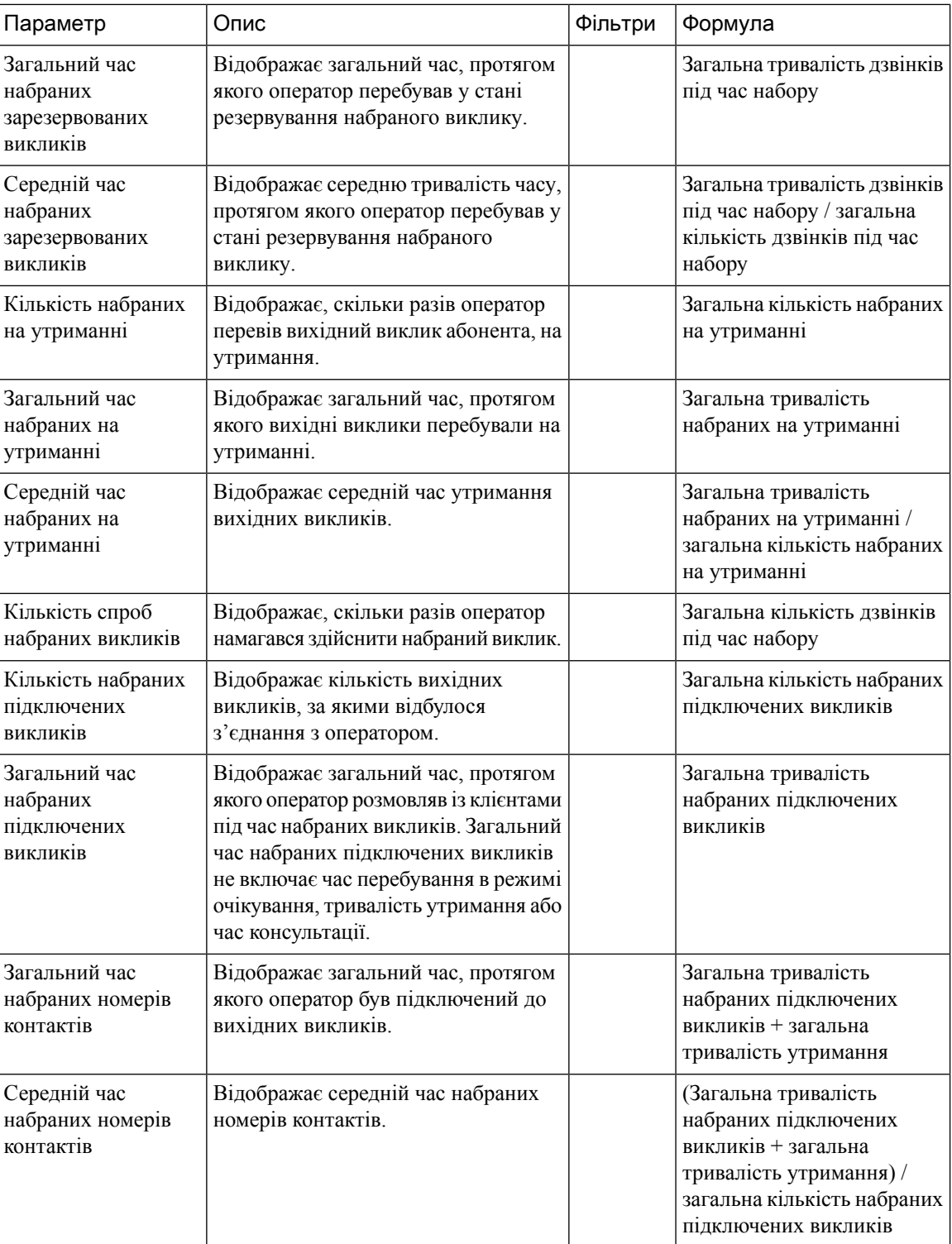

 $\mathbf{l}$ 

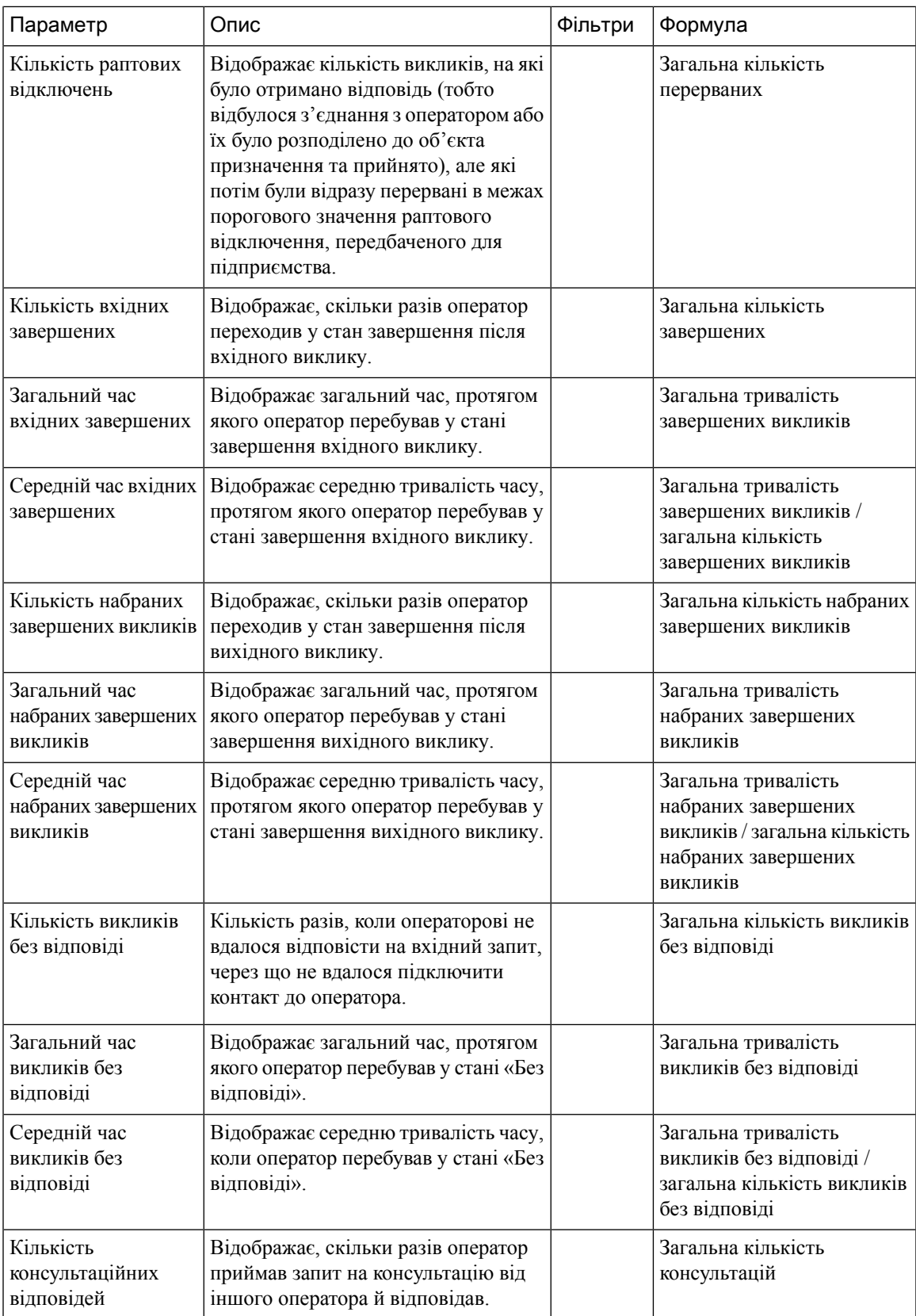

L

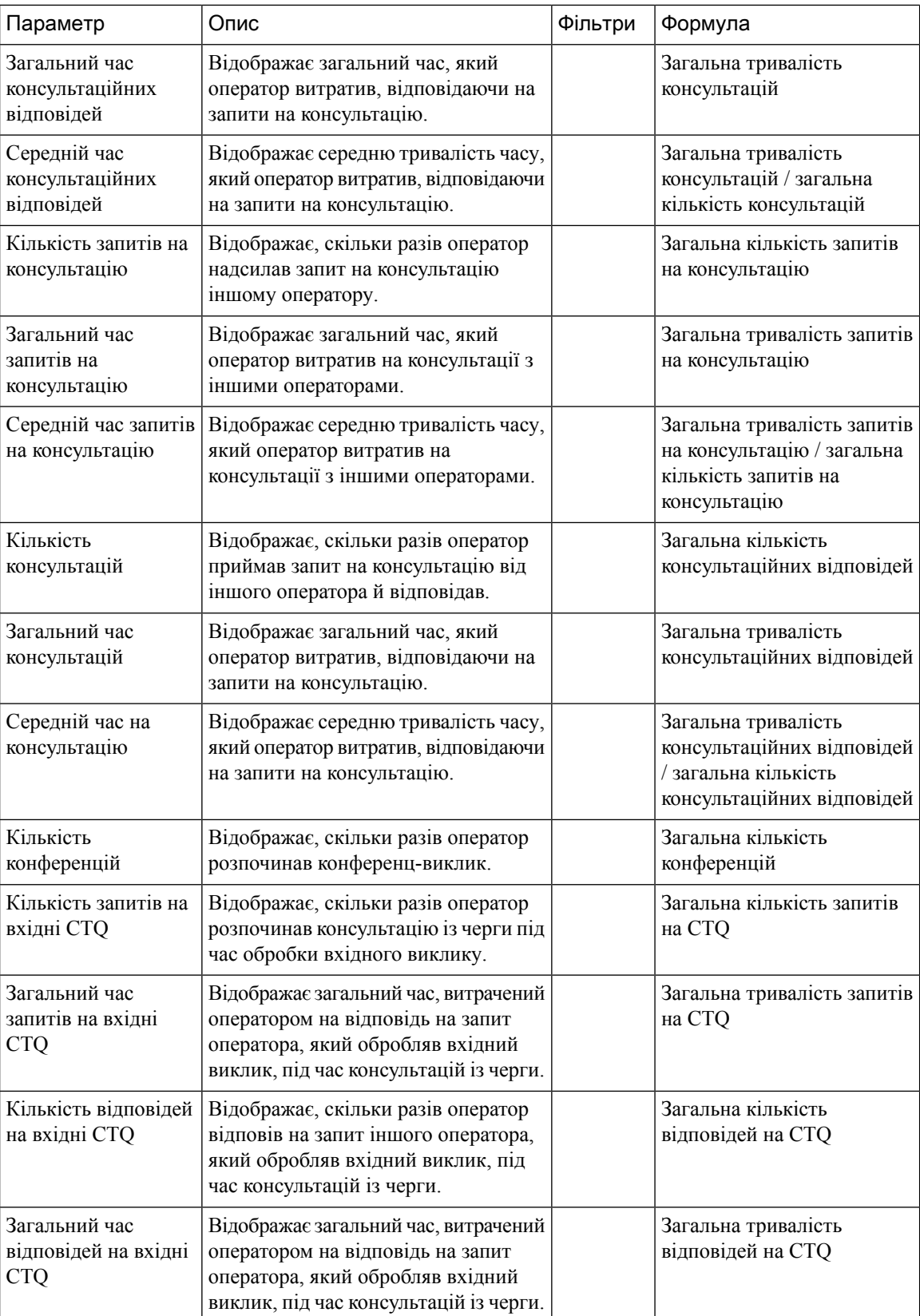

 $\mathbf{l}$ 

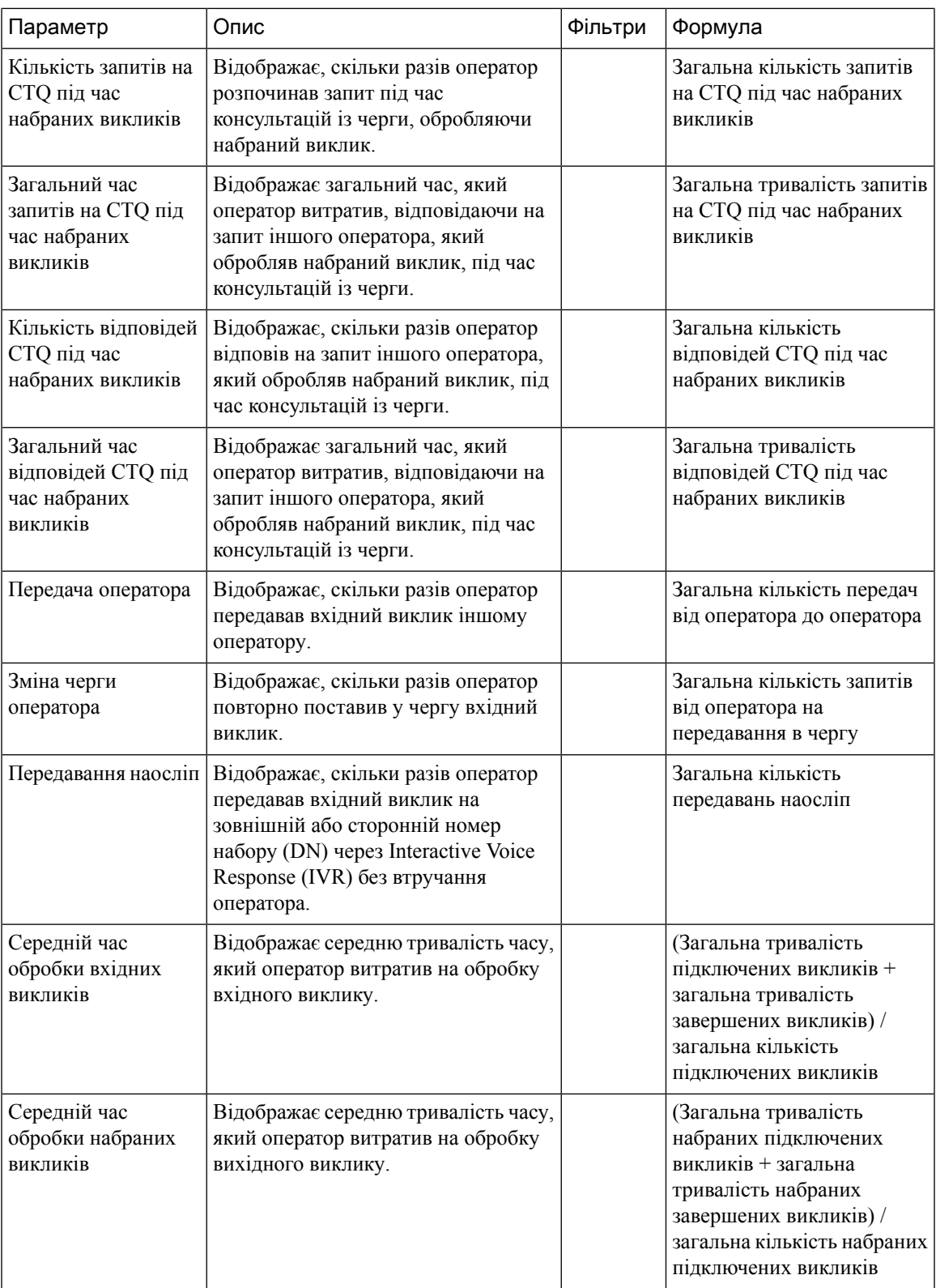

Клацніть клітинку таблиці Профіль навичок або Навички, щоб побачити значок «Детальніше». Клацніть значок, щоб запустити модальне діалогове вікно «Детальніше». Ви побачите наведені нижче дані.

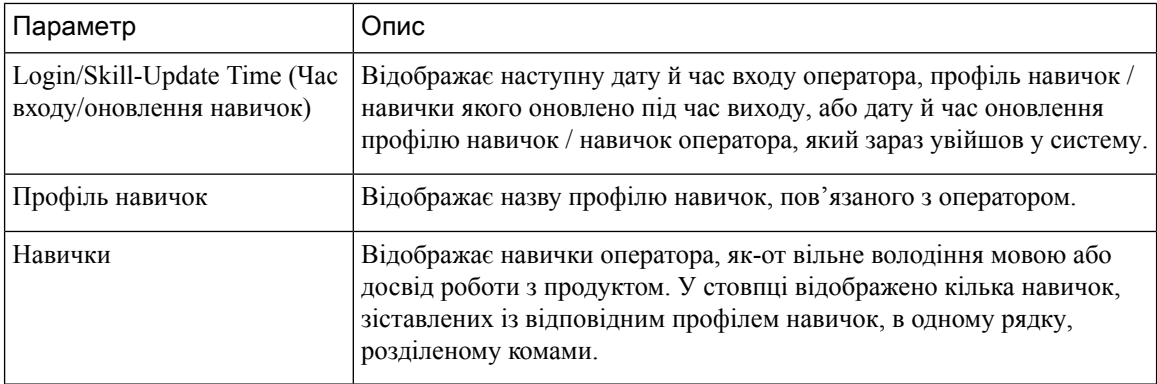

#### <span id="page-35-0"></span>Дані оператора за соціальними каналами

Звіт про дані оператора за соціальними каналами використовується для відображення статистики для каналів Facebook і SMS.

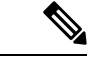

Примечание

Цей звіт з'являється тільки в тому разі, якщо ваше підприємство підписане на артикул соціального каналу.

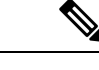

Примечание Поле Кількість раптових відключень наразі не використовується та залишиться незаповненим.

Шлях звіту: Біржові звіти > Хронологічні звіти > Звіти операторів

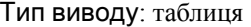

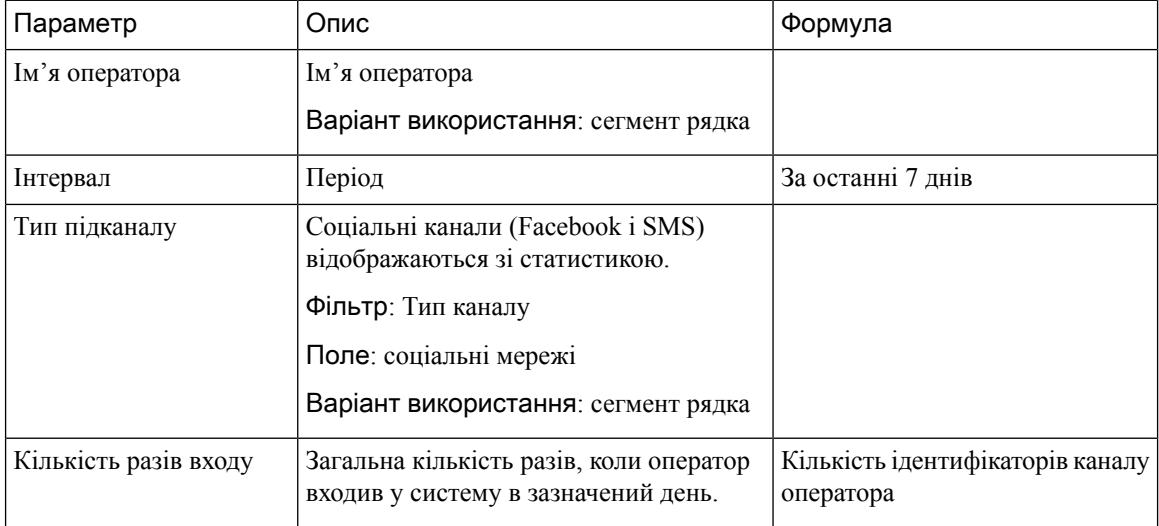
$\mathbf l$ 

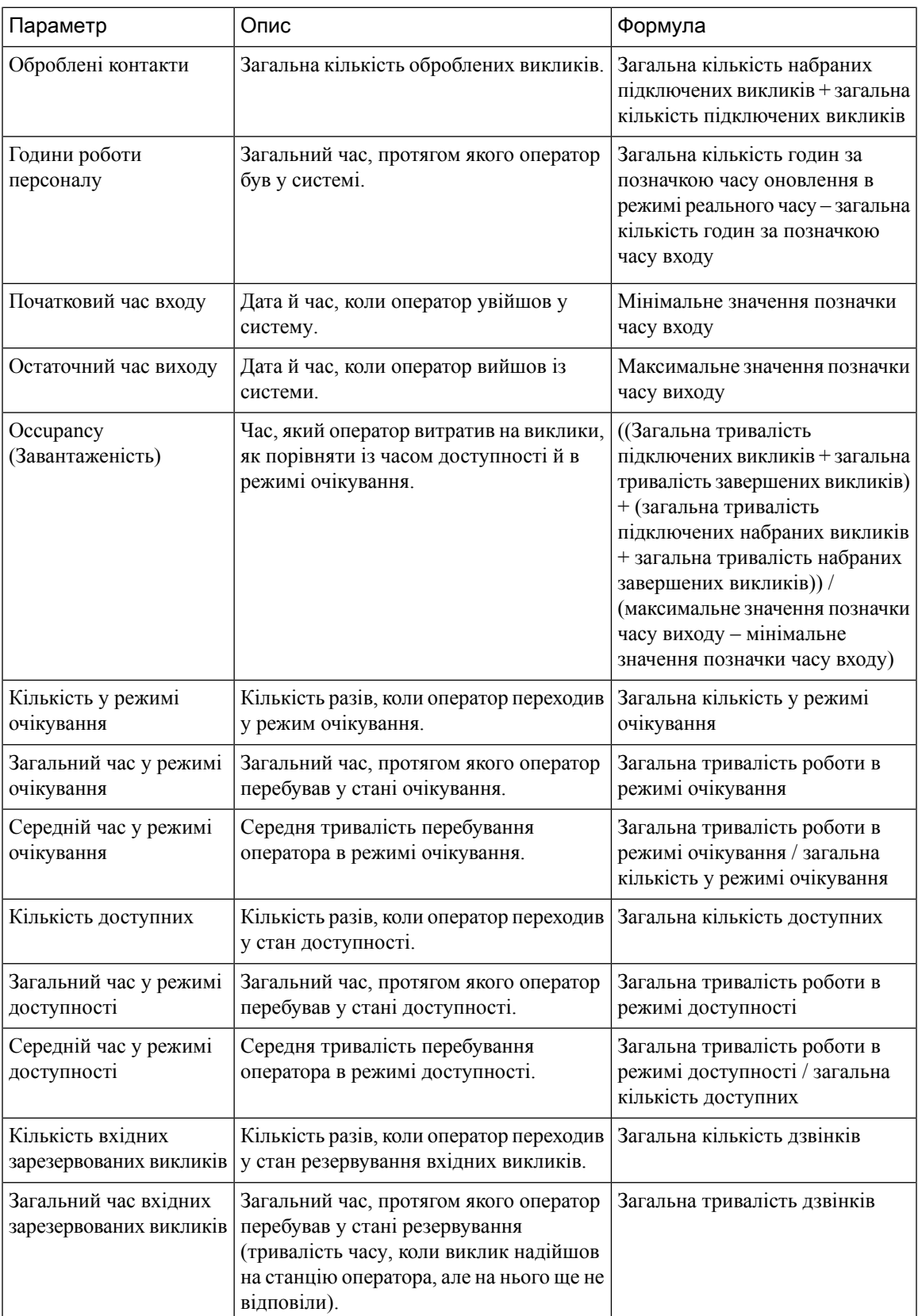

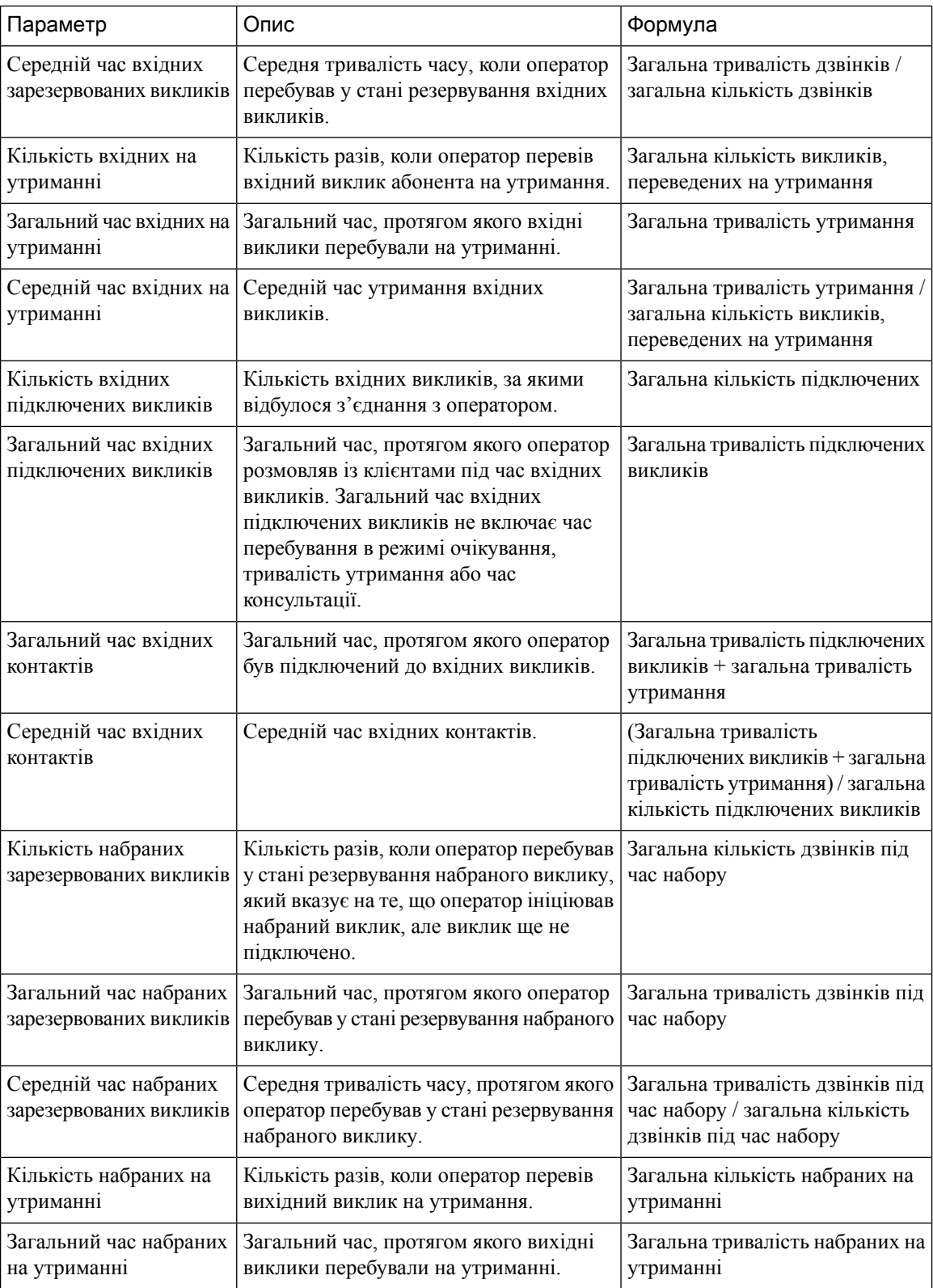

 $\mathbf l$ 

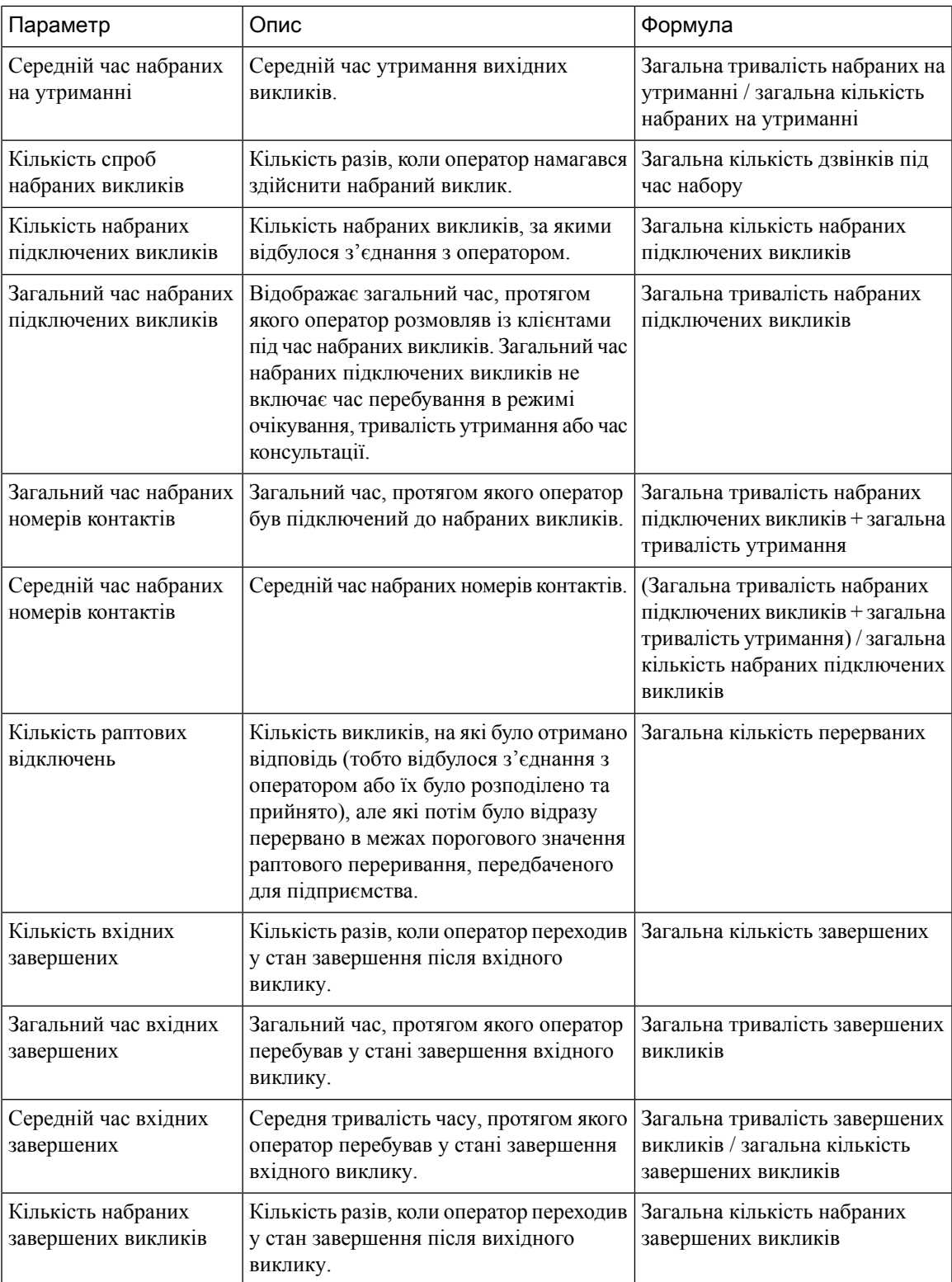

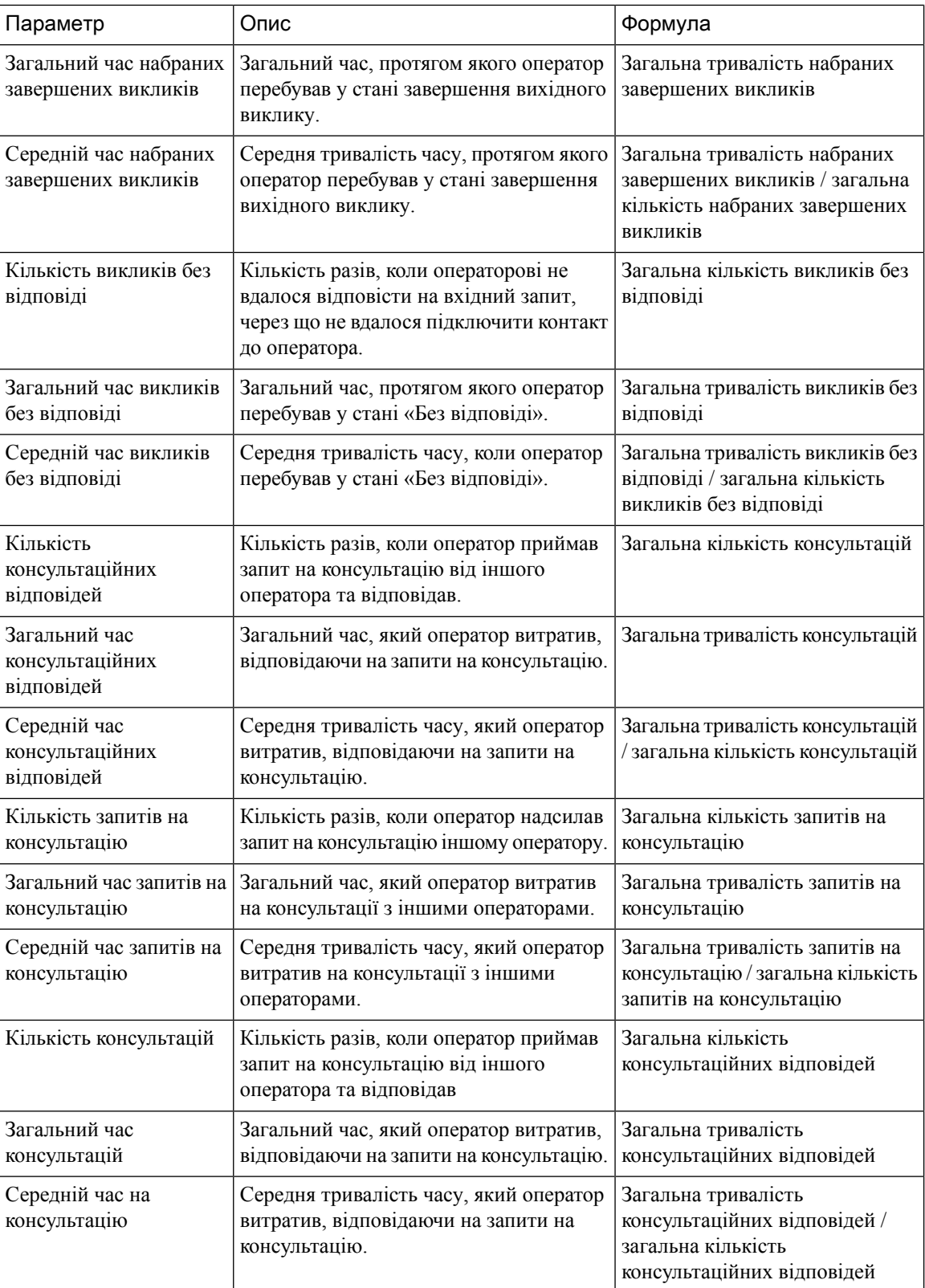

 $\mathbf l$ 

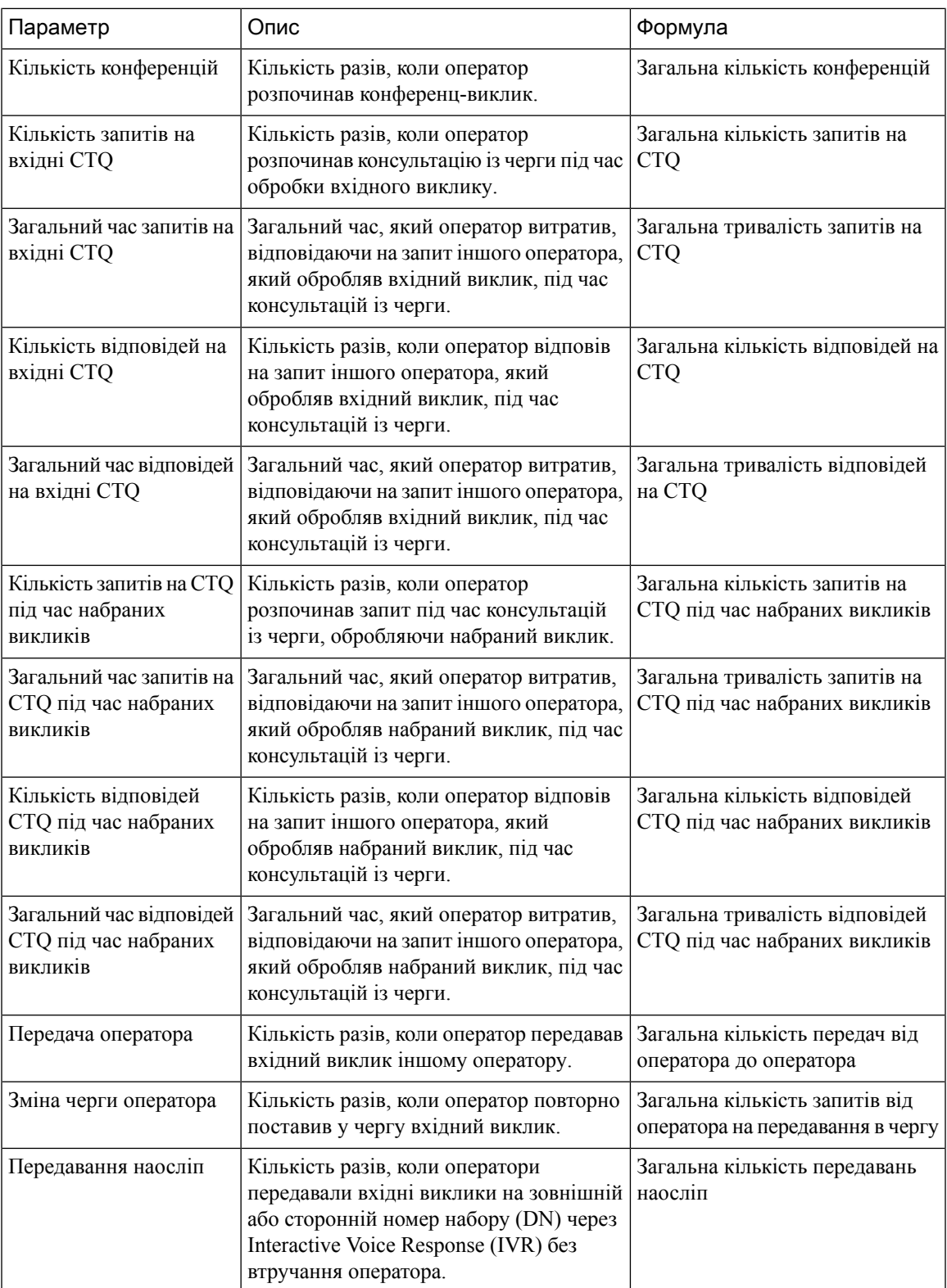

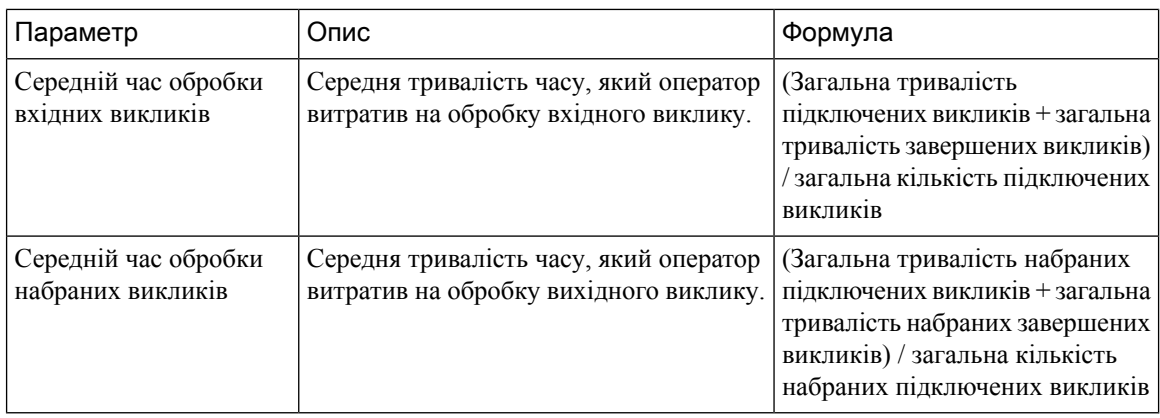

## Контакти**,** оброблені операторами **–** діаграма

Цей звіт наводить кількість контактів, які обробляє оператор. Можна фільтрувати дані за типом контакту.

Шлях звіту: Біржові звіти > Хронологічні звіти > Звіти операторів

Тип виводу: гістограма

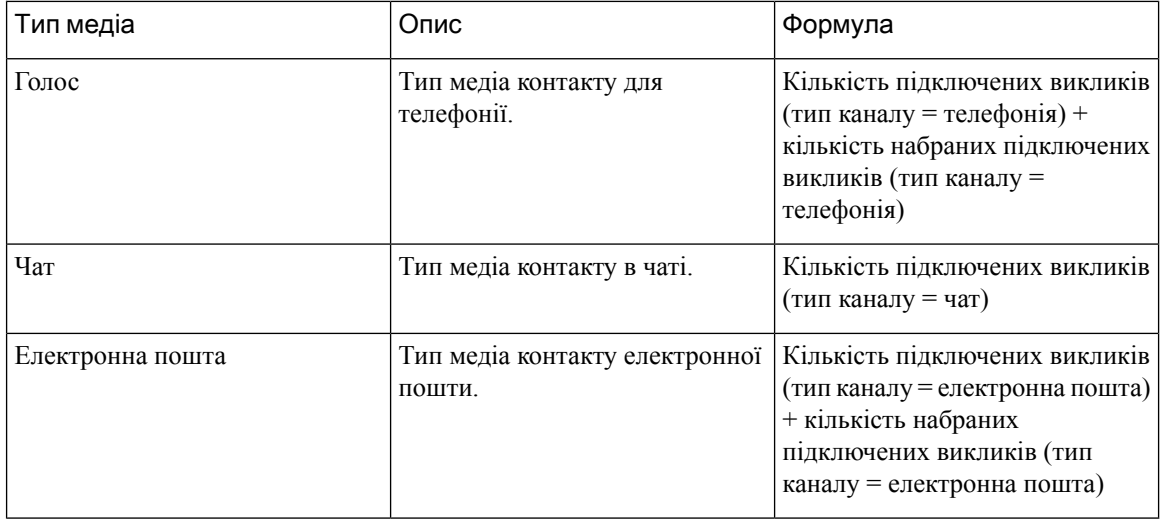

### Статистика набраних номерів оператора

У цьому звіті відображається інформація про кількість набраних викликів, здійснених оператором.

Шлях звіту: Біржові звіти > Хронологічні звіти > Звіти операторів

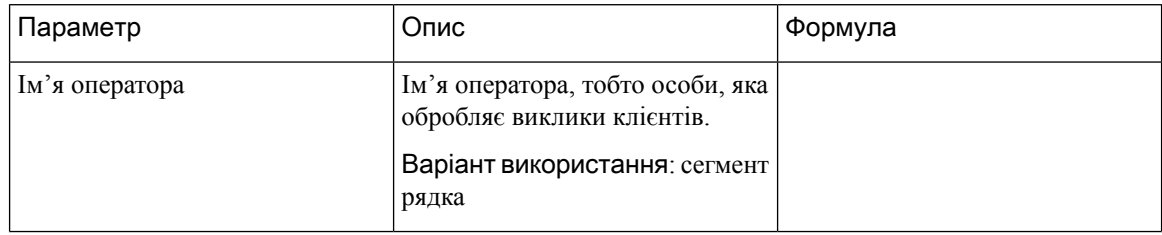

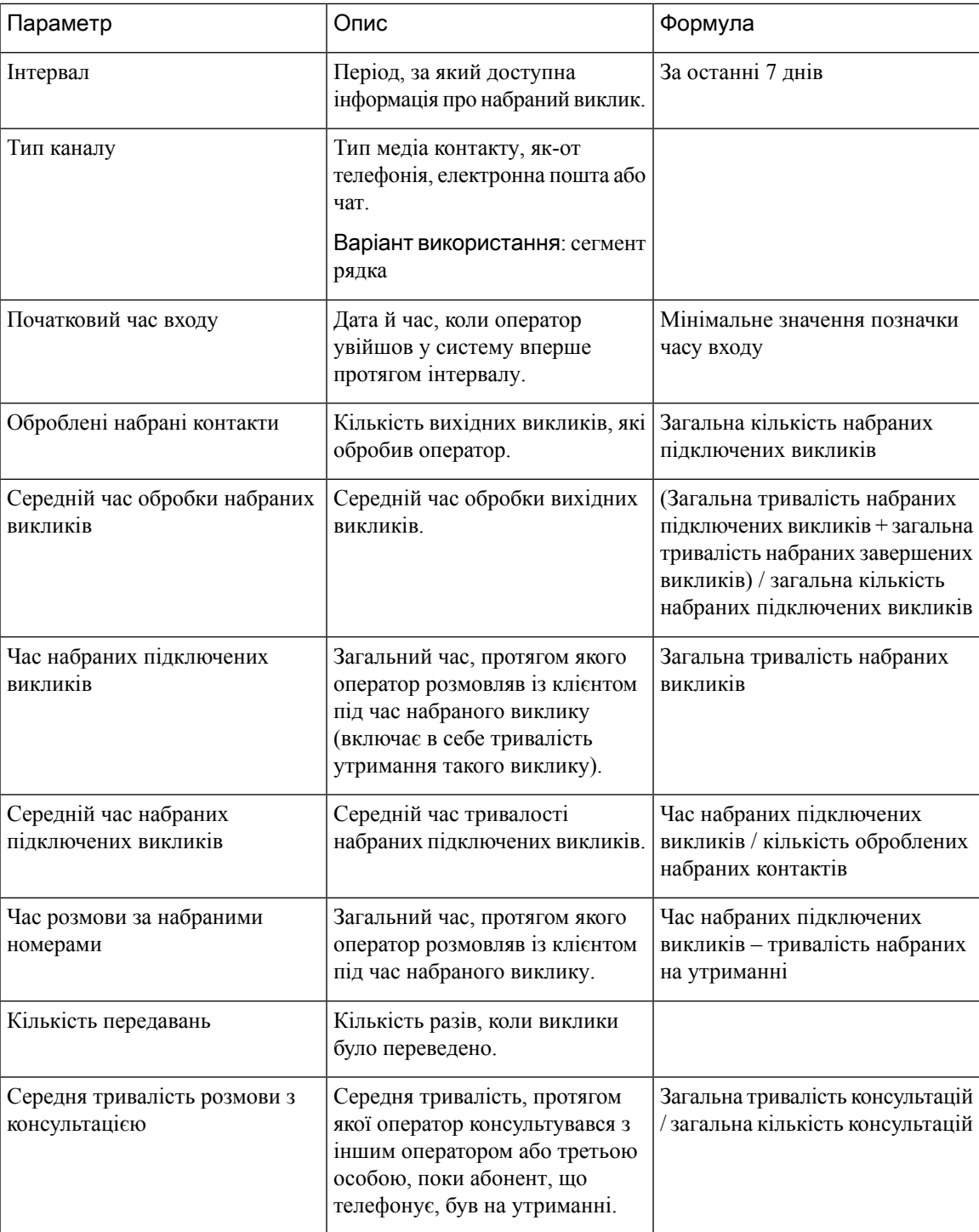

Клацніть будь-яку клітинку таблиці, крім Середня тривалість розмови з консультацією, щоб відобразився значок Детальніше. Виберіть клітинку Кількість передавань і клацніть значок Детальніше, щоб запустити модальне діалогове вікно Детальніше. У модальному діалоговому вікні Детальнішевідображаються записи,залучені до обчислення візуалізації. Ви побачите наведені нижче дані.

#### Табл**. 3:** Детальніше

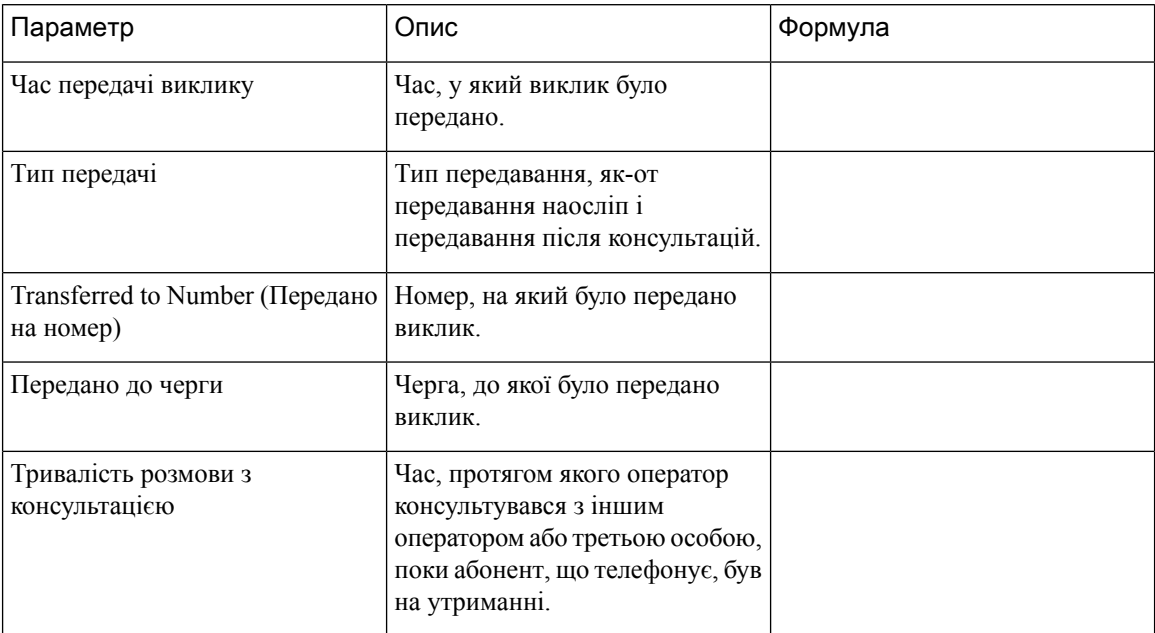

Щоб додати новий стовпець у звіті, можна вибрати відповідні поля та мірки CSR з розкривного списку в лівій частині модального діалогового вікна Детальніше. Звіт Детальніше можна експортувати у форматі Microsoft Excel або CSV у потрібне місце. Щоб переглянути модальне діалогове вікно Детальніше в окремому вікні, клацніть значок Запустити.

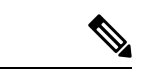

Примечание

Стовпці Кількість передавань та Середня тривалість розмови з консультацією наявні у звіті **My Outdial Stats–Historic** (Моя статистика набраних номерів – хронологічний) серед звітів APS на Agent Desktop. Функція Детальніше не застосовується до звітів APS на Agent Desktop.

### Статистика оператора

У цьому звіті наведено статистику оператора.

Шлях звіту: Біржові звіти > Хронологічні звіти > Звіти операторів

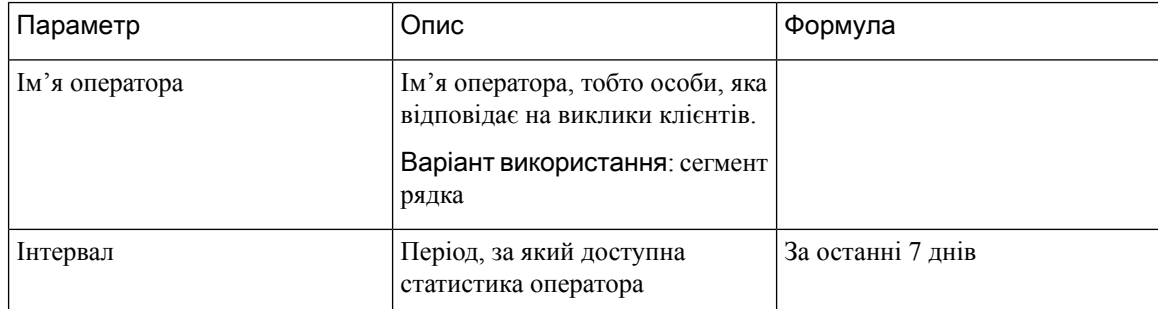

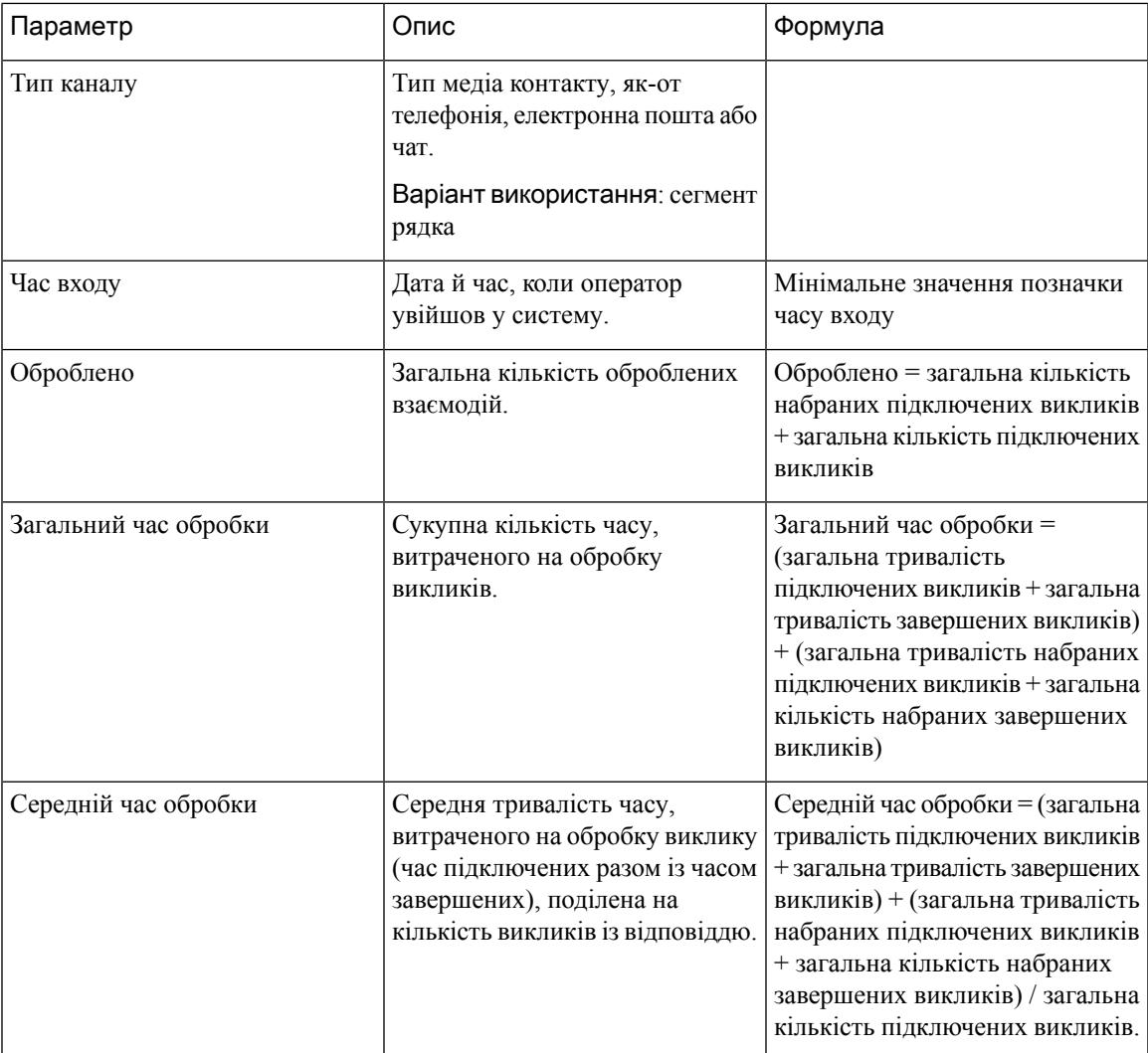

Клацніть клітинку таблиці Профіль навичок або Навички, щоб побачити значок «Детальніше». Клацніть значок, щоб запустити модальне діалогове вікно «Детальніше». Ви побачите наведені нижче дані.

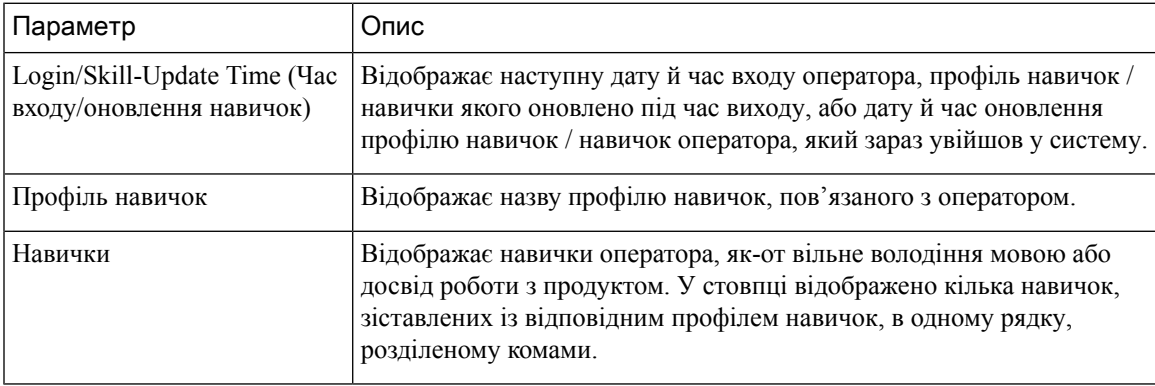

# Об**'**єкт

У цьому звіті наведено докладні відомості про кількісні показники статистики оператора на кожному об'єкті.

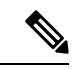

Примечание Поле Кількість раптових відключень наразі не використовується та залишиться незаповненим.

Шлях звіту: Біржові звіти > Хронологічні звіти > Звіти операторів

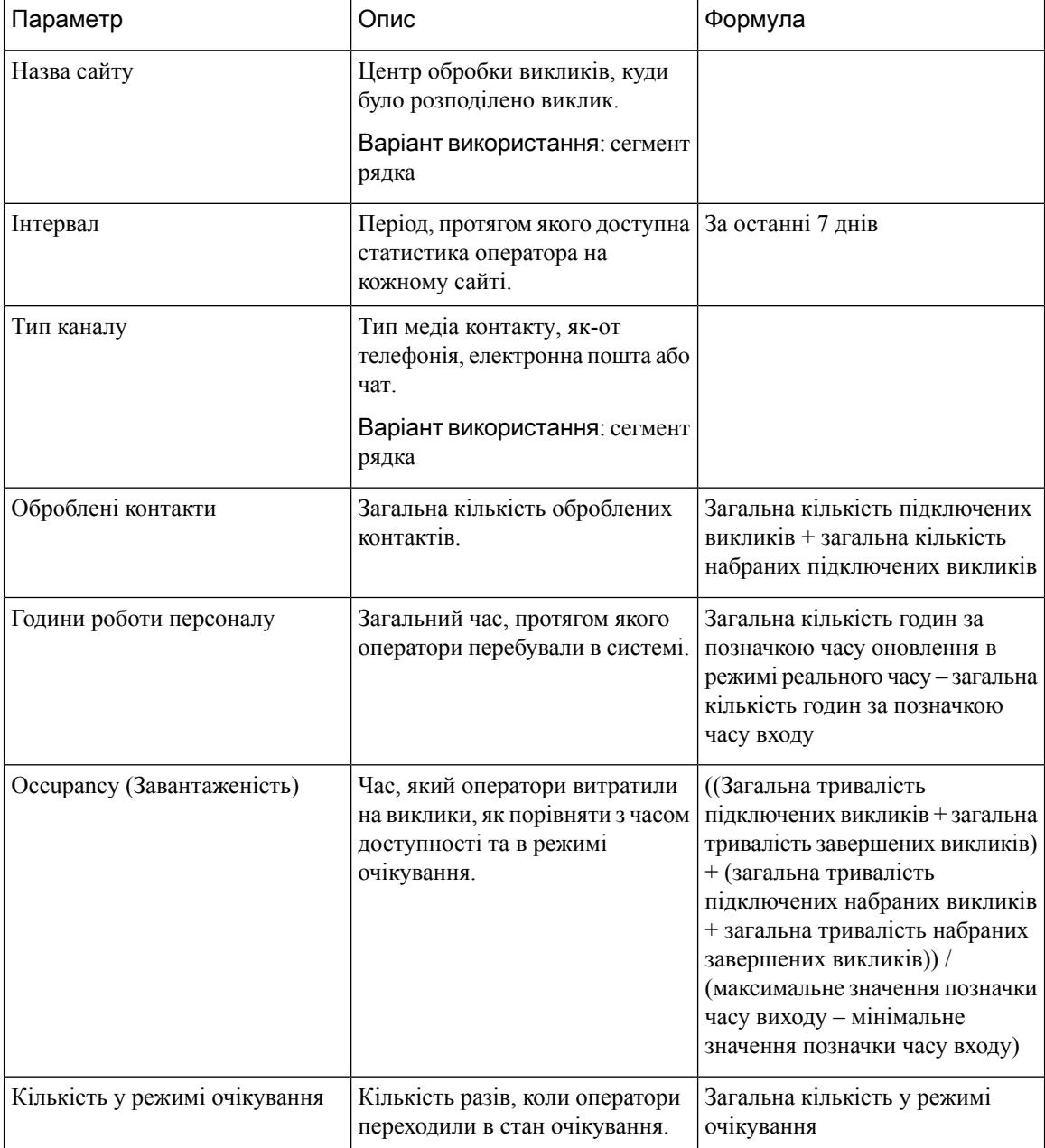

 $\mathbf{l}$ 

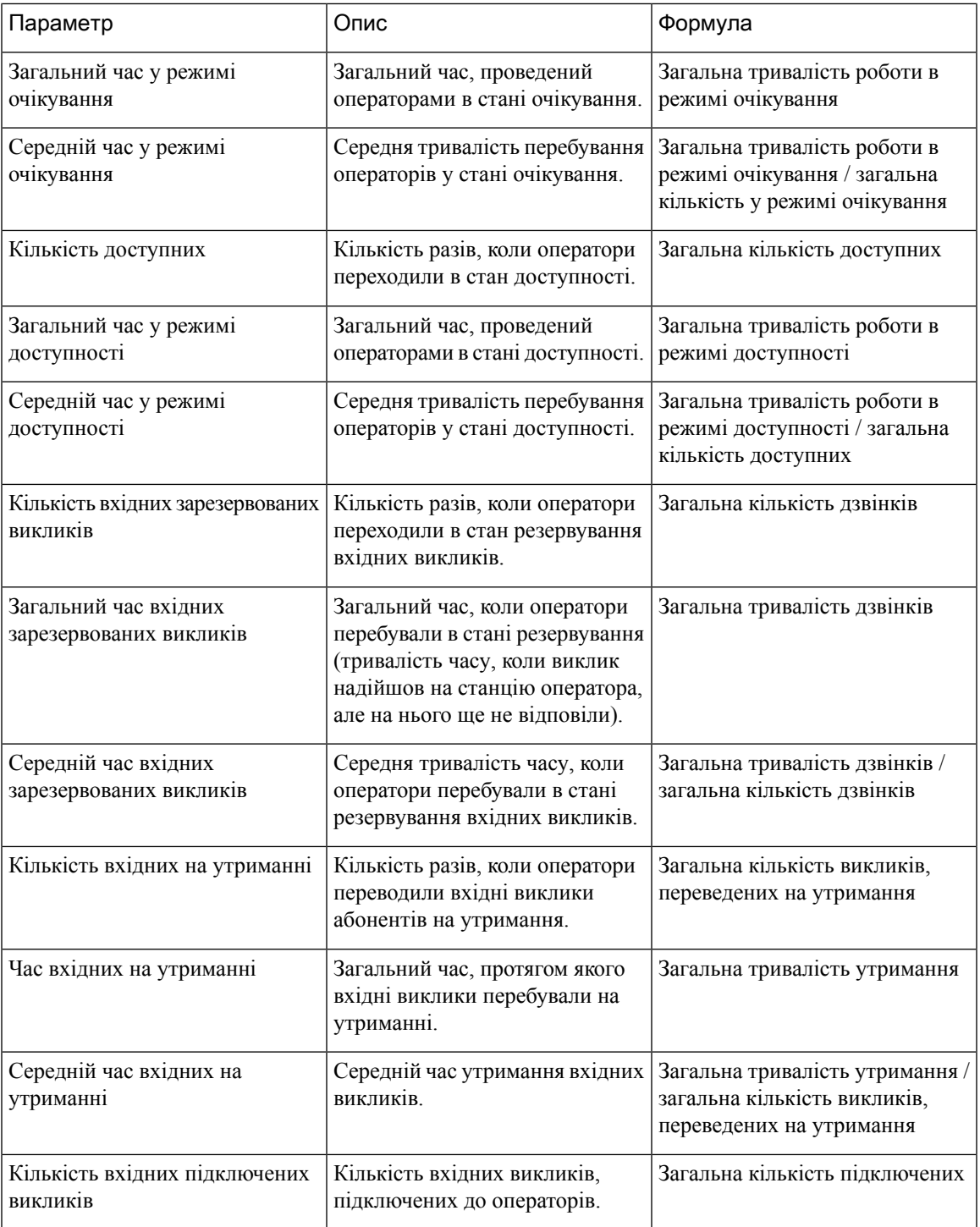

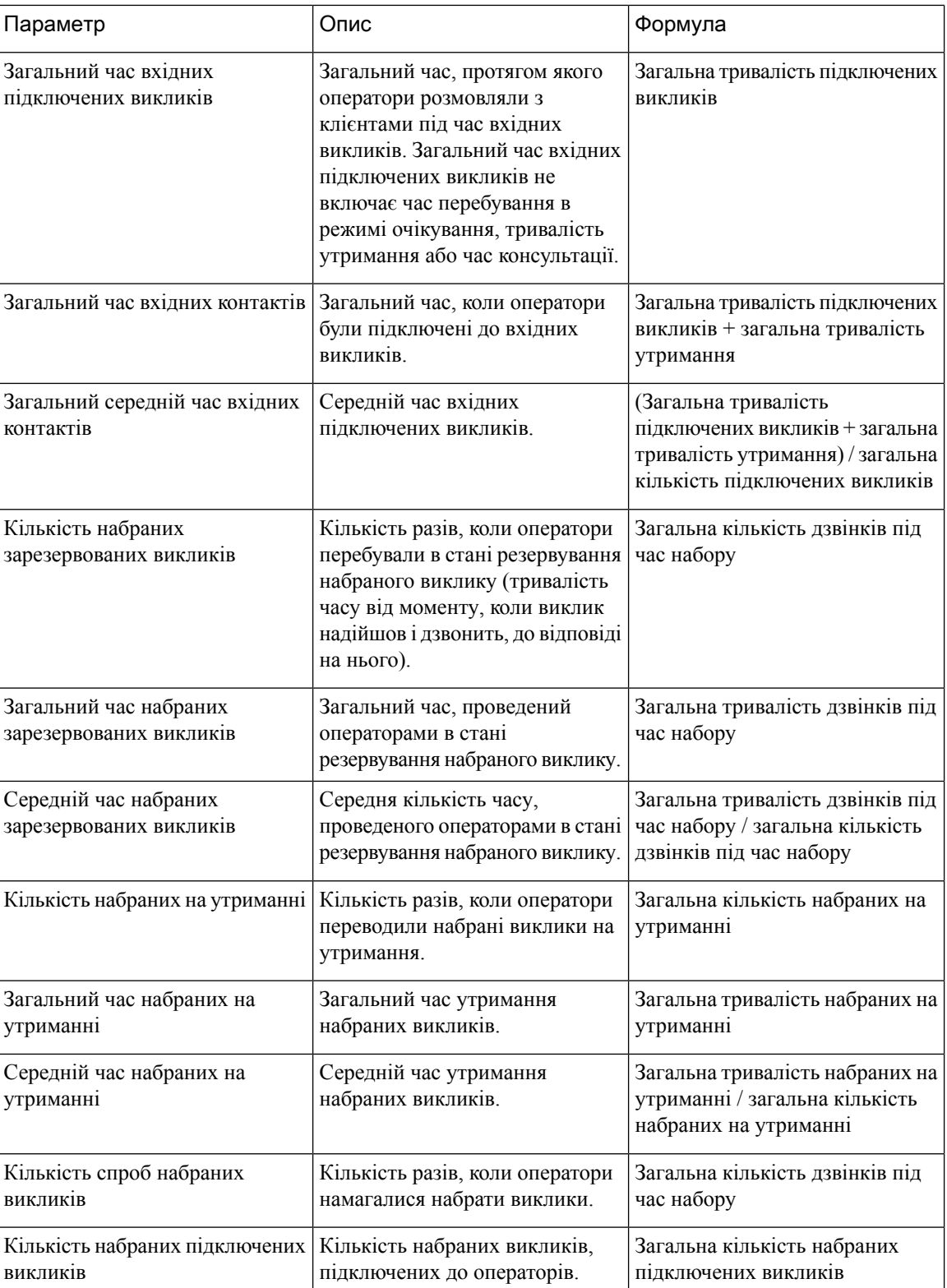

 $\mathbf{l}$ 

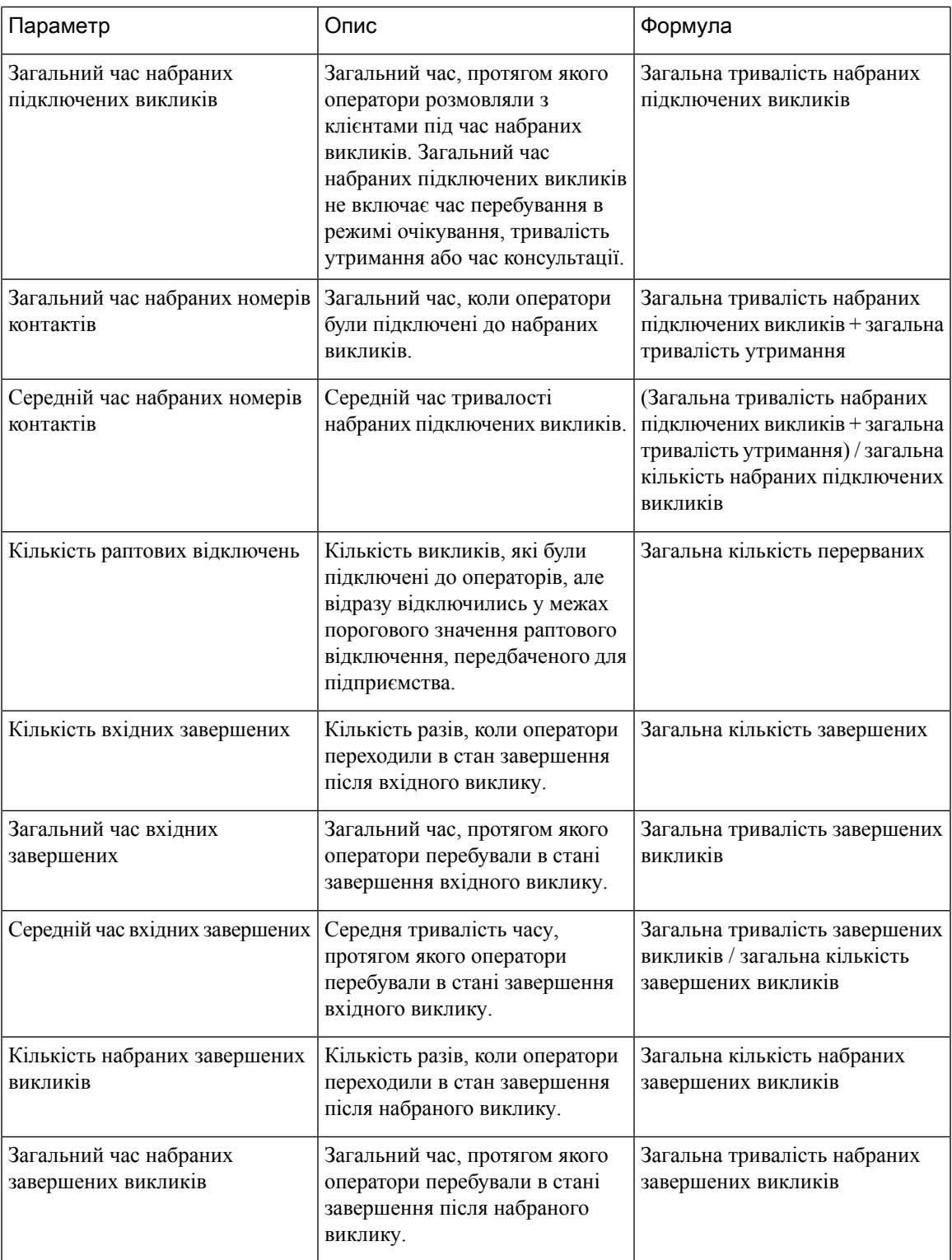

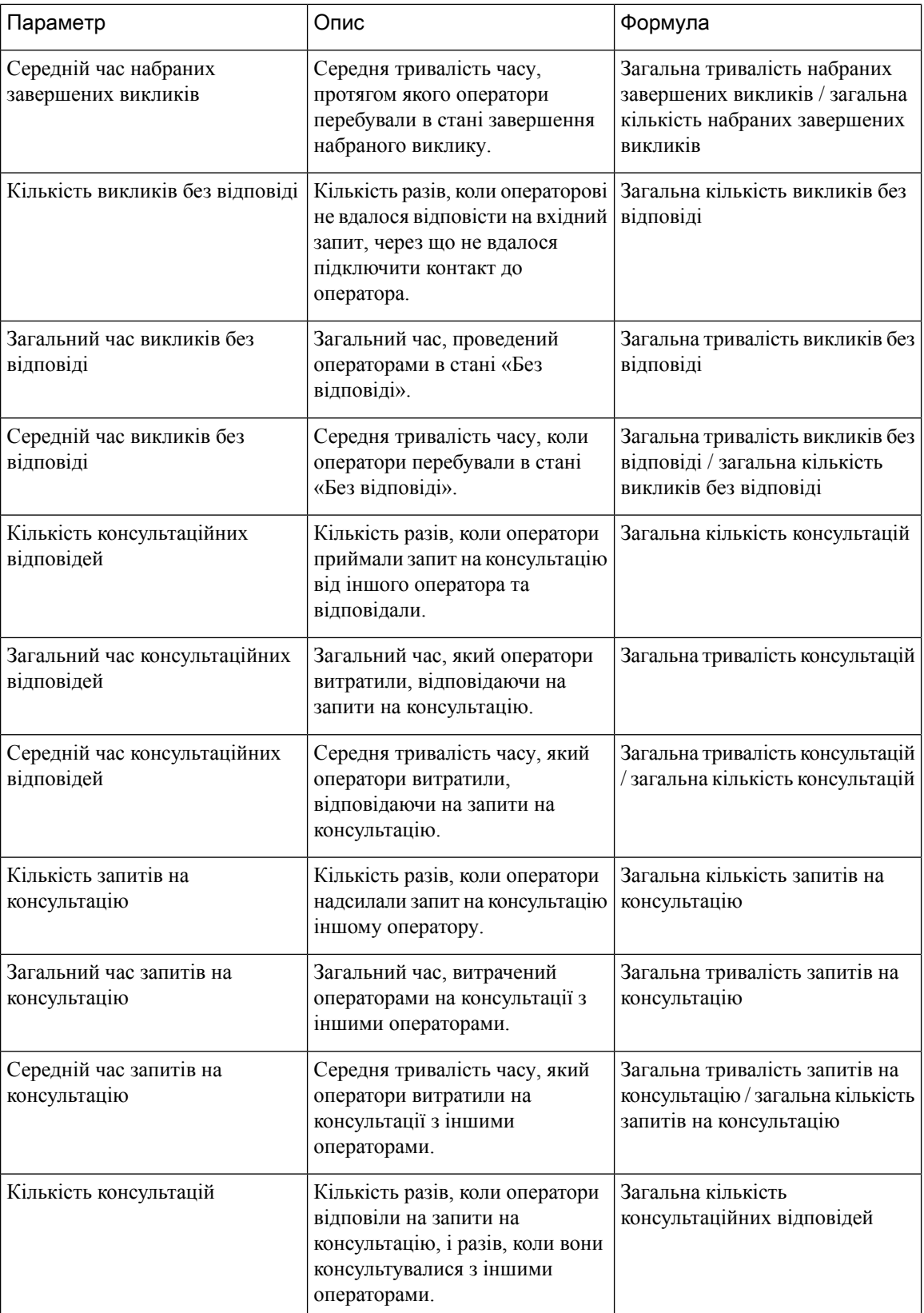

 $\mathbf{l}$ 

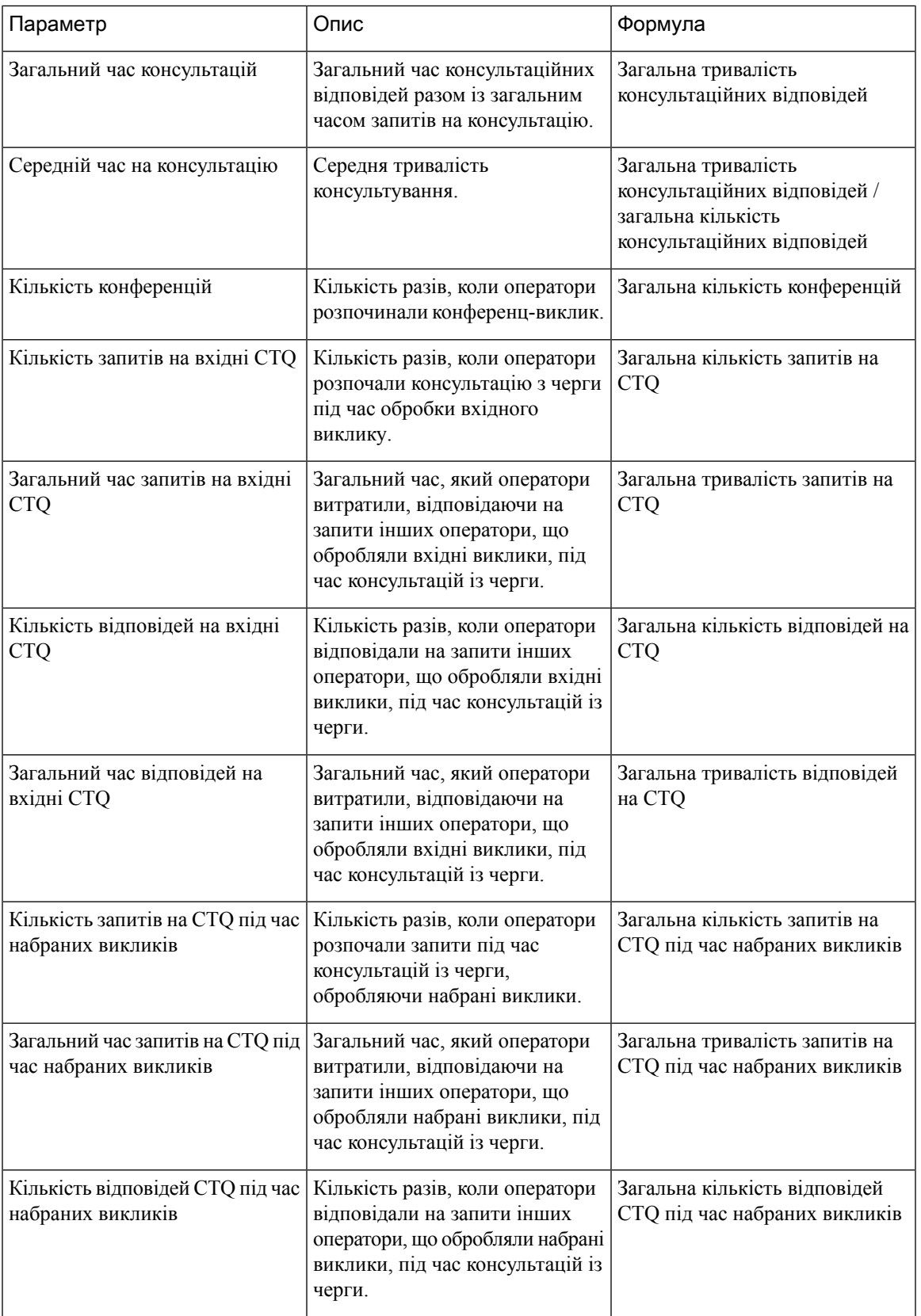

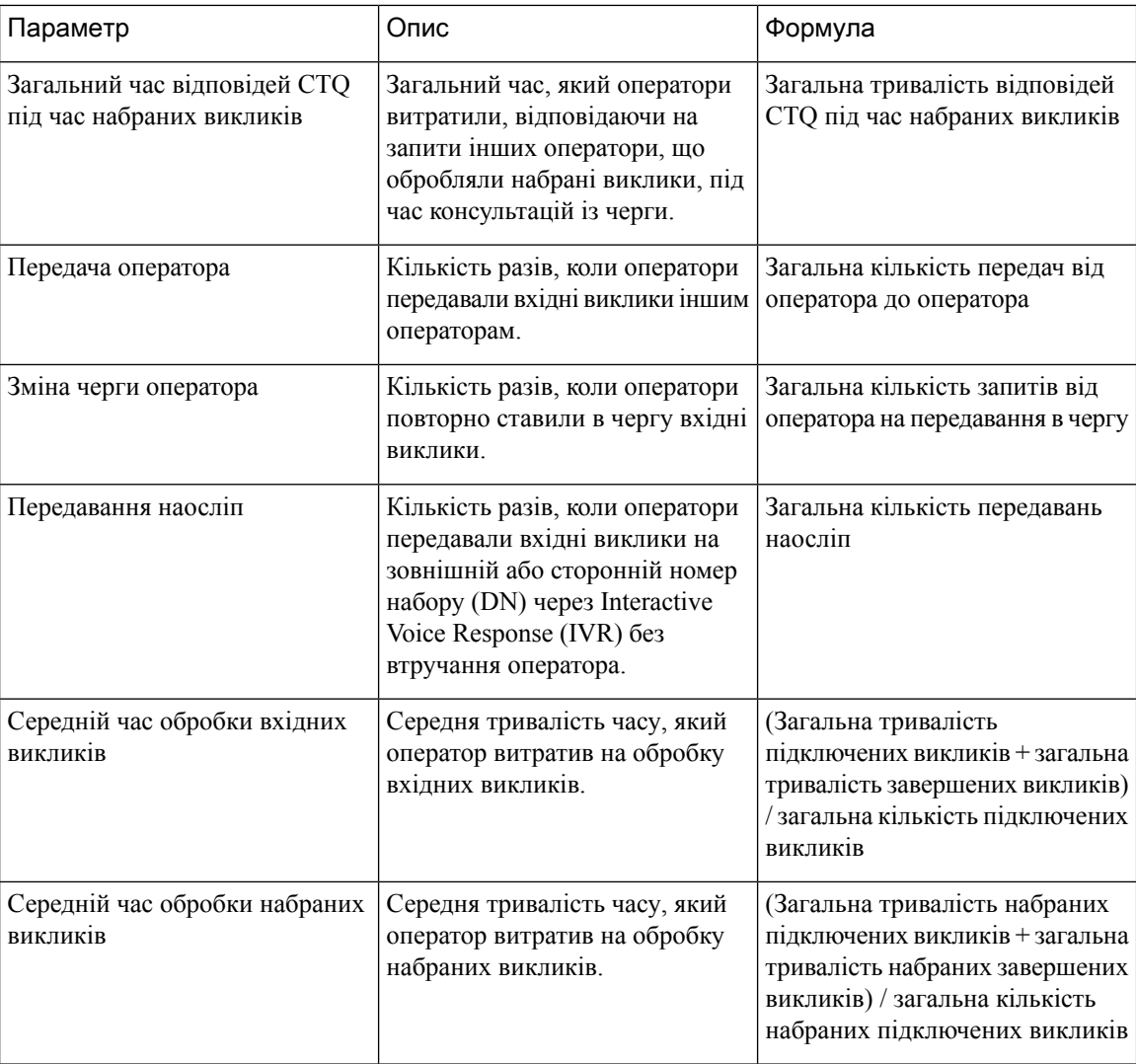

## Діаграма об**'**єкта

У цьому звіті відображається подання діаграми про кількість контактів, оброблених для кожного типу каналу для об'єкта.

Шлях звіту: Біржові звіти > Хронологічні звіти > Звіти операторів

# Тип виводу: гістограма

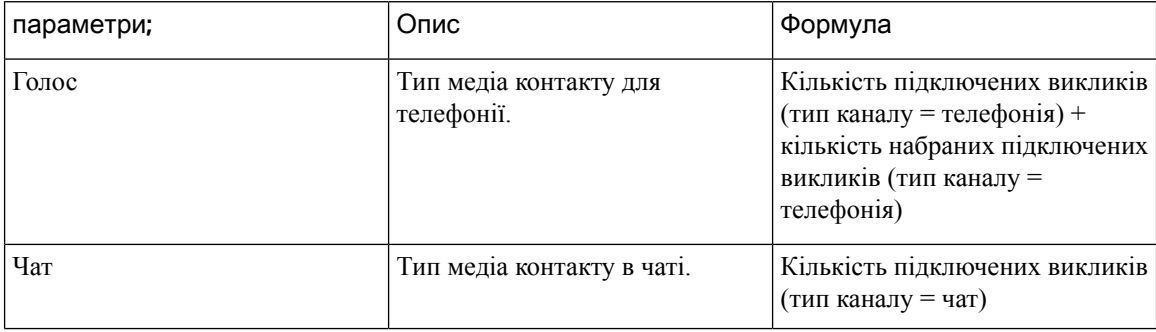

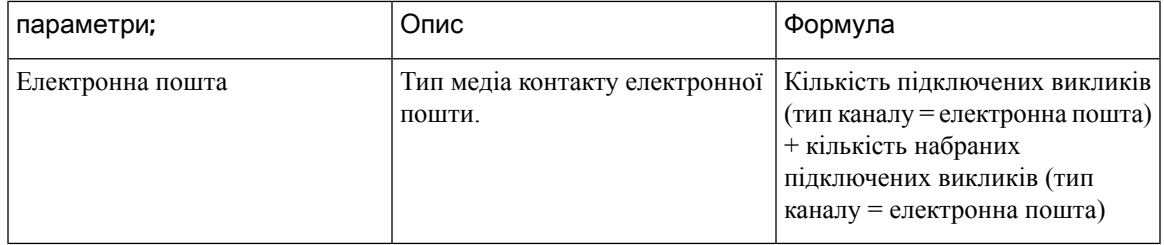

### Команда

У цьому звіті відображається інформація про тип каналу, який використовується кожним оператором у команді. У звіті відображаються перелічені нижче відомості про діяльність кожного оператора в команді з моменту першого входу.

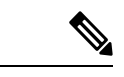

Примечание Поле Кількість раптових відключень наразі не використовується та залишиться незаповненим.

Шлях звіту: Біржові звіти > Хронологічні звіти > Звіти операторів

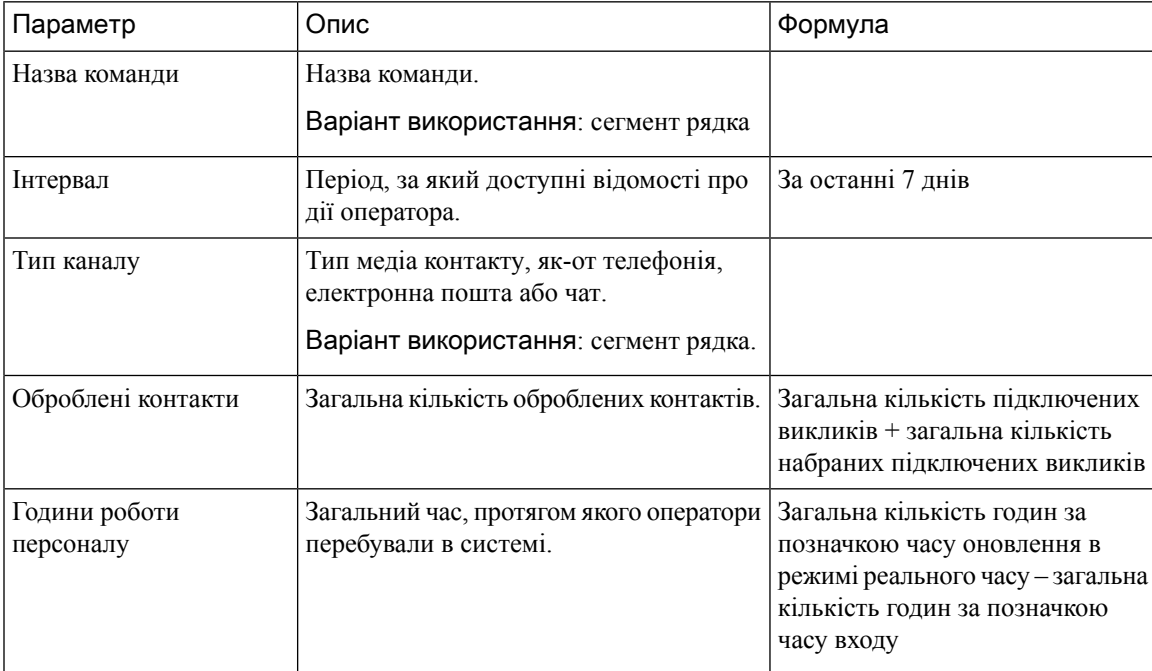

 $\mathbf I$ 

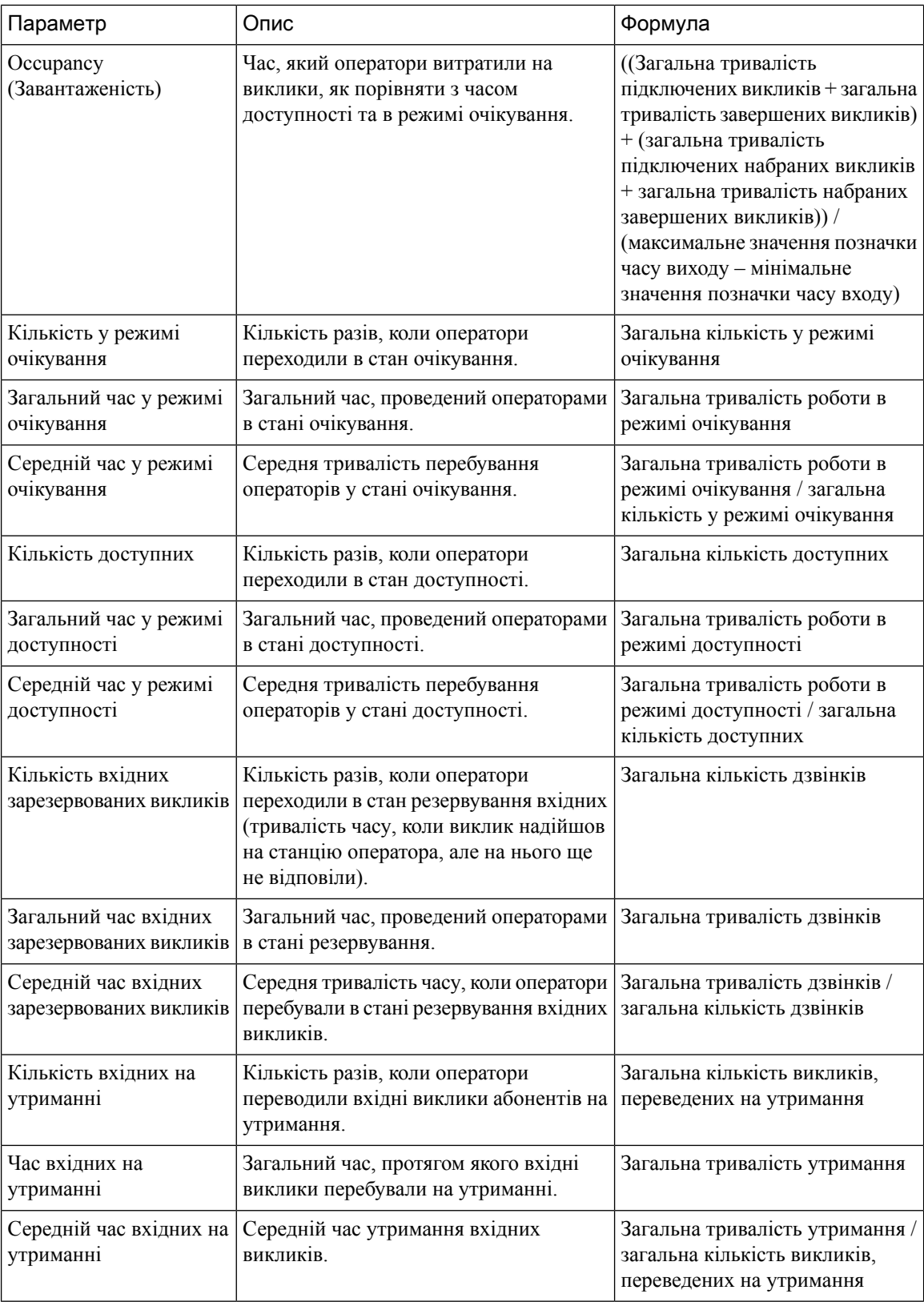

i.

 $\mathbf{l}$ 

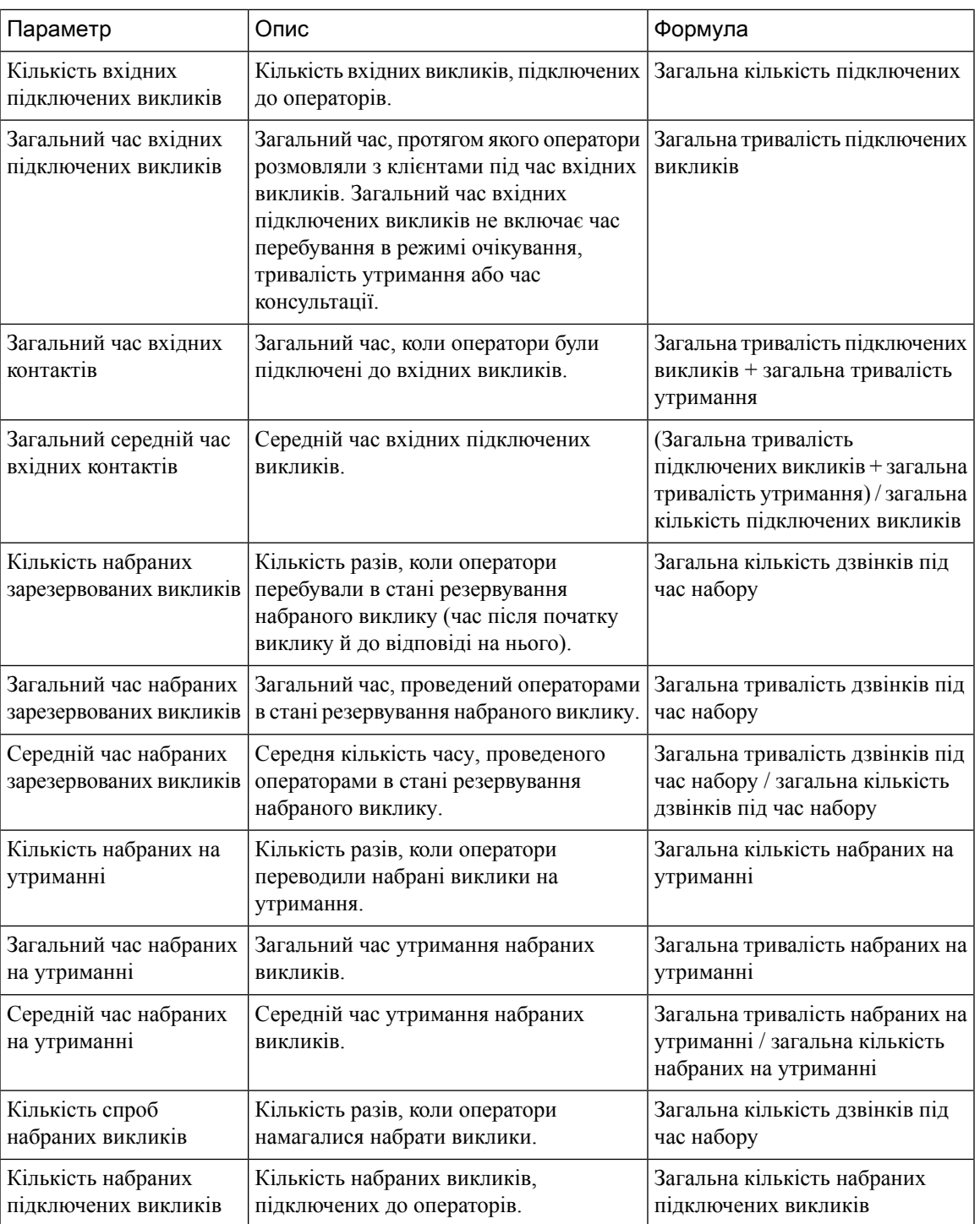

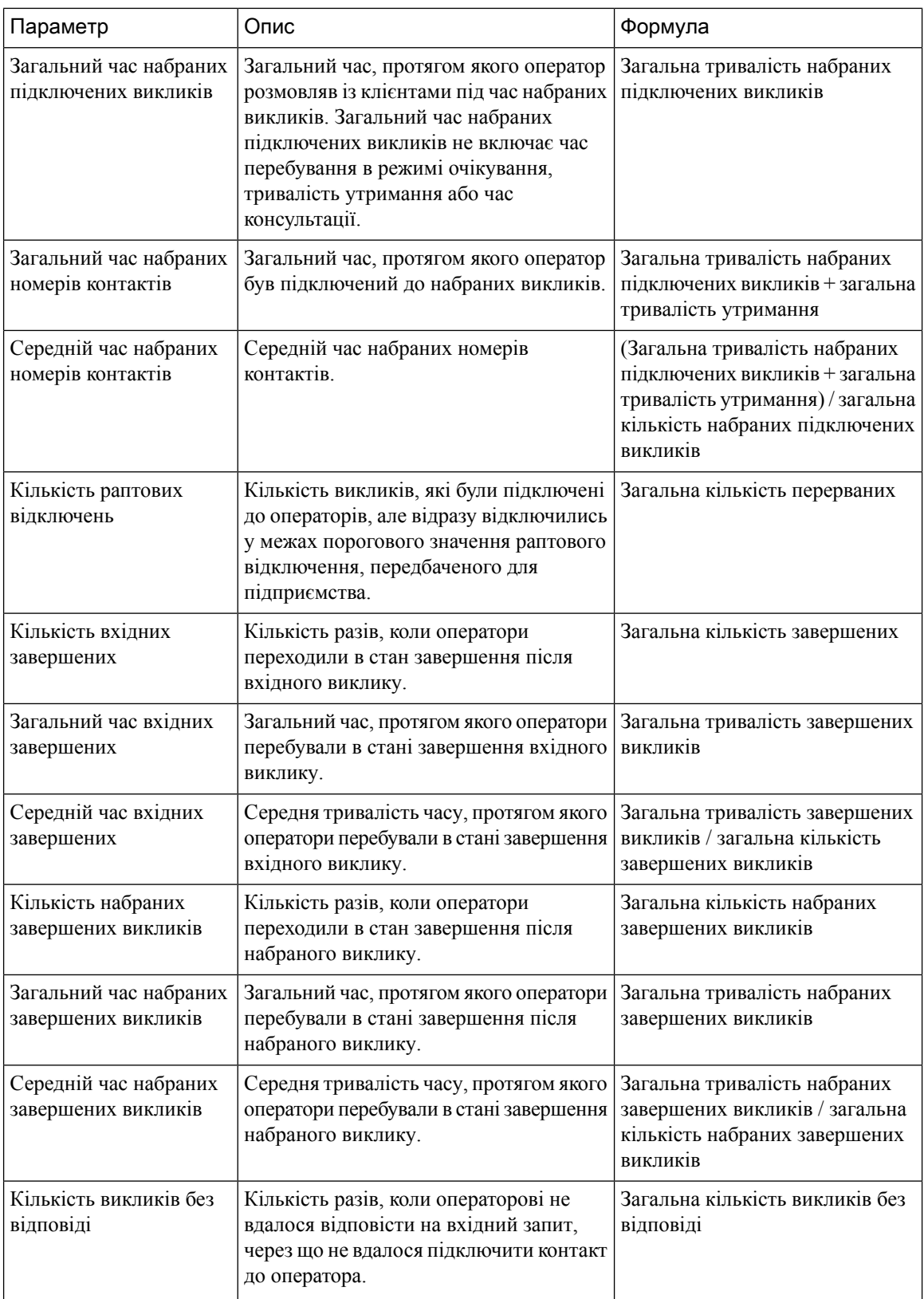

 $\mathbf{l}$ 

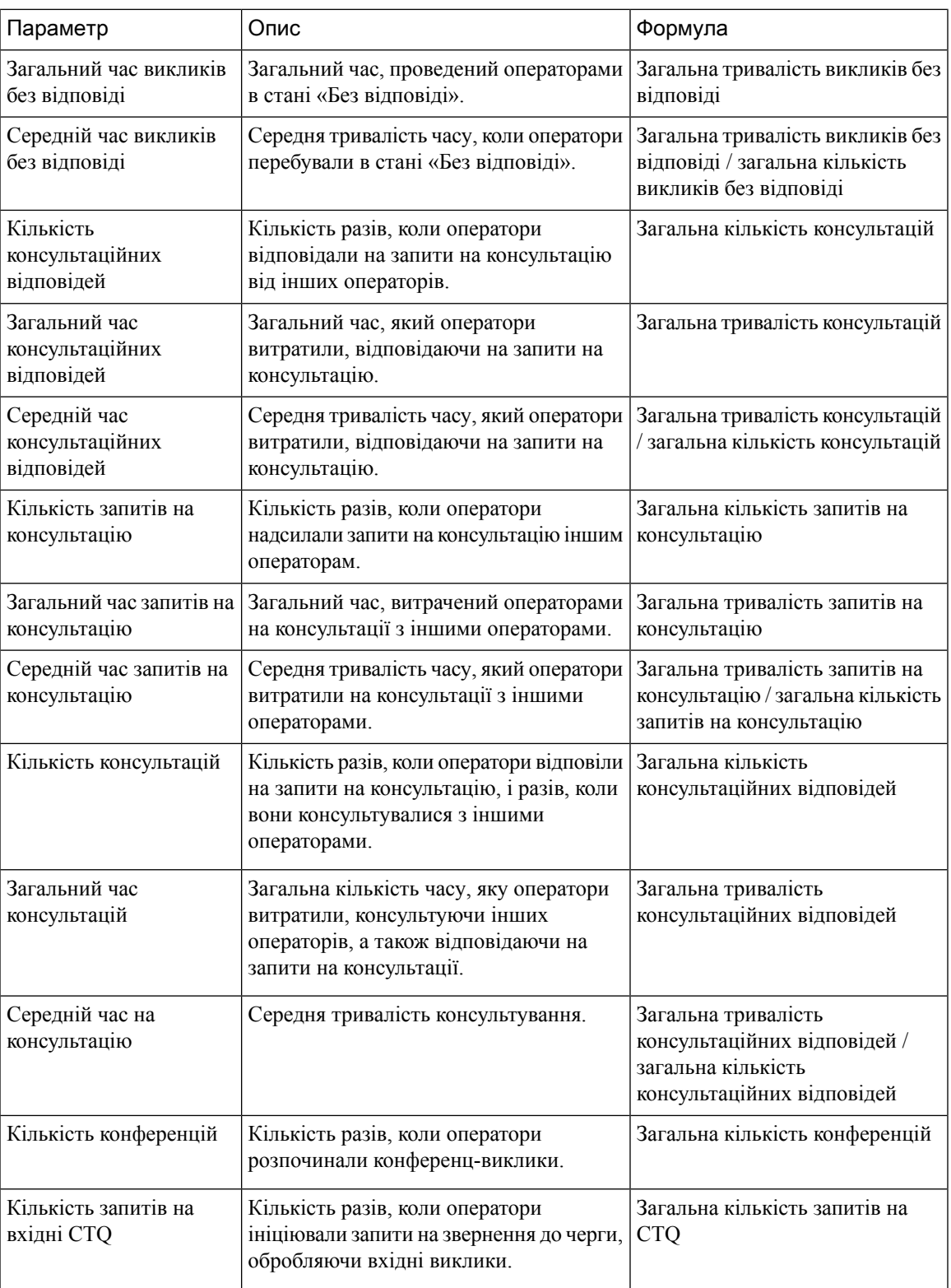

 $\mathbf I$ 

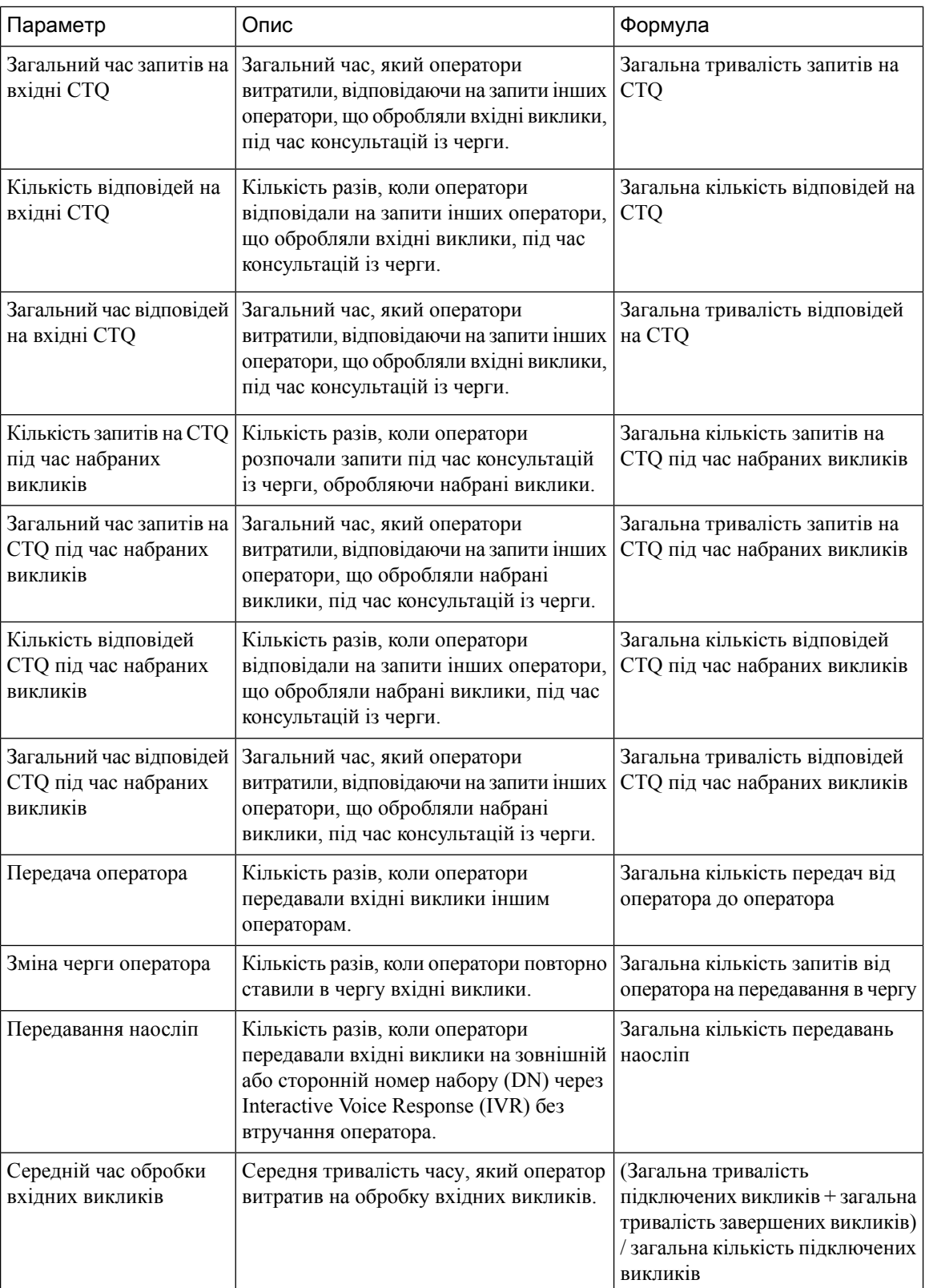

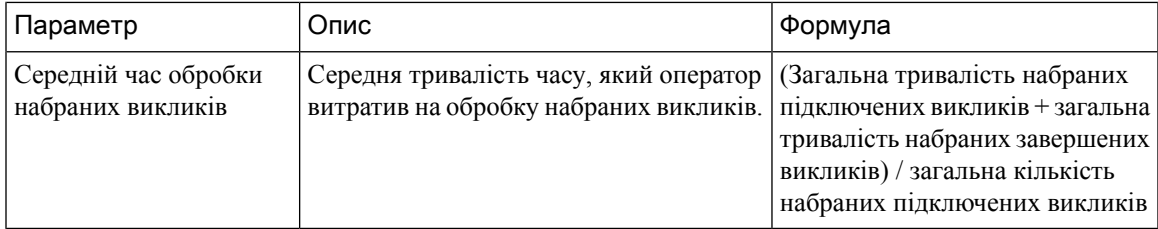

### Діаграма команди

У звіті відображаються відомості про тип каналу кожного оператора у форматі діаграми.

Шлях звіту: Біржові звіти > Хронологічні звіти > Звіти операторів

Тип виводу: гістограма

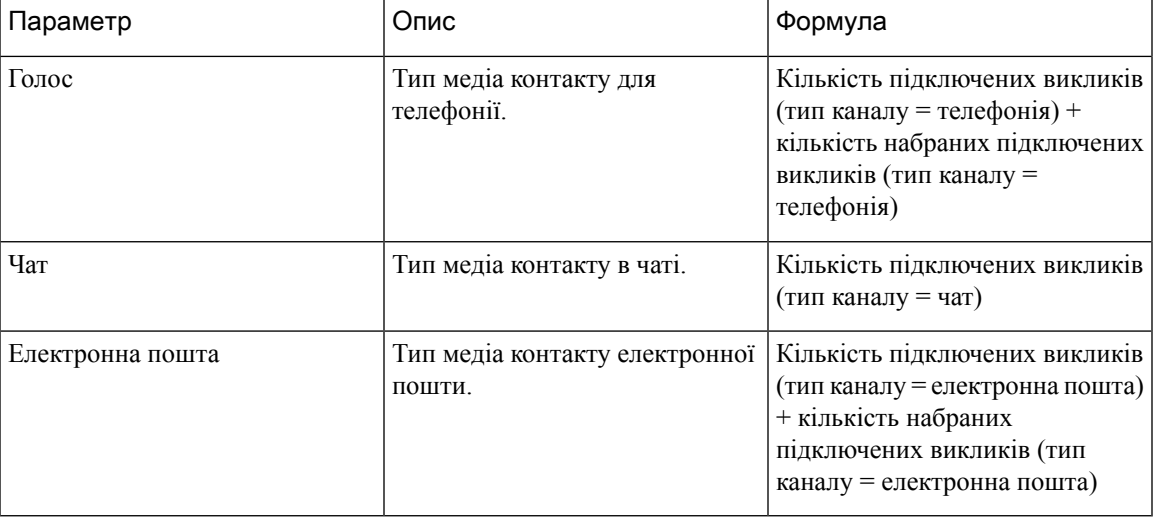

#### Статистика команди

У цьому звіті наведено докладну статистику команди.

Шлях звіту: Біржові звіти > Хронологічні звіти > Звіти операторів

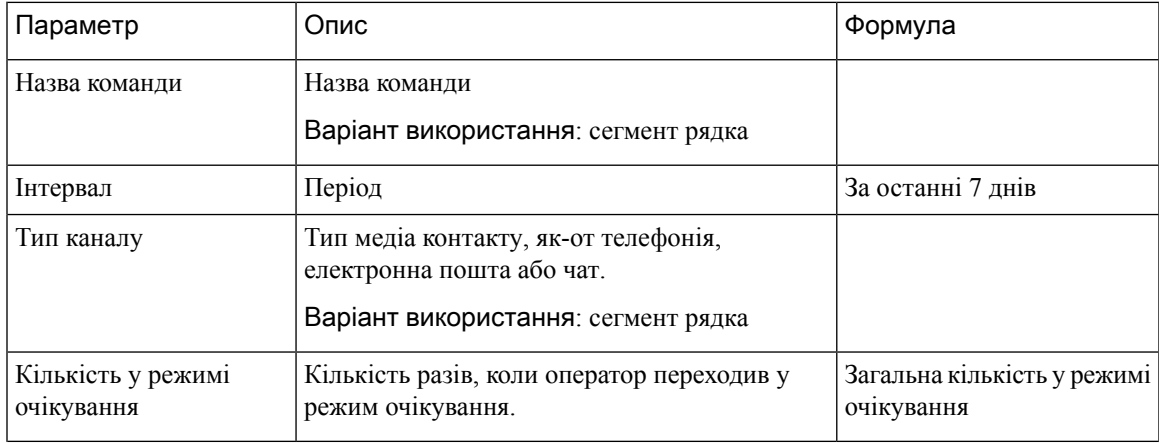

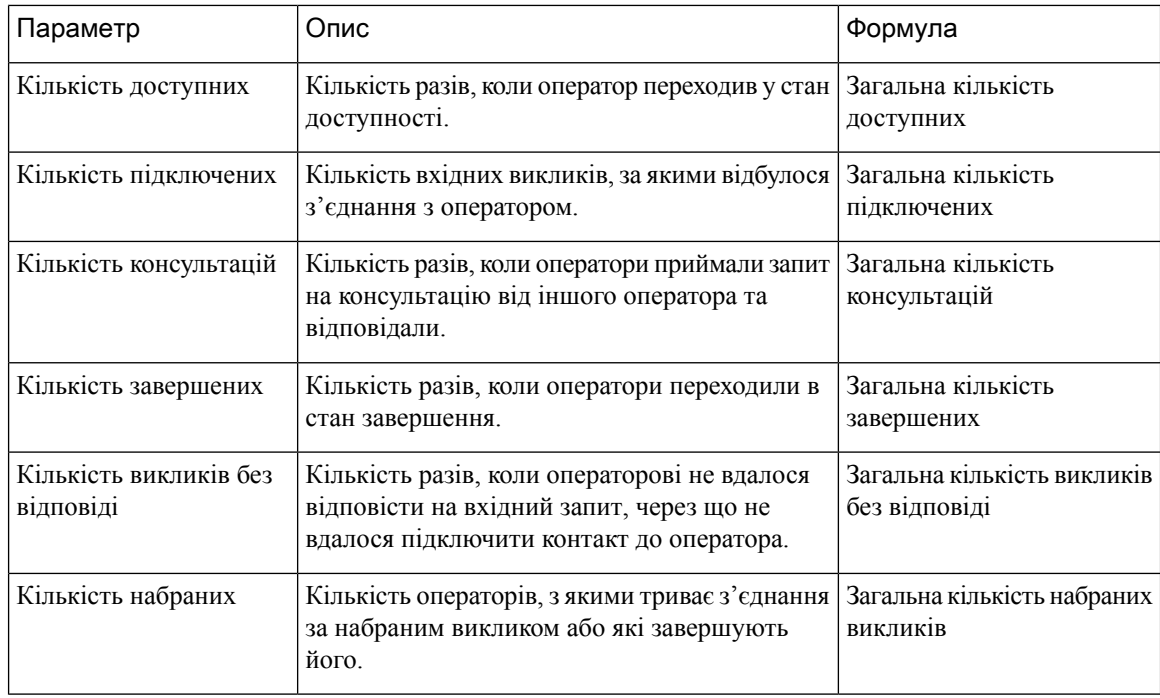

#### Звіт про інтеграцію**OEM** з **Acqueon**

Webex Contact Center інтегровано з Acqueon, що дає можливість проводити кампанії для перегляду й керувати ними. Цей звіт дає адміністраторам і керівникам змогу переглядати статистику кампаній і оцінювати їхню ефективність. Він доступний лише клієнтам Webex Contact Center, які придбали артикул Acqueon.

У цьому звіті вказується:

- назва кампанії;
- позначка дати й часу викликів кампанії;
- невдача або успішність викликів для кожного набраного контакту та стан завершення.

Шлях звіту**:** Біржовізвіти > Хронологічнізвіти > Звіти операторів > Звіт про інтеграцію OEM з Acqueon

Тип виводу: таблиця

#### Табл**. 4:** Звіт про інтеграцію **OEM** з **Acqueon**

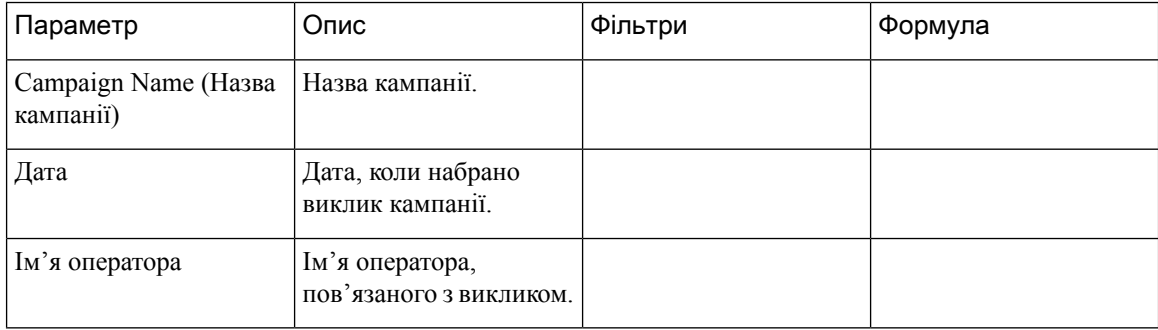

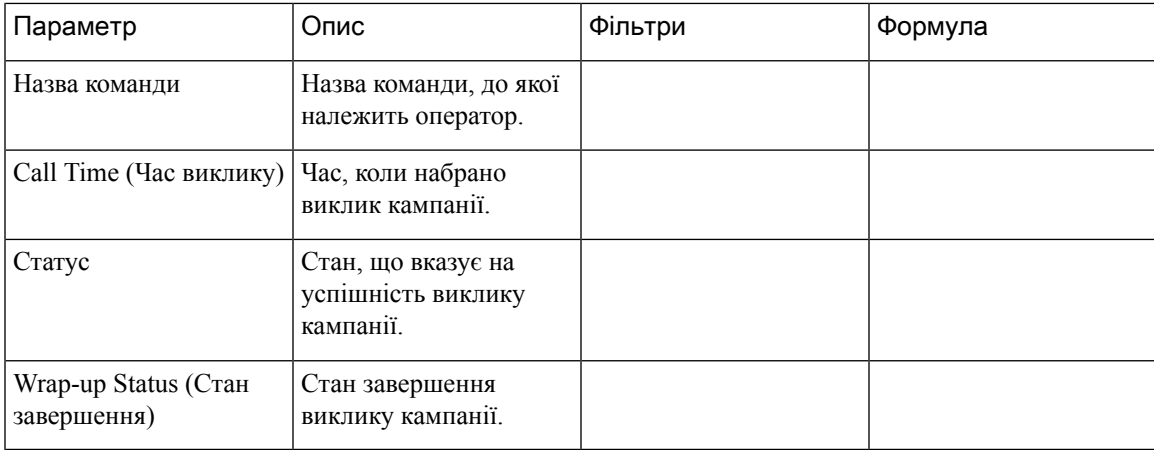

# Відстеження оператора

У цьому звіті представлено, до якого сайту або команди належить оператор,з детальним статистичним звітом.

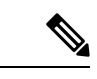

Примечание Поле Кількість раптових відключень наразі не використовується та залишиться незаповненим.

Шлях звіту: Біржові звіти > Хронологічні звіти > Відстеження оператора

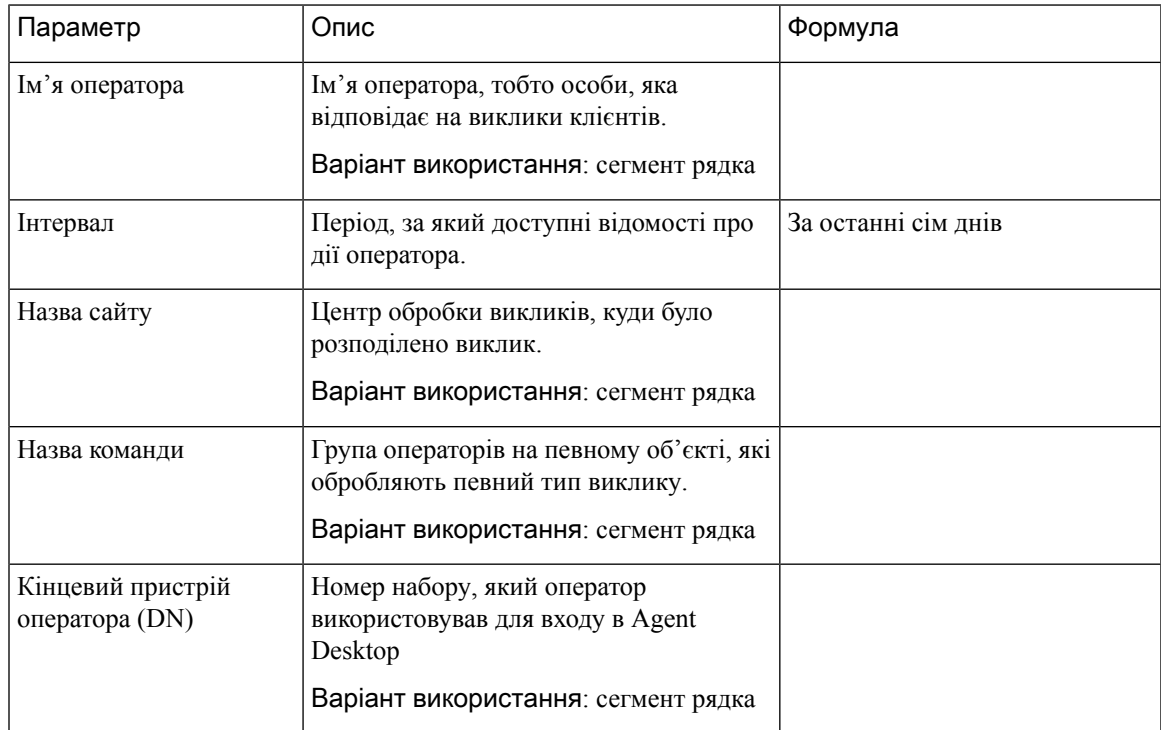

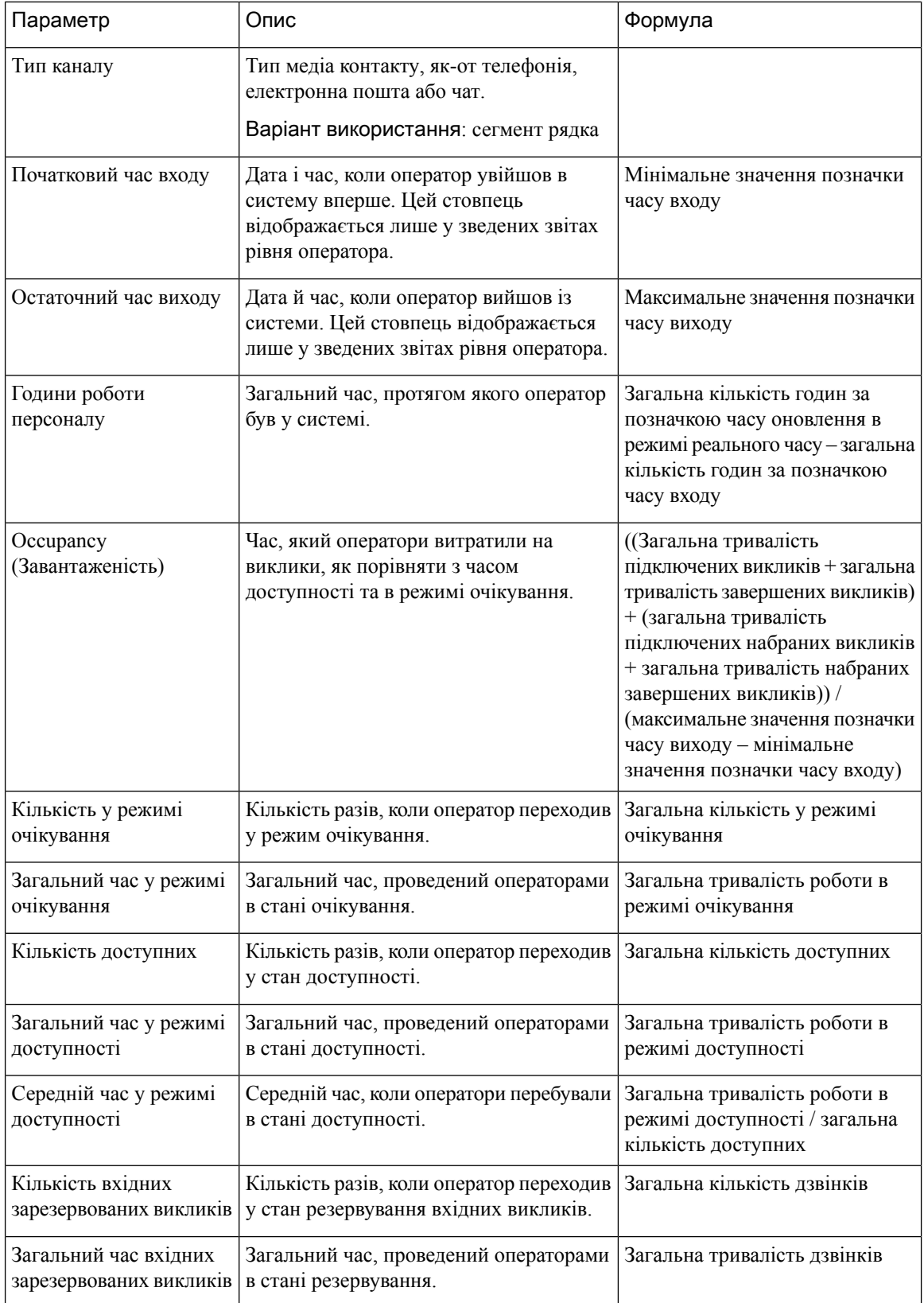

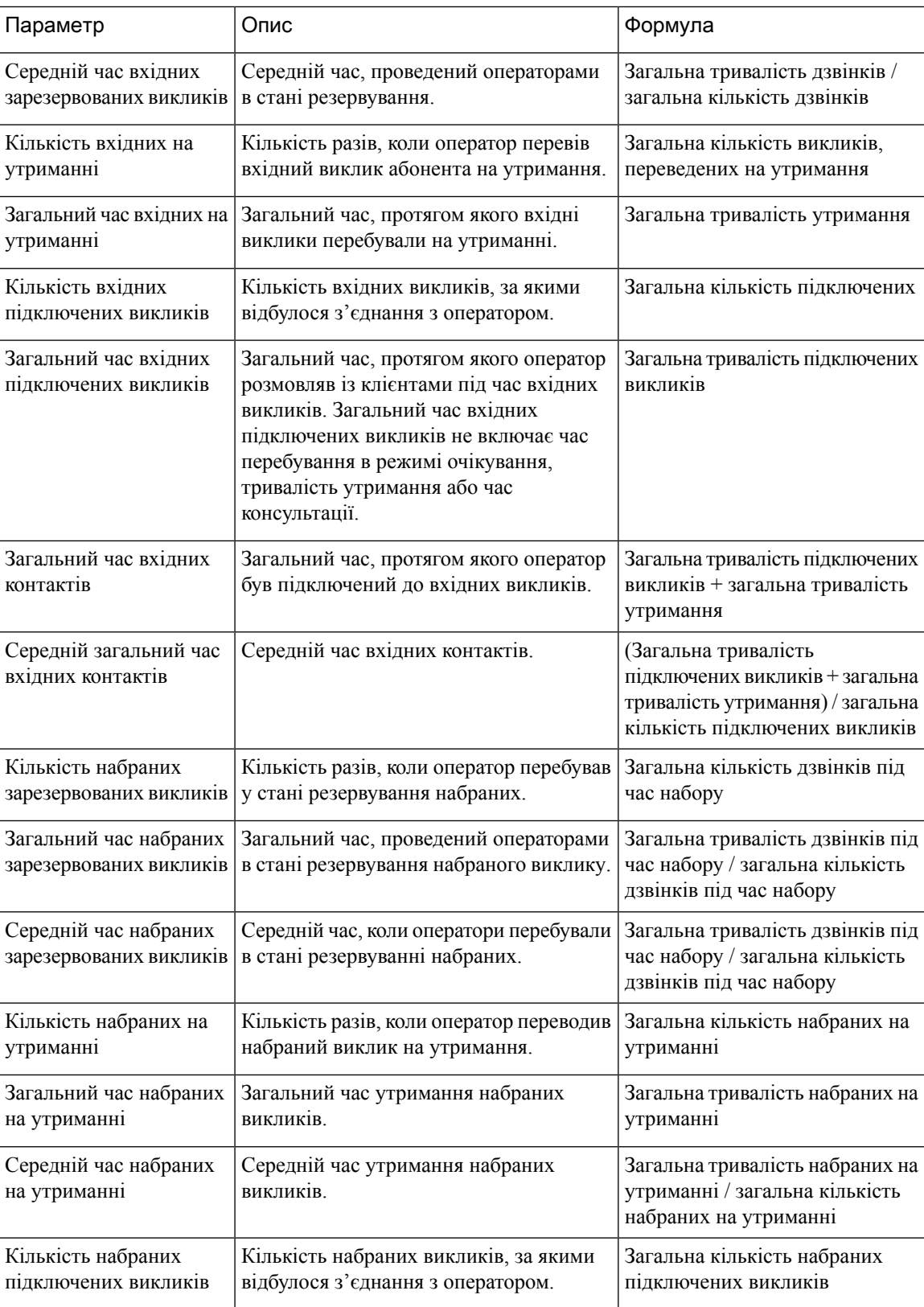

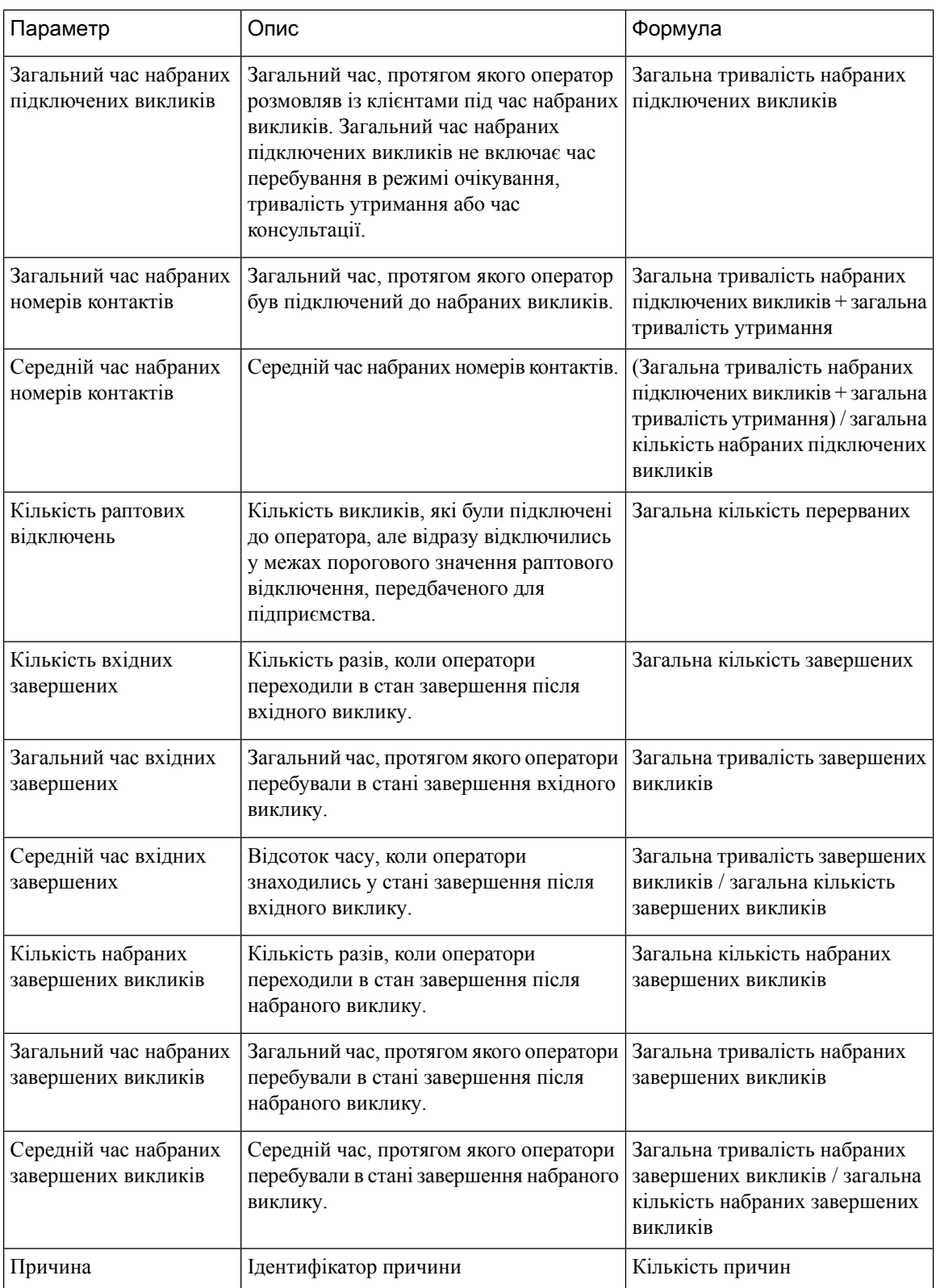

 $\mathbf l$ 

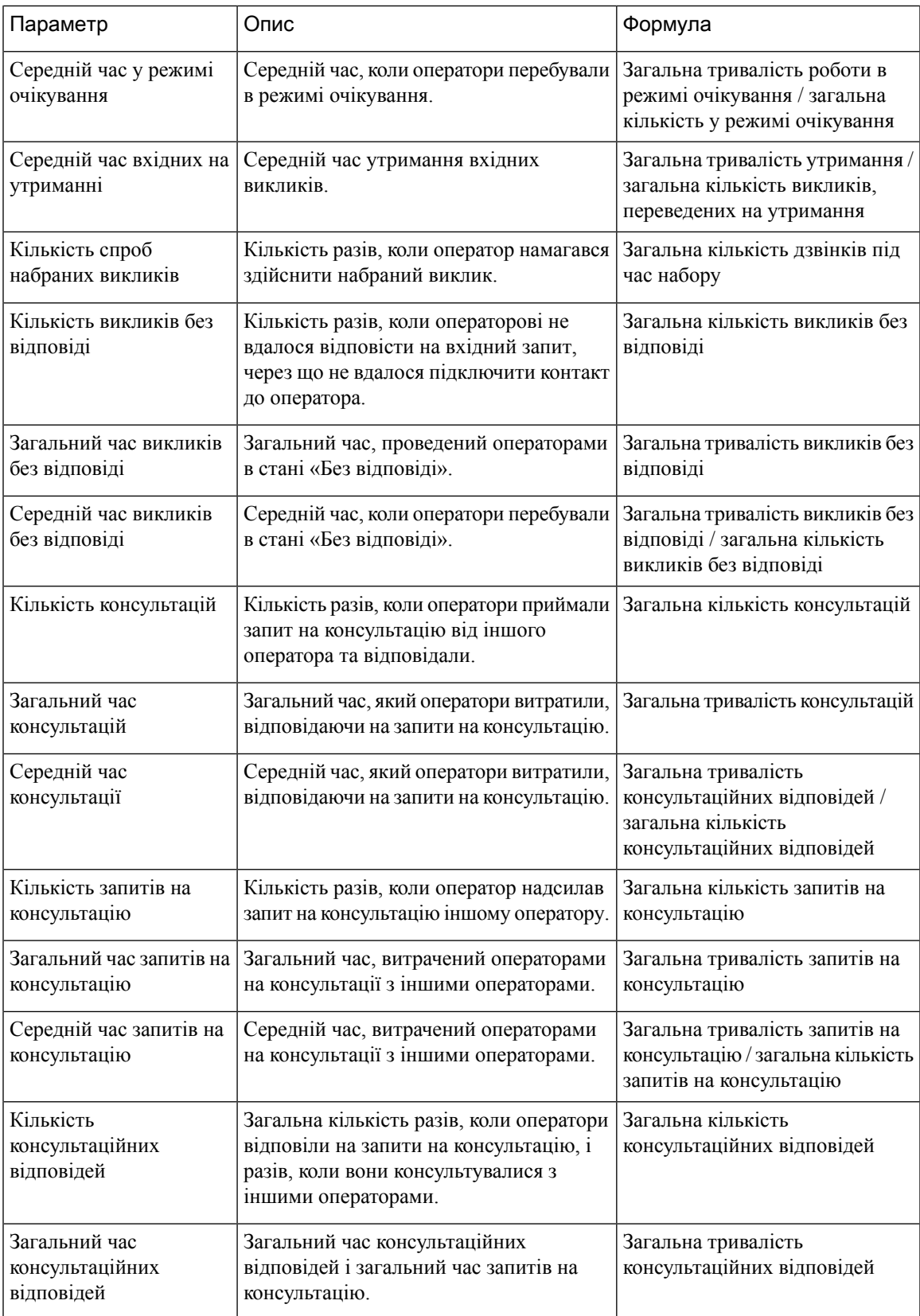

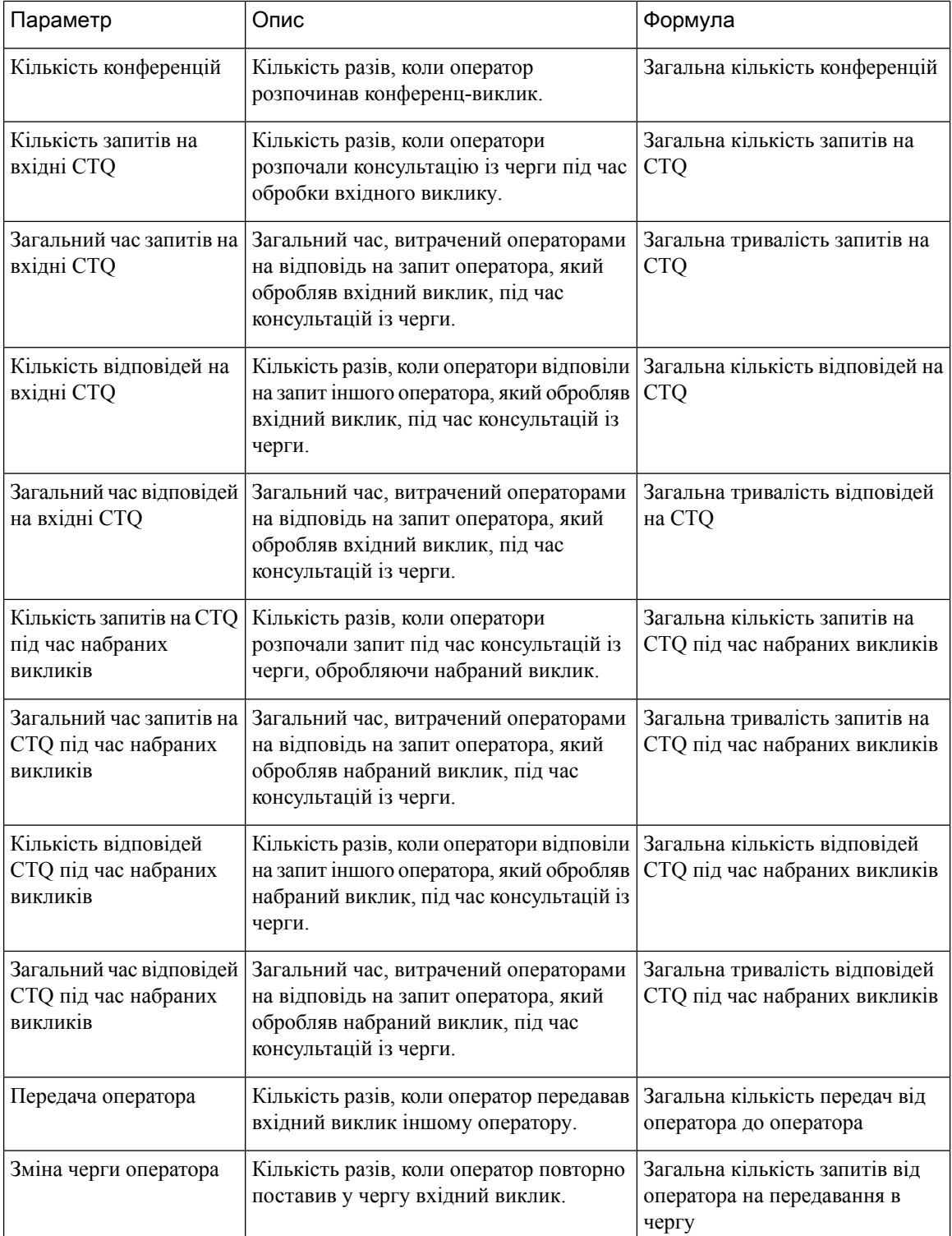

i.

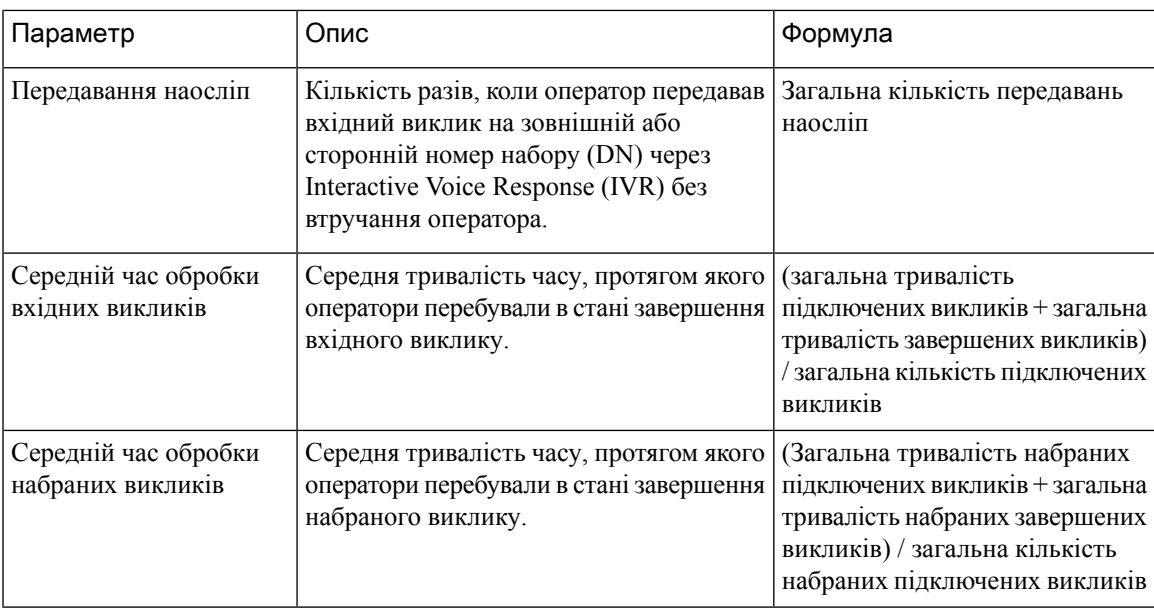

# Допоміжні звіти

## Звіт у режимі очікування

# Допоміжні виклики оператора в режимі очікування

Цей звіт містить відомості про час оператора в режимі очікування.

Шлях звіту: Біржові звіти > Хронологічні звіти > Допоміжні звіти > Звіти в режимі очікування

Тип виводу: таблиця

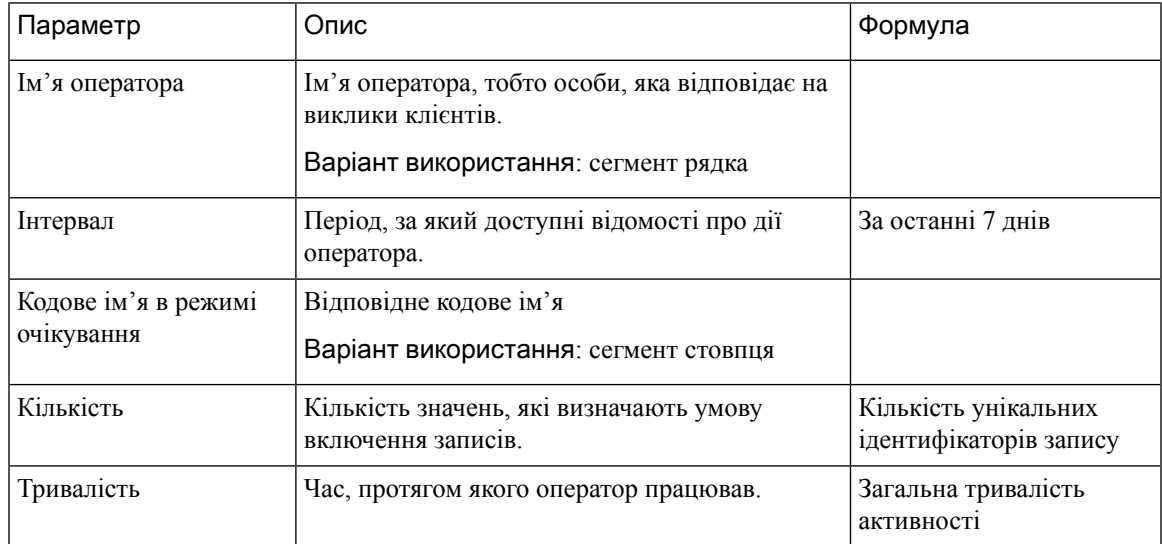

### Допоміжні виклики об'єкта в режимі очікування

У цьому звіті відображається інформація про час перебування оператора в режимі очікування для об'єкта.

Шлях звіту: Біржові звіти > Хронологічні звіти > Допоміжні звіти > Звіти в режимі очікування

Тип виводу: таблиця

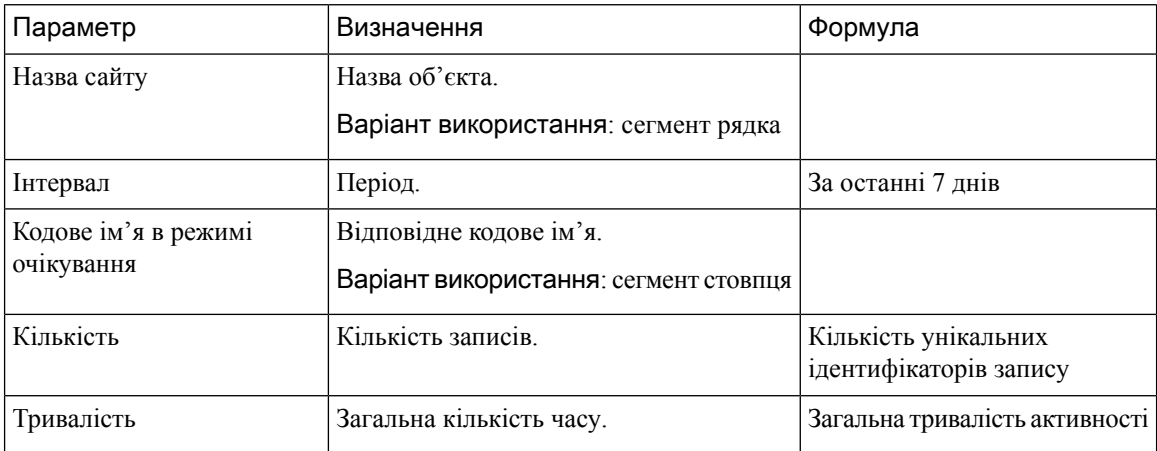

### Допоміжні виклики команди в режимі очікування

У цьому звіті відображено інформацію про час перебування оператора в режимі очікування для команди. Шлях звіту: Біржові звіти > Хронологічні звіти > Допоміжні звіти > Звіти в режимі очікування Тип виводу: таблиця

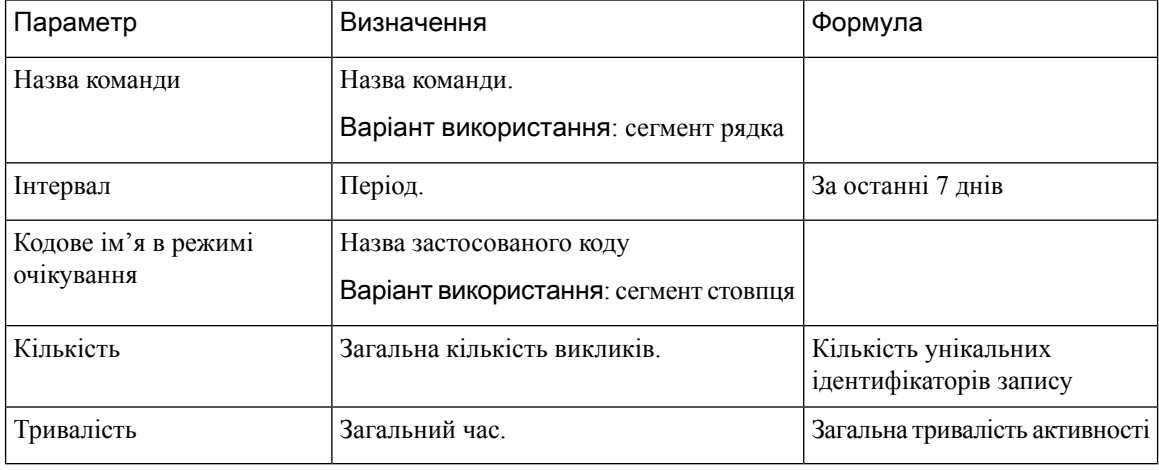

### Звіти про завершені

# Допоміжні завершені виклики оператора

У цьому звіті наведено ім'я оператора та причину застосування коду завершення. Шлях звіту: Біржові звіти > Хронологічні звіти > Допоміжні звіти > Звіти про завершені Тип виводу: таблиця

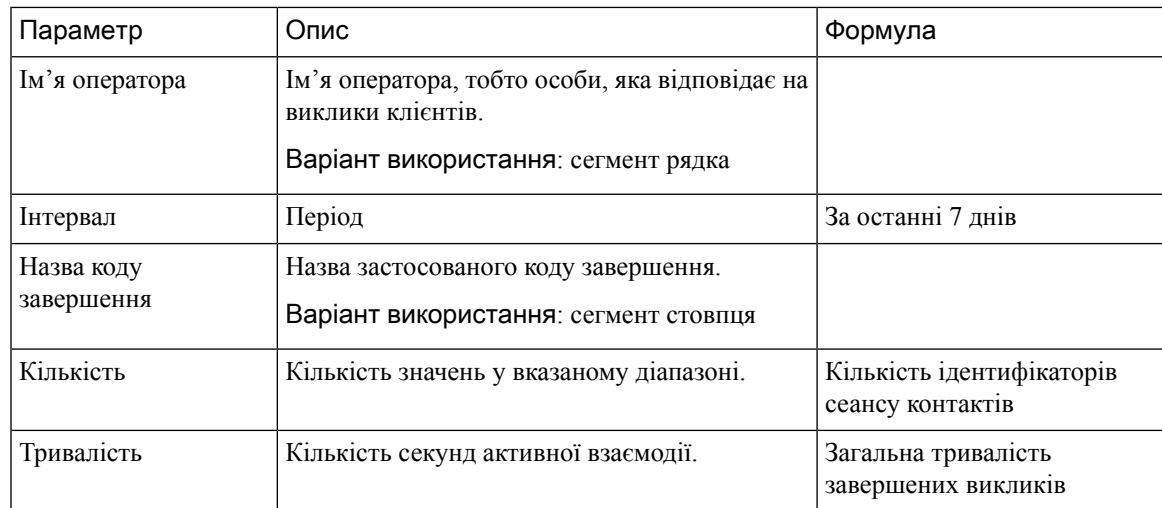

# Допоміжні завершені виклики об'єкта

Цей звіт містить відомості про об'єкт і код завершення, який використовують оператори на певному об'єкті.

Шлях звіту: Біржові звіти > Хронологічні звіти > Допоміжні звіти > Звіти про завершені

Тип виводу: таблиця

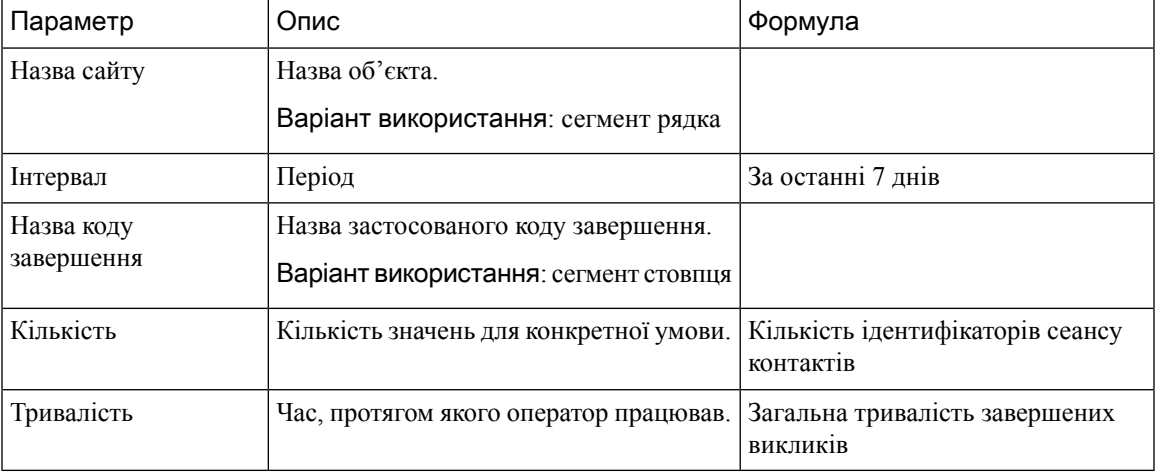

### Допоміжні завершені виклики команди

У цьому звіті представлено назву команди та код завершених викликів, який використовується операторами, що належать до певної команди.

Шлях звіту: Біржові звіти > Хронологічні звіти > Допоміжні звіти > Звіти про завершені

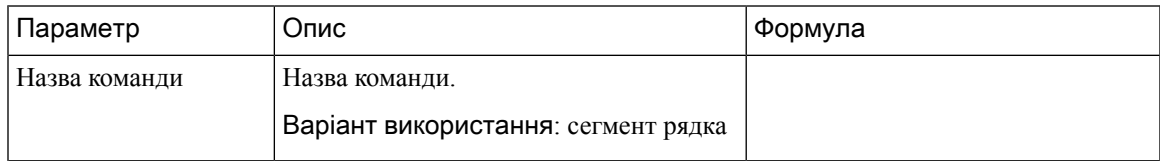

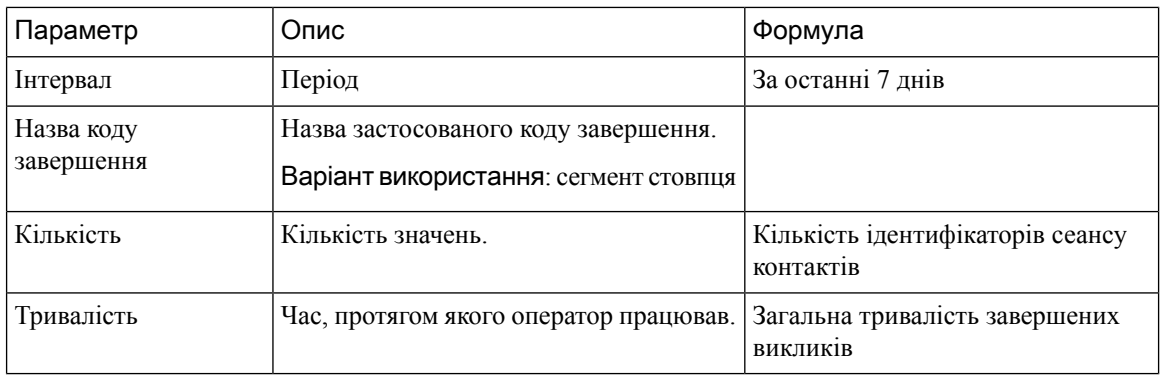

# Огляд контактного центру

## Картка середнього рівня обслуговування

На цій круговій діаграмі відображено середній рівень обслуговування, який включає всі канали.

Шлях звіту: Біржові звіти > Хронологічні звіти > Огляд контактного центру

Тип виводу: діаграма

### Контактні дані в черзі

Цей звіт дає змогу отримати інформацію про контактні дані за чергою.

Шлях звіту: Біржові звіти > Хронологічні звіти > Огляд контактного центру

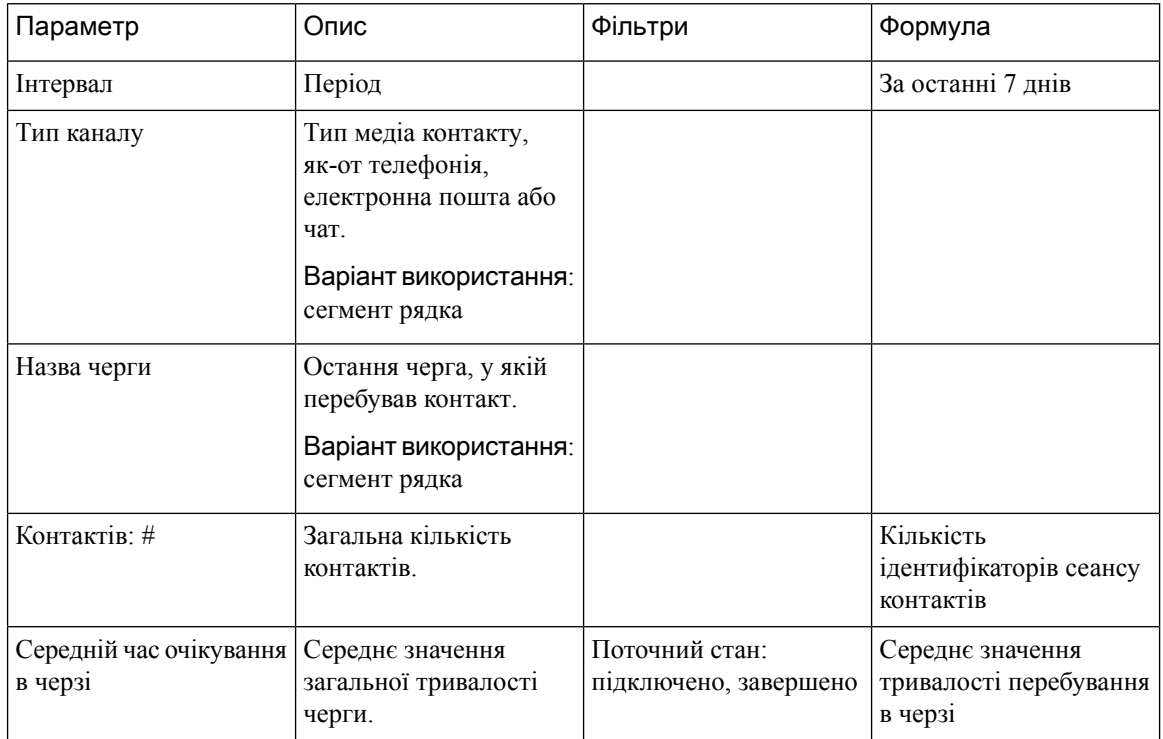

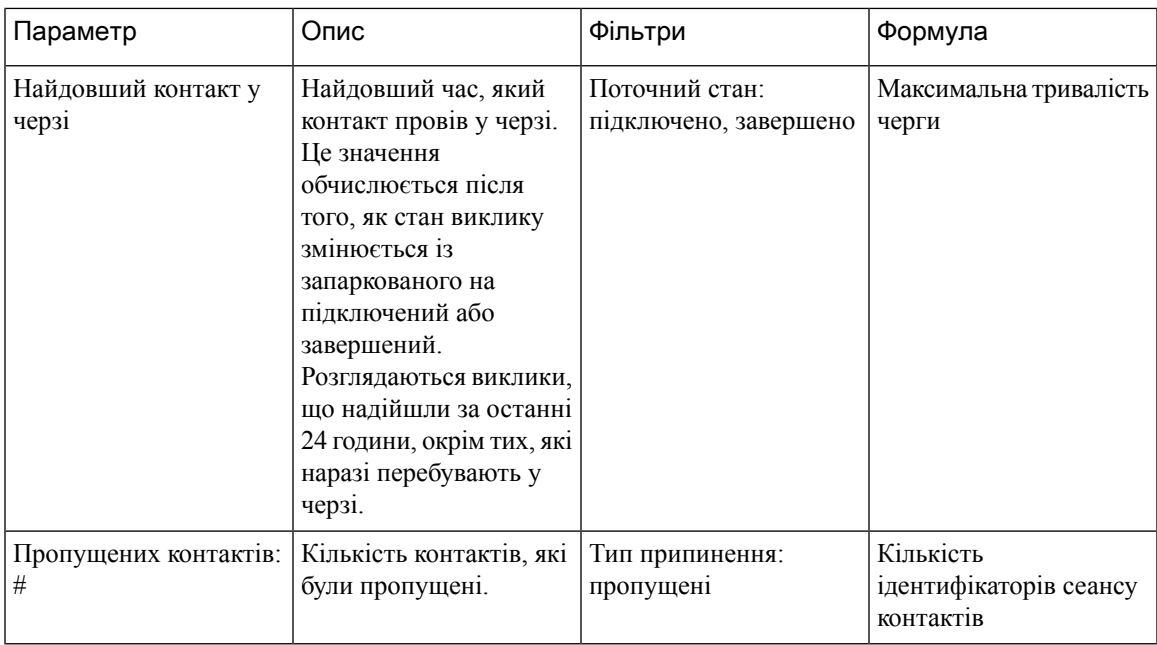

### Картка з найдовшим контактом у черзі

У цьому звіті відображається контакт, який наразі перебуває в черзі найдовше. Це значення заповнюється зі звіту про знімки контакту, який зараз запарковано в черзі на найдовшу тривалість.

Цей звіт дає змогу отримати інформацію про найбільшу тривалість контакту, тип каналу та ім'я черги.

Шлях звіту: Біржові звіти > Хронологічні звіти > Огляд контактного центру

Тип виводу: картка

## Інформація про команду

Цей звіт дає змогу отримати відомості про команду.

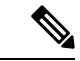

Примечание

Стовпець «Соціальні мережі» відображається лише за умови наявності підписки на артикул соціального каналу.

Шлях звіту: Біржові звіти > Хронологічні звіти > Огляд контактного центру

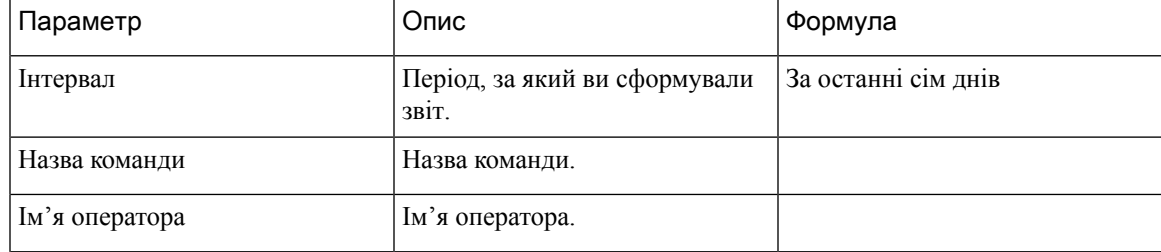

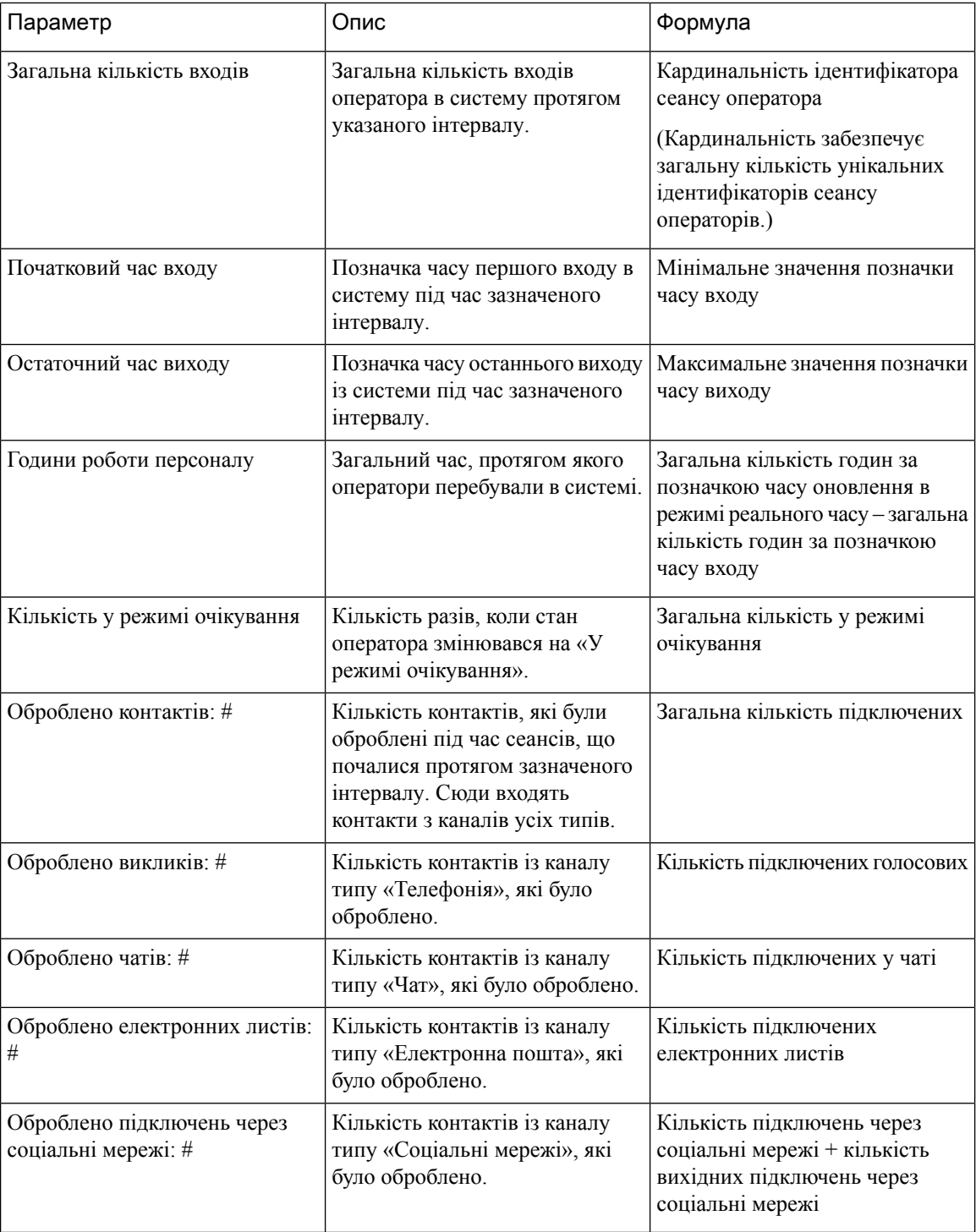

### Статистика захисту від перенапруги

Механізм захисту від перенапруги надає вашій організації можливість налаштовувати максимальну кількість активних викликів (вхідних і вихідних), які можуть одночасно оброблятися контактним
Ш

центром у будь-який момент. Механізм захисту від перенапруги працює на двох рівнях – на рівні центру обробки даних (DC) і на рівні осередку.

- На рівні DC дзвінки відхиляються, коли кількість голосових викликів перевищує порогове значення, установлене для DC.
- На рівні осередку виклики відхиляються, якщо кількість голосових викликів перевищує максимальну межу, налаштовану для осередку, яка залежить від ліцензій, придбаних вашою організацією.

У звіті «Статистика захисту від перенапруги» наведено відомості про виклики, які контактний центр отримував, обробляв, пропускав і відхиляв через обмеження захисту від перенапруги, установлені на рівні осередку.

Шлях звіту**:** Головна > Візуалізація > Біржові звіти > Хронологічні звіти > Огляд контактного центру

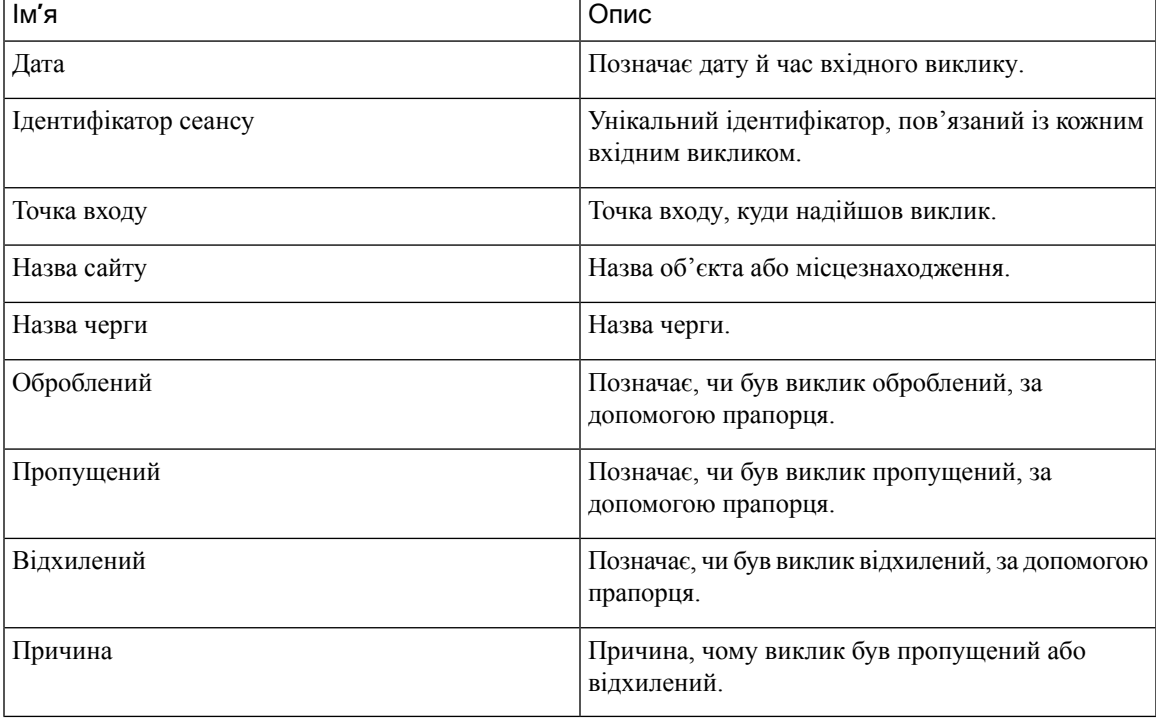

Тип виводу**:** таблиця

#### Статистика

У звіті також наводиться статистика загальної кількості викликів, які були оброблені, відхилені або пропущені.

## Мультимедійні звіти

#### Обсяг оператора

У цьому звіті відображається кількість клієнтів, з якими працював оператор, і середній показник задоволеності клієнтів Cisco (CSAT).

Шлях звіту: Біржові звіти > Хронологічні звіти > Мультимедійні звіти

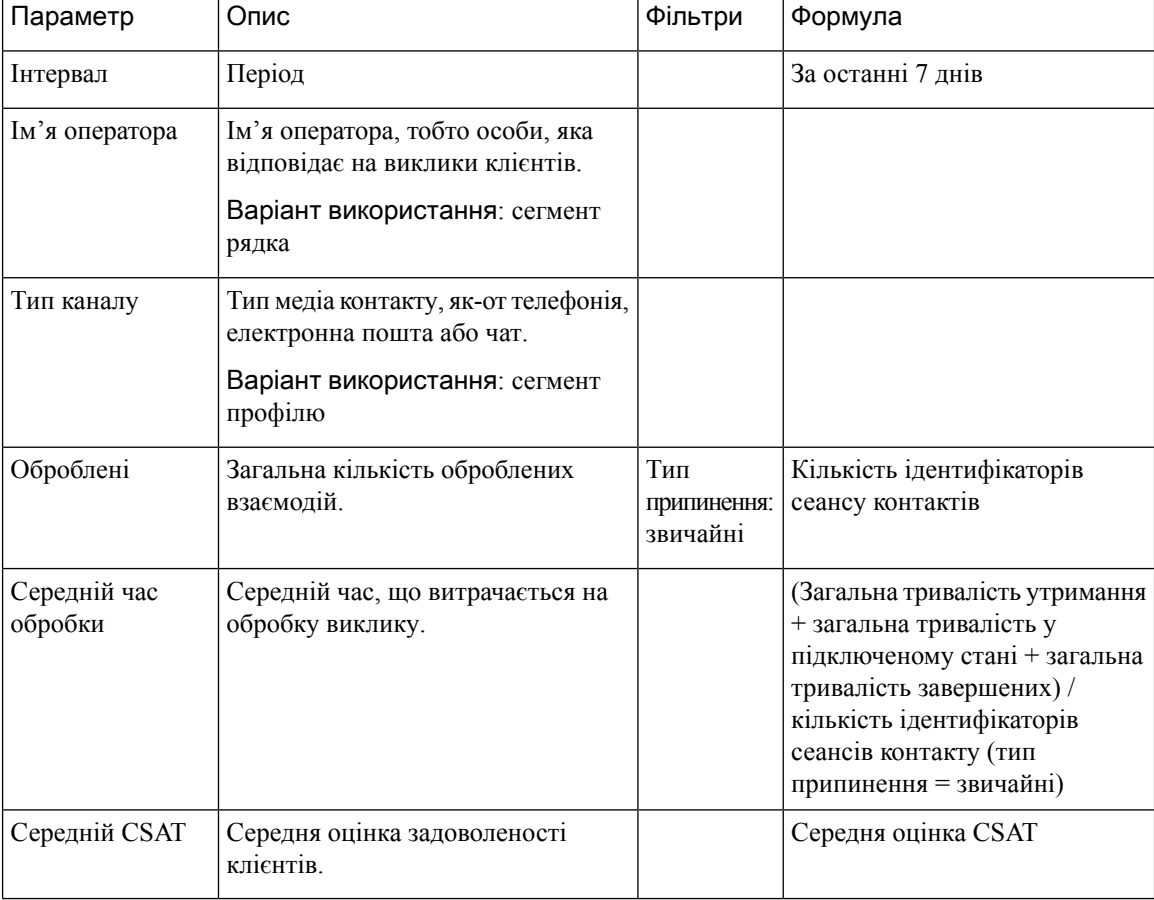

## Тип виводу: таблиця

## Обсяг оператора **–** діаграма

У цьому звіті відображається інформація про тип вмісту, який обробляється оператором. Дані можна фільтрувати за типом вмісту або датою.

Шлях звіту: Біржові звіти > Хронологічні звіти > Мультимедійні звіти

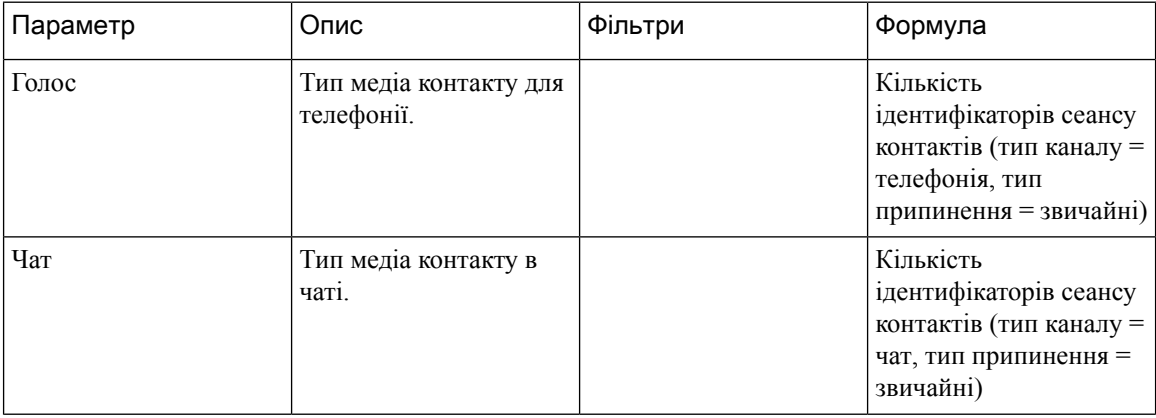

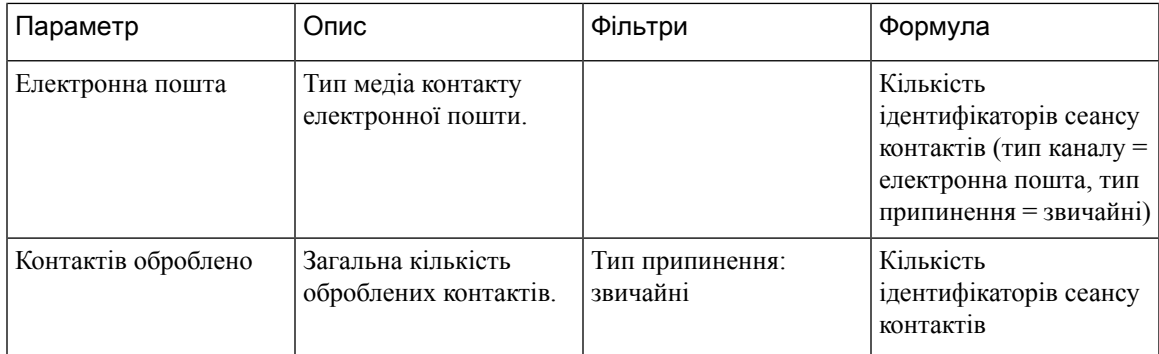

## Зв**'**язок через **DNIS**

Цей звіт представляє DNIS контакту для клієнта.

Шлях звіту: Біржові звіти > Хронологічні звіти > Мультимедійні звіти

Тип виводу: таблиця

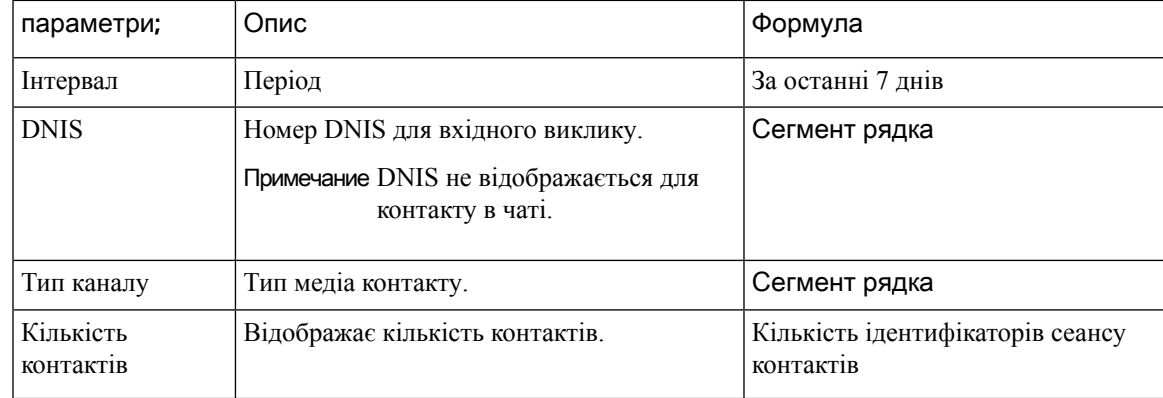

## Причина контакту

У цьому звіті відображається, з якої причини клієнт звернувся до кол-центру.

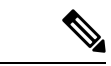

Стовпець «Соціальні мережі» відображається лише за умови наявності підписки на артикул соціального каналу. Примечание

Шлях звіту: Біржові звіти > Хронологічні звіти > Мультимедійні звіти

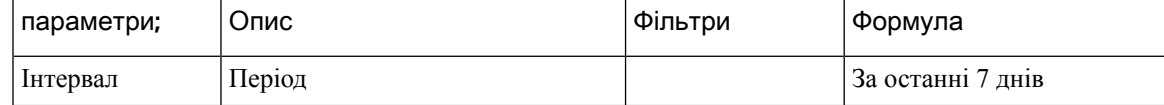

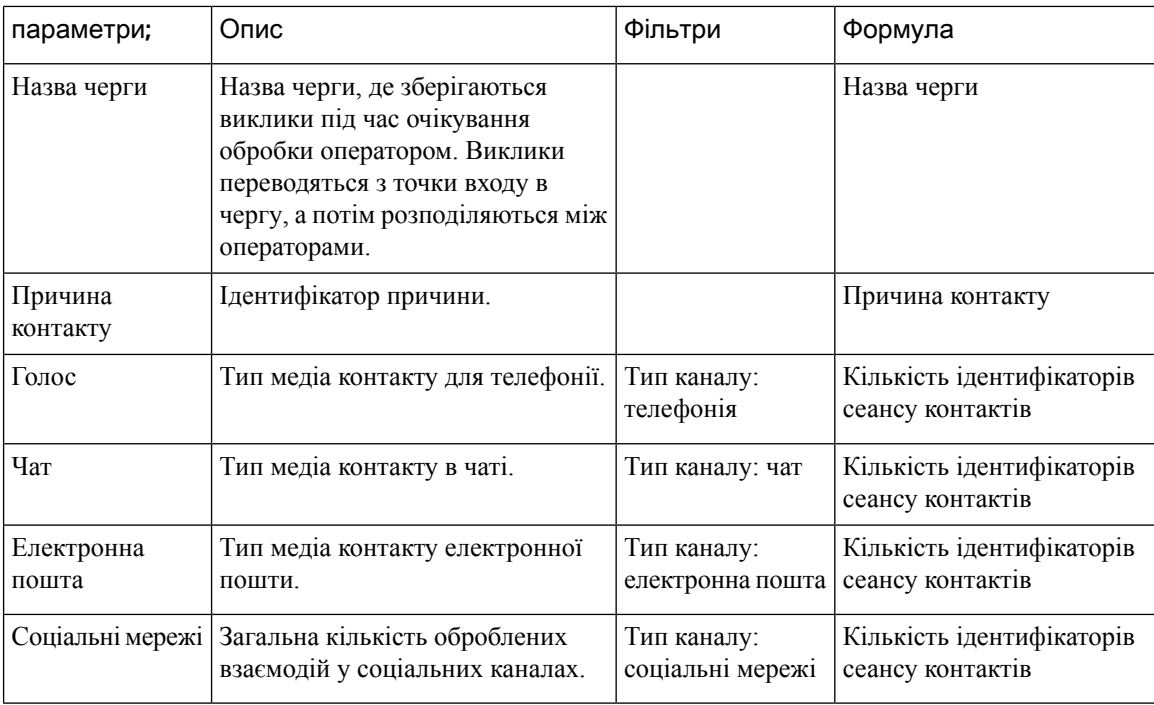

## Причина контакту **–** діаграма

У цьому звіті відображається інформація про обсяг контактів для кожної точки входу й типу каналу.

Шлях звіту: Біржові звіти > Хронологічні звіти > Мультимедійні звіти

Тип виводу: гістограма

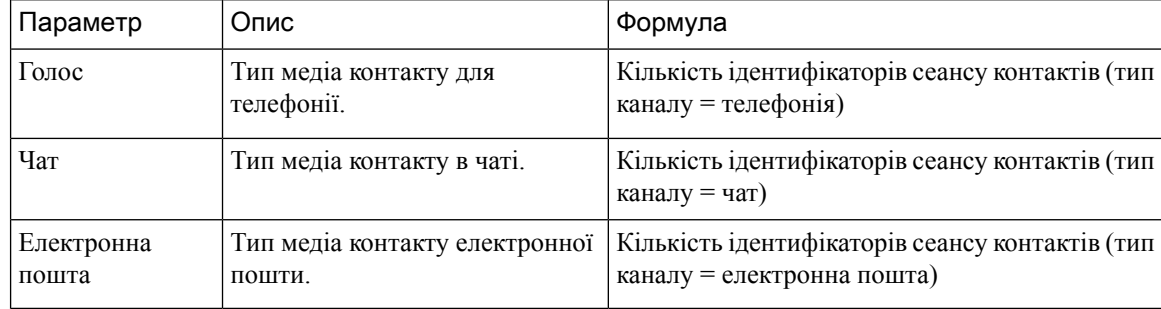

## Обсяг контактів

У цьому звіті відображається інформація про кількість оброблених контактів на основізначення DNIS. Шлях звіту: Біржові звіти > Хронологічні звіти > Мультимедійні звіти Тип виводу: таблиця

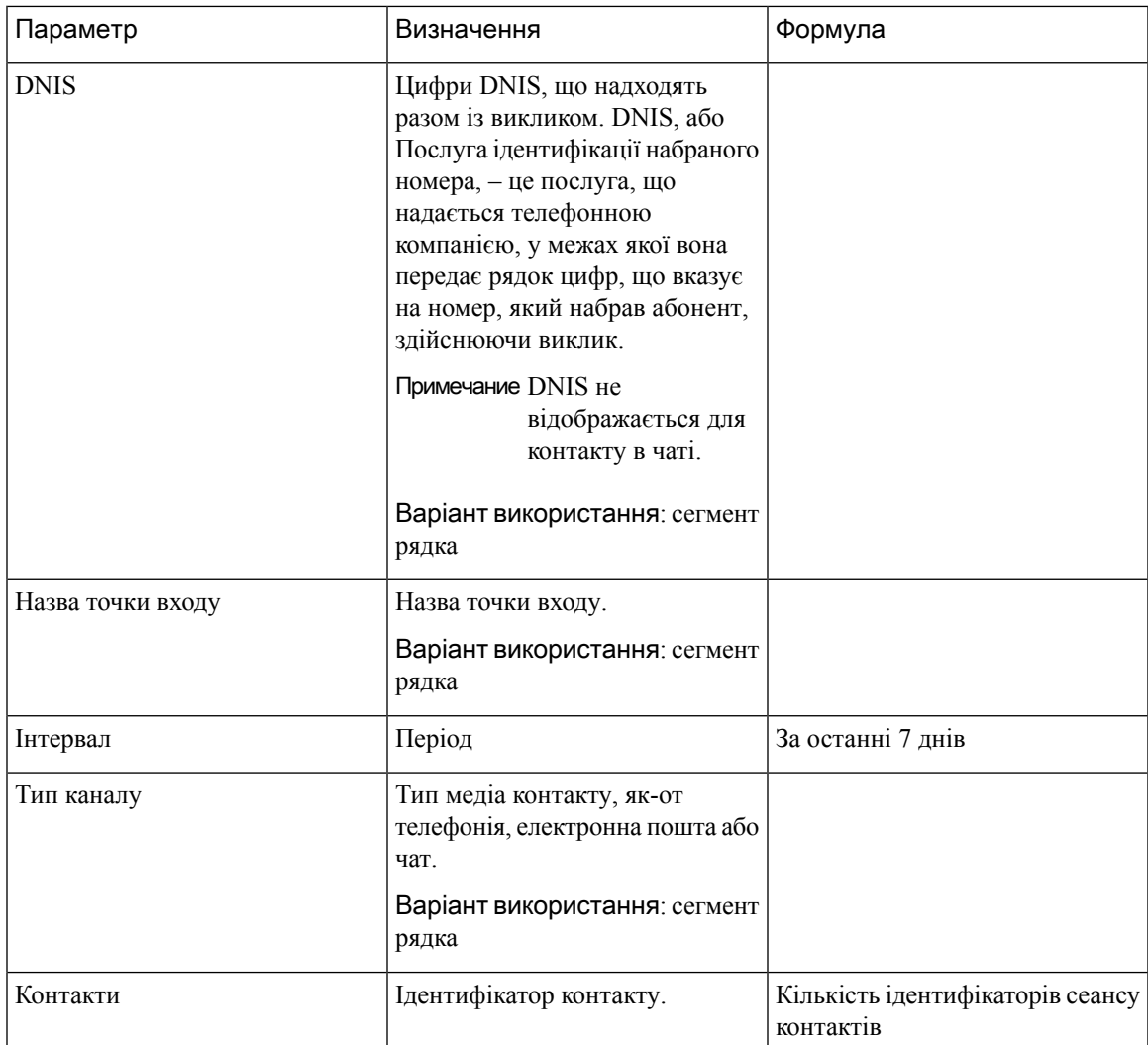

## Обсяг контактів **–** діаграма

У цьому звіті наведено кількість оброблених контактів на основі значення DNIS для типу каналу.

Шлях звіту: Біржові звіти > Хронологічні звіти > Мультимедійні звіти

Тип виводу: гістограма

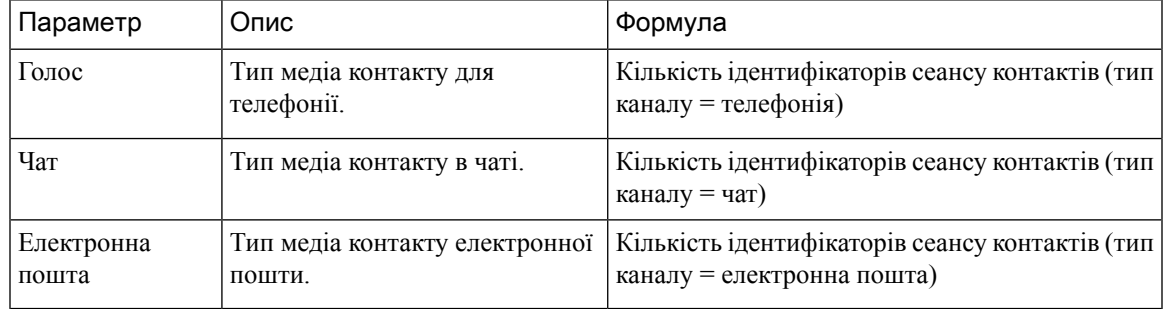

## **CSR –** учора

У цьому звіті відображається запис сеансу контакту (CSR) за попередній день.

Шлях звіту: Біржові звіти > Хронологічні звіти > Мультимедійні звіти

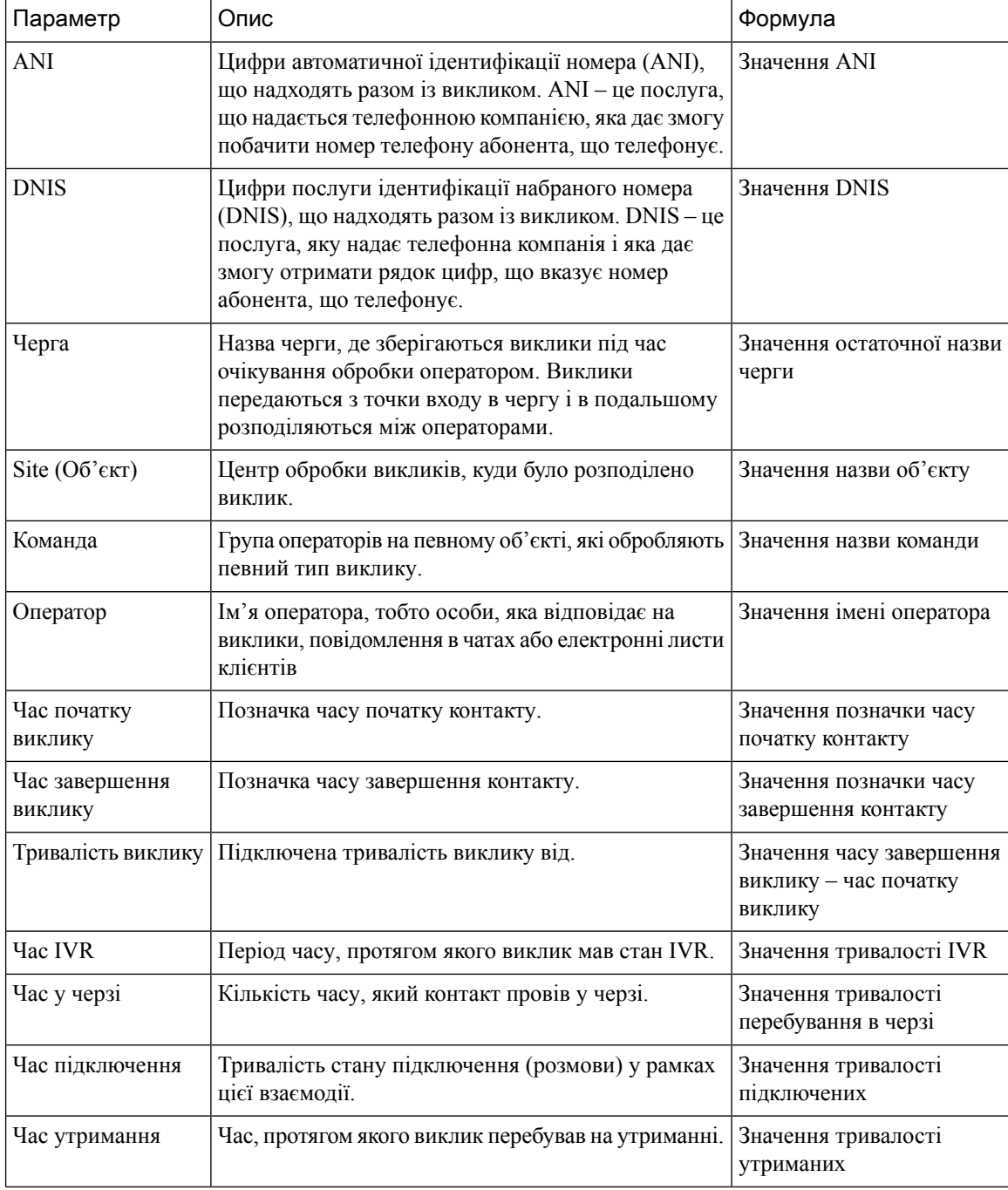

 $\mathbf{l}$ 

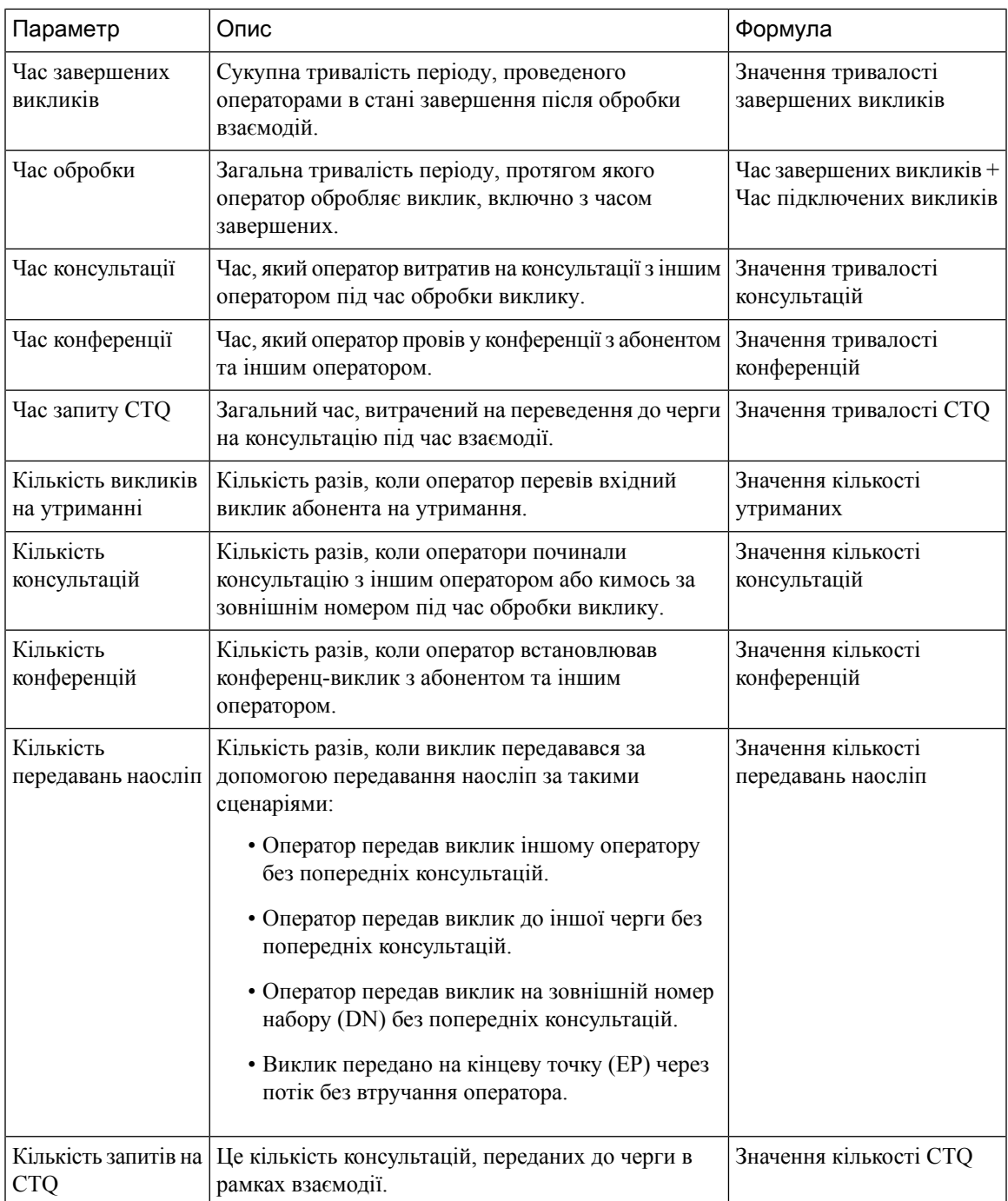

 $\mathbf I$ 

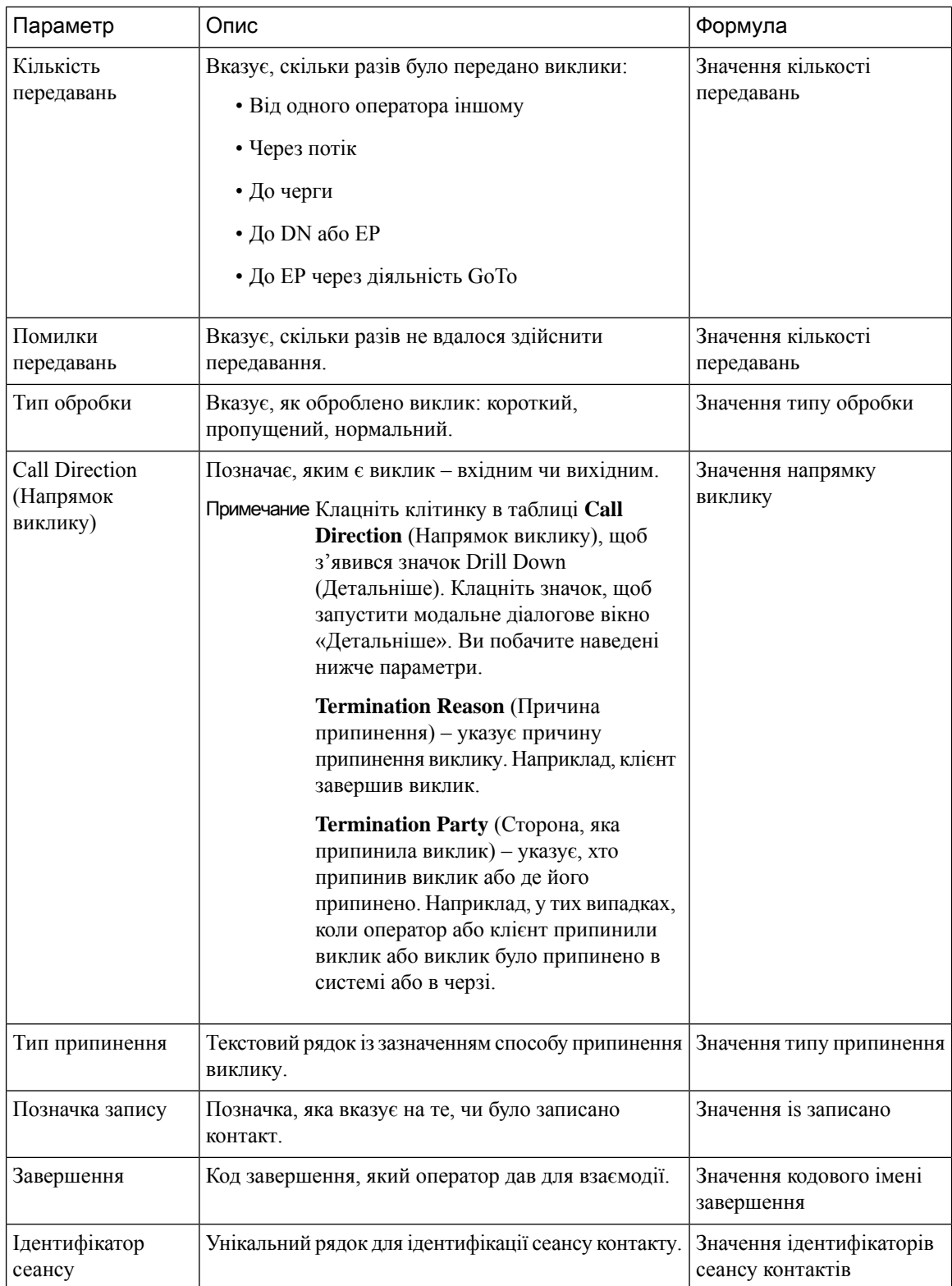

i.

## Обсяг контактів точки входу **– CAR**

У цьому звіті відображається інформація про точку входу, через яку клієнта було спрямовано до оператора з IVR.

Шлях звіту: Біржові звіти > Хронологічні звіти > Мультимедійні звіти

Тип виводу: таблиця

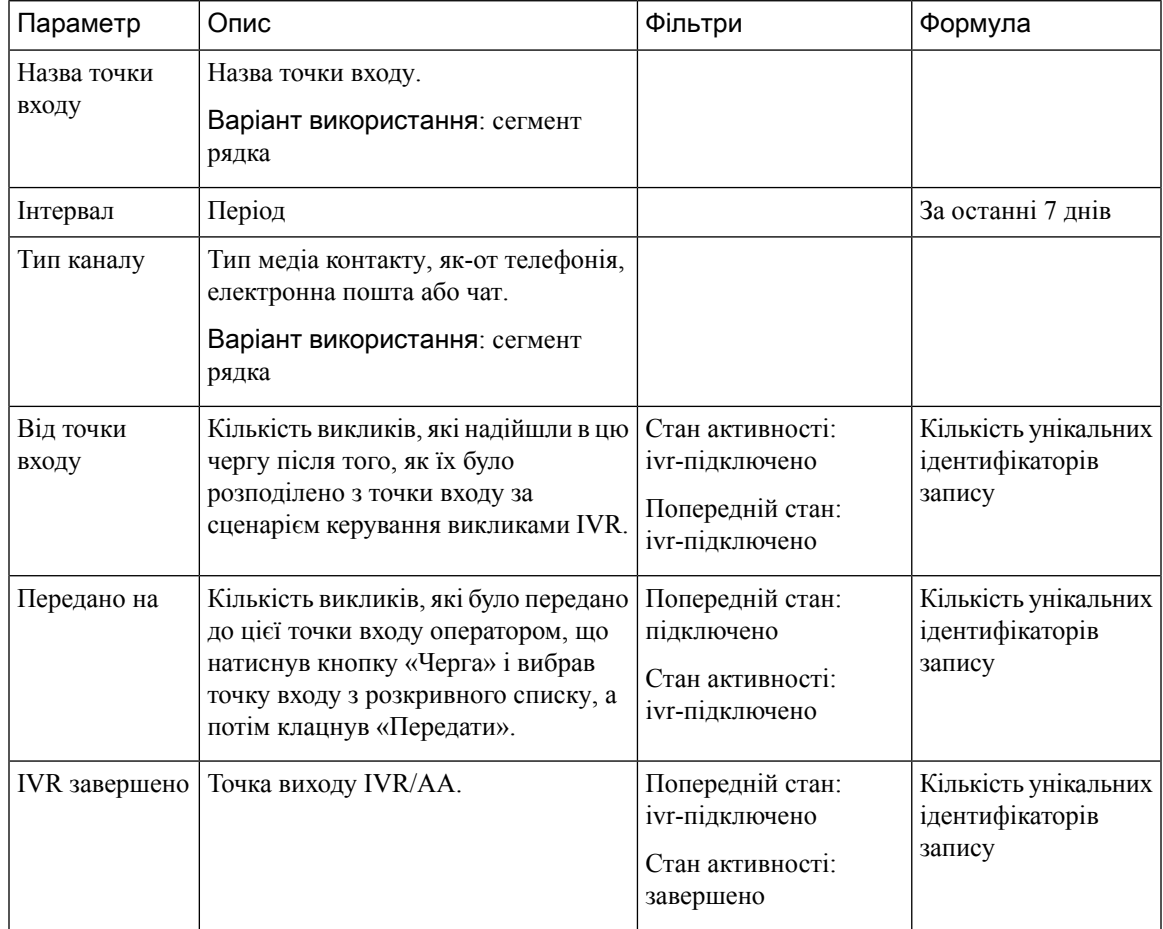

### Обсяг контактів точки входу **–** діаграма

У цьому звіті відображається точка входу контактів.

Шлях звіту: Біржові звіти > Хронологічні звіти > Мультимедійні звіти

Тип виводу: гістограма

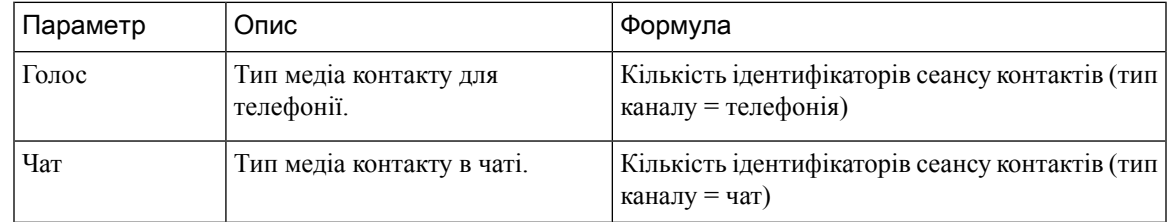

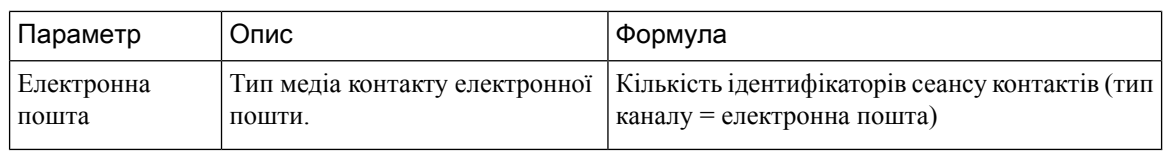

## Вхідні**,** короткі контакти **–** точка входу

У цьому звіті відображається кількість викликів, які було завершено без з'єднання з оператором.

Шлях звіту: Біржові звіти > Хронологічні звіти > Мультимедійні звіти

Тип виводу: таблиця

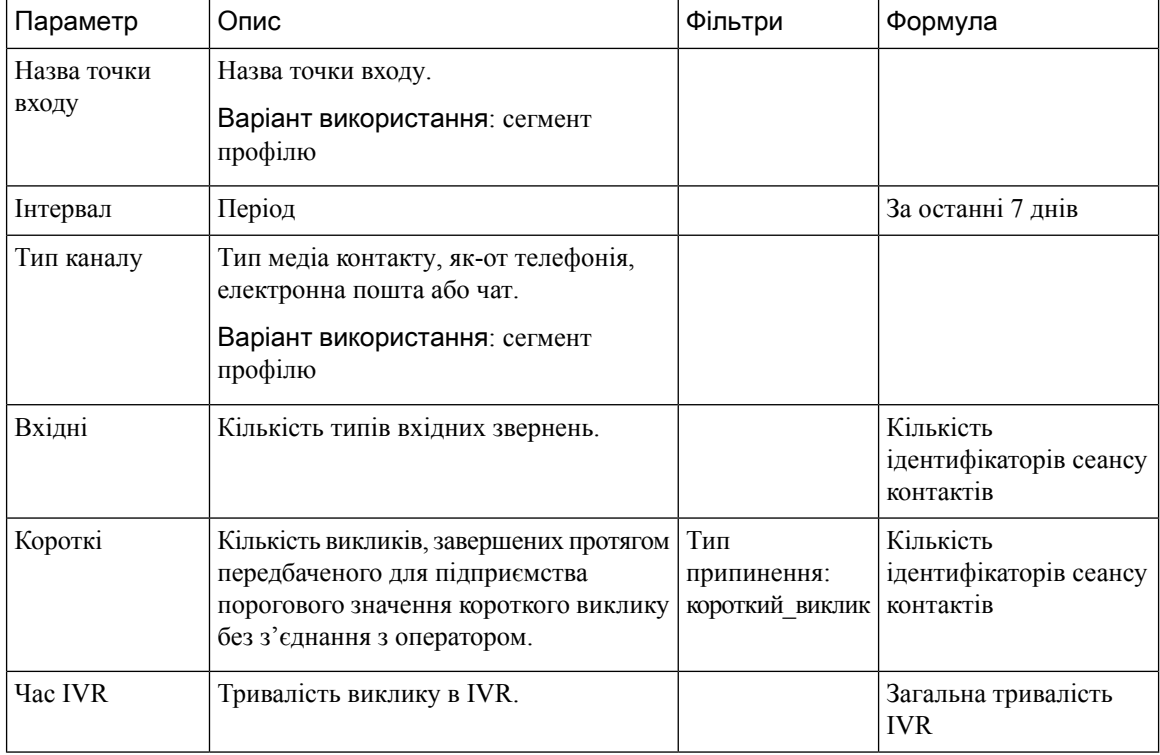

## Діаграма черги пропущених

У цьому звіті відображається кількість пропущених викликів для кожної черги.

Шлях звіту: Біржові звіти > Хронологічні звіти > Мультимедійні звіти

Тип виводу: гістограма

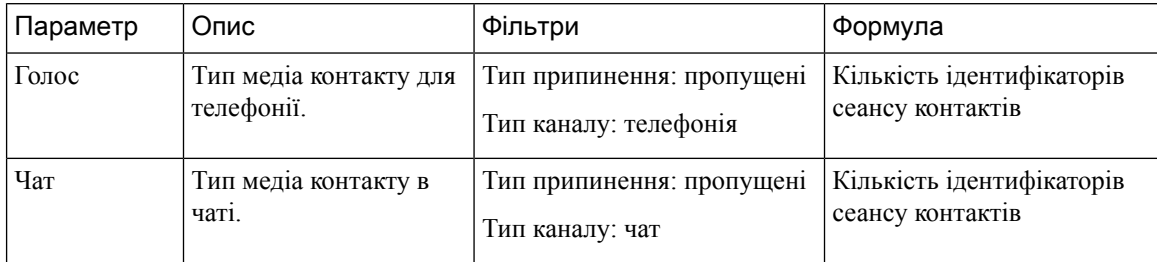

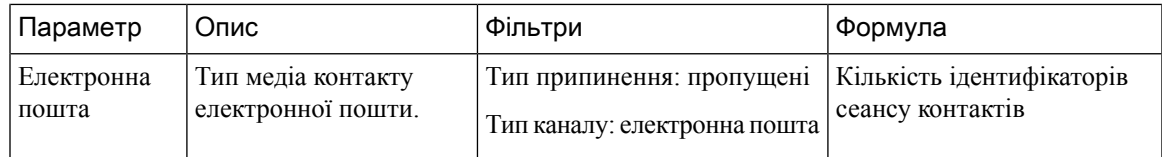

## Черга пропущених

У цьому звіті відображається інформація про кількість викликів, які перебували в системі, але припинилися, перш ніж їх було розподілено оператору або іншому ресурсу.

Шлях звіту: Біржові звіти > Хронологічні звіти > Мультимедійні звіти

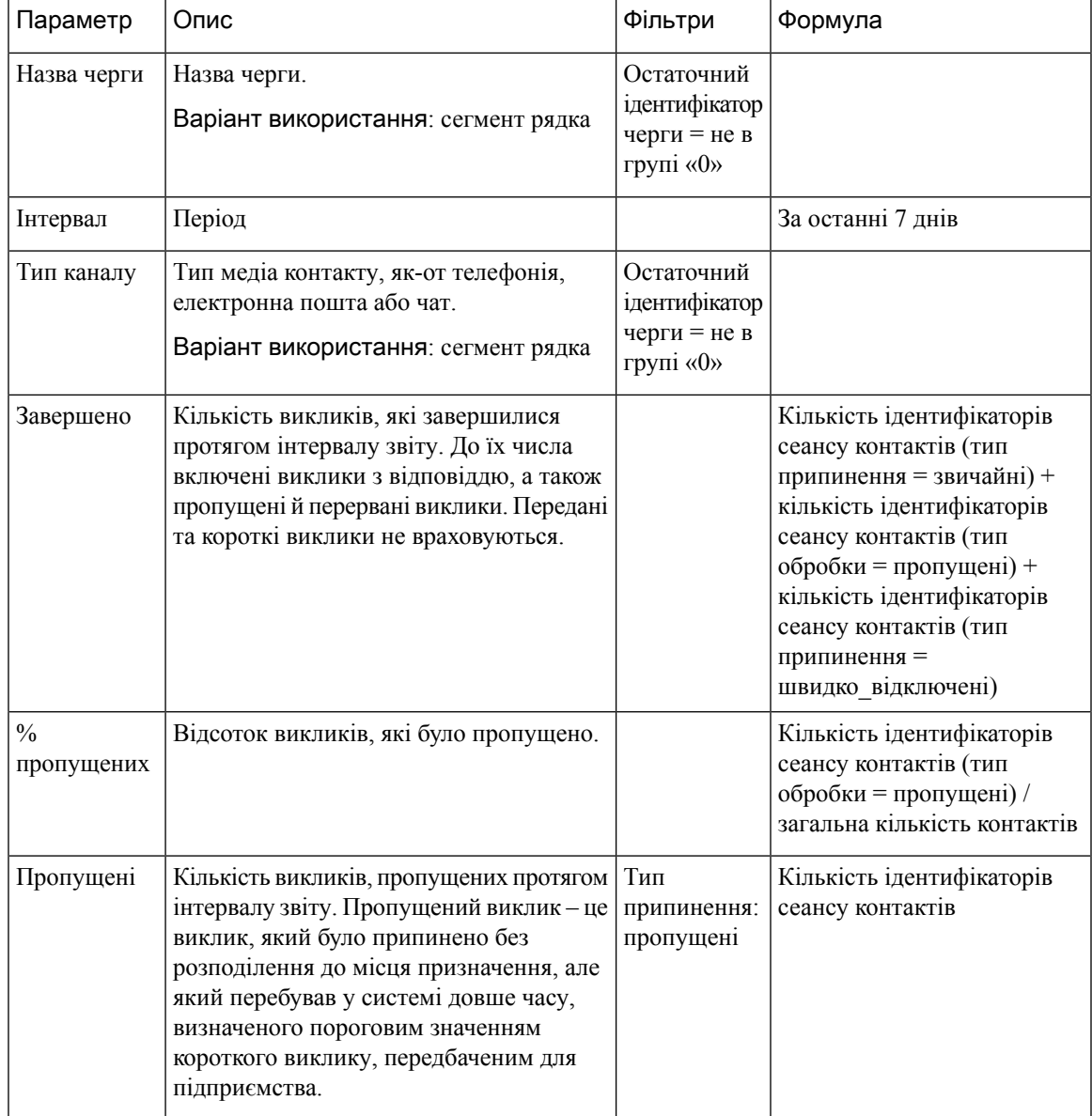

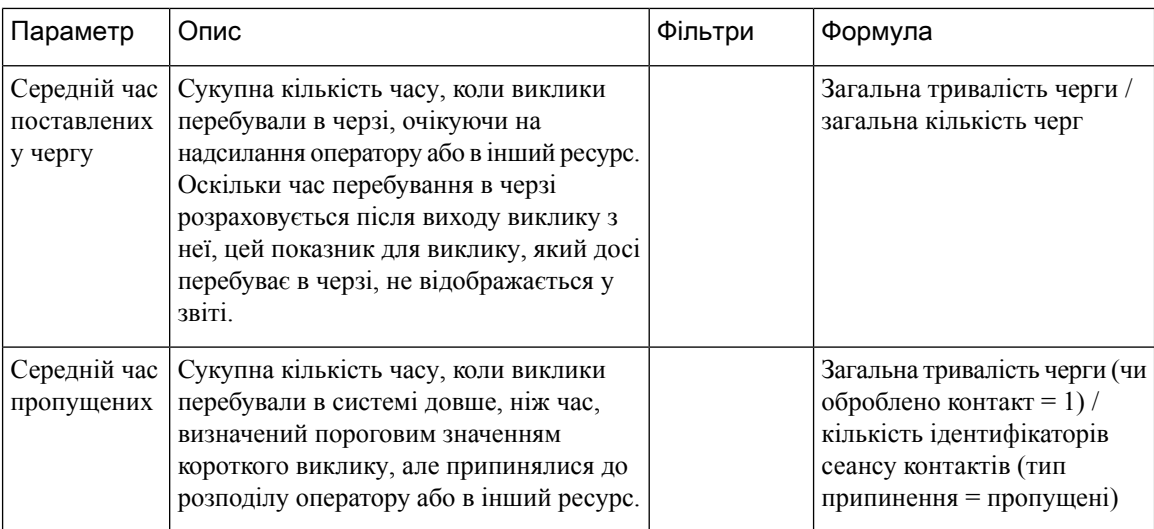

## Обсяг контактів у черзі **–** діаграма

У цьому звітіз діаграмою відображається інформація про кількість типів каналів, які ввійшли до черги, для певного типу каналу.

Шлях звіту: Біржові звіти > Хронологічні звіти > Мультимедійні звіти

Тип виводу: гістограма

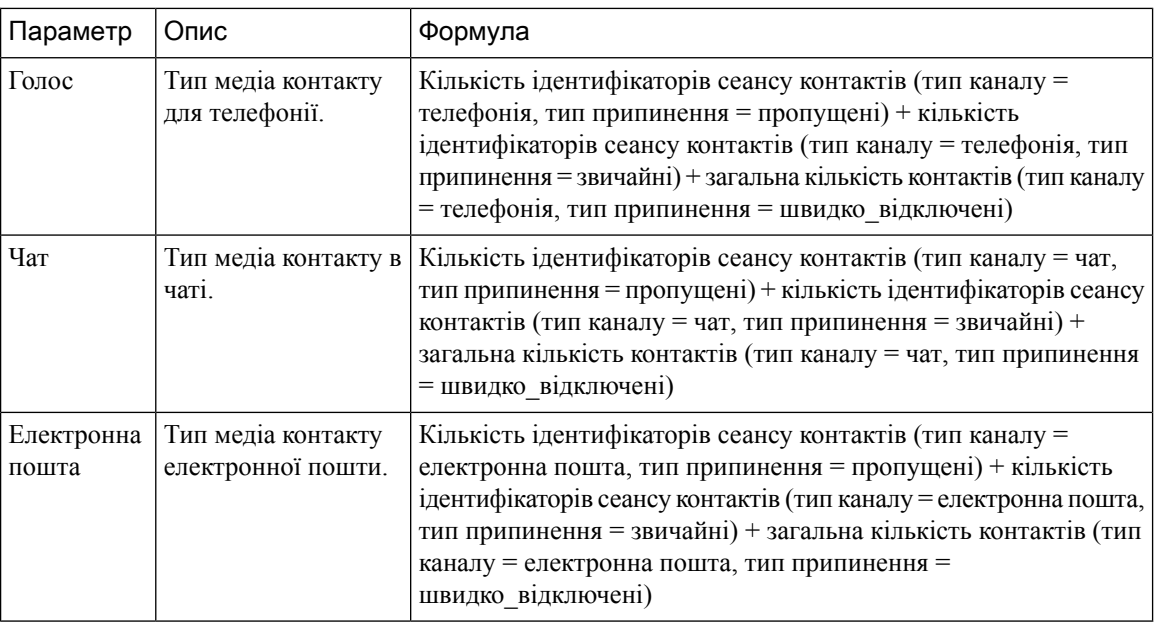

#### Обсяг контактів у черзі

У цьому звіті відображається кількість типів каналів, які потрапили в чергу.

Шлях звіту: Біржові звіти > Хронологічні звіти > Мультимедійні звіти

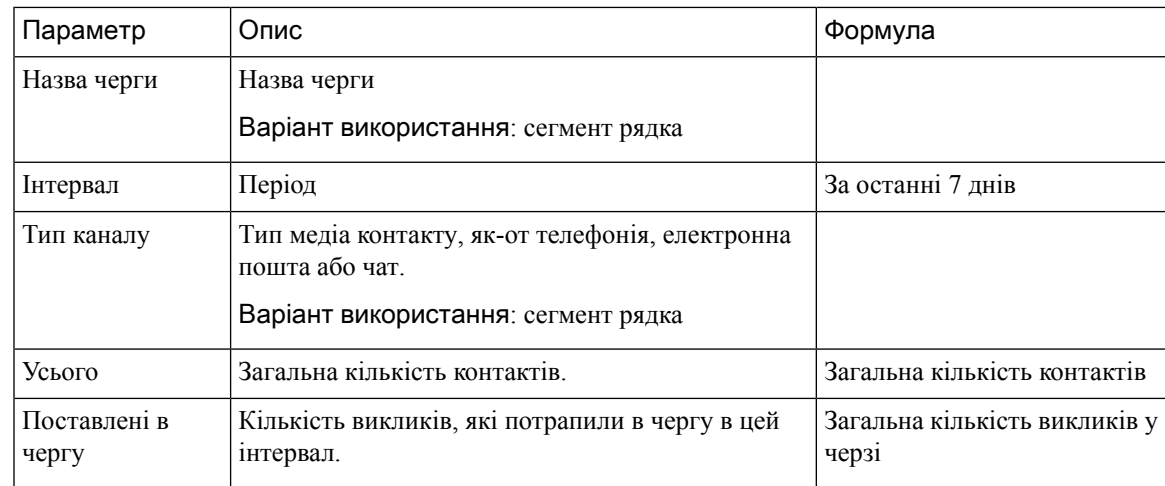

## Рівень обслуговування черги

У цьому звіті відображається інформація про рівень обслуговування для черги.

Шлях звіту: Біржові звіти > Хронологічні звіти > Мультимедійні звіти

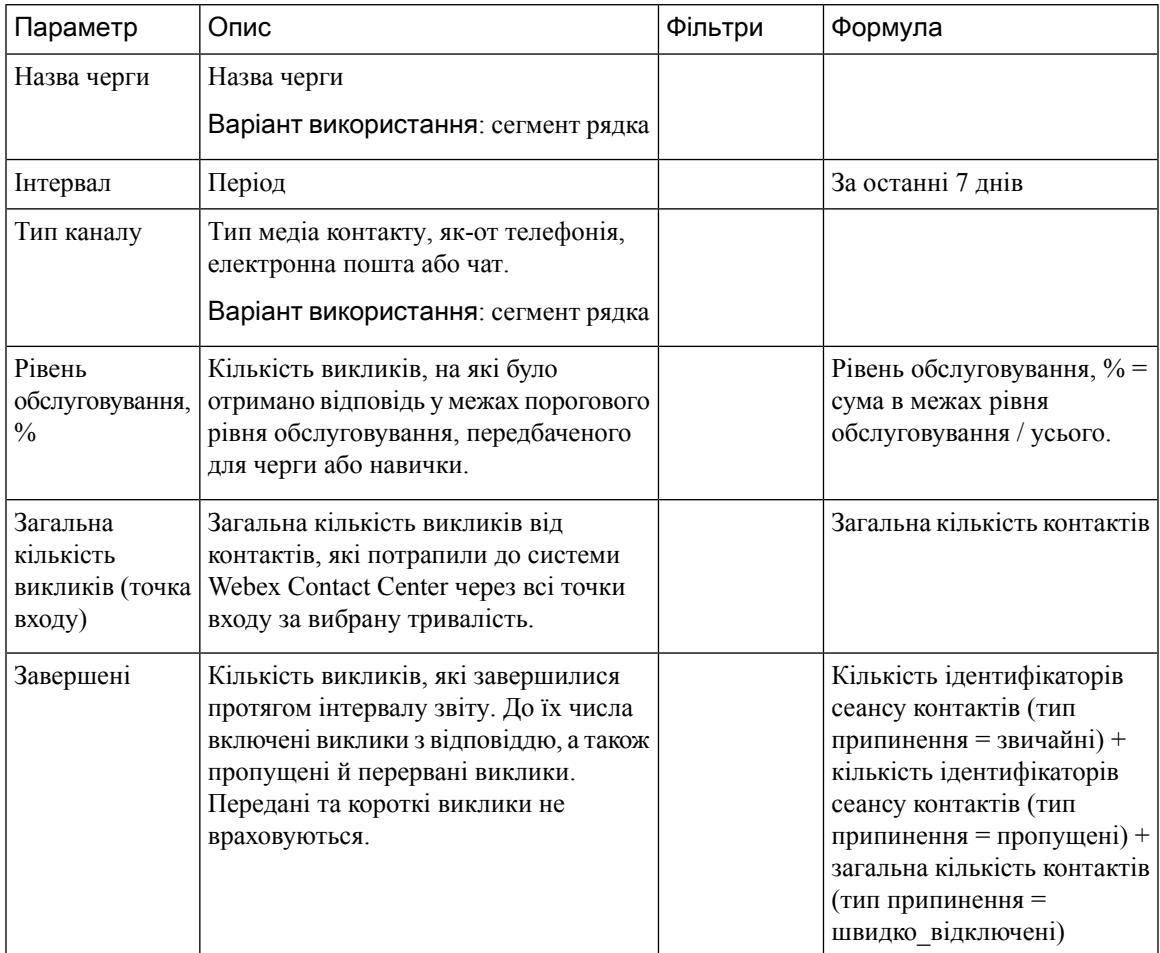

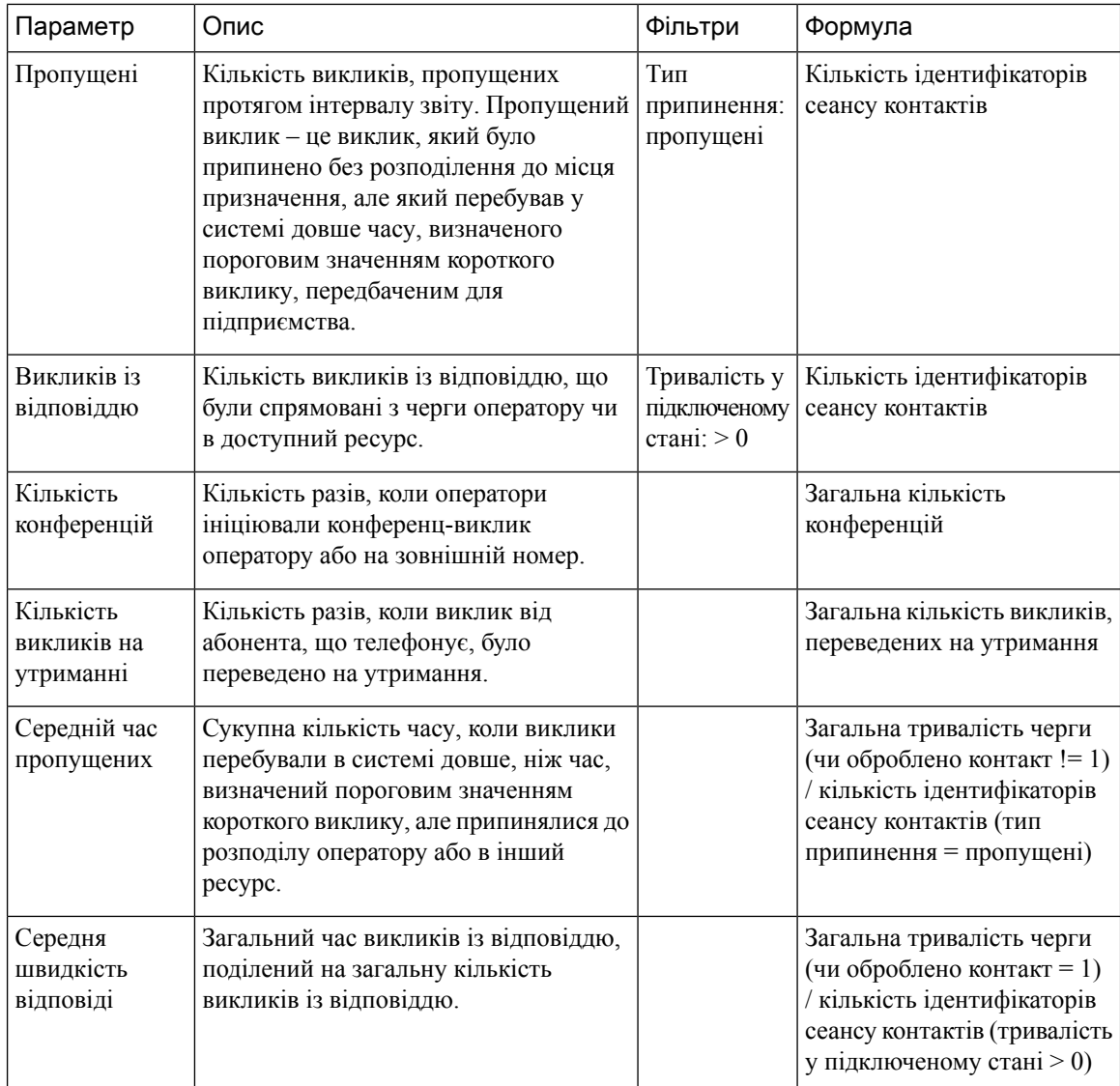

## Обсяг контактів на об**'**єкті **–** діаграма

У цьому звіті відображається кількість типів контакту для кожного об'єкта.

Шлях звіту: Біржові звіти > Хронологічні звіти > Мультимедійні звіти

Тип виводу: гістограма

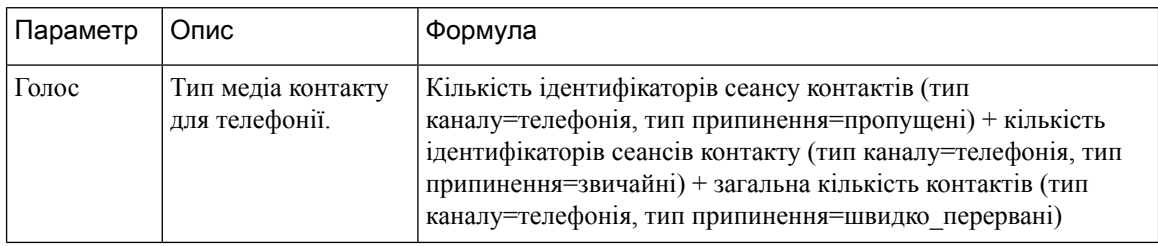

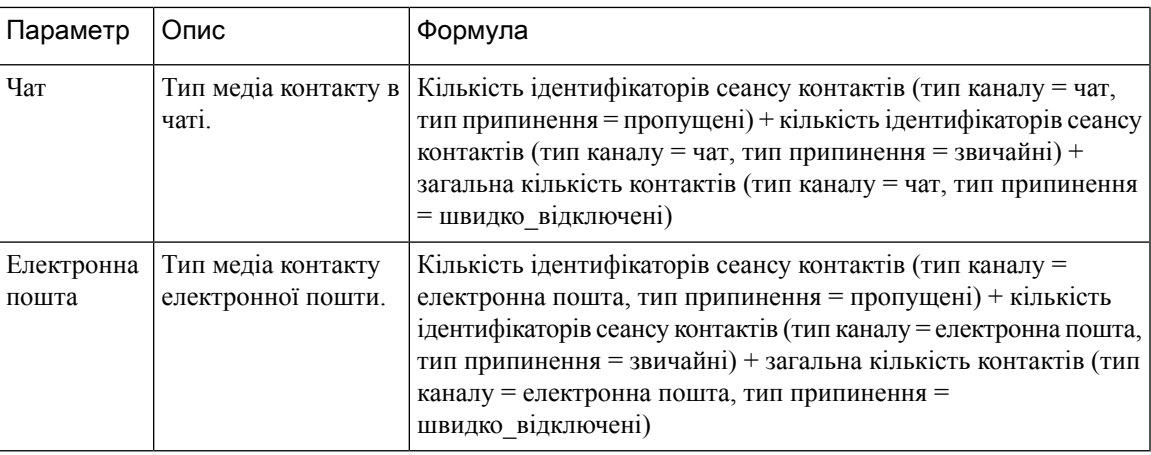

## Контактні дані об**'**єктів

Цей звіт містить відомості про всіх операторів у команді для об'єкта.

Шлях звіту: Біржові звіти > Хронологічні звіти > Мультимедійні звіти

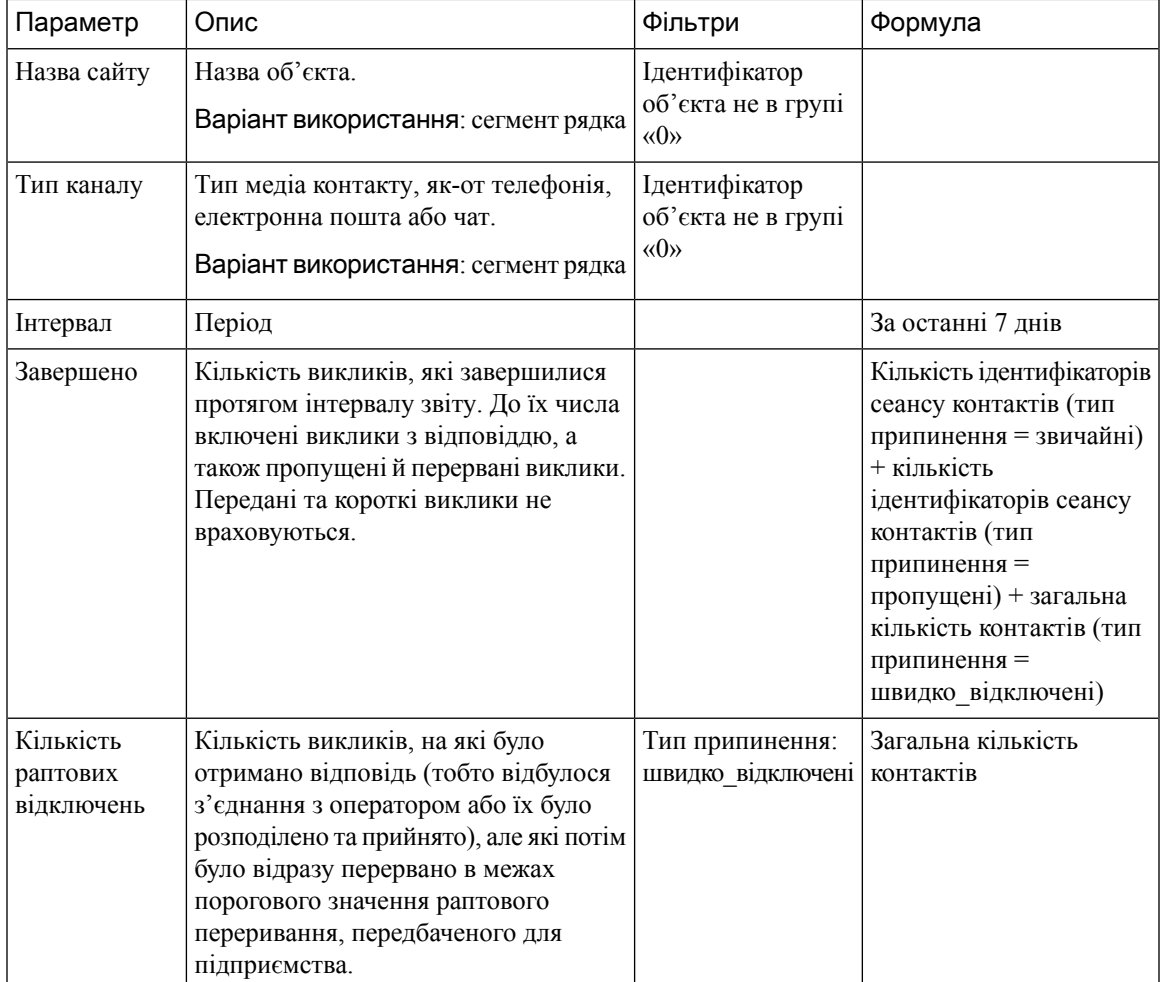

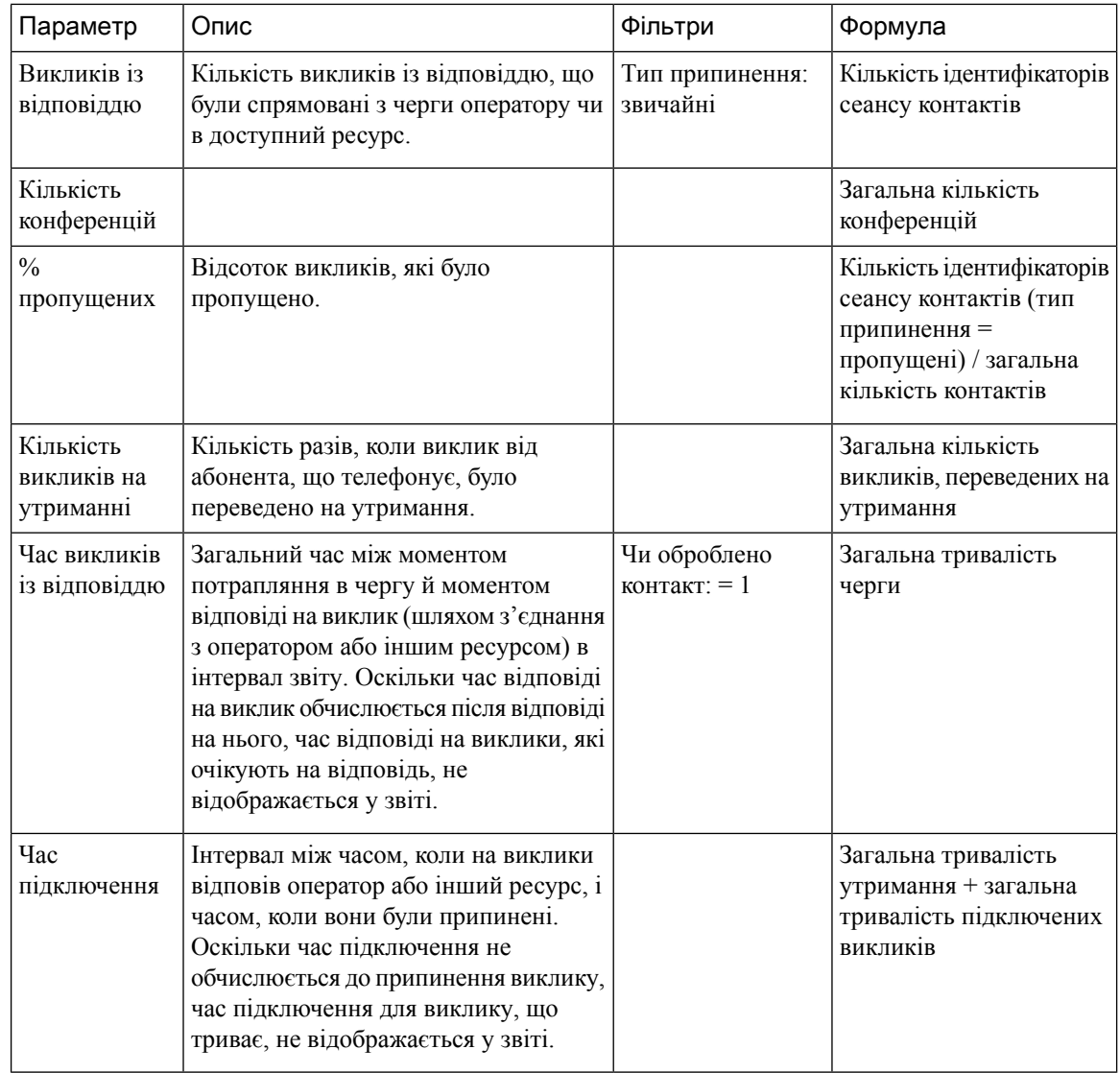

## Контактні дані команд

У цьому звіті відображається інформація про кількість типів контактів для команди.

Шлях звіту: Біржові звіти > Хронологічні звіти > Мультимедійні звіти

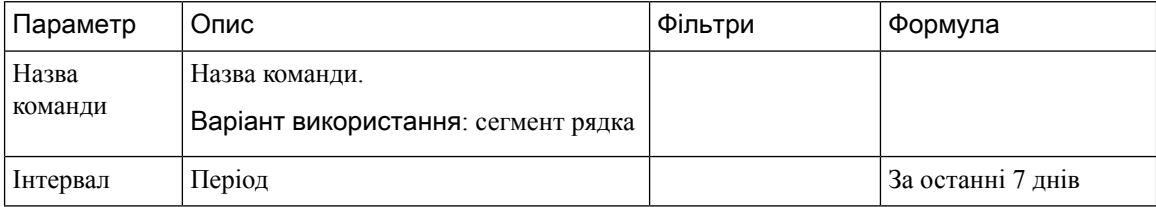

 $\mathbf l$ 

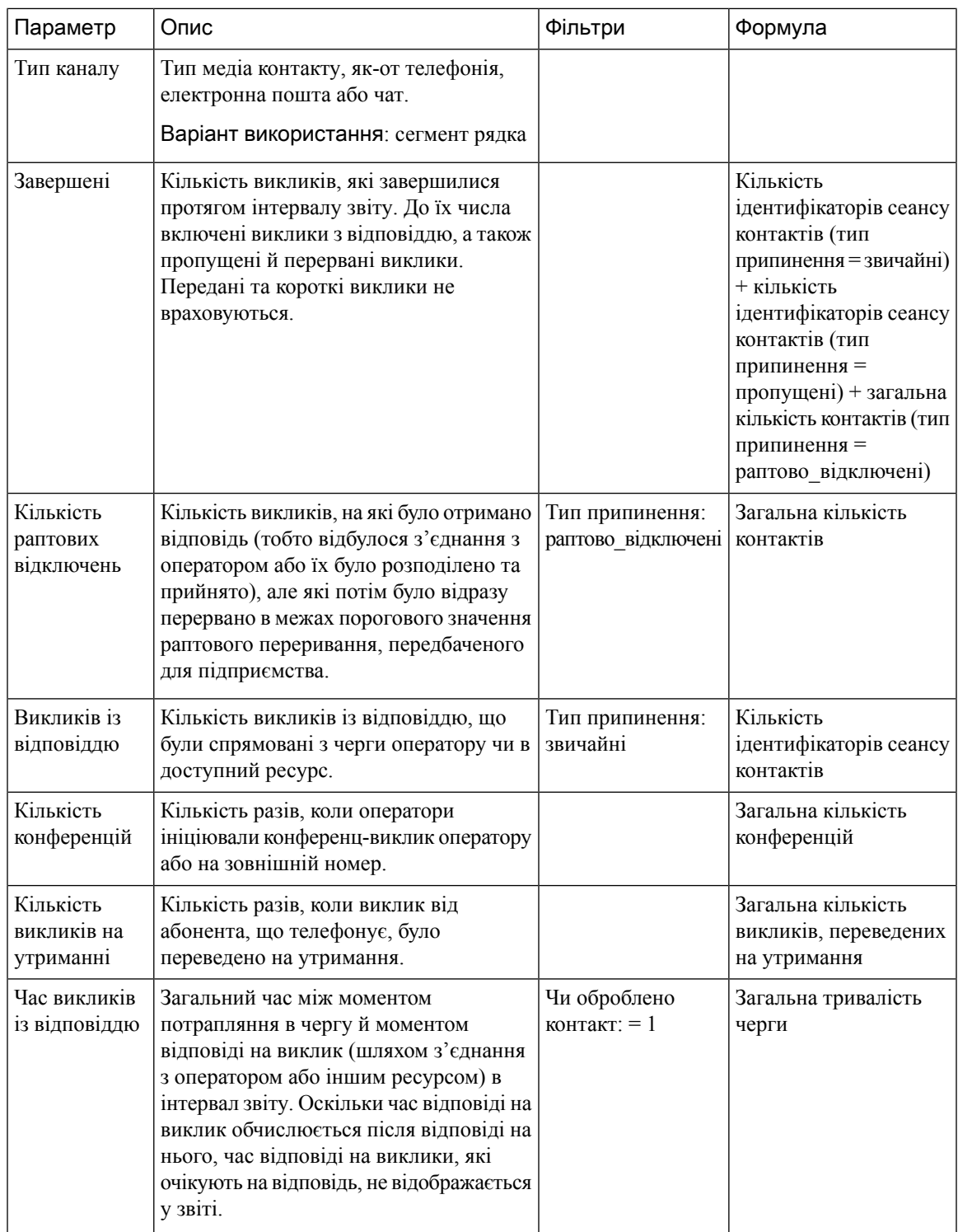

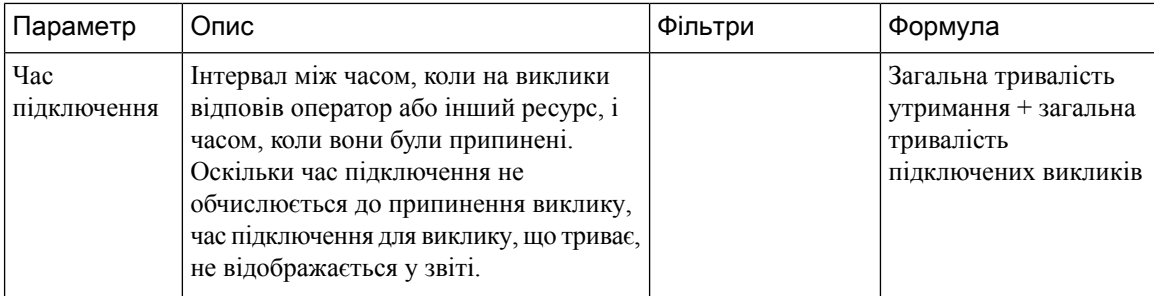

## Звіт про обсяги

У цьому звіті представлено кількість типів каналів для команди.

Шлях звіту: Біржові звіти > Хронологічні звіти > Мультимедійні звіти

Тип виводу: таблиця

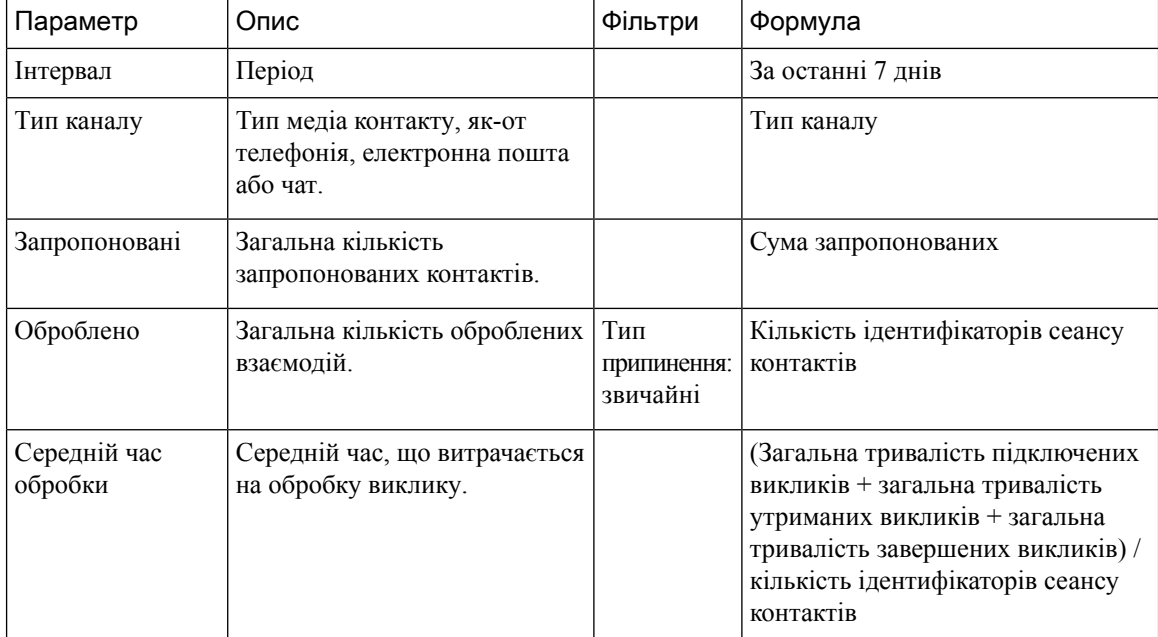

## Звіт про обсяги **–** діаграма

Цей звіт відображає кількість контактів, запропонованих або оброблених для певного типу каналу.

Шлях звіту: Біржові звіти > Хронологічні звіти > Мультимедійні звіти

## Тип виводу: гістограма

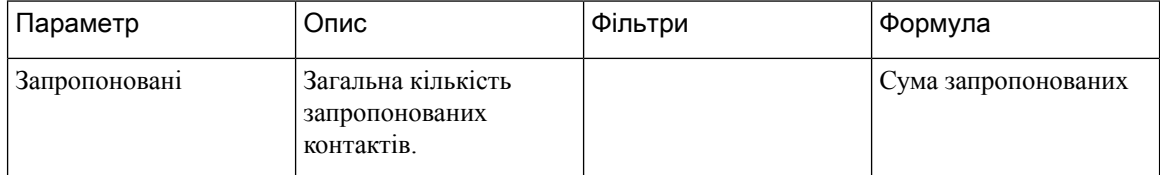

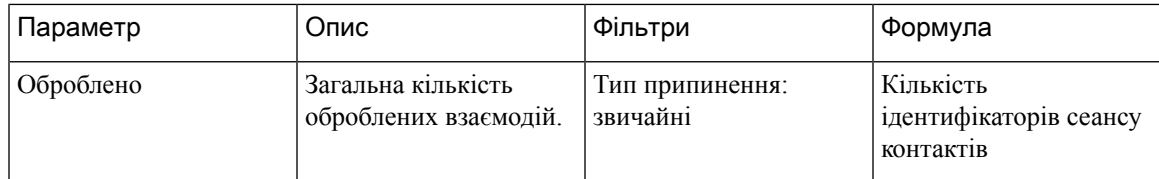

#### Звіти про самообслуговування

#### Звіт про діалоговий потік IVR і СVA

У цьому звіті відображаються операційні показники самообслуговування. Інформація про звіти самообслуговування та аналітику складається з таких даних:

- Кількість пропущених викликів у режимі самообслуговування.
- Кількість пропущених викликів у черзі.

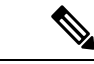

#### Примечание

Самообслуговування вмикається шляхом додавання віртуального оператора до потоку викликів уFlow Designer. Коли клієнт звертається до контакт-центру, віртуальний оператор обробляє контакт в IVR. Додаткову інформацію про налаштування віртуального помічника див. в розділі Віртуальний оператор у Посібнику з налаштування та [адміністрування](https://www.cisco.com/c/en/us/support/customer-collaboration/webex-contact-center/products-installation-and-configuration-guides-list.html) *Cisco Webex Contact Center*.

Шлях звіту**:** Біржовізвіти > Хронологічнізвіти > Мультимедійнізвіти > Звіти про самообслуговування > Звіт про діалоговий потік IVR і CVA.

Тип виводу: таблиця

Табл**. 5:** Звіт про діалоговий потік **IVR** і **CVA**

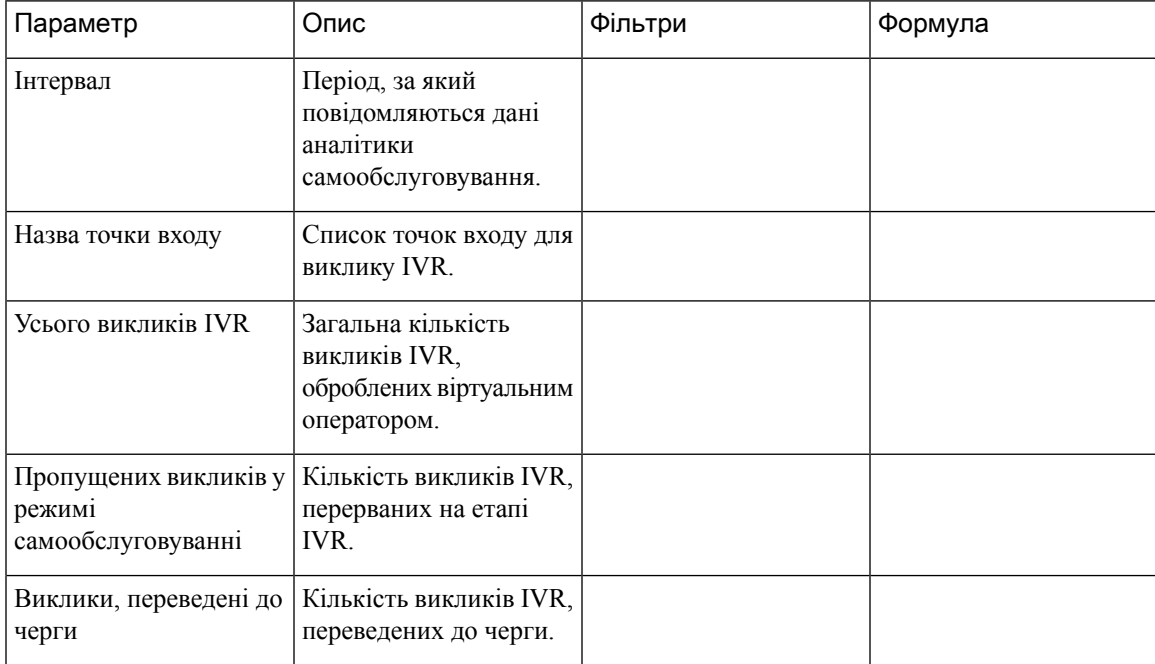

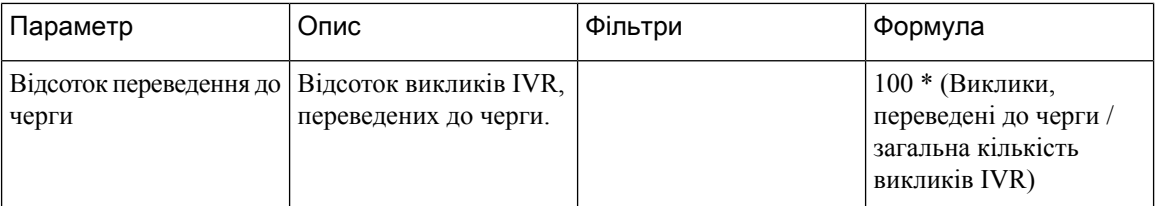

Клацніть будь-яку клітинку таблиці (крім клітинки Відсоток переведення до черги), щоб побачити значок Детальніше. Клацніть значок, щоб запустити модальне діалогове вікно Детальніше. У модальному діалоговому вікні Детальнішевідображаються записи, які використовуються в обчисленні візуалізації. Ви побачите наведені нижче дані.

Табл**. 6:** Детальніше

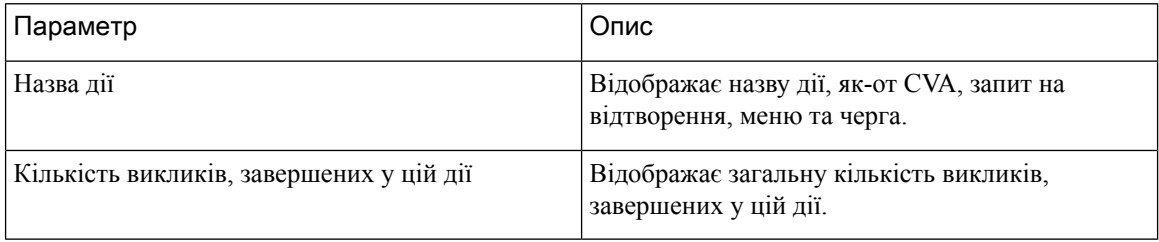

Щоб додати новий стовпець у звіті, можна вибрати відповідні поля та мірки з розкривного списку в лівій частині модального діалогового вікна Детальніше. Звіт Детальніше можна експортувати у форматі Microsoft Excel або CSV у потрібне місце. Щоб переглянути модальне діалогове вікно Детальніше в окремому вікні, клацніть значок Запустити.

Ви можете розгорнути клітинку таблиці Назва дії, щоб відобразити послідовність дій. Цей звіт Детальніше є звітом другого рівня. Ви побачите наведені нижче дані.

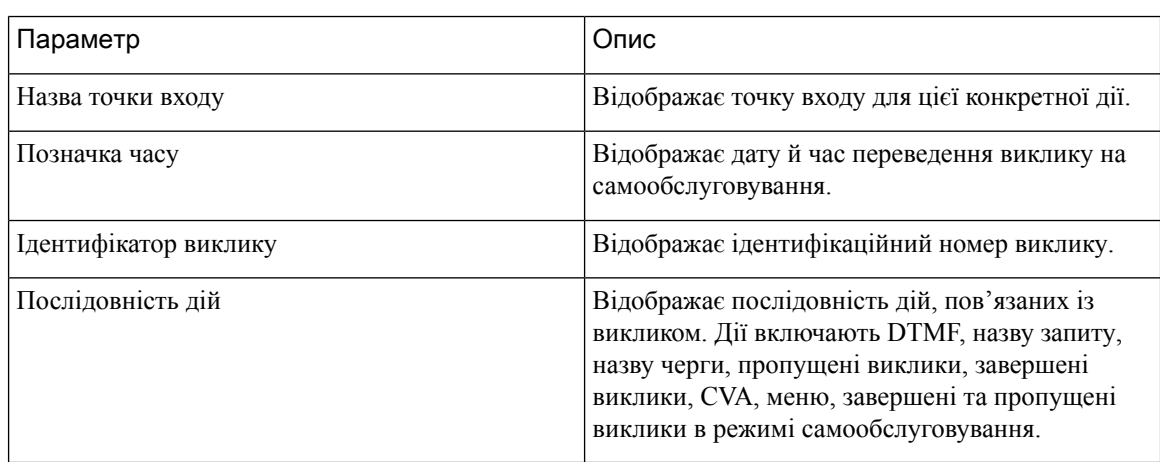

#### Табл**. 7:** Детальніше

## Звіт про відмови в черзі

У цьому звіті відображається інформація про варіанти відмови від очікування в черзі, вибрані клієнтом.

Коли клієнт звертається до контакт-центру, віртуальний оператор обробляє контакт в IVR. В IVR для клієнта передбачена можливість відмовитися від очікування в черзі. У цьому звіті вказується:

Ш

- Кількість відмов.
- Інші дані, пов'язані з викликом.

Шлях звіту: Біржовізвіти > Хронологічнізвіти > Мультимедійнізвіти > Звіти про самообслуговування > Звіт про відмови в черзі

Тип виводу: таблиця

Табл**. 8:** Звіт про відмови в черзі

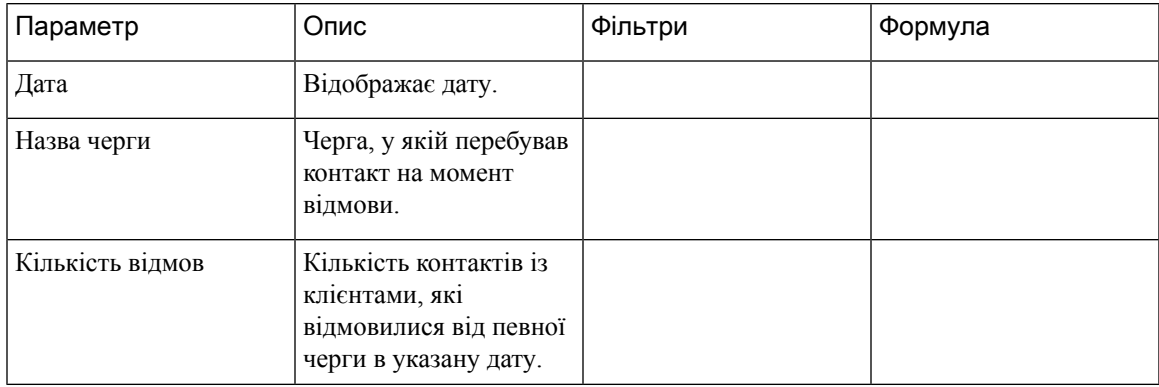

Клацніть клітинку таблиці Кількість відмов, щоб побачити значок Детальніше. Клацніть значок, щоб запустити модальне діалогове вікно Детальніше. У модальному діалоговому вікні Детальніше відображаються записи, які використовуються в обчисленні візуалізації. Ви побачите наведені нижче дані.

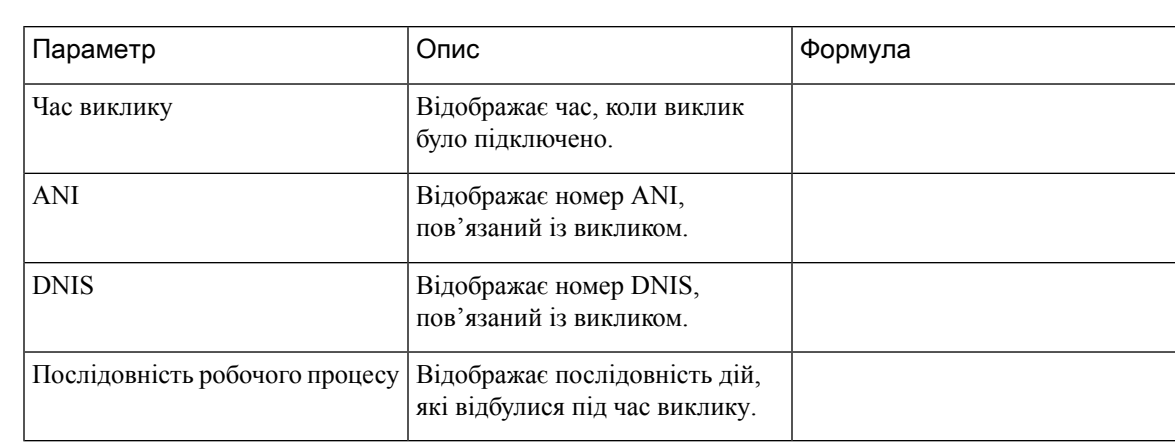

Табл**. 9:** Детальніше

Щоб додати новий стовпець у звіті, можна вибрати відповідні поля та мірки з розкривного списку в лівій частині модального діалогового вікна Детальніше. Звіт Детальніше можна експортувати у форматі Microsoft Excel або CSV у потрібне місце. Щоб переглянути модальне діалогове вікно Детальніше в окремому вікні, клацніть значок Запустити.

#### Звіт про статистику опитування після виклику IVR

Webex Contact Center інтегровано із Cisco Webex Experience Management, щоб пропонувати клієнтам пройти опитування після викликів і збирати їхні відгуки.

#### Примечание

Якщо звіт не відображається, зверніться до служби підтримки Cisco, оскільки відповідну позначку функції, імовірно, доведеться активувати.

Звіт про статистику опитування після виклику IVR дає адміністраторам і керівникам змогу переглядати статистику опитування після виклику для оцінки ефективності опитувань. Цим звітом можуть користуватися клієнти, які мають доступ до віджета Webex Experience Management.

Шлях звіту**:**Біржові звіти > Хронологічні звіти > Мультимедійні звіти > Звіти про самообслуговування > Звіт про статистику опитування після виклику **IVR**

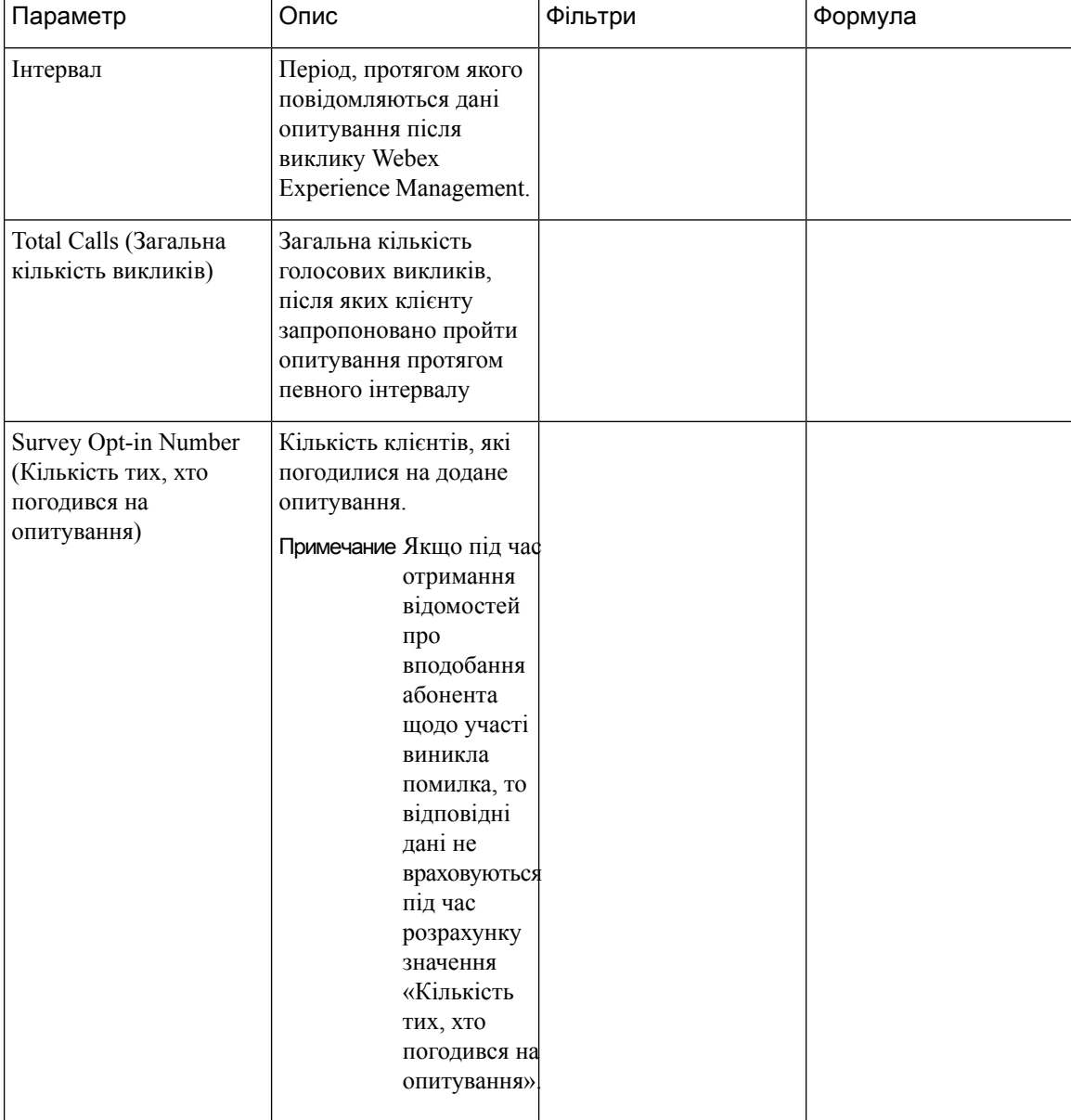

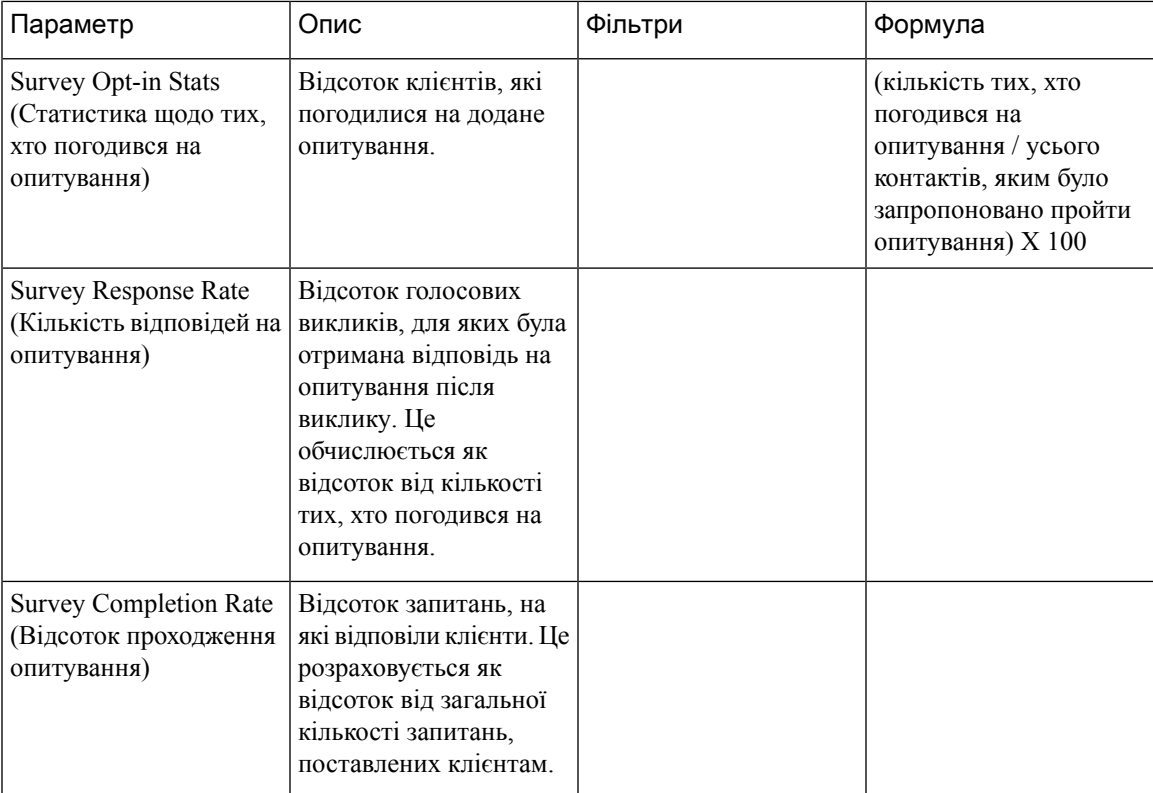

Значення «Статистика» для Усього контактів**,** яким було запропоновано пройти опитування та Кількість тих**,** хто погодився на опитування – це сума всіх значень за певний період.

Значення «Статистика» для параметра Статистика щодо тих**,** хто погодився на опитування – це відсоток на основі підсумкових значень Усього контактів**,** яким було запропоновано пройти опитування і Кількість тих**,** хто погодився на опитування.

Значення «Статистика» для параметра Кількість відповідей на опитування – це відсоток на основі підсумкових значень Усього контактів**,** яким було запропоновано пройти опитування та загальної кількості клієнтів, які відповіли на опитування.

Значення «Статистика» для параметра Відсоток проходження опитування – це відсоток на основі підсумкових значень Усього контактів**,** яким було запропоновано пройти опитування та загальної кількості клієнтів, які завершили проходження опитування.

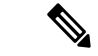

Примечание

Якщо в разі голосового виклику отримано дані кількох опитувань, записуються лише відомості про останнє опитування.

#### Звіт про статистику опитування після виклику

Webex Contact Center інтегровано із Cisco Webex Experience Management, щоб пропонувати клієнтам пройти опитування після викликів і збирати їхні відгуки.

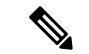

#### Примечание

Якщо звіт не відображається, зверніться до служби підтримки Cisco, оскільки відповідну позначку функції, імовірно, доведеться активувати.

Звіт про статистику опитування після виклику доступний для клієнтів, які мають доступ до віджета Webex Experience Management.

Звіт про статистику опитування після виклику дає адміністраторам і керівникам змогу переглядати статистику опитування після виклику для оцінки ефективності опитувань. Цей звіт містить дані як для вбудованих, так і для відкладених опитувань. Вбудоване опитування – це опитування, яке пропонується пройти клієнту, коли голосовий виклик із ним закінчується. Відкладене опитування – це опитування, яке пропонується пройти пізніше за допомогою SMS або електронної пошти.

Шлях звіту**:**Біржові звіти > Хронологічні звіти > Мультимедійні звіти > Звіти про самообслуговування > Звіт про статистику опитування після виклику

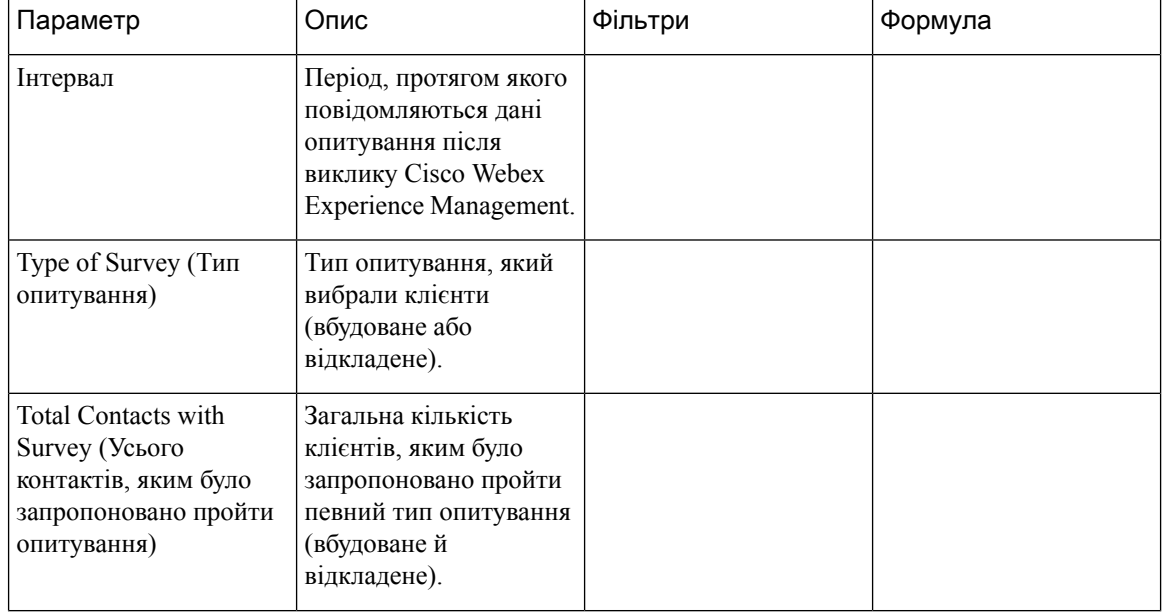

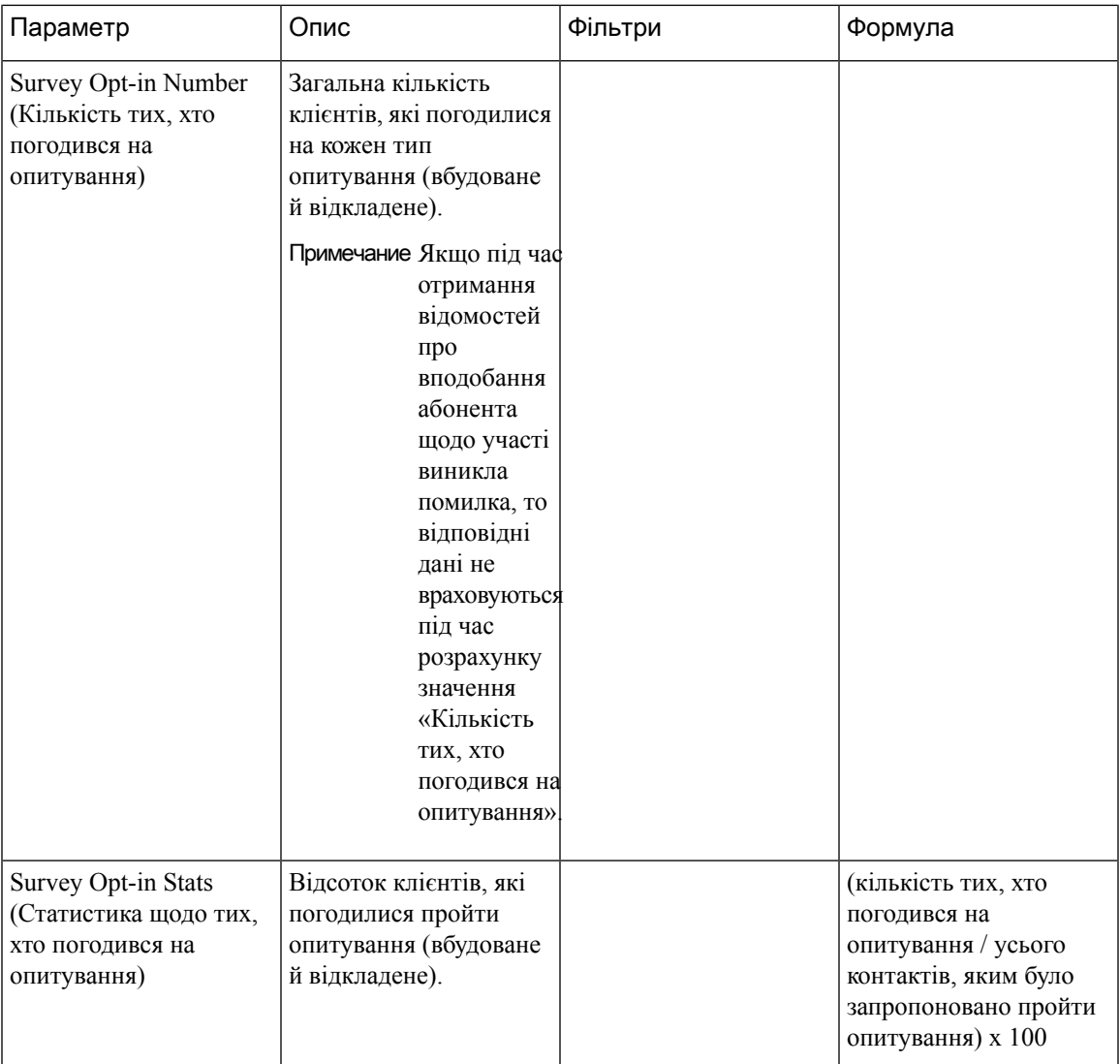

Значення «Статистика» для Усього контактів**,** яким було запропоновано пройти опитування та Кількість тих**,** хто погодився на опитування – це сума всіх значень за певний період.

Значення «Статистика» для параметра Статистика щодо тих**,** хто погодився на опитування – це відсоток на основі підсумкових значень Усього контактів**,** яким було запропоновано пройти опитування і Кількість тих**,** хто погодився на опитування.

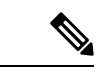

Примечание

Якщо в разі голосового виклику отримано дані кількох опитувань, записуються лише відомості про останнє опитування.

## Команда та статистика черги

#### Картка середнього часу обробки

У цьому звіті відображається середній час загальної кількості оброблених контактів (для голосового каналу, електронної пошти та чата).

Шлях звіту**:** Біржові звіти > Хронологічні звіти > Статистика команди та черги

Тип виводу: картка

#### Картка середнього часу завершених

У цьому звіті відображається інформація про середній час завершення для кожного окремого каналу й для каналів загалом.

Шлях звіту**:** Біржові звіти > Хронологічні звіти > Статистика команди та черги

Тип виводу: таблиця

#### Командна статистика

Цей звіт містить командну статистику.

Шлях звіту**:** Біржові звіти > Хронологічні звіти > Статистика команди та черги

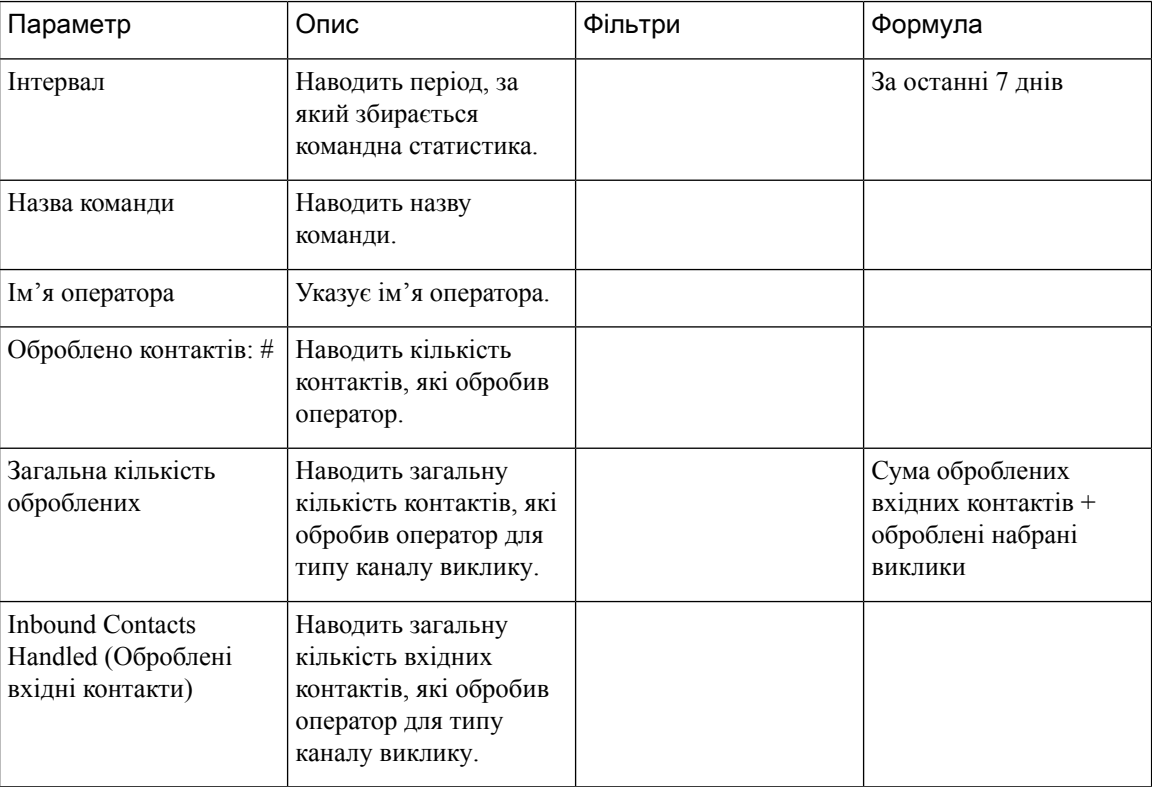

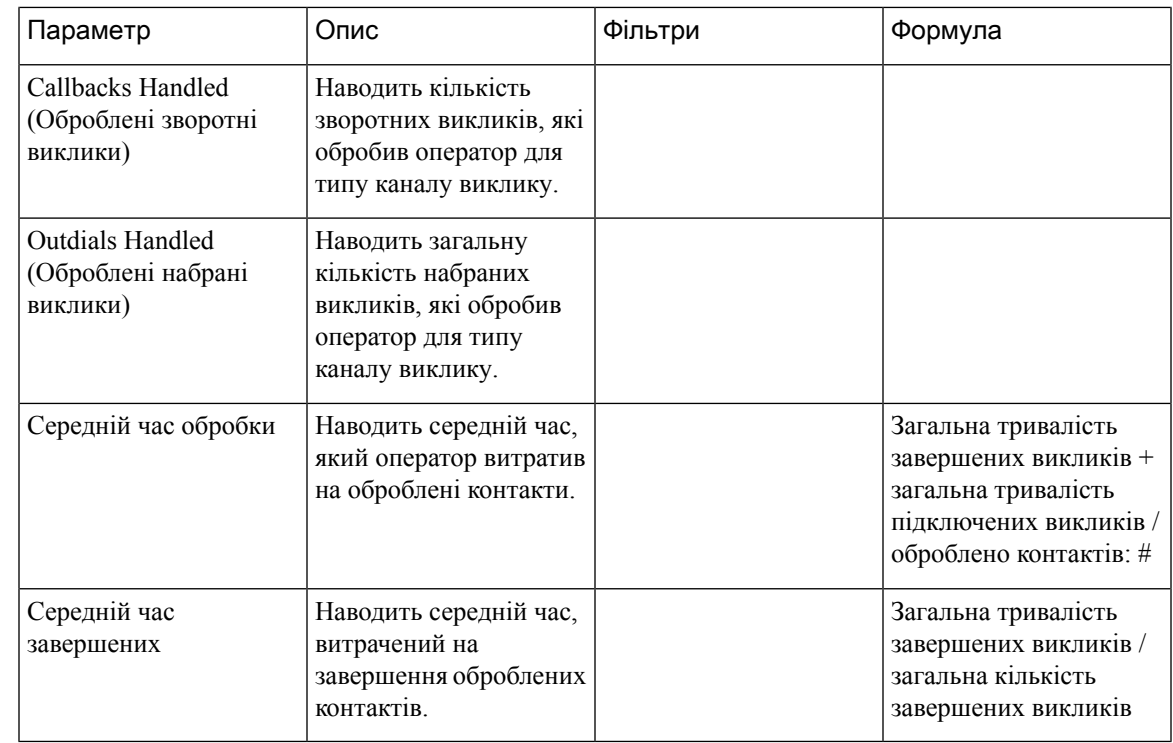

Примечание

Стовпці Загальна кількість оброблених, Оброблені вхідні контакти, Оброблені зворотні виклики та Оброблені набрані виклики доступні у звіті «Командна статистика», який належить до звітів APS у Agent Desktop.

#### Картка загальної кількості оброблених

У цьому звіті відображається загальна кількість оброблених контактів із розподілом за типом каналу.

Шлях звіту**:** Біржові звіти > Хронологічні звіти > Статистика команди та черги

Тип виводу: картка

## Звіти про використання ліцензій

### Звіт про використання ліцензії **–** контактний центр **Webex** ТМЗК

У цьому звіті наведено відомості про максимальну кількість одночасних доступних голосових сеансів оператора, що спостерігається щоденно. Його можна переглянути в Agent Desktop. Це свідчить про використання артикула платного вхідного виклику через ТМЗК. У звіті також наводиться максимальна кількість одночасних безкоштовних голосових викликів, що спостерігається щоденно, для осередку. Це свідчить про використання артикула безкоштовного вхідного виклику через ТМЗК. Надається розбивка максимальної кількості одночасних безкоштовних голосових викликів, щоб показати складові викликів, для яких відбулося з'єднання з оператором, підключення до системи IVR і черги.

У цьому звіті надаються дані щодо використання протягом дня за вибраний місяць. За замовчуванням вибрано поточний місяць. У розкривному списку можна вибрати відповідний місяць із попередніх тридцяти шести місяців. Дні місяця в таблиці наведено в порядку зростання.

Для звітів про використання ліцензій можна вибрати часовий пояс UTC (часовий пояс білінгу). За замовчуванням вибрано часовий пояс UTC. Якщо прапорець навпроти часового поясу UTC не встановлено, у звіті відображатимуться дані часового поясу аналізатора, налаштовані в рядку заголовка аналізатора. Під час експорту звіту про використання ліцензій експортований звіт відображається у вибраному часовому поясі.

Значення Статистика для параметра Максимальна кількість одночасних доступних голосових сеансів оператора вважається використанням артикула платного вхідного виклику через ТМЗК у разі щомісячного виставлення рахунків.

Значення Статистика для параметра Максимальна кількість одночасних безкоштовних викликів вважається використанням артикула безкоштовного вхідного виклику через ТМЗК у разі щомісячного виставлення рахунків.

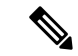

Примечание

Якщо жоден оператор не входить у систему протягом певного періоду, у записізвіту за цей конкретний період наведено нуль. Якщо оператор увійшов у систему, але не здійснював жодних викликів до виходу з системи, для запису «Максимальна кількість одночасних доступних голосових сеансів оператора» встановлюється значення один.

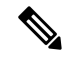

Примечание У разі використання браузера Mozilla Firefox необхідно ввести дату вручну у форматі РРРР*-*ММ.

Шлях звіту: Біржові звіти > Хронологічні звіти > Звіти про використання ліцензій

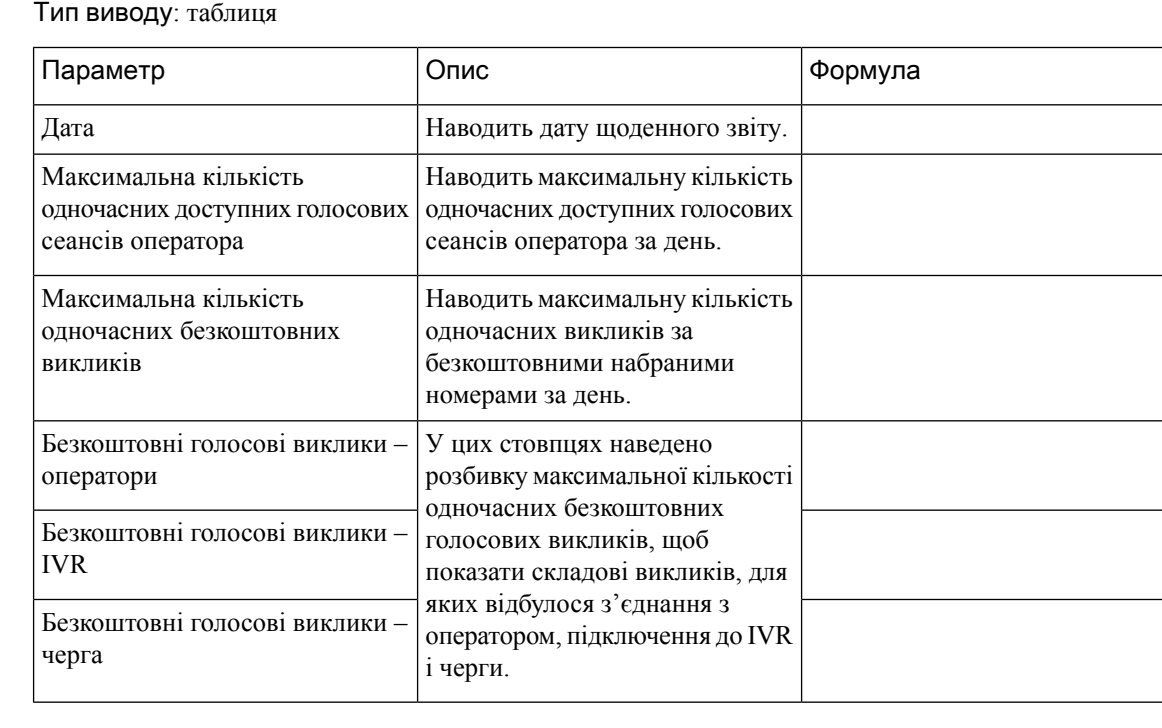

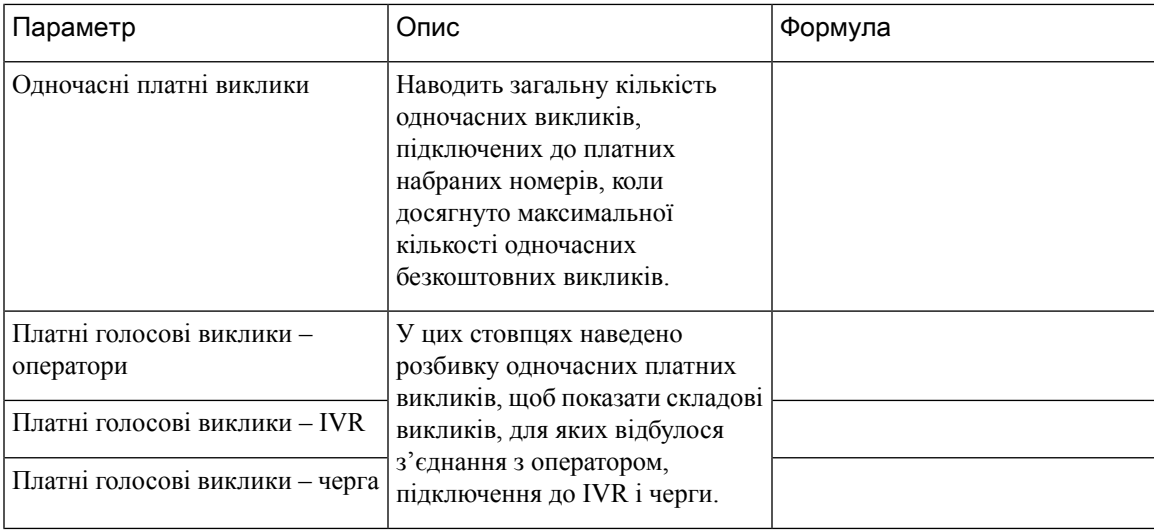

Можна вибрати певний DN з розкривного списку Виберіть **DN**. Для розкривного списку «Виберіть DN» за замовчуванням установлено значення Усі **DN** з викликами. Значення за замовчуванням агрегує дані виклику для всіх DN (безкоштовних і платних).

DN, наведені в розкривному списку Виберіть **DN**, включають платні та безкоштовні DN, які обробили принаймні один виклик за вибраний місяць.

Коли ви вибираєте платний DN у розкривному списку Виберіть **DN**, відображаються записи стовпців Максимальна кількість одночасних доступних голосових сеансів оператора, Одночасні платні виклики і Платні голосові виклики (зокрема відомості про оператора, IVR і чергу). У стовпцях Максимальна кількість одночасних безкоштовних викликів і Безкоштовні голосові виклики відображається значення Н/Д.

Коли ви вибираєте безкоштовний DN у розкривному списку Виберіть **DN**, відображаються записи стовпців Максимальна кількість одночасних доступних голосових сеансів оператора, Максимальна кількість одночасних безкоштовних викликів і Безкоштовні голосові виклики (розбивка за даними щодо оператора, IVR і черги). У стовпцях Одночасні платні виклики і Платні голосові виклики відображається значення Н/Д.

Для отримання даних щодо кількох DN, клацніть пункт Користувацький вибіру розкривному списку Виберіть **DN**, щоб відкрити модальне діалогове вікно **DN-Custom Selection** (Користувацький вибір DN). Ви можете вибрати кілька DN у розкривному списку Список **DN**, установивши прапорець поруч із DN. Цей список включає платні та безкоштовні DN. Ви можете вибрати певну групу DN, що включає як платні, так і безкоштовні DN. Вибраний список DN також відображається у полі **DN picked**(Вибрані DN).

#### Хронологічний звіт про використання ліцензій **–** контактний центр **Webex** ТМЗК

У цьому звіті наведено відомості про максимальну кількість одночасних доступних голосових сеансів оператора, що спостерігається щомісяця. Його можна переглянути в Agent Desktop. Переглянути дані за дванадцять місяців поспіль можна будь-коли. Доступні дані за останні тридцять шість місяців. У звіті зазначено сезонність використання ліцензії ТМЗК.

Для звітів про використання ліцензій можна вибрати часовий пояс UTC (часовий пояс білінгу). За замовчуванням вибрано часовий пояс UTC. Якщо прапорець навпроти часового поясу UTC не встановлено, у звіті відображатимуться дані часового поясу аналізатора, налаштовані в рядку заголовка аналізатора. Під час експорту звіту про використання ліцензій експортований звіт відображається у вибраному часовому поясі.

Підсумкове значення максимальної кількості одночасних доступних голосових сеансів оператора вказано для артикула платного вхідного виклику через ТМЗК.

Підсумкове значення максимальної кількості одночасних безкоштовних викликів указано для артикула безкоштовного вхідного виклику через ТМЗК.

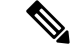

Примечание У разі використання браузера Mozilla Firefox необхідно ввести дату вручну у форматі РРРР*-*ММ.

Шлях звіту: Біржові звіти > Хронологічні звіти > Звіти про використання ліцензій

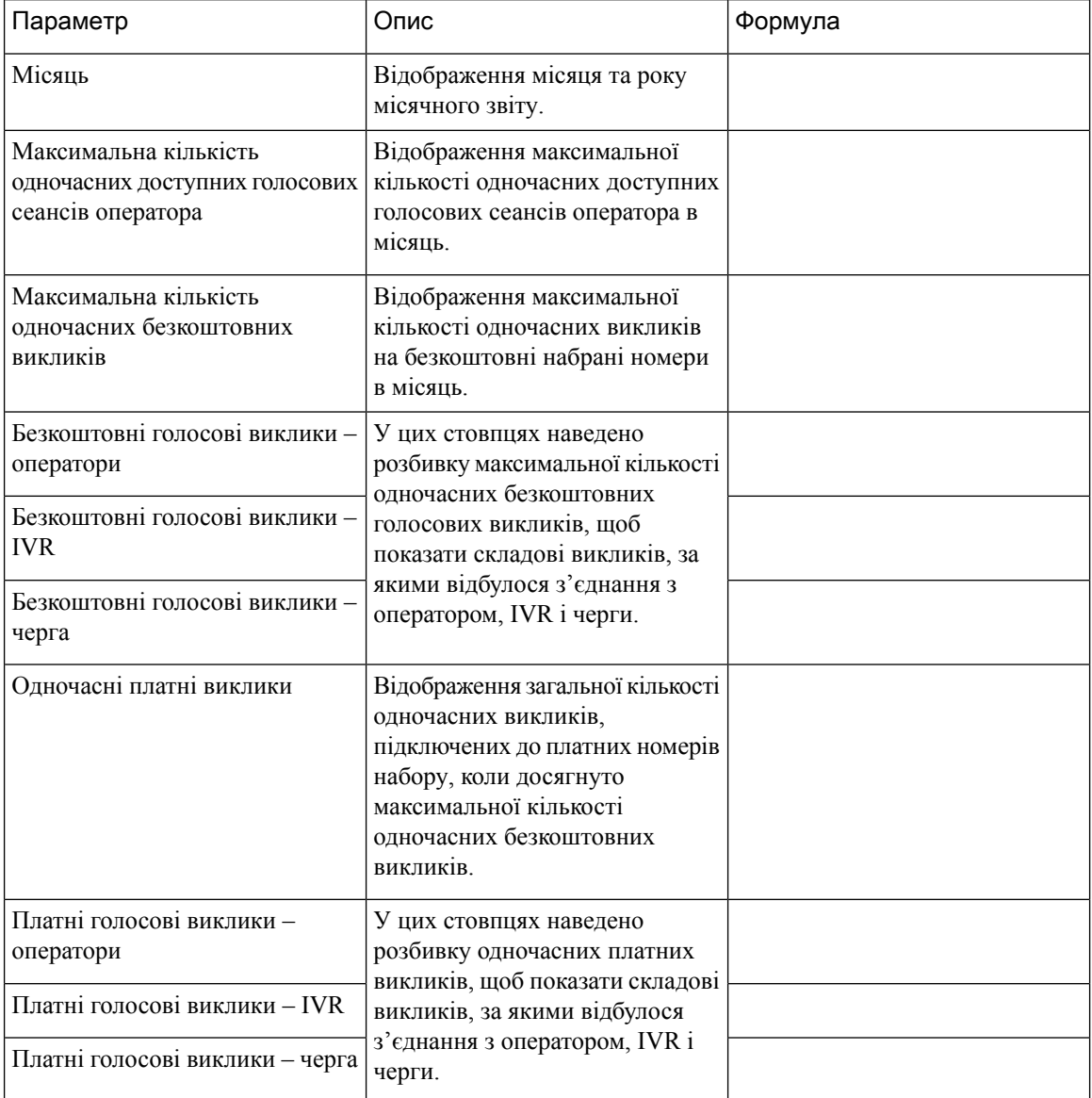

## Звіти про зворотні виклики

#### Звіт про зворотний виклик

Клієнт контактного центру може погодитися на зворотний виклик від оператора, коли клієнт відвідує вебсайт контактного центру, спілкується з ботом або очікує в черзі. Потік зворотних викликів ввічливості налаштовується розробником потоку. Докладніше див. у розділі «Зворотний виклик ввічливості» в Посібнику з налаштування та [адміністрування](https://www.cisco.com/c/en/us/td/docs/voice_ip_comm/cust_contact/contact_center/webexcc/SetupandAdministrationGuide_2/b_mp-release-2/wcc_courtesy-callback.html) *Cisco Webex Contact Center*.

Шлях звіту**:** Біржові звіти > Хронологічні звіти > Звіти про зворотні виклики

Тип виводу: таблиця

Табл**. 10:** Звіт про зворотний виклик

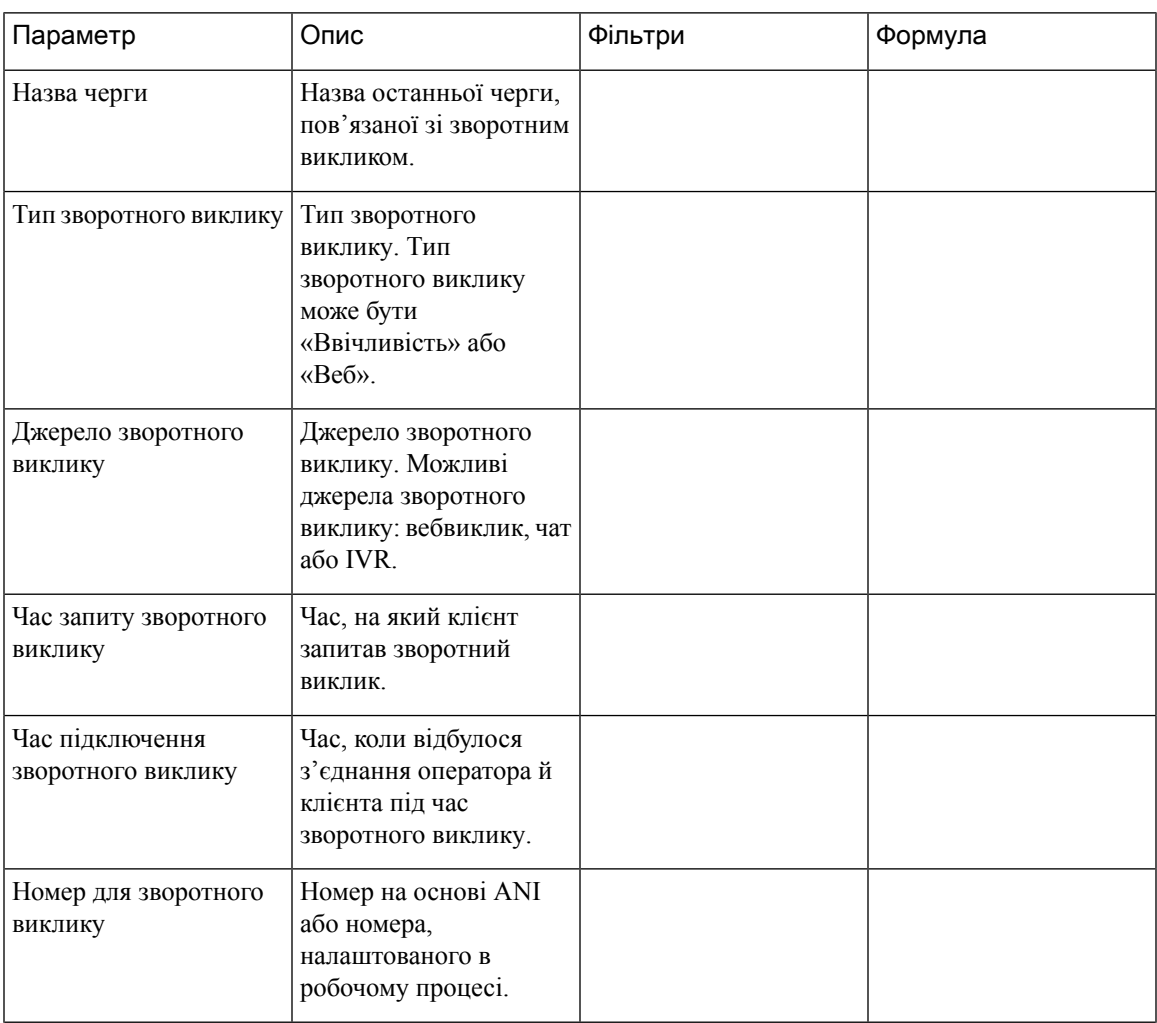

I

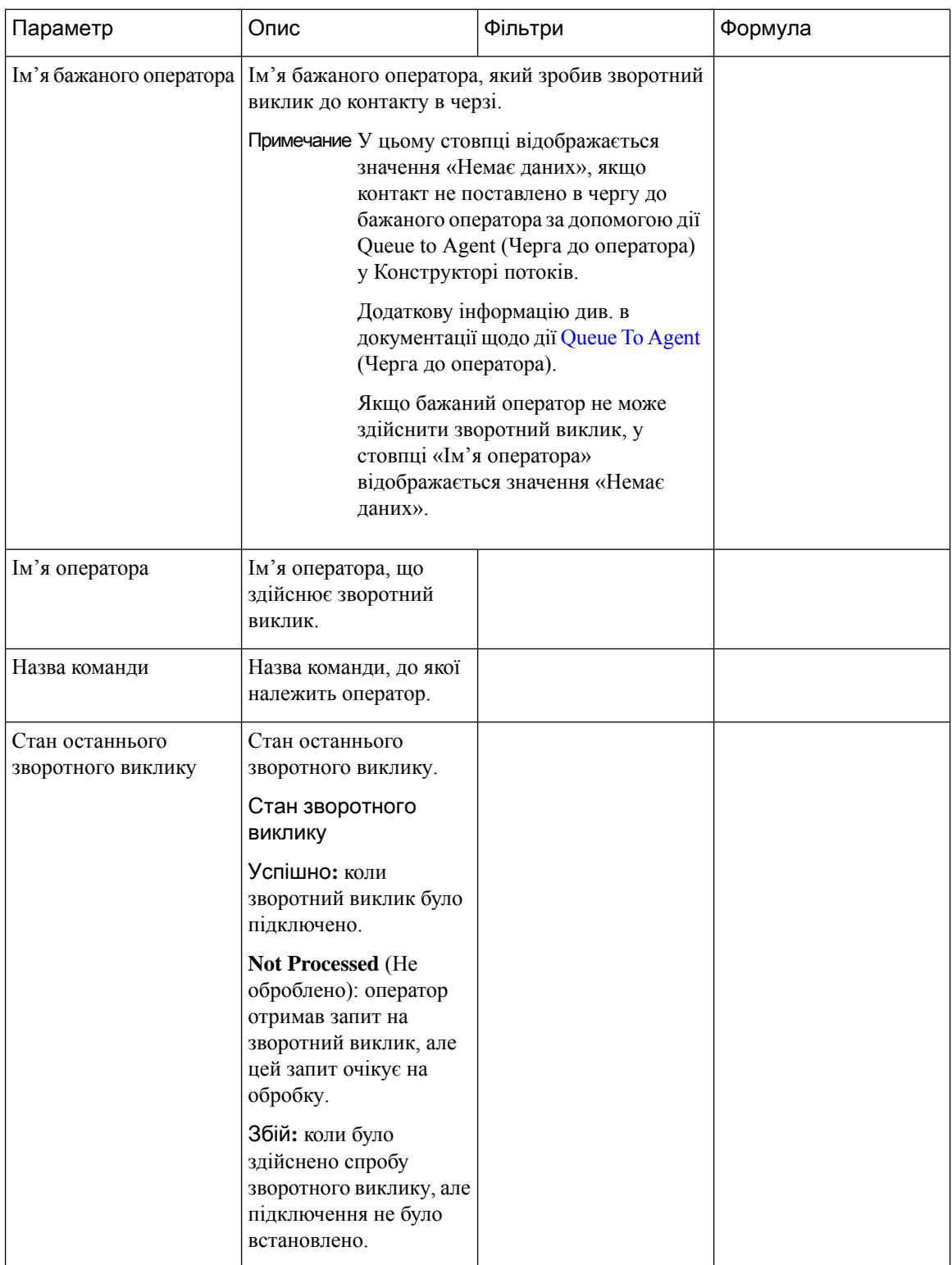

# Звіти в режимі реального часу

Примечание

Звіти в режимі реального часу мають певні інтервали оновлення. Під час запуску звіту в режимі реального часу ви можете мати більше можливостей для фільтрування. Наведіть курсор на заголовок таблиці, щоб побачити значок **Hamburger Menu** (Меню «Гамбургер»). Клацніть значок Меню **«**Гамбургер**»**, щоб відкрити розкривне меню фільтра. У розкривному меню фільтра можна вибрати відповідні об'єкти або скасувати вибір. Щоб побачити оригінальний вибір фільтра, можна закрити й знову відкрити розкривне меню фільтра.

Якщо під час вибору або скасування вибору відповідних об'єктів у розкривному списку фільтра з'являється вікно оновлення звіту, це означає:

- Тепер у цьому вікні оновлення встановлено всі прапорці в розкривному списку фільтра.
- Щоб продовжити вибирати фільтр, необхідно дочекатися завершення оновлення, а потім закрити й знову відкрити розкривний список фільтрів.

Фільтри можна вибирати між інтервалами оновлення.

## Звіти операторів у режимі реального часу

Проміжні звіти оператора відображають сукупні та похідні значення на рівні об'єкту, команди або оператора.

#### Звіт про інтервал **–** оператор

#### Інтервали оператора в режимі реального часу

Цей звіт містить сукупне та похідне значення, коли оператора підключено до певного типу каналу.

Шлях звіту: Біржові звіти > Звіти в режимі реального часу > Звіти операторів > Звіти про інтервали Тип виводу: таблиця

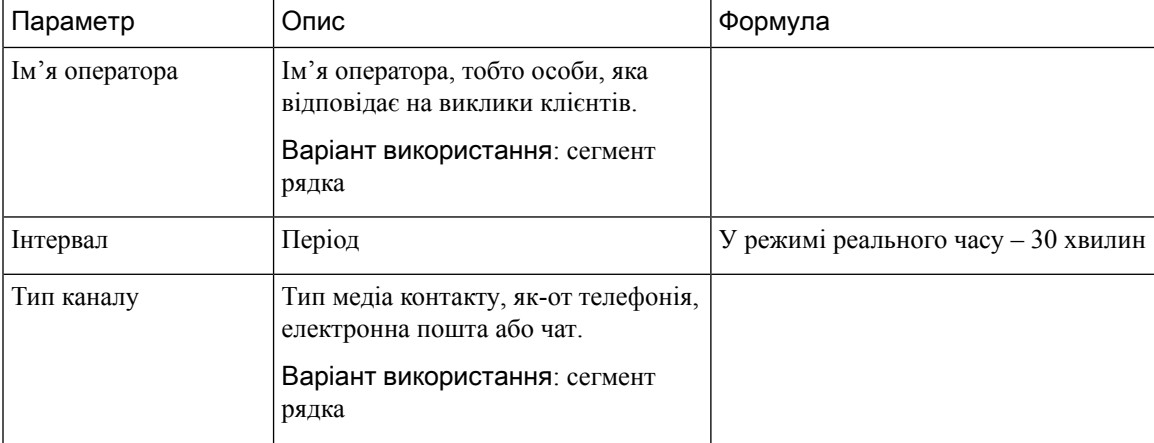

I

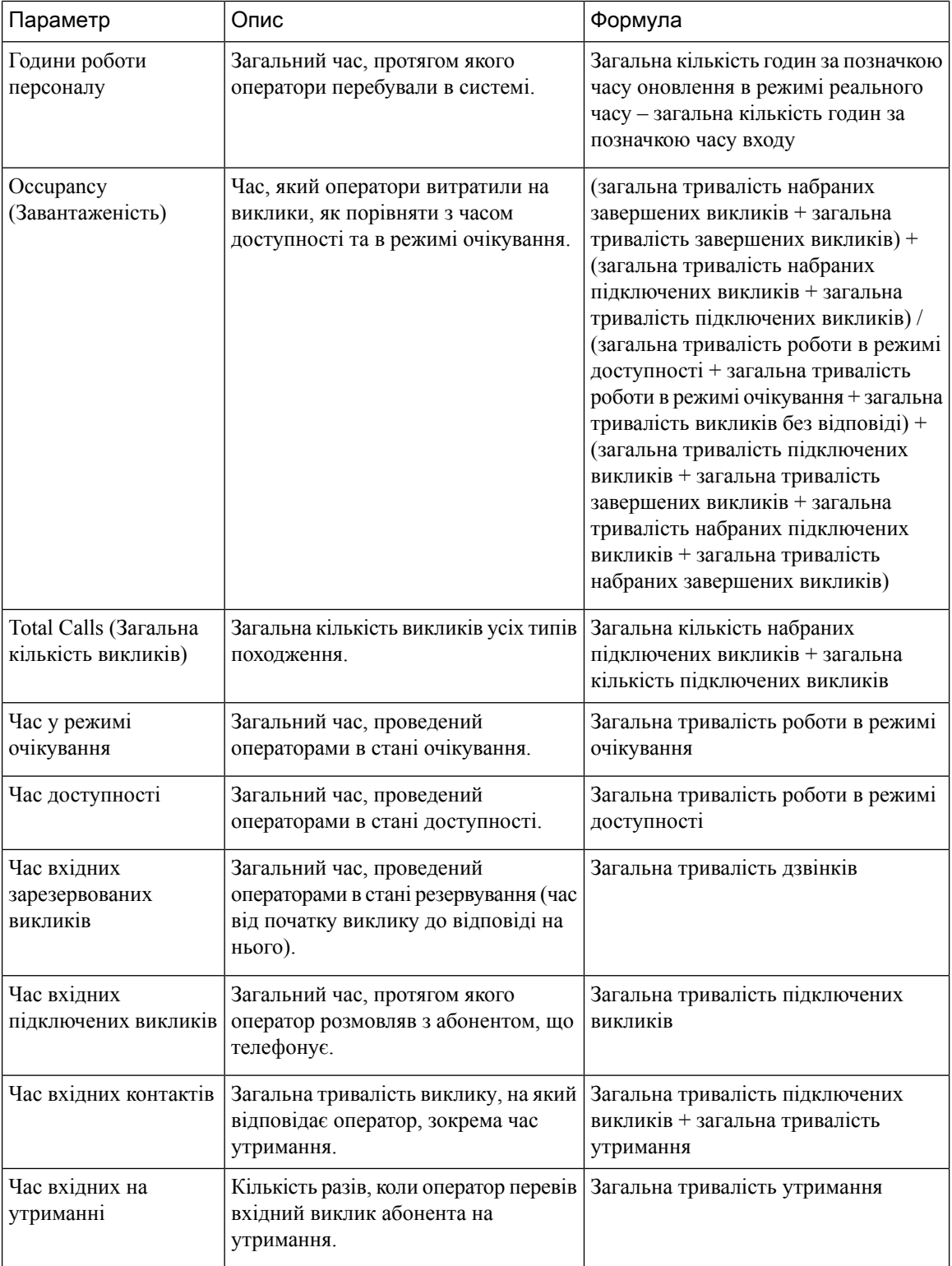

I

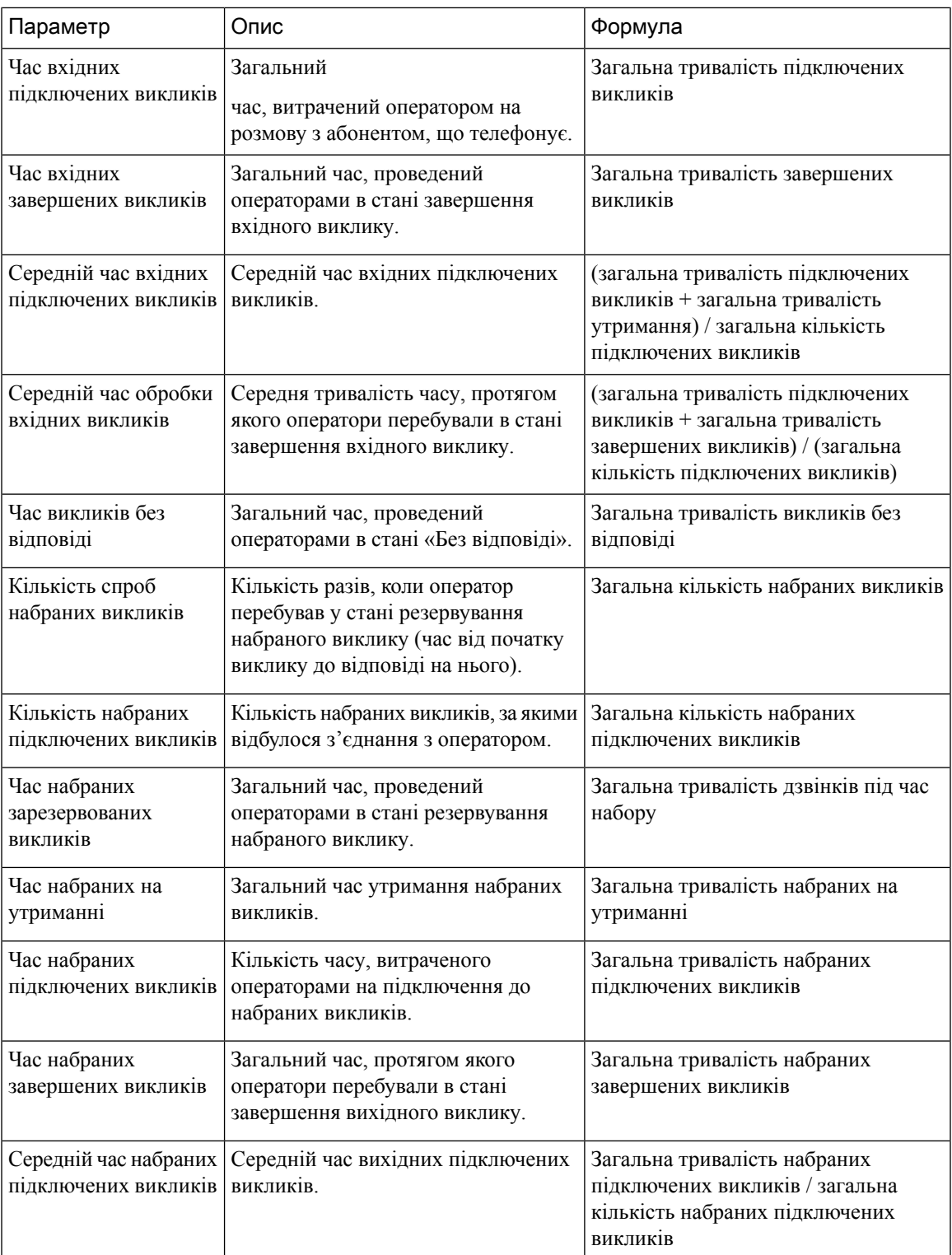

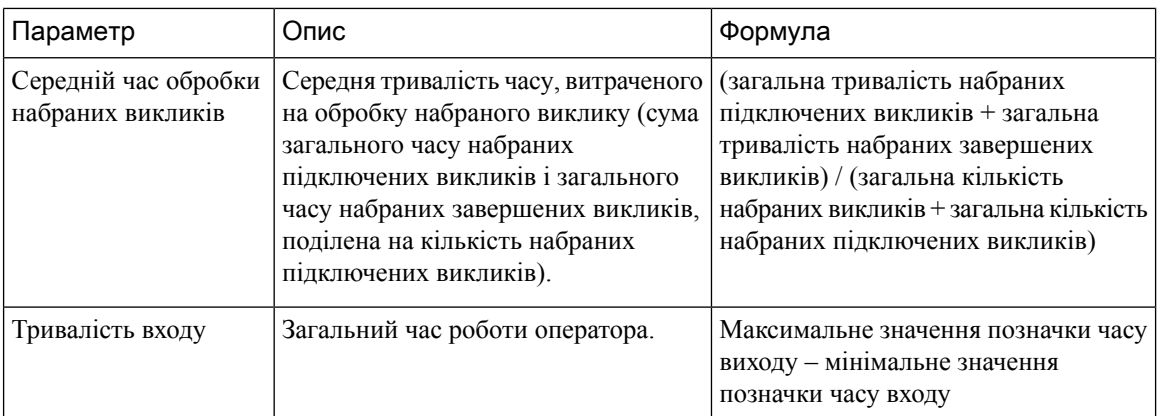

Клацніть клітинку таблиці Профіль навичок або Навички, щоб побачити значок «Детальніше». Клацніть значок, щоб запустити модальне діалогове вікно «Детальніше». Ви побачите наведені нижче дані.

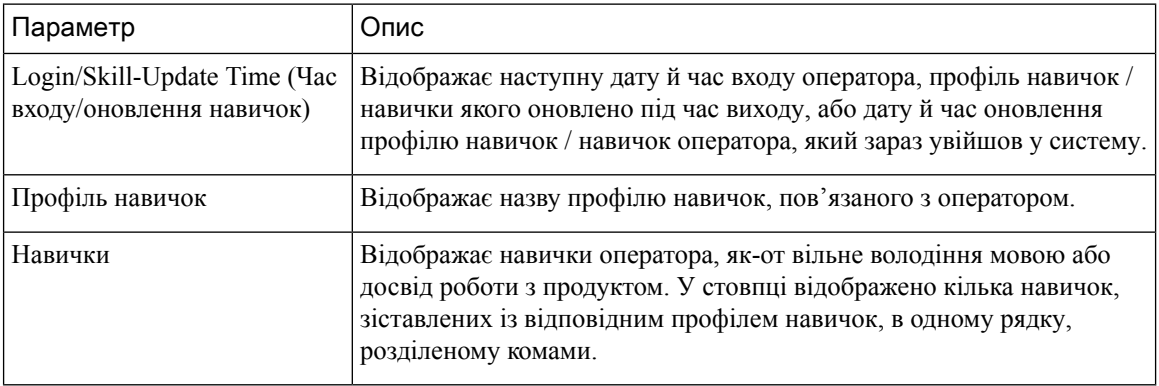

Інтервали оператора в режимі реального часу – діаграма

У цьому звіті відображається інформація про час підключення оператора до типу вмісту.

Шлях звіту: Біржові звіти > Звіти в режимі реального часу > Звіти операторів > Звіти про інтервали Тип виводу: гістограма

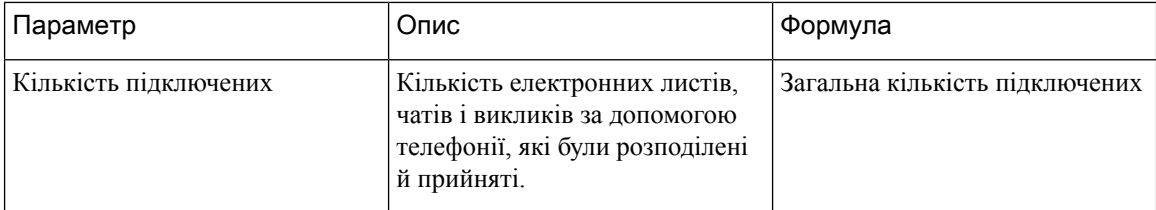

## Статистика набраних номерів оператора в режимі реального часу

Цей звіт відображає кількість набраних викликів, здійснених оператором, у режимі реального часу. Шлях звіту: Біржові звіти > Звіти в режимі реального часу > Звіти операторів > Звіти про інтервали Тип виводу: таблиця
$\overline{\phantom{a}}$ 

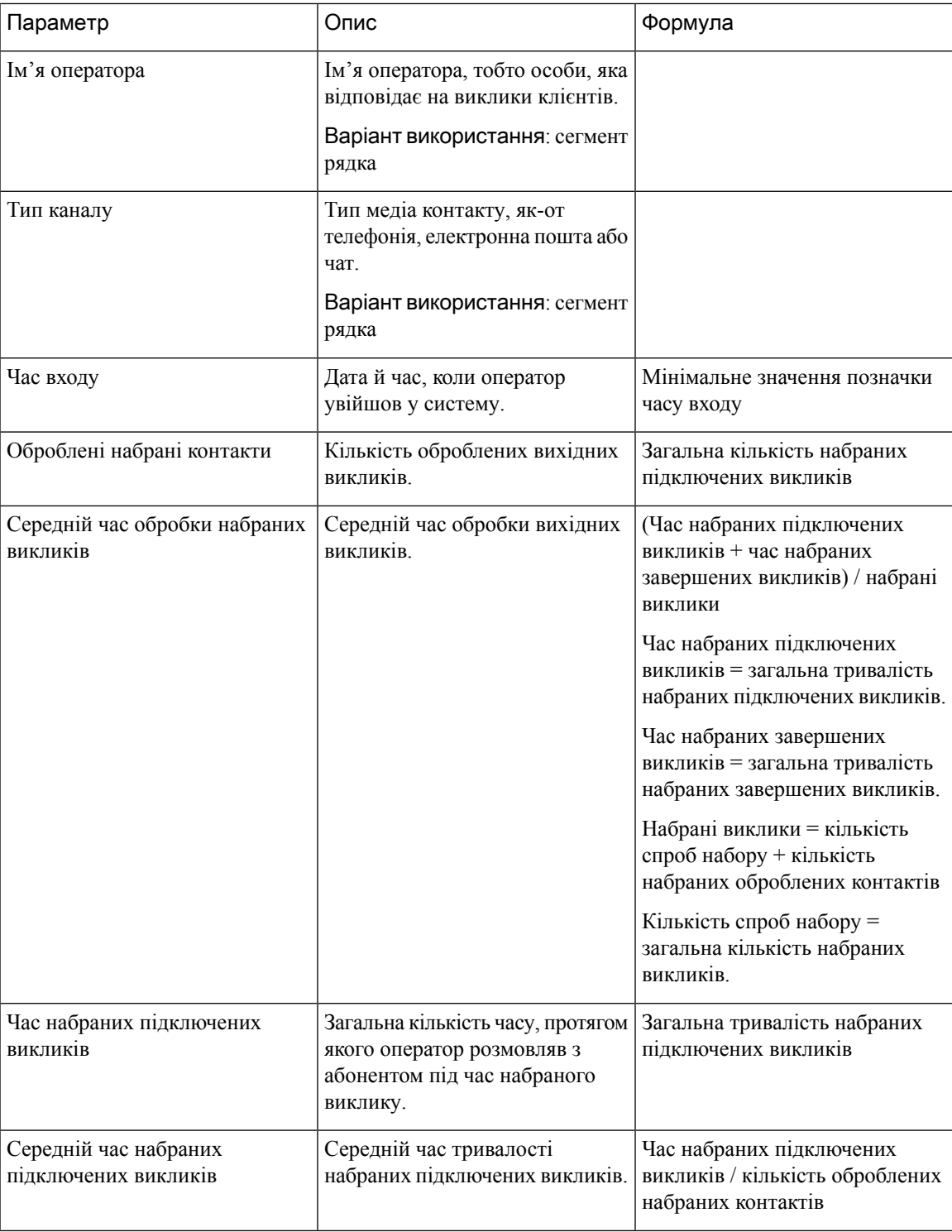

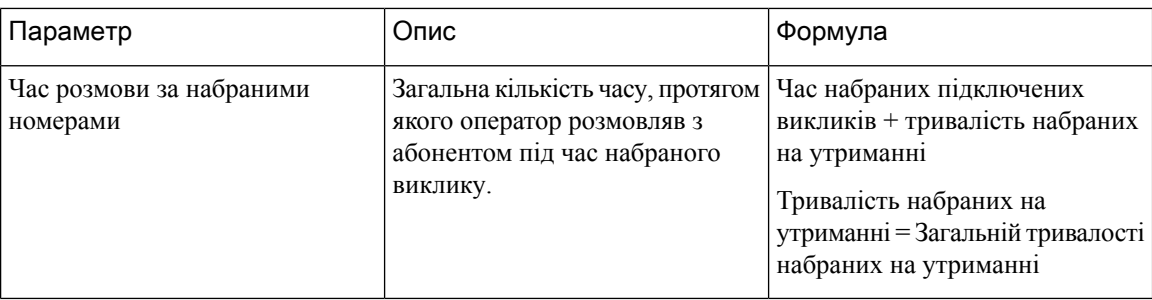

#### Інтервали об'єкта в режимі реального часу

У цьому звіті представлені відомості щодо об'єкта.

Шлях звіту: Біржові звіти > Звіти в режимі реального часу > Звіти операторів > Звіти про інтервали Тип виводу: таблиця

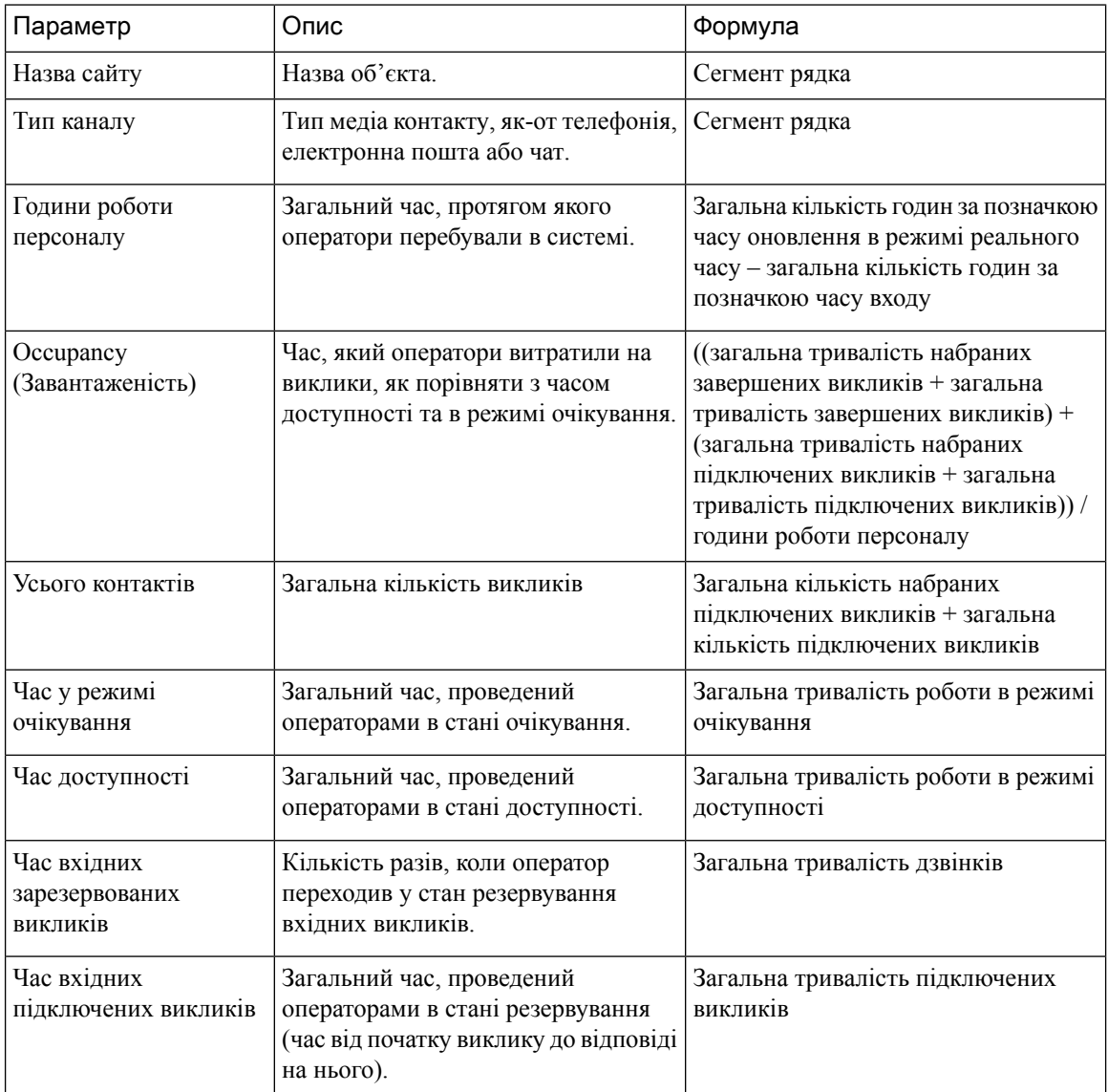

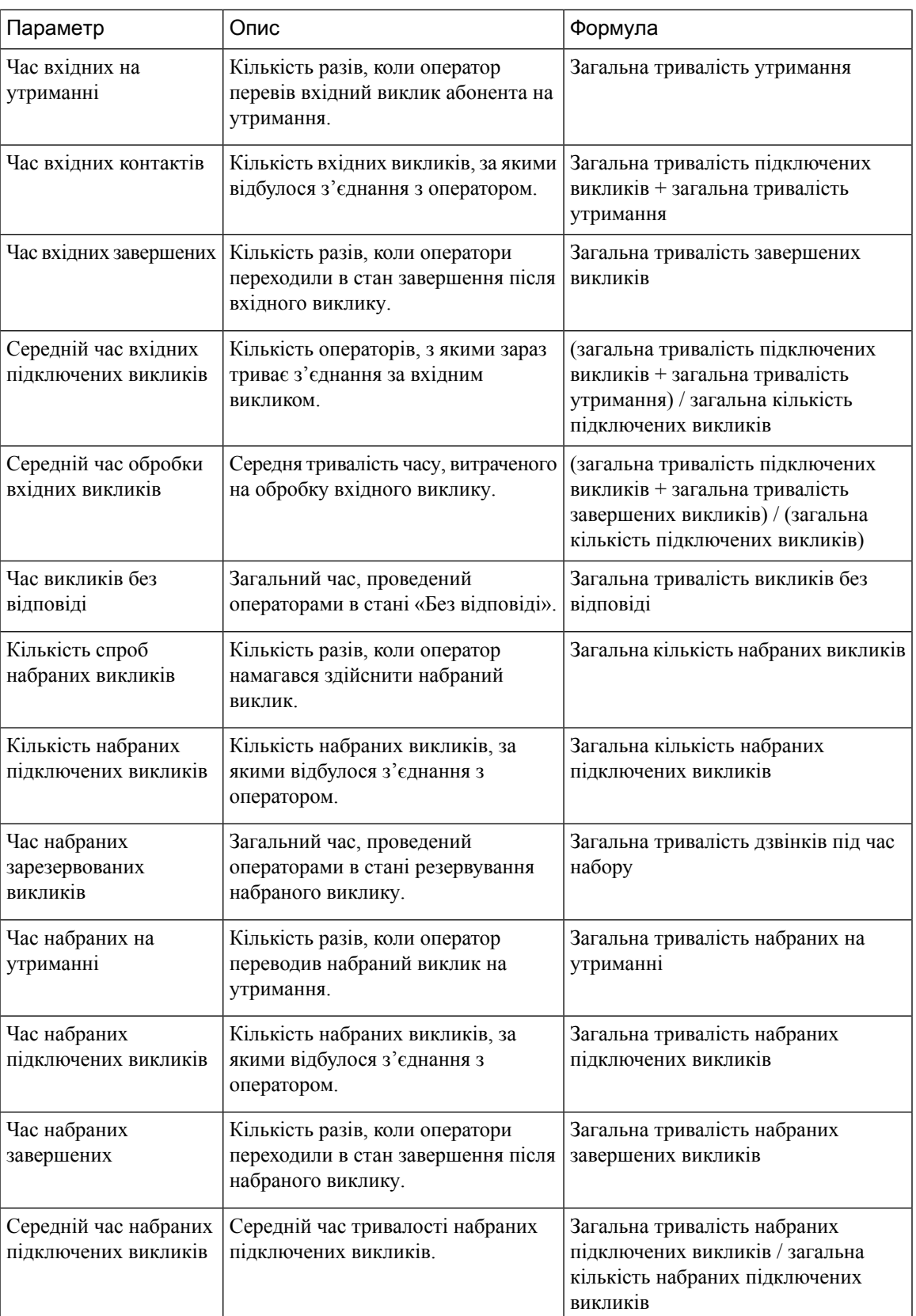

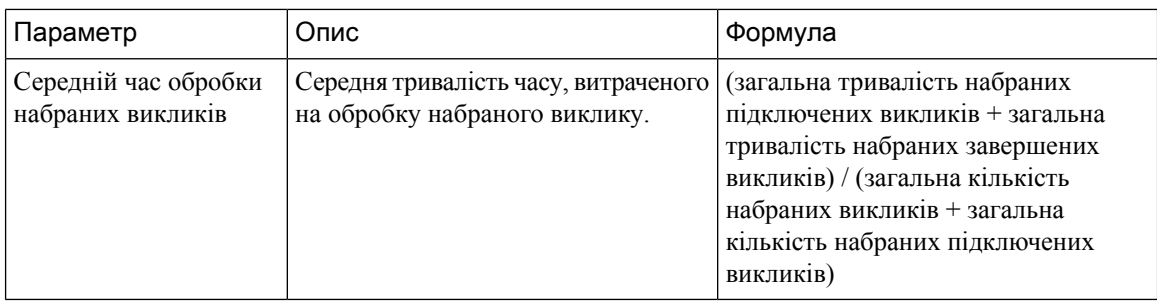

### Інтервали об'єкта в режимі реального часу – діаграма

У цьому звіті відображається кількість типів контакту «прийняті» для об'єкта.

Шлях звіту: Біржові звіти > Звіти в режимі реального часу > Звіти операторів > Звіти про інтервали

#### Тип виводу: гістограма

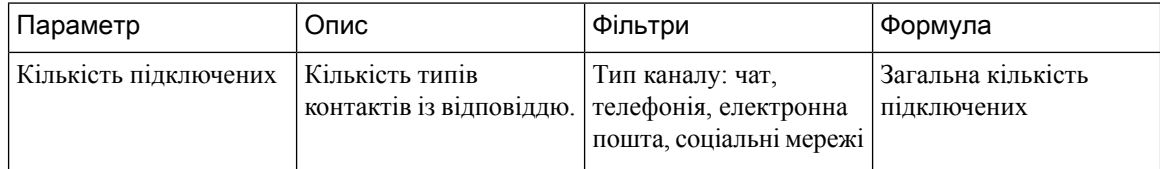

#### Інтервали команди в режимі реального часу

У цьому звіті наведено докладні показники на рівні команди та об'єкта.

Шлях звіту: Біржові звіти > Звіти в режимі реального часу > Звіти операторів > Звіти про інтервали

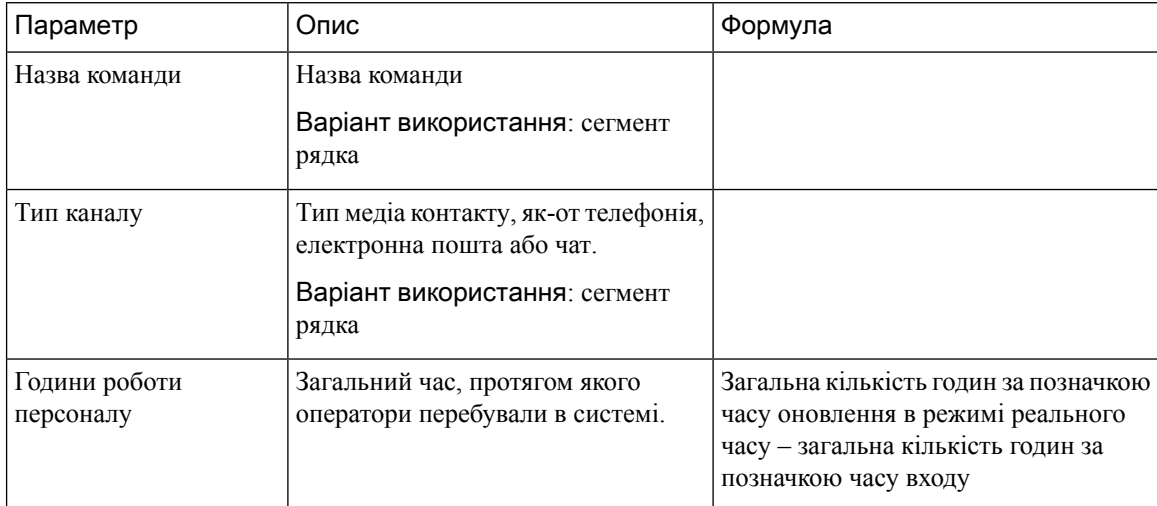

 $\mathbf l$ 

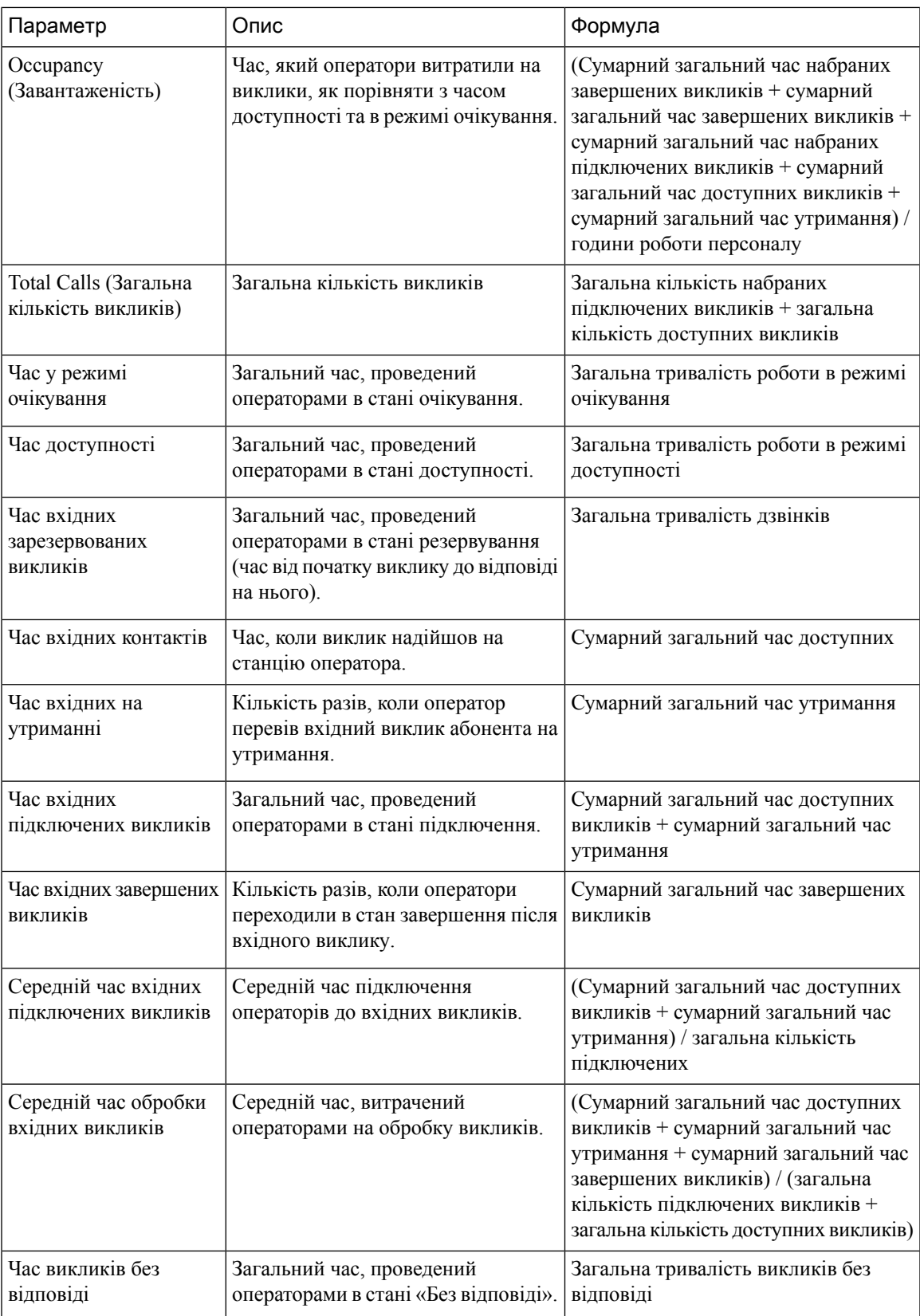

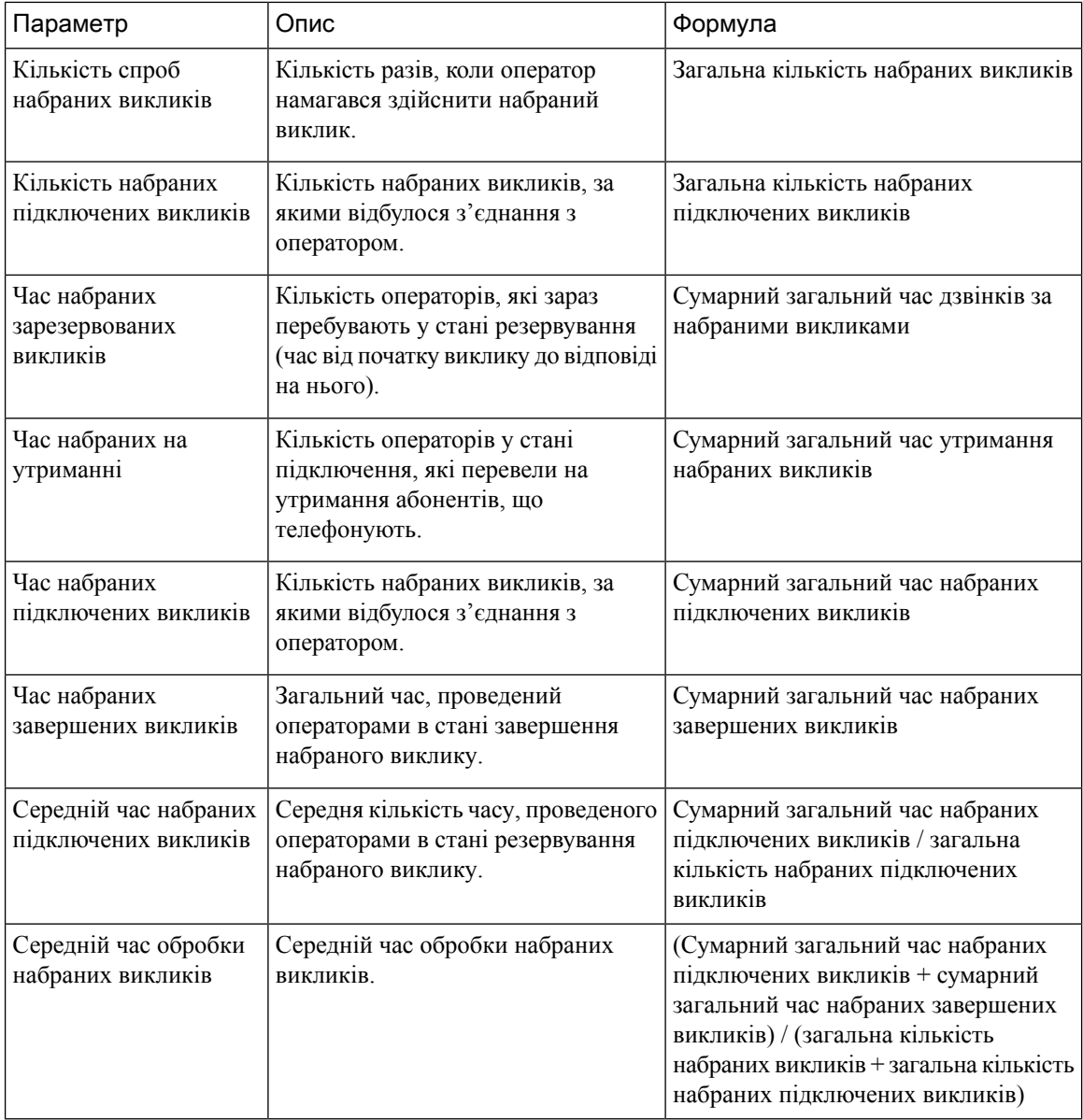

# Звіт про інтервали команди в режимі реального часу – діаграма

У цьому звіті відображається кількість типів контактів із відповіддю для команди.

Шлях звіту: Біржові звіти > Звіти в режимі реального часу > Звіти операторів > Звіти про інтервали

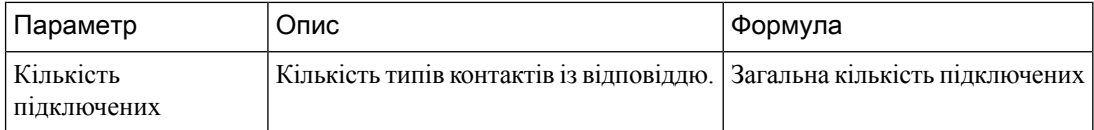

#### Статистика команди в режимі реального часу

У цьому звіті відображається докладна статистика команди в режимі реального часу.

Шлях звіту: Біржові звіти > Звіти в режимі реального часу > Звіти операторів > Звіти про інтервали Тип виводу: таблиця

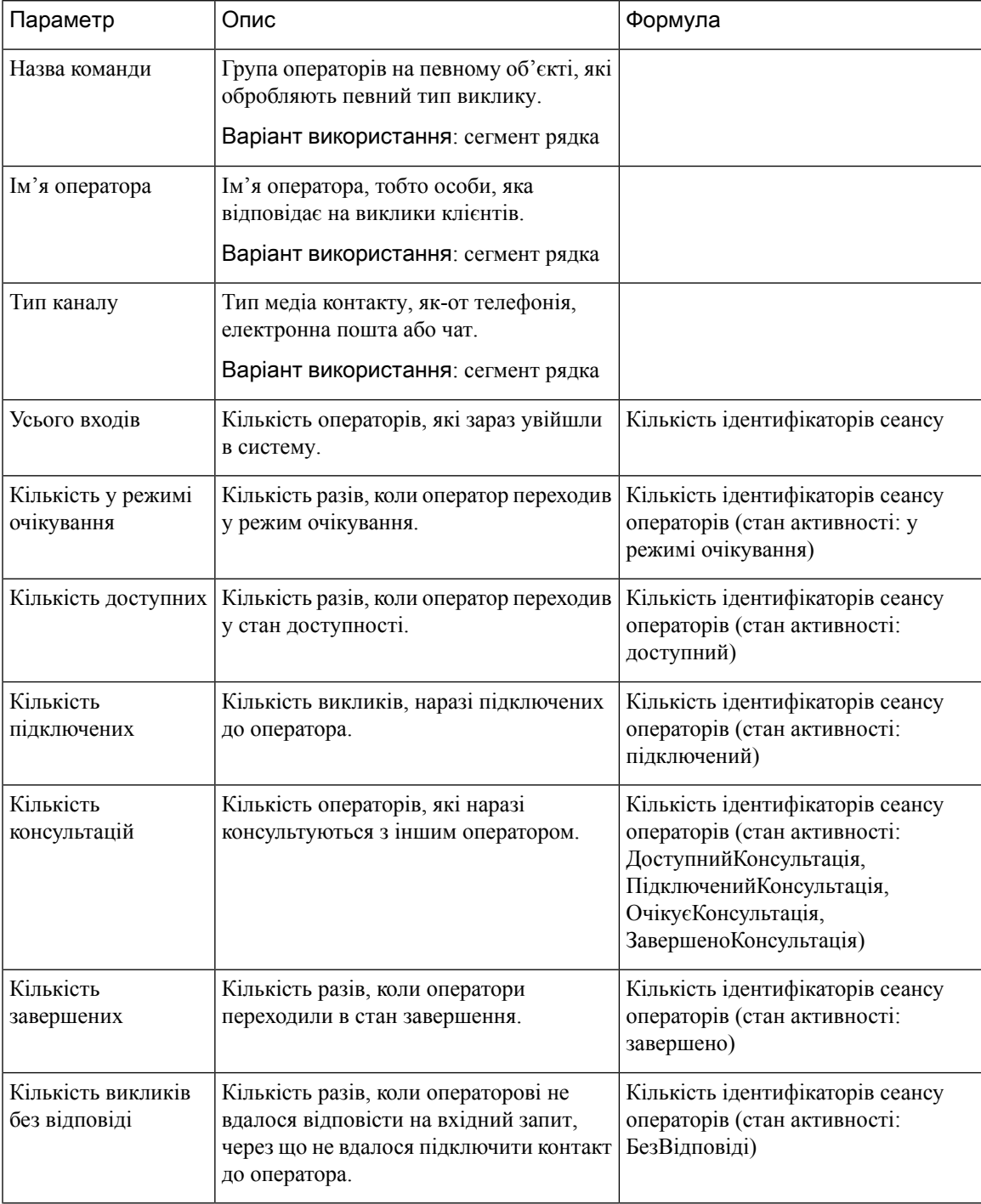

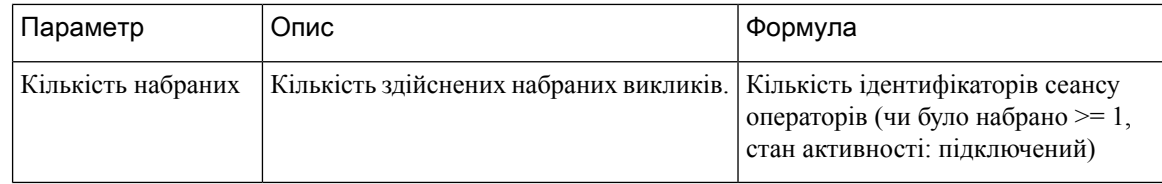

#### Звіт про знімки **–** оператор

#### Оператор у режимі реального часу

Цей звіт є детальним підсумком статистики оператора.

Шлях звіту: Біржові звіти > Звіти в режимі реального часу > Звіти операторів > Звіти про знімки

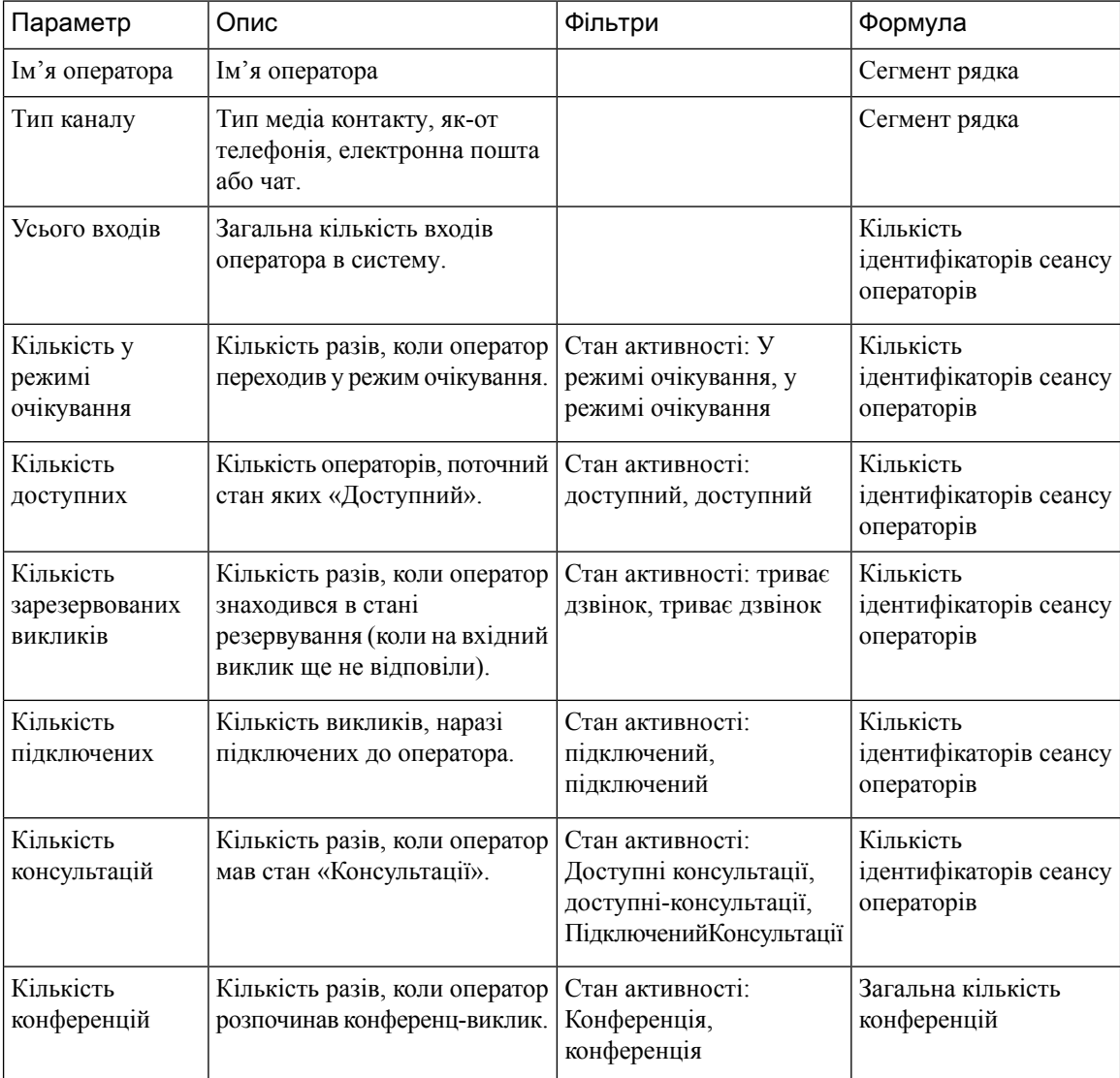

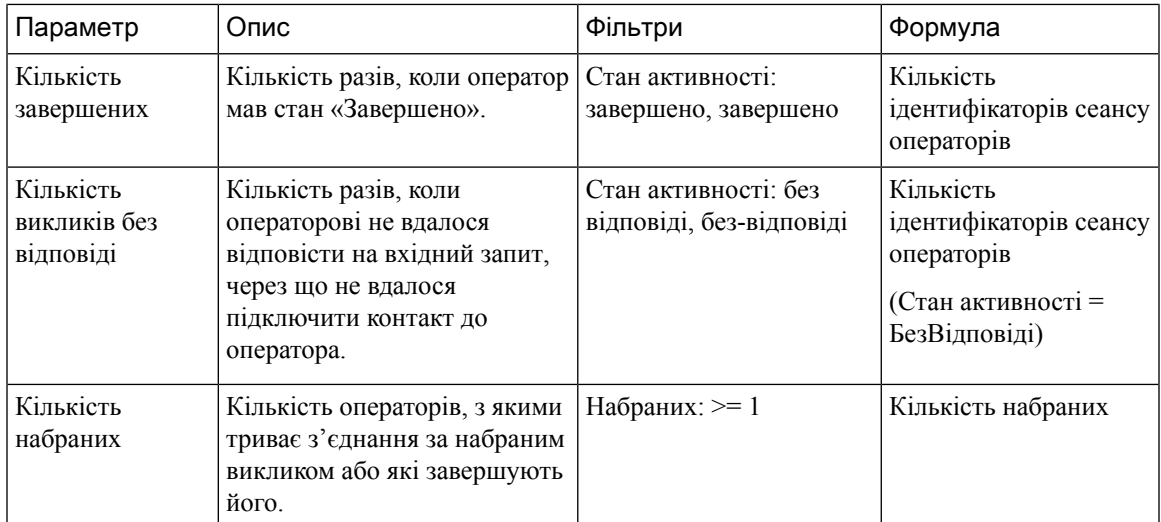

# Стан оператора – об'єкт у режимі реального часу

Цей звіт являє собою стан оператора як члена команди в режимі реального часу.

Шлях звіту: Біржові звіти > Звіти в режимі реального часу > Звіти операторів > Звіти про знімки Тип виводу: таблиця

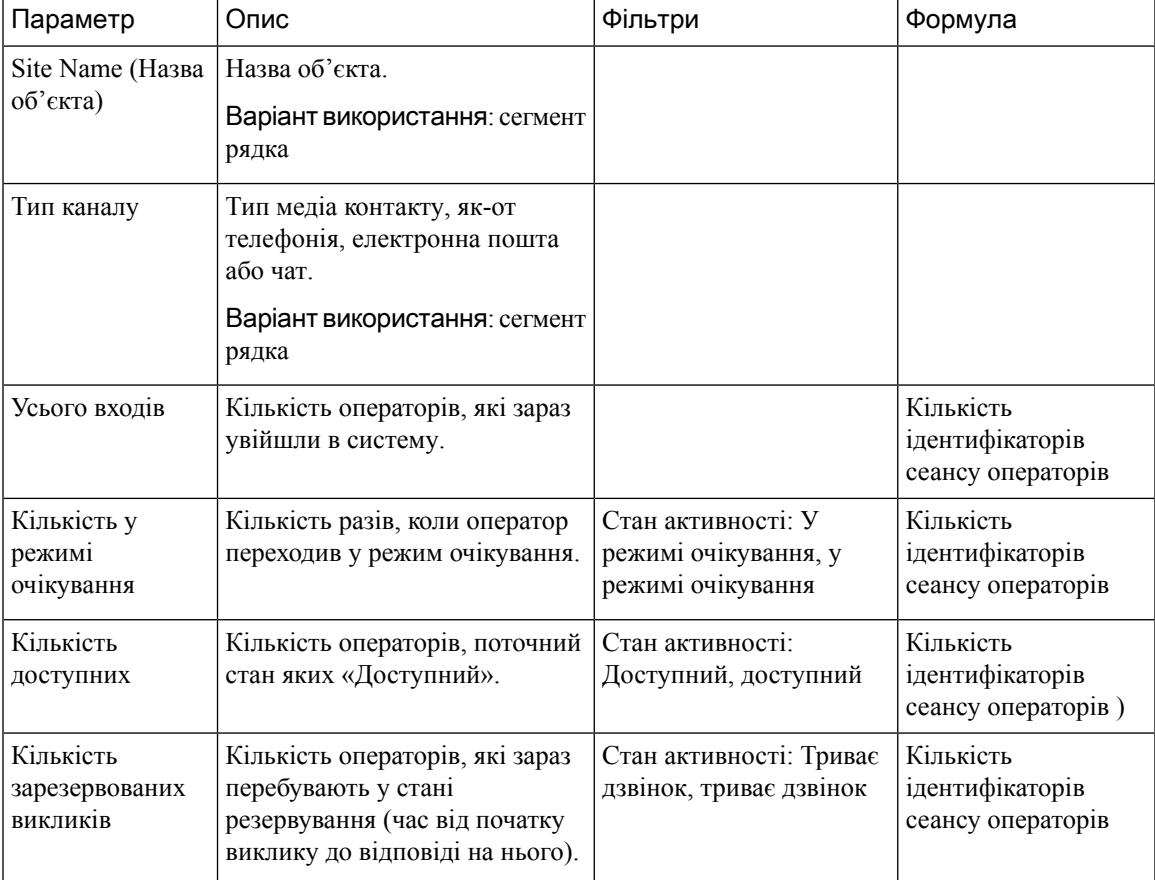

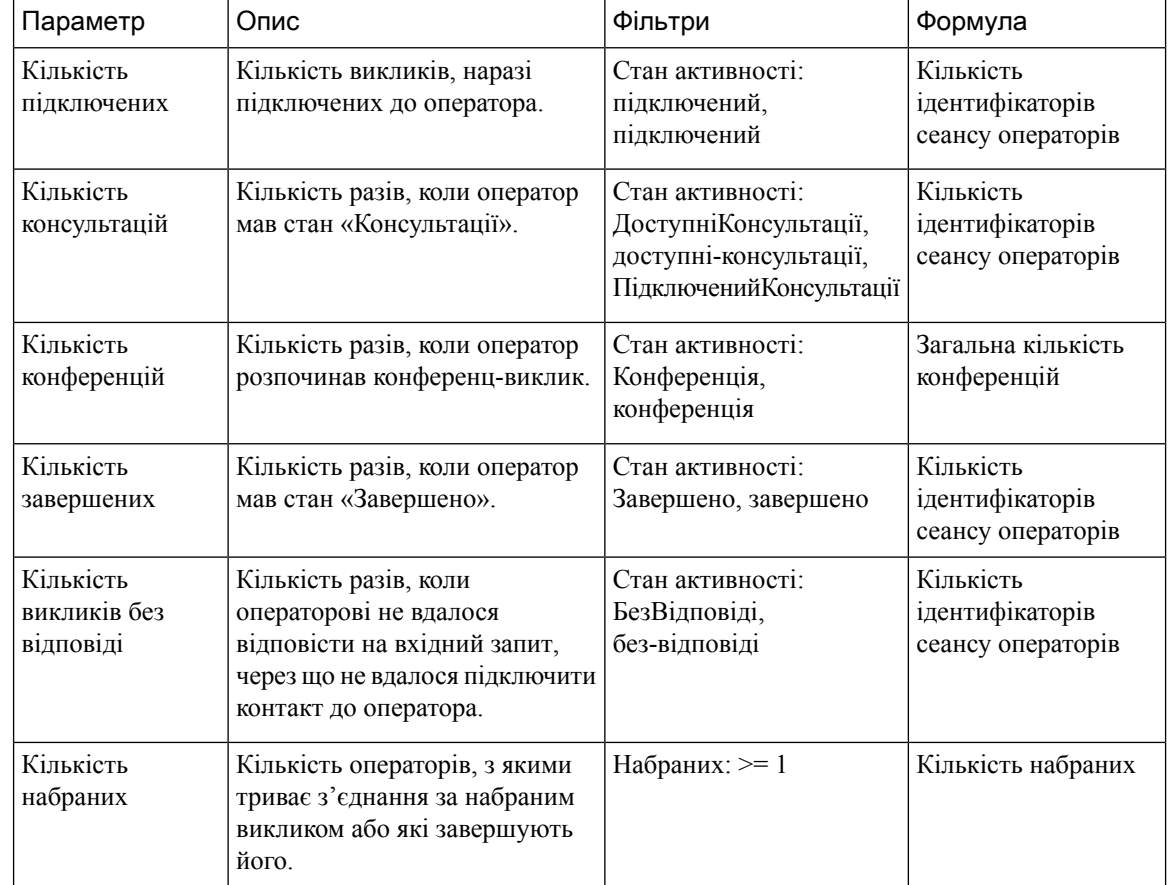

#### Стан оператора – команда в режимі реального часу

У цьому звіті відображається інформація про стан оператора в режимі реального часу.

Шлях звіту: Біржові звіти > Звіти в режимі реального часу > Звіти операторів > Звіти про знімки

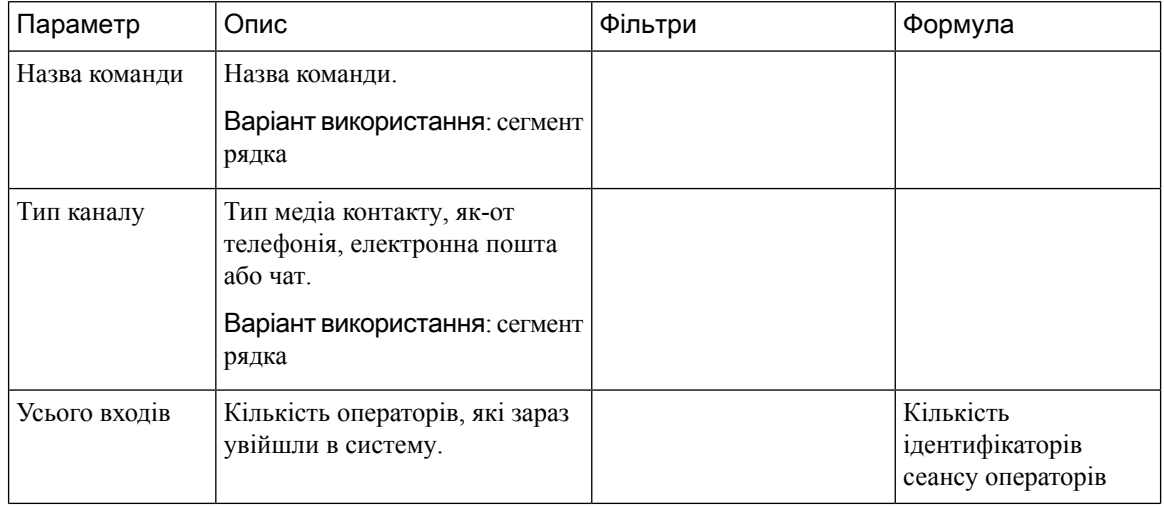

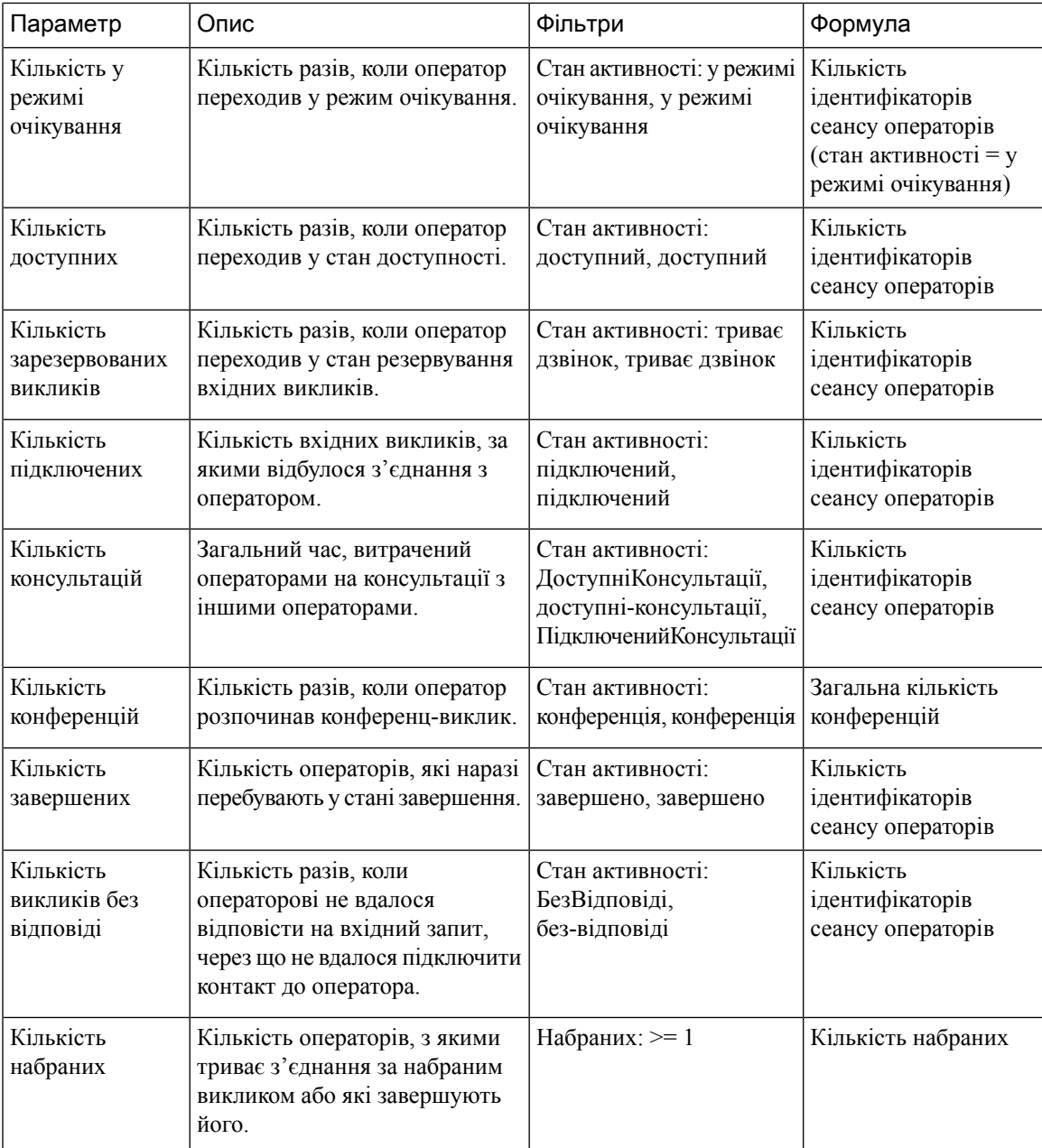

Статистика оператора в режимі реального часу

У цьому звіті представлено статистику операторів у режимі реального часу. Він містить дані оператора, як-от час входу, тип каналу тощо.

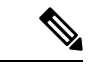

Примечание

Стовпець «Соціальні мережі» відображається лише за умови наявності підписки на артикул соціального каналу.

Шлях звіту: Біржові звіти > Звіти в режимі реального часу > Звіти операторів > Звіти про знімки

#### Тип виводу: таблиця

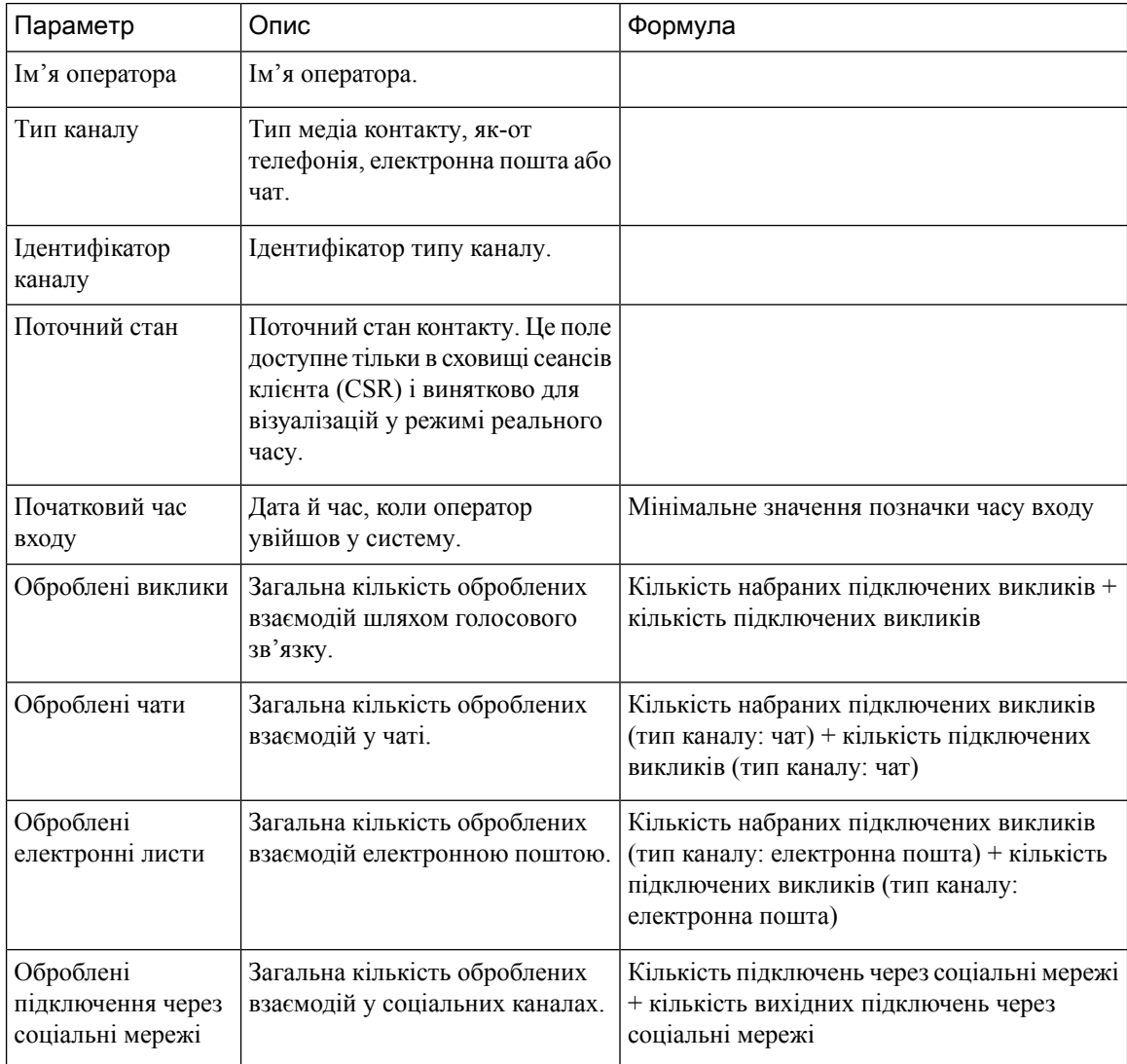

# Огляд контактного центру **–** у режимі реального часу

#### Картка доступних операторів у режимі реального часу

У цьому звіті відображається кількість операторів у стані Доступний для певної команди в режимі реального часу.

Шлях звіту: Біржові звіти > Звіти в режимі реального часу > Огляд контактного центру

Тип виводу: картка

#### Картка середнього рівня обслуговування в режимі реального часу

На цій діаграмі з індикаторами відображається відсоток контактів, які були оброблені в межах рівня обслуговування, налаштованого для черги.

Шлях звіту: Біржові звіти > Звіти в режимі реального часу > Огляд контактного центру

#### Тип виводу: діаграма

#### Відомості про контакти в черзі **–** сьогодні в реальному часі

Цей звіт містить контактні дані контактів від початку дня з розбивкою за чергою.

Шлях звіту: Біржові звіти > Звіти в режимі реального часу > Огляд контактного центру

Тип виводу: таблиця

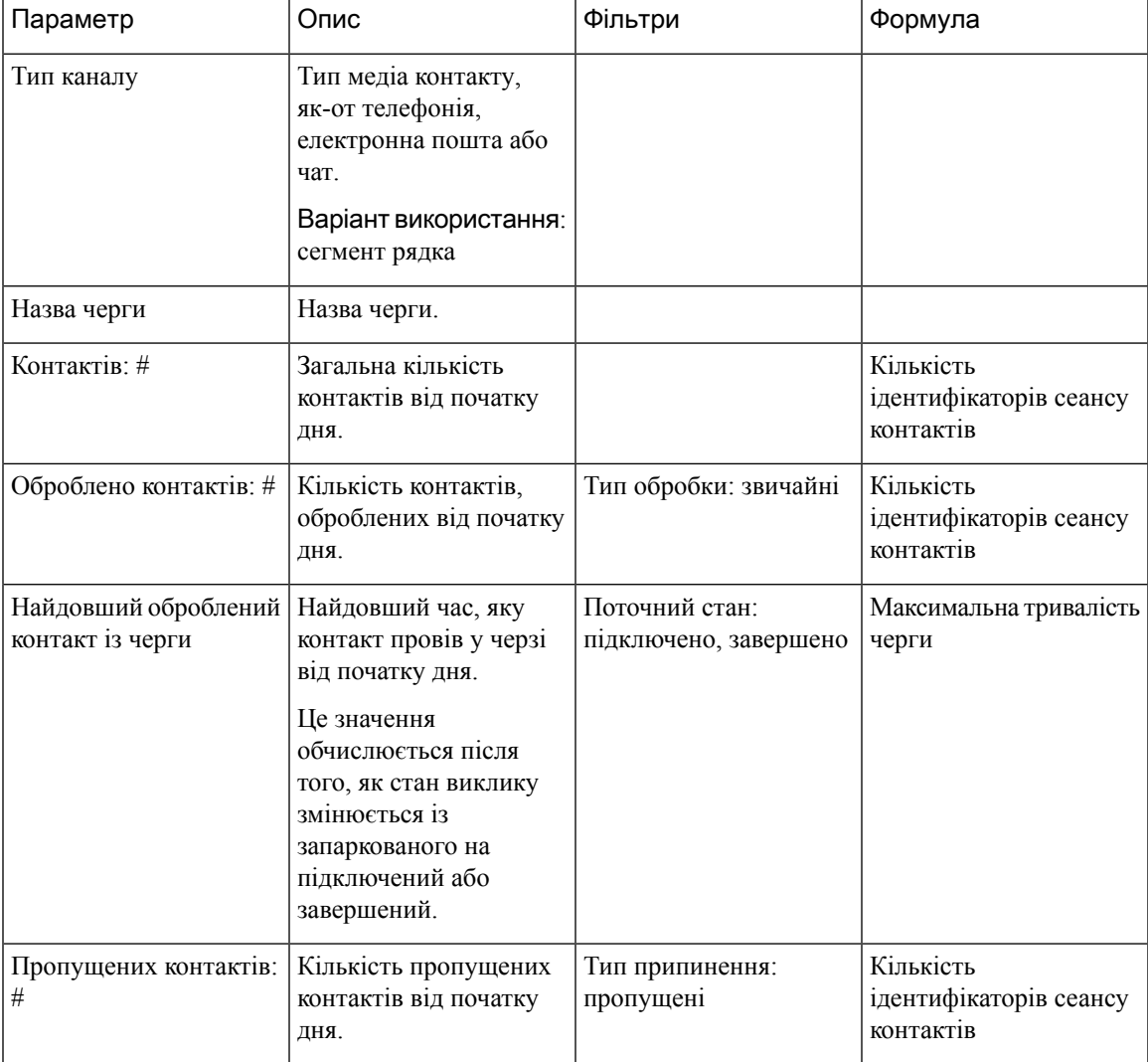

Контактні дані**,** які наразі є в черзі**,** у режимі реального часу

Цей звіт містить контактні дані тих контактів, які зараз перебувають у черзі. Шлях звіту: Біржові звіти > Звіти в режимі реального часу > Огляд контактного центру Тип виводу: таблиця

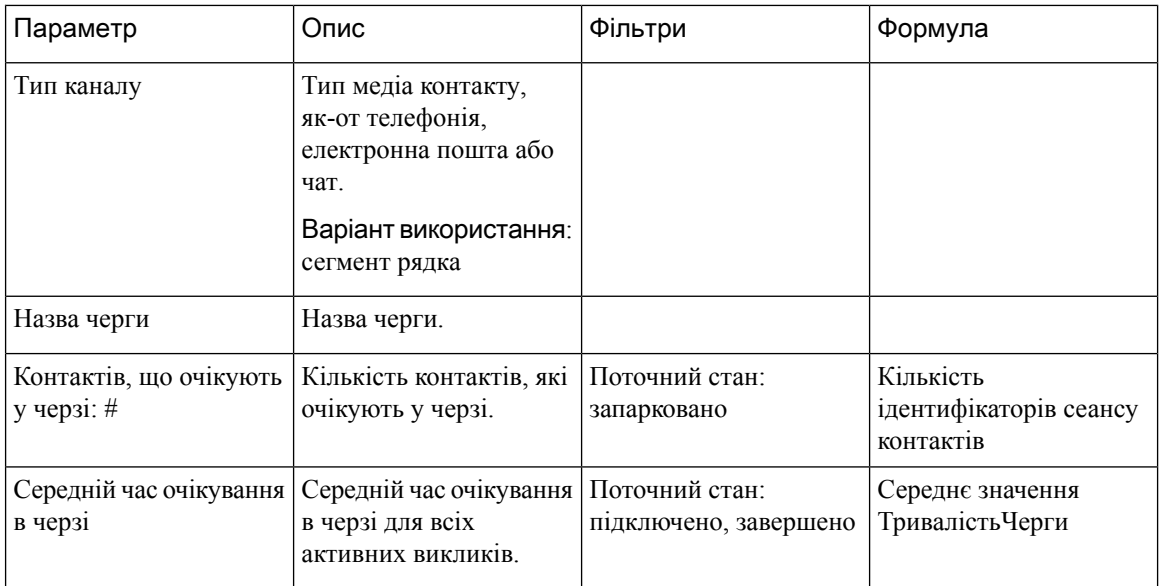

#### Картка середнього часу очікування в черзі

У цьому звіті наведено середній час очікування в черзі для всіх викликів, що наразі активні.

Шлях звіту: Біржові звіти > Звіти в режимі реального часу > Огляд контактного центру

Тип виводу: картка

#### Контакти в черзі в режимі реального часу

У цьому звіті наведено кількість контактів із клієнтами, що перебувають у черзі в режимі реального часу.

Шлях звіту: Біржові звіти > Звіти в режимі реального часу > Огляд контактного центру

Тип виводу: картка

# Картка найдовшого контакту в черзі **–** у режимі реального часу

У цьому звіті відображається контакт, який наразі перебуває в черзі найдовше. Це значення заповнюється зі звіту про знімки контакту, який зараз запарковано в черзі на найдовшу тривалість.

Цей звіт містить назву черги й тривалість контакту, який найдовше очікує в черзі.

Шлях звіту: Біржові звіти > Звіти в режимі реального часу > Огляд контактного центру

Тип виводу: звіт

### Інформація про команду в режимі реального часу

Цей звіт надає відомості про команду в режимі реального часу.

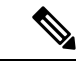

Примечание

Стовпець «Соціальні мережі» відображається лише за умови наявності підписки на артикул соціального каналу.

Шлях звіту: Біржові звіти > Звіти в режимі реального часу > Огляд контактного центру

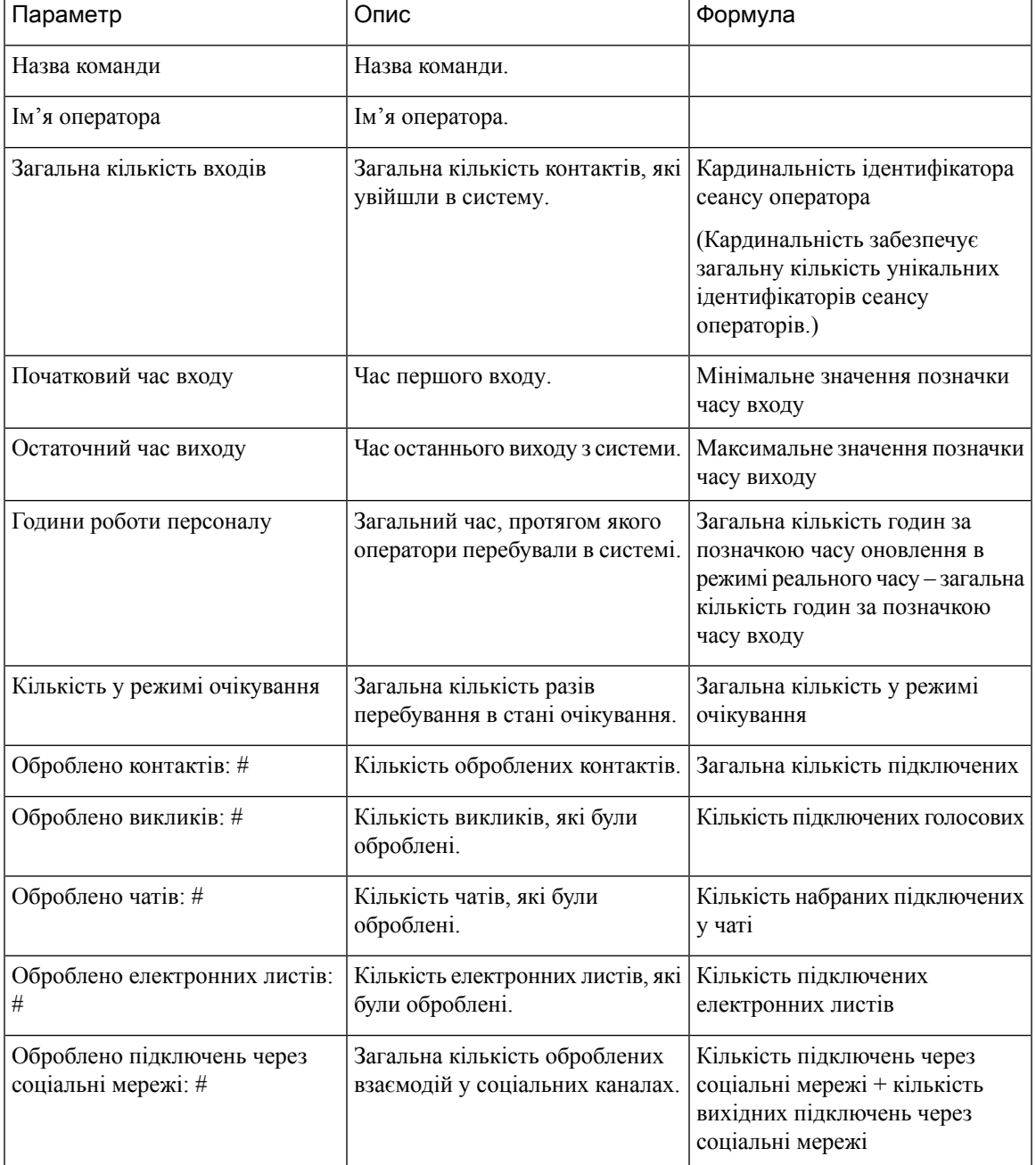

#### Тип виводу: таблиця

Картка всіх пропущених контактів у режимі реального часу

У звіті наводиться загальна кількість пропущених контактів у режимі реального часу. Шлях звіту: Біржові звіти > Звіти в режимі реального часу > Огляд контактного центру Тип виводу: картка

# Мультимедійні звіти в режимі реального часу

#### Звіти про інтервали

#### Пропущені – діаграма

У цьому звіті відображаються всі пропущені виклики, які було завершено в режимі реального часу до з'єднання з об'єктом призначення.

Шлях звіту: Біржовізвіти > Звіти в режимі реального часу > Мультимедійнізвіти > Звіти про інтервали

Тип виводу: гістограма

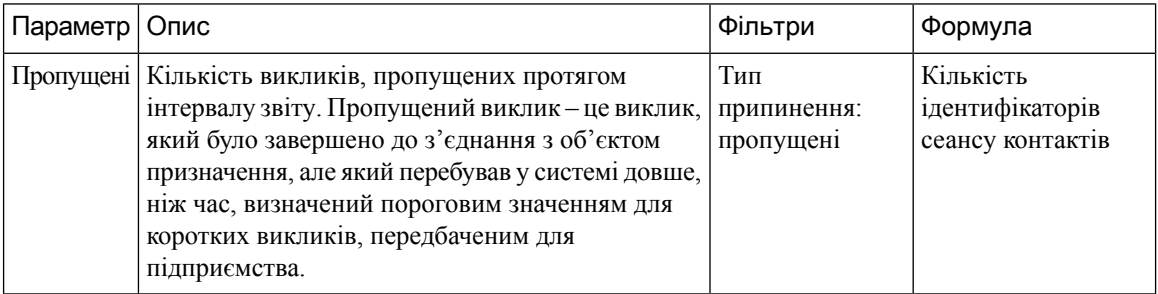

#### Пропущені в режимі реального часу

У цьому звіті відображається інформація про кількість викликів, що були в системі, перш ніж стали пропущеними.

Шлях звіту: Біржовізвіти > Звіти в режимі реального часу > Мультимедійнізвіти > Звіти про інтервали

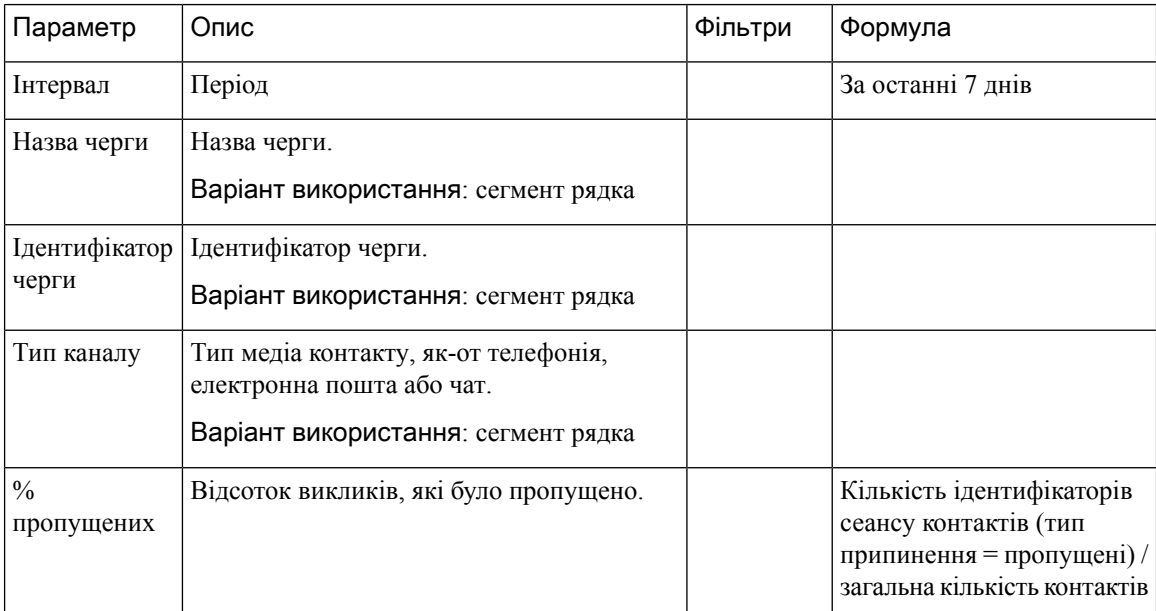

I

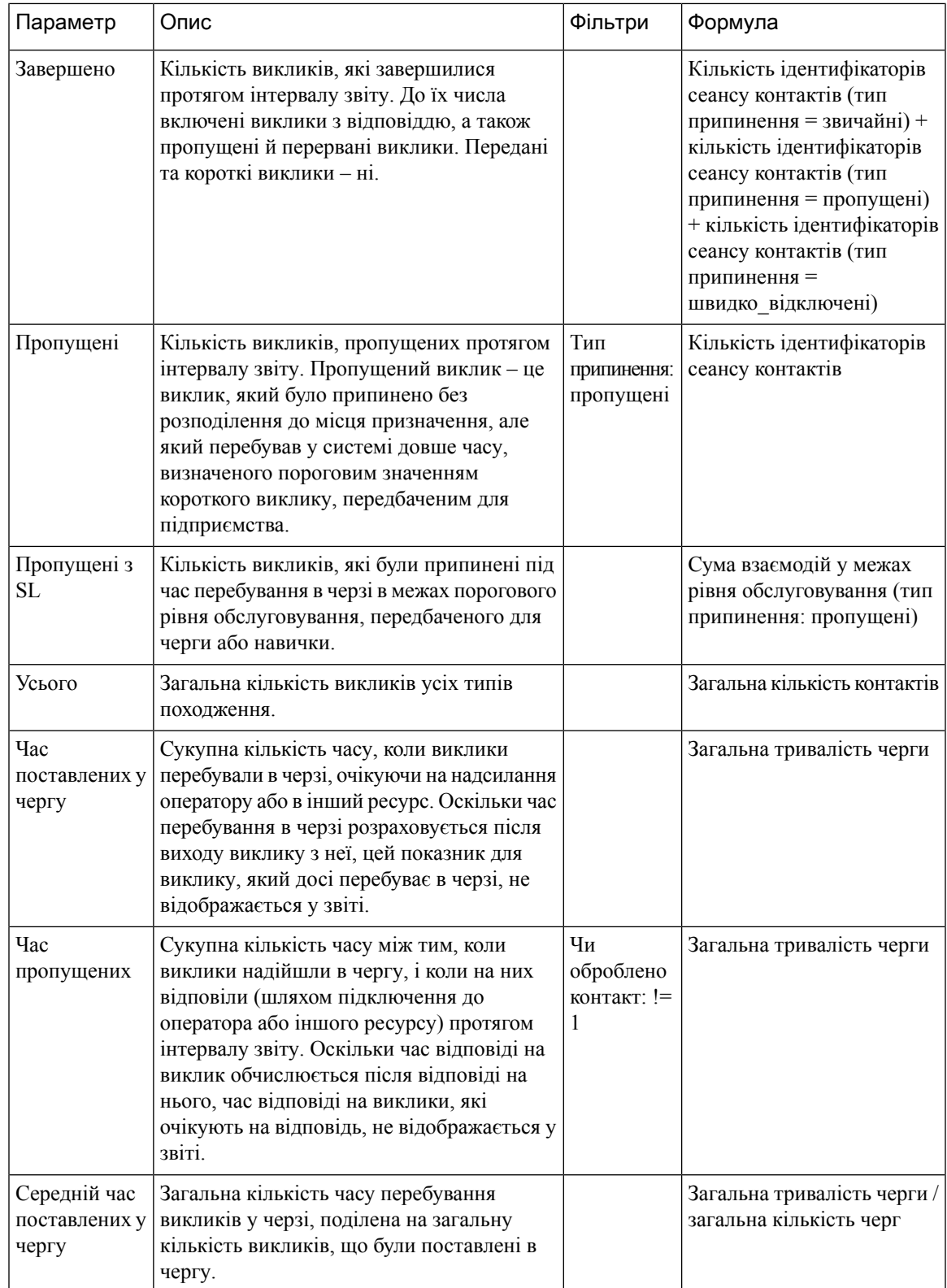

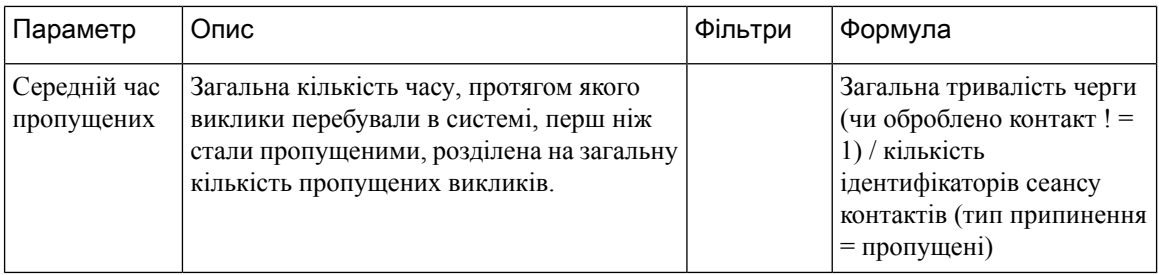

#### Інтервали точки входу в режимі реального часу – діаграма

У цьому звіті відображається кількість вхідних викликів.

Шлях звіту: Біржовізвіти > Звіти в режимі реального часу > Мультимедійнізвіти > Звіти про інтервали

Тип виводу: гістограма

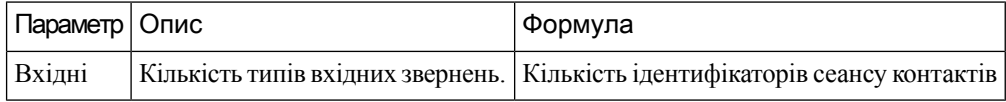

#### Вхідні, короткі, IVR у режимі реального часу – точка входу

Цей звіт наводить кількість типів каналів, які були в IVR.

Шлях звіту: Біржовізвіти > Звіти в режимі реального часу > Мультимедійнізвіти > Звіти про інтервали

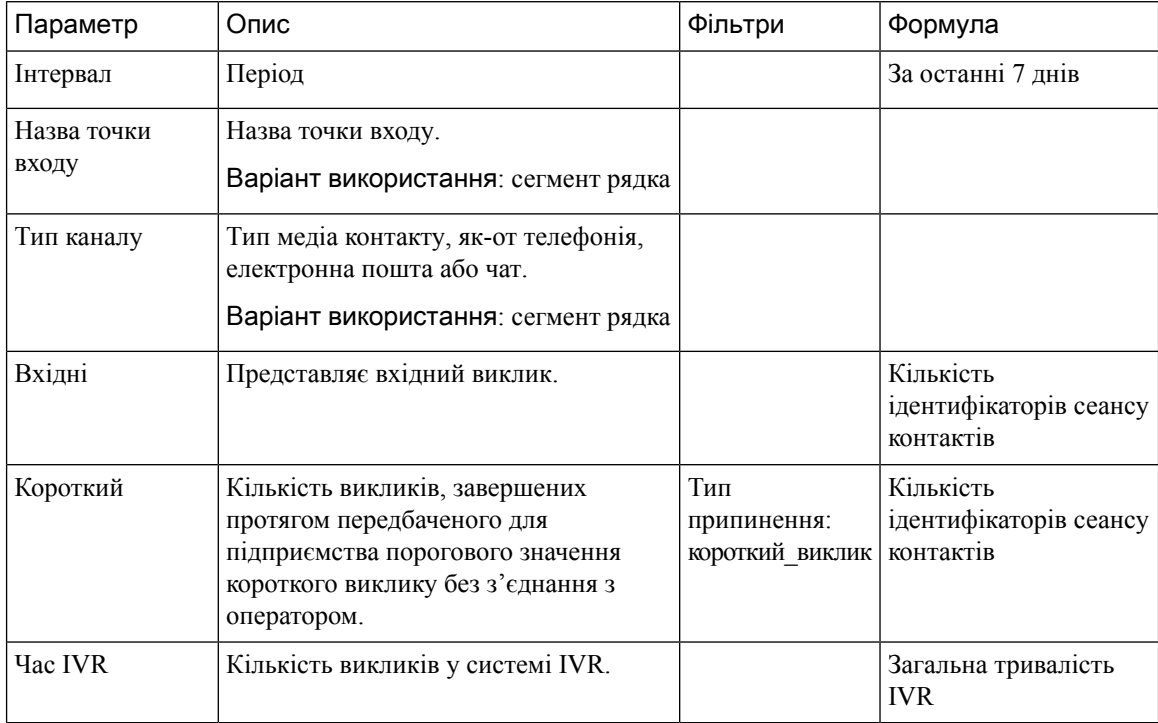

#### Рівень обслуговування черги в режимі реального часу

У цьому звіті наведено кількість типів каналів, доступних у режимі реального часу в чергах. Детальний звіт, що складається з даних про пропущені виклики, рівень обслуговування, завершені виклики та інші параметри.

Шлях звіту: Біржовізвіти > Звіти в режимі реального часу > Мультимедійнізвіти > Звіти про інтервали

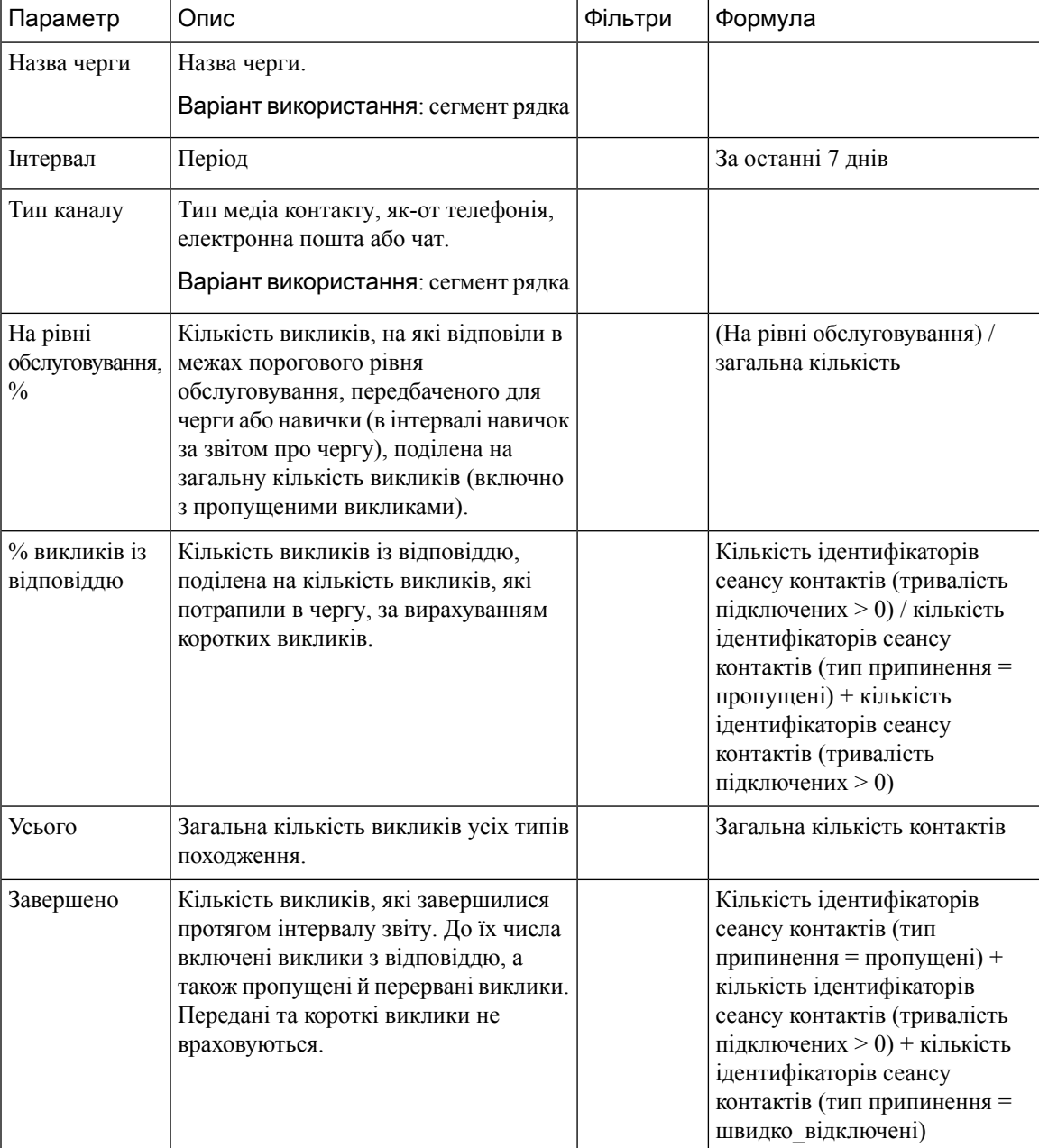

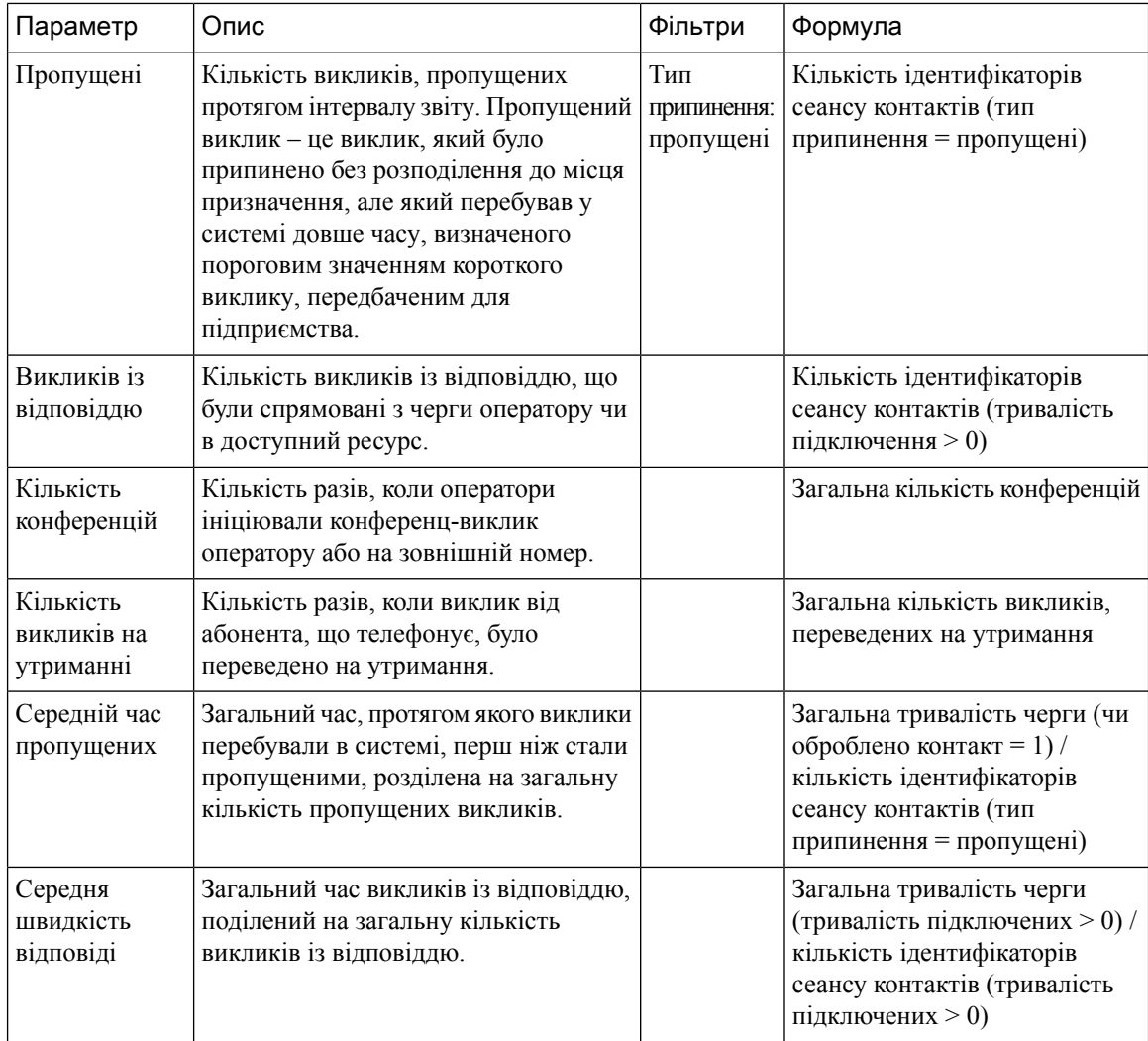

#### Рівень обслуговування черги в режимі реального часу – діаграма

У цьому звіті відображається інформація про загальну кількість голосових взаємодій, що обробляються в межах рівня обслуговування в режимі реального часу.

Шлях звіту: Біржовізвіти > Звіти в режимі реального часу > Мультимедійнізвіти > Звіти про інтервали

Тип виводу: гістограма

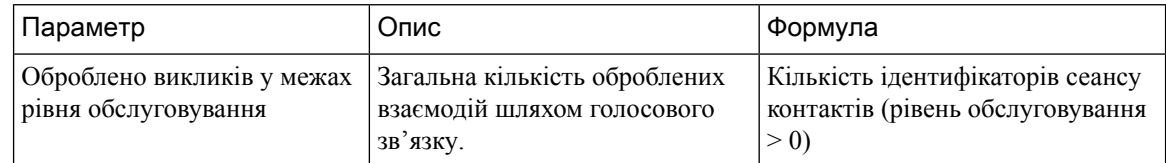

### Статистика черг у режимі реального часу

У цьому звіті відображаються відомості про черги в режимі реального часу.

Шлях звіту: Біржові звіти > Звіти в режимі реального часу > Звіти операторів > Звіти про інтервали

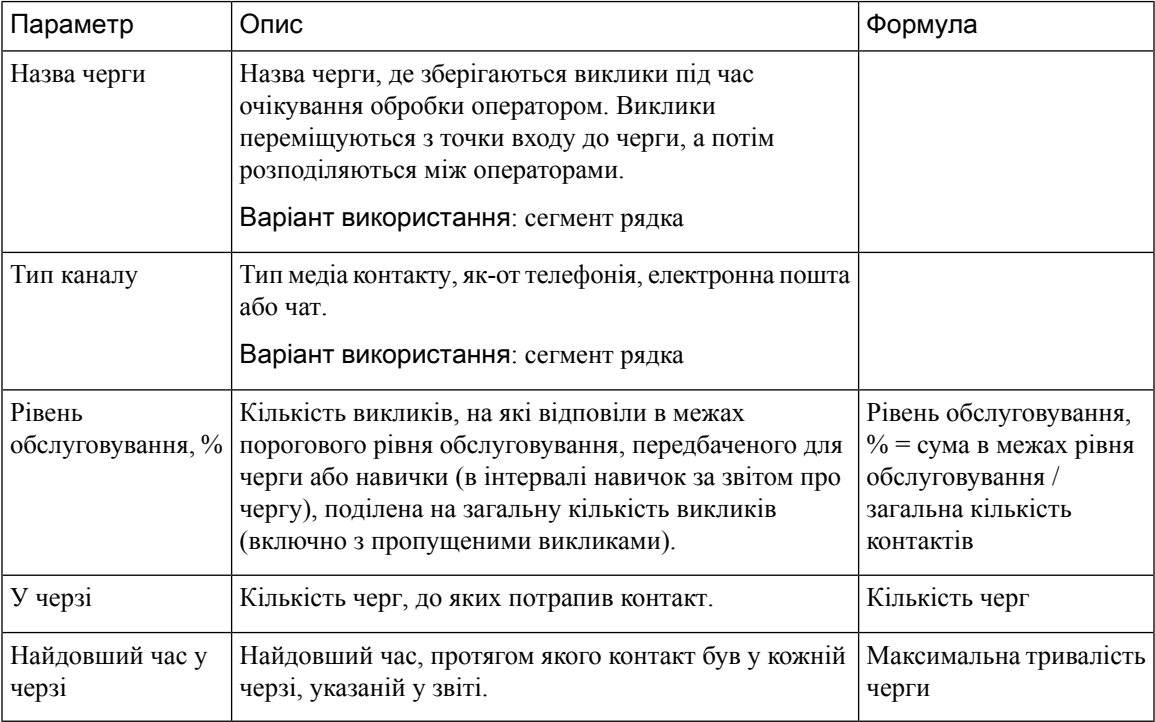

# Тип виводу: таблиця

# Контактні дані об'єктів у режимі реального часу

У цьому звіті відображається кількість контактів, доступних в усіх чергах об'єкта.

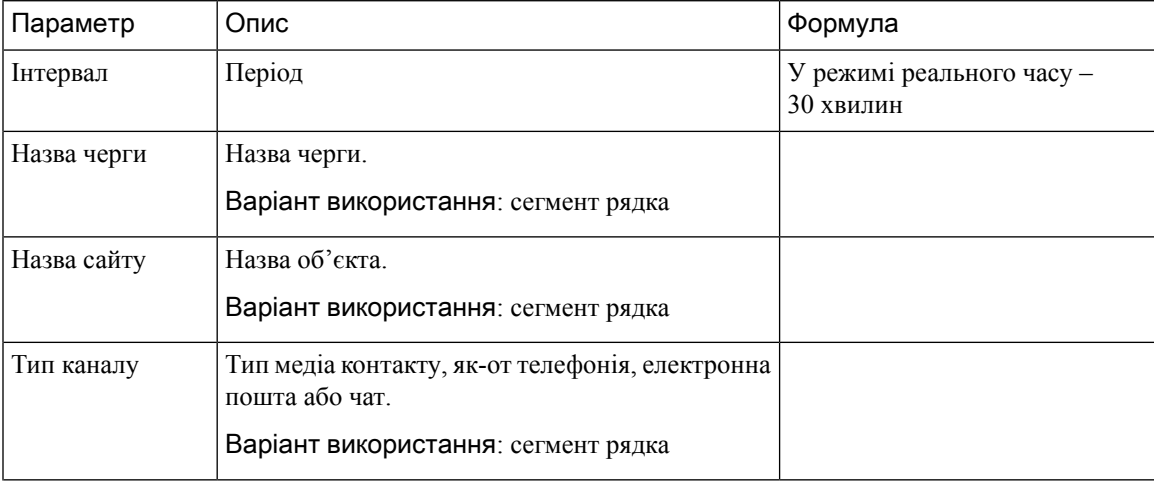

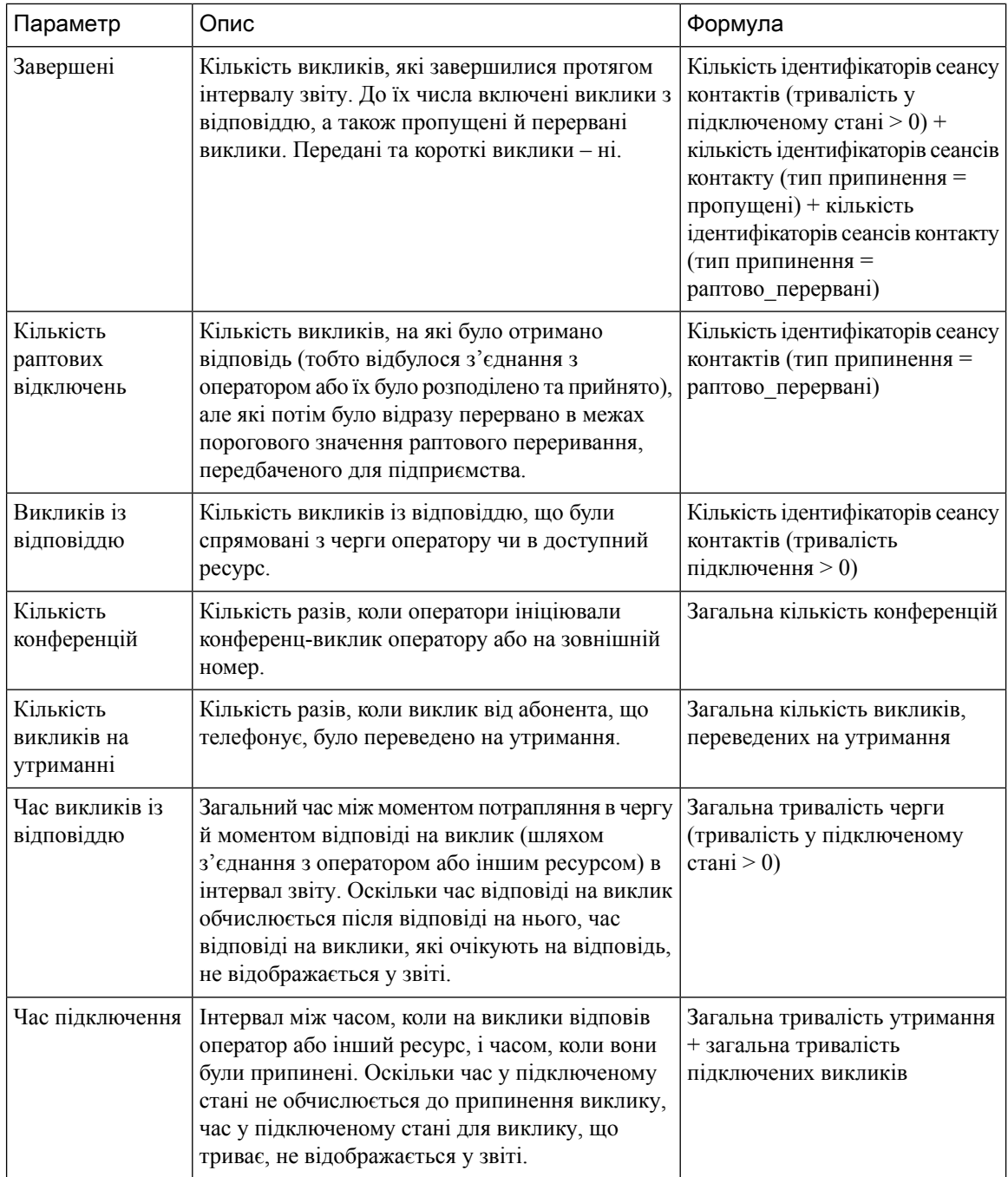

# Контактні дані об'єктів у режимі реального часу – діаграма

У цьому звіті представлені відомості про сайт.

Шлях звіту: Біржовізвіти > Звіти в режимі реального часу > Мультимедійнізвіти > Звіти про інтервали Тип виводу: гістограма

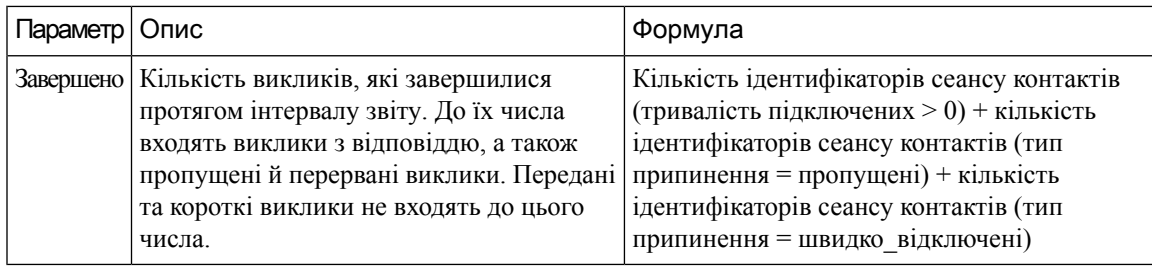

# Контактні дані команди в режимі реального часу

Цей звіт наводить дії операторів, пов'язані з чергами, об'єктами та командами.

Шлях звіту: Біржовізвіти > Звіти в режимі реального часу > Мультимедійнізвіти > Звіти про інтервали

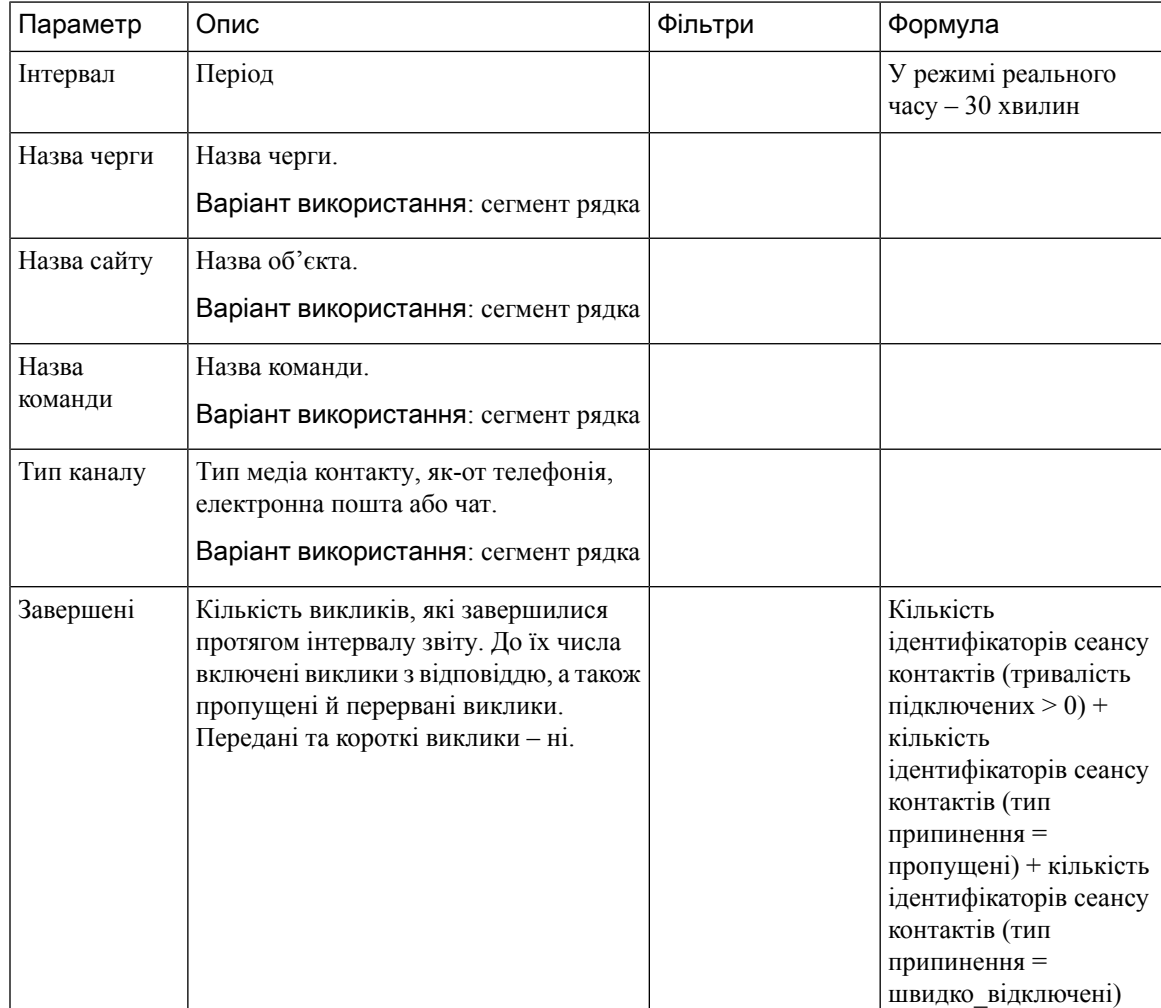

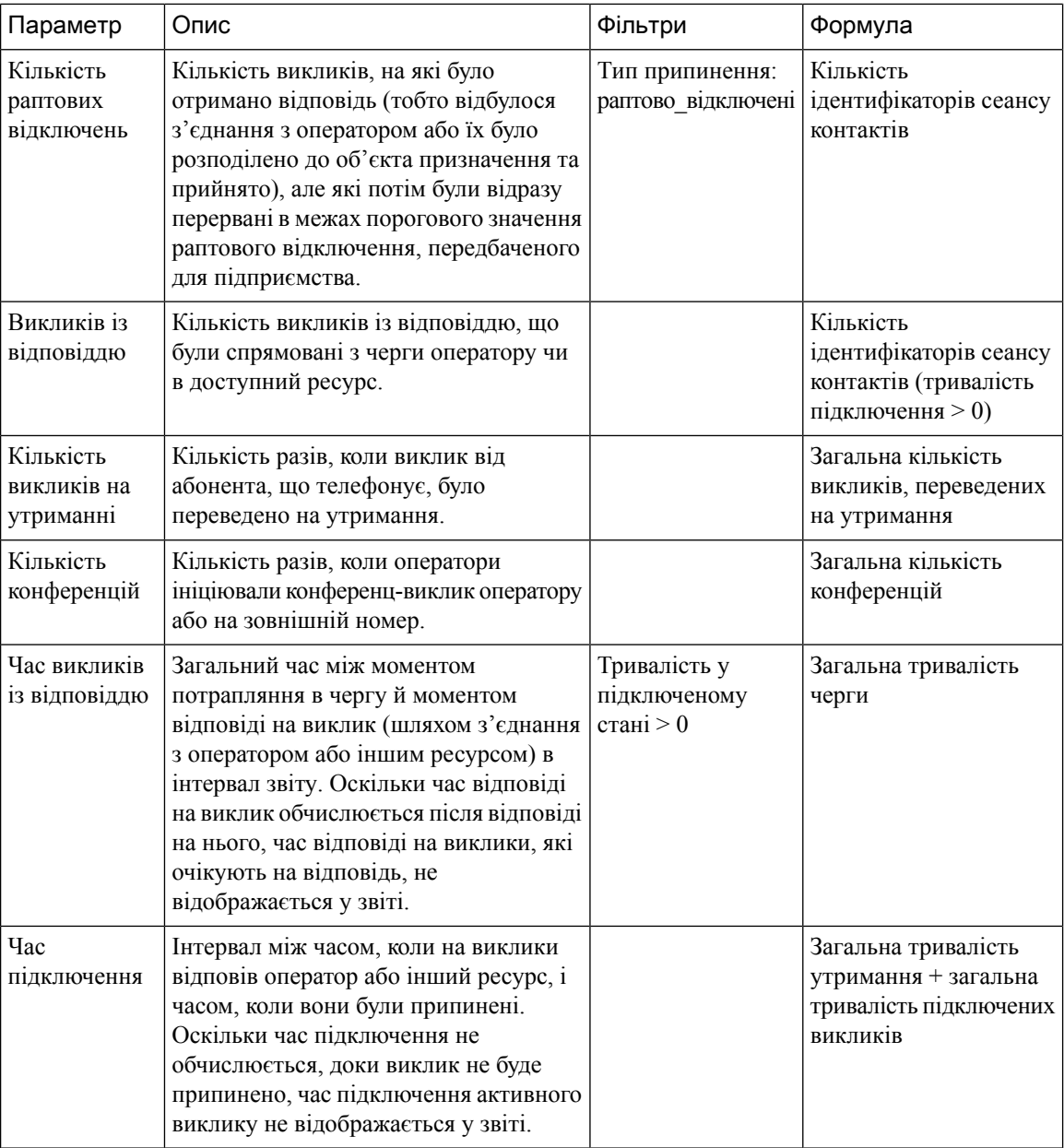

#### Контактні дані команди в режимі реального часу – діаграма

У цьому звіті відображається інформація про кількість викликів, які були завершені на рівні команди в режимі реального часу.

Шлях звіту: Біржовізвіти > Звіти в режимі реального часу > Мультимедійнізвіти > Звіти про інтервали

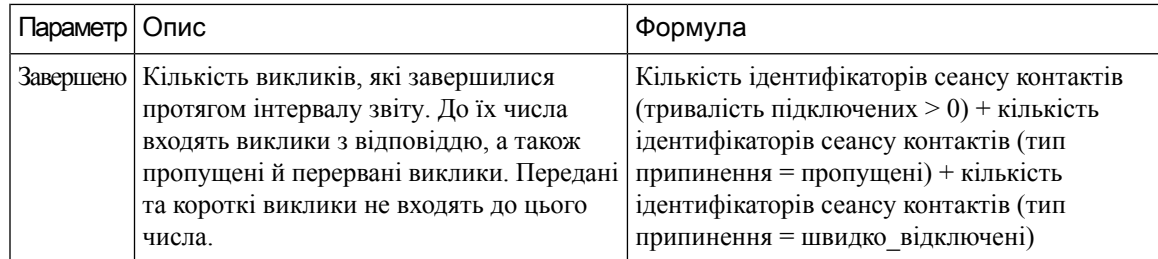

Звіти про знімки

Примечание

У полі Тривалість підключених звіту про знімки вказуються нулі, коли виклик триває. У полі Тривалість підключених звіту про знімки вказується значення тільки після завершення виклику.

#### Найдовший контакт у черзі

У звіті про найдовший контакт у черзі вказується найбільша тривалість часу, протягом якого контакту довелося очікувати в певній черзі. У звіті вказується час, протягом якого контакт очікував у черзі. У звіті також вказується контакт, який у даний час найдовше очікує в черзі.

Шлях звіту: Біржові звіти > Звіти в режимі реального часу > Мультимедійні звіти > Звіти про знімки

Тип виводу: таблиця

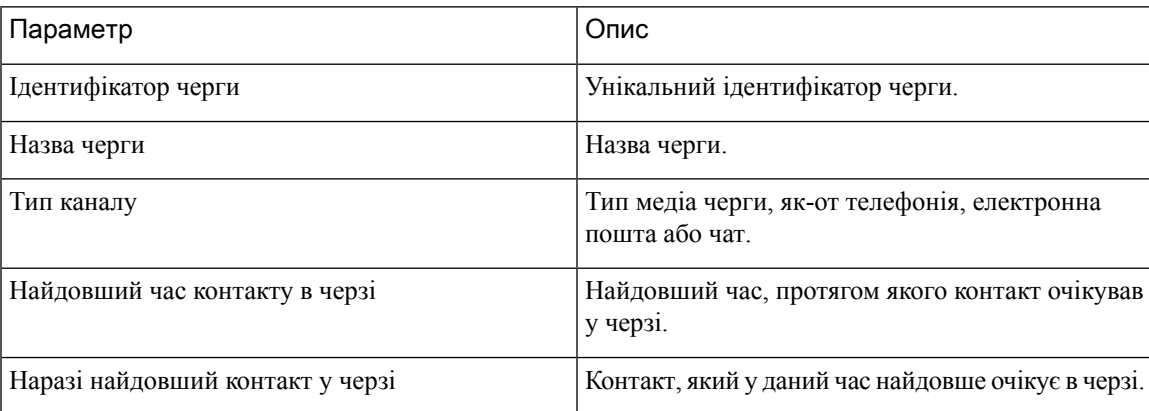

#### Точка входу знімка IVR у режимі реального часу – діаграма

Цей звіт відображає кількість викликів, доступних на даний момент в IVR.

Шлях звіту: Біржові звіти > Звіти в режимі реального часу > Мультимедійні звіти > Звіти про знімки

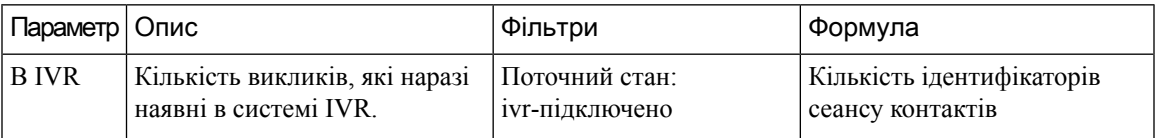

#### Точка входу знімка в режимі реального часу

У цьому звіті наведено докладні відомості про виклики в точці входу або в черзі.

Шлях звіту: Біржові звіти > Звіти в режимі реального часу > Мультимедійні звіти > Звіти про знімки Тип виводу: таблиця

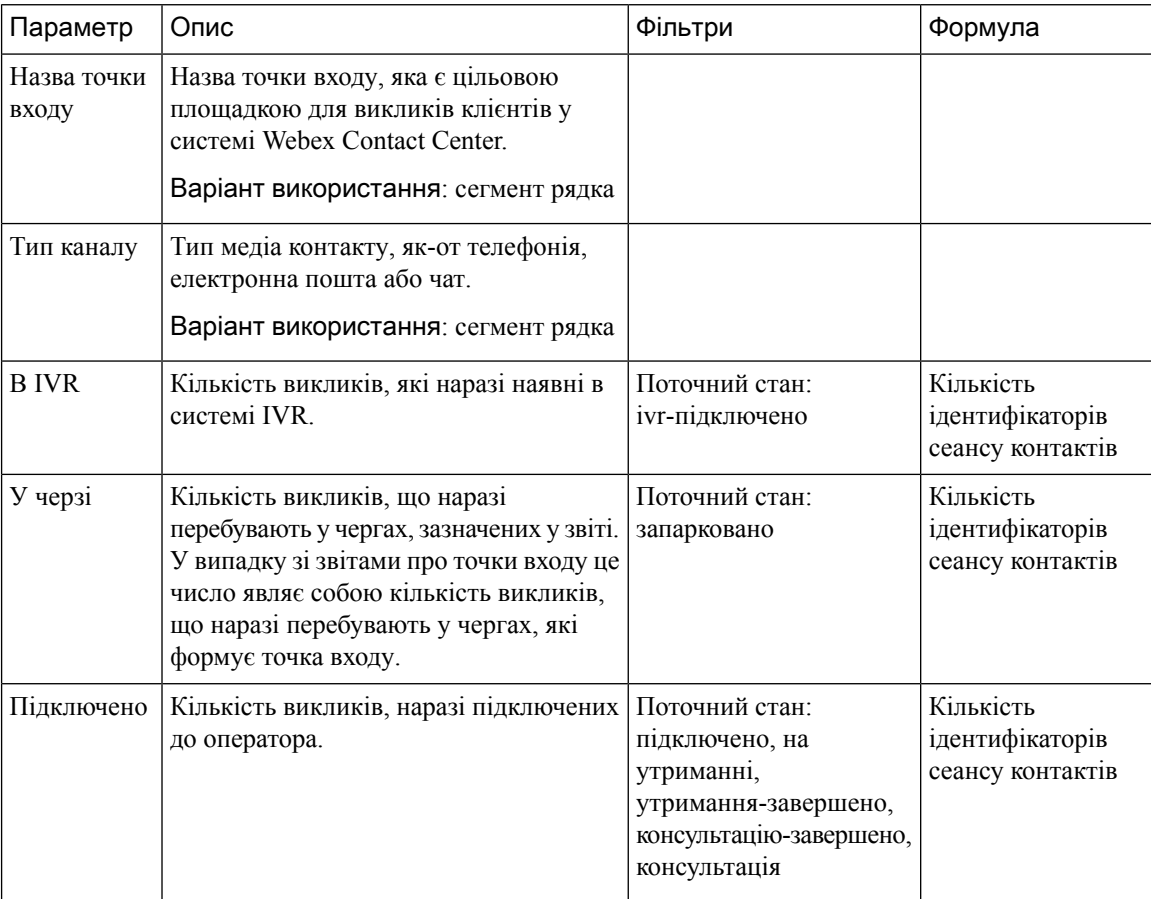

#### Точка входу знімка в режимі реального часу – діаграма

У цьому звіті відображається інформація про тип контакту.

Шлях звіту: Біржові звіти > Звіти в режимі реального часу > Мультимедійні звіти > Звіти про знімки

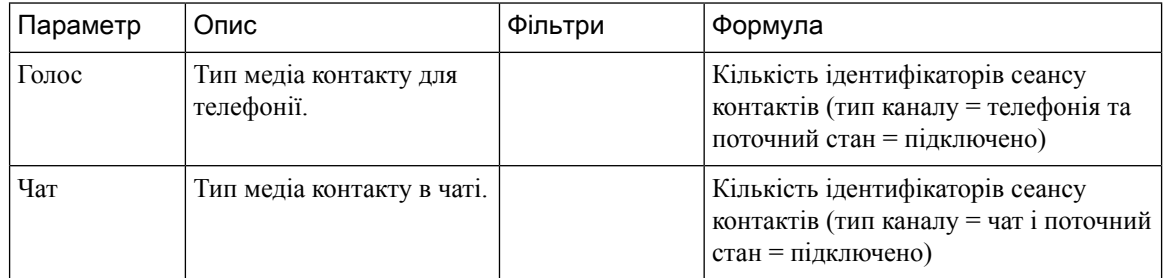

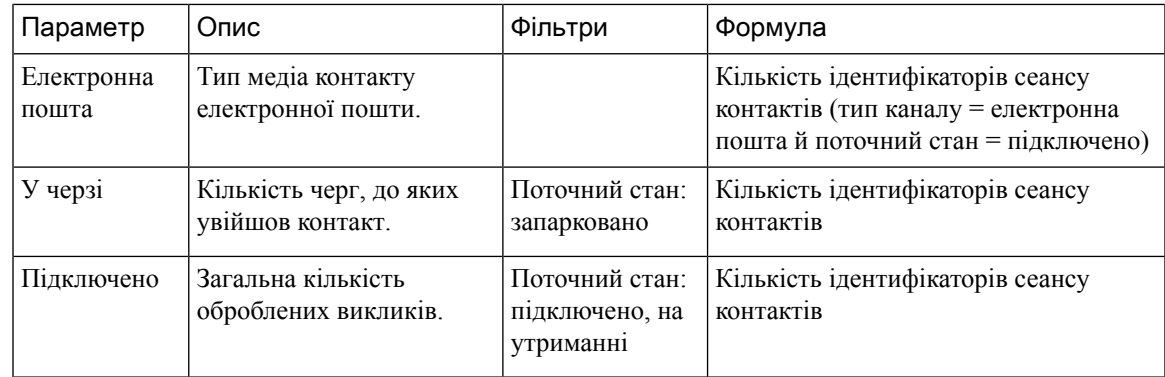

#### Черга знімків у режимі реального часу – діаграма

У цьому звіті відображається інформація про знімок рівня обслуговування.

Шлях звіту: Біржові звіти > Звіти в режимі реального часу > Мультимедійні звіти > Звіти про знімки Тип виводу: гістограма

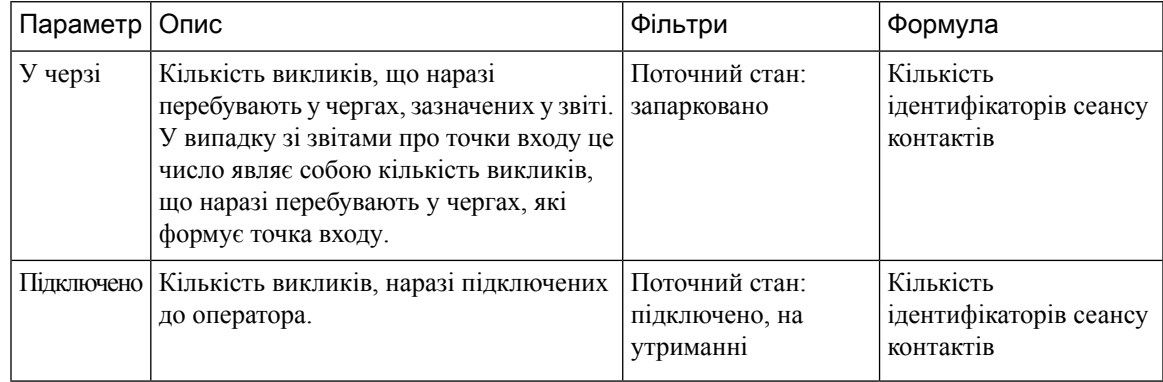

Рівень обслуговування черги знімків у режимі реального часу

У цьому звіті відображається інформація про рівень обслуговування на рівні команди, черги й об'єкта. Шлях звіту: Біржові звіти > Звіти в режимі реального часу > Мультимедійні звіти > Звіти про знімки Тип виводу: таблиця

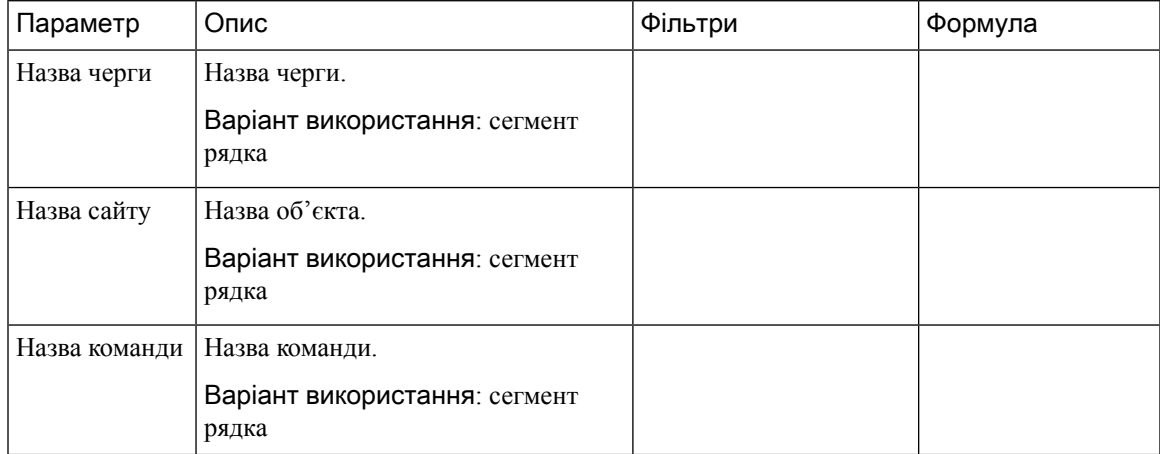

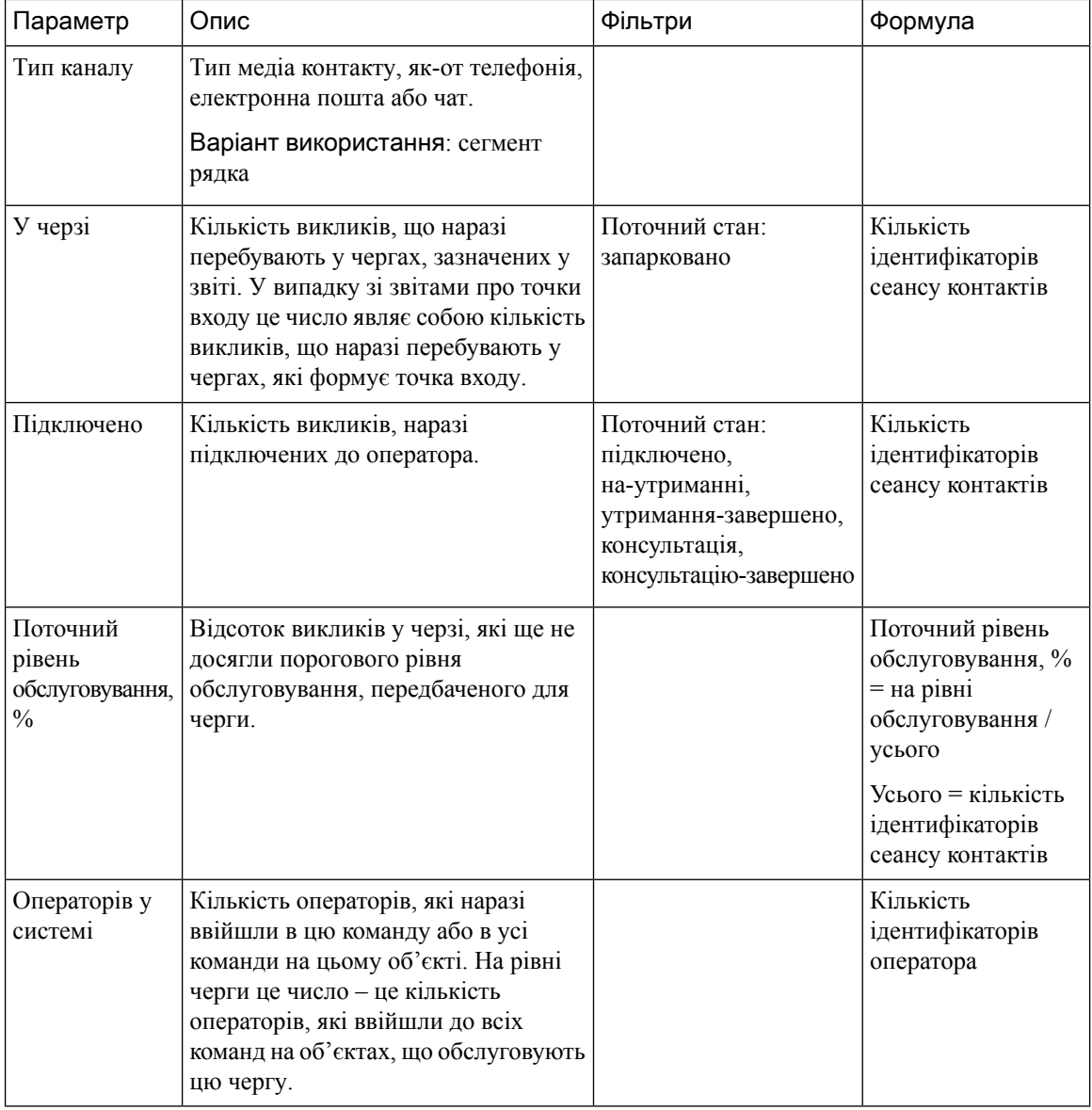

# Статистика команди та черги **–** у режимі реального часу

Картка середнього часу обробки в режимі реального часу

У цьому звіті відображено середній час обробки як для всіх каналів, так і для кожного окремо в режимі реального часу.

Шлях звіту**:** Біржові звіти > Звіти в режимі реального часу > Статистика команди та черги

Тип виводу: картка

#### Статистика команди в режимі реального часу

У звіті відображено статистику команди в режимі реального часу.

Шлях звіту**:** Біржові звіти > Звіти в режимі реального часу > Статистика команди та черги

Ш

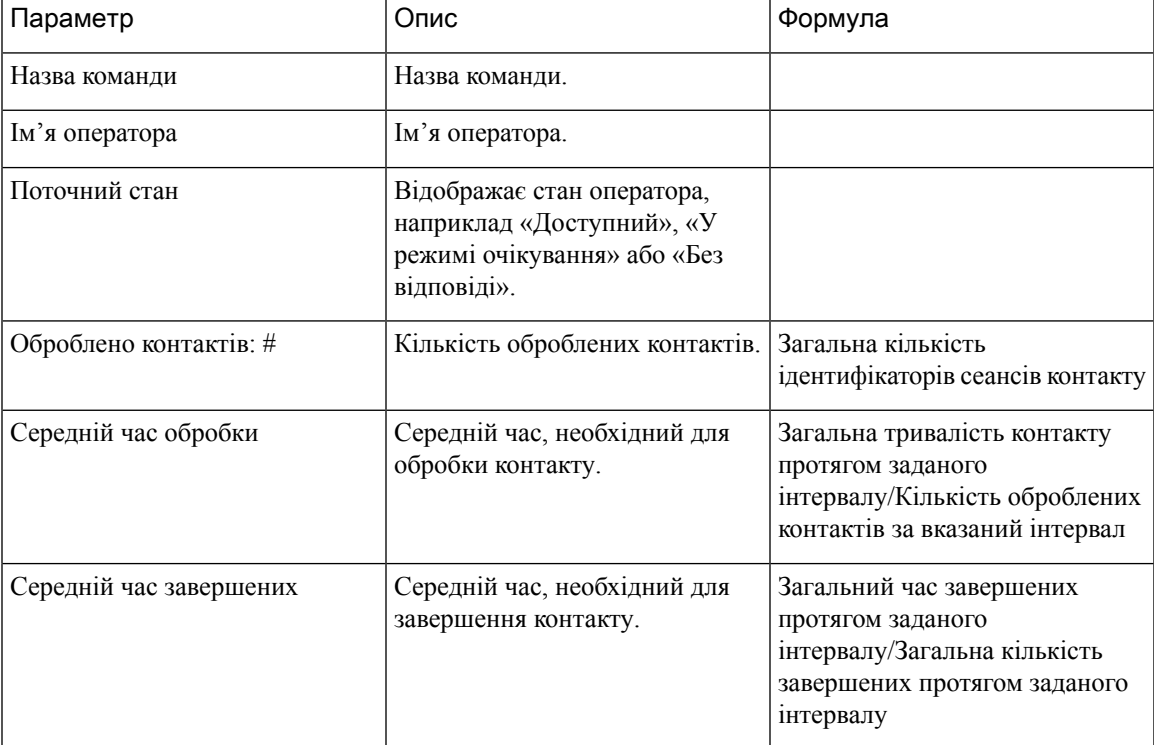

Тип виводу: таблиця

#### Таблиця стану команди в режимі реального часу

На цій круговій діаграмі показано розбивку кількості операторів, які ввійшли в систему, за поточним станом.

Шлях звіту: Біржові звіти > Звіти в режимі реального часу > Огляд контактного центру

Тип виводу: діаграма

#### Картка всіх оброблених викликів у режимі реального часу

У цьому звіті відображається загальна кількість контактів, які обробляються в режимі реального часу.

Шлях звіту**:** Біржові звіти > Звіти в режимі реального часу > Статистика команди та черги

Тип виводу: картка

# Звіти про перенесення

Звіти про перенесення є додатковими. Залежно від потреб бізнесу, ви можете зв'язатися з командою Cisco із забезпечення якості технічних рішень, щоб увімкнути ці звіти.

### Докладний звіт про активність пропущених викликів

Докладний звіт про активність пропущених викликів містить інформацію про пропущені виклики.

Шлях звіту: Біржові звіти > Звіти про перенесення

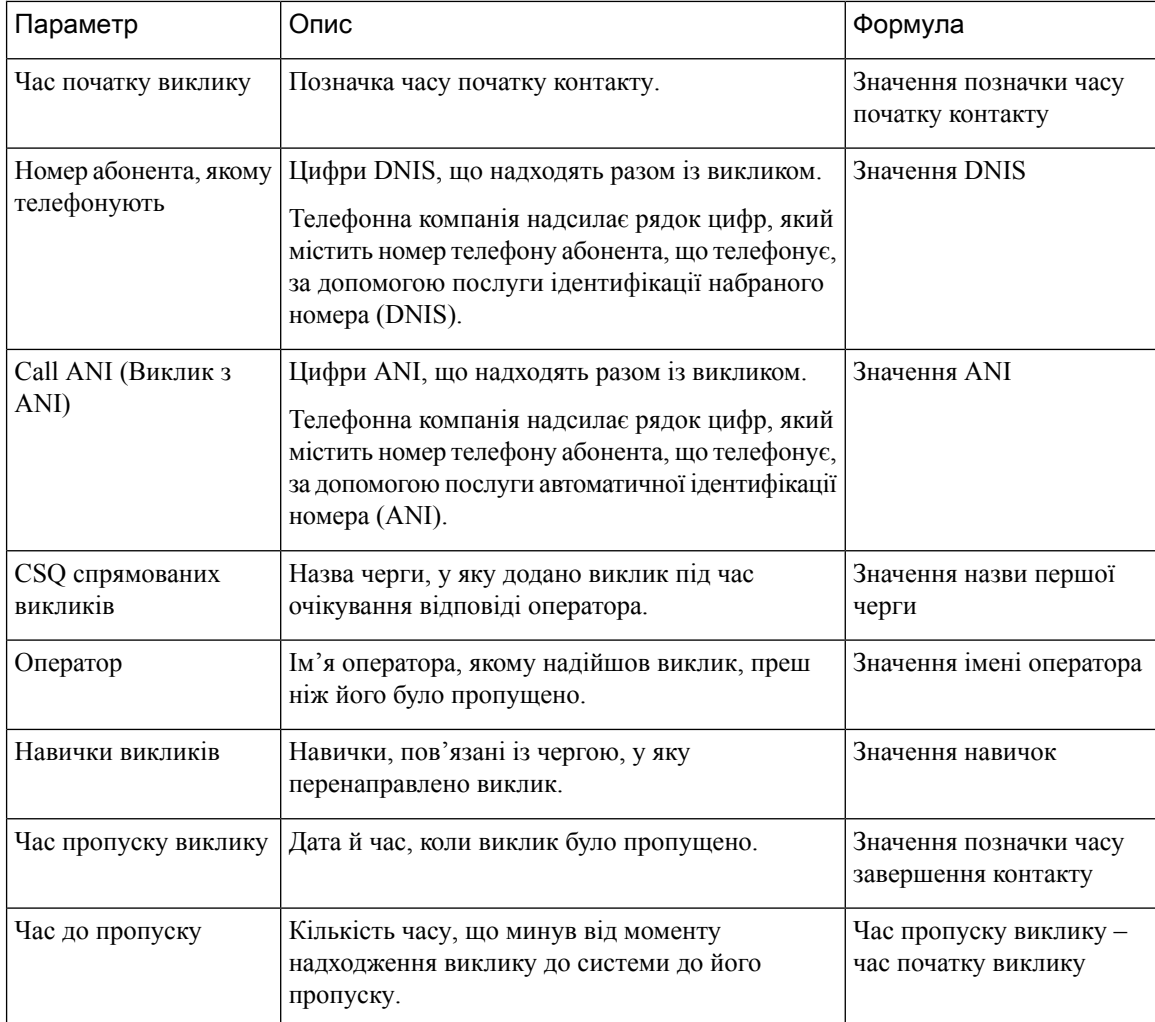

# Звіт зі статистикою викликів оператора

У звіті зі статистикою викликів оператора представлено статистику кожного набраного й отриманого оператором виклику.

Примечание Деталі викликів враховуються до останнього оператора, який обробляє виклик.

Шлях звіту: Біржові звіти > Звіти про перенесення

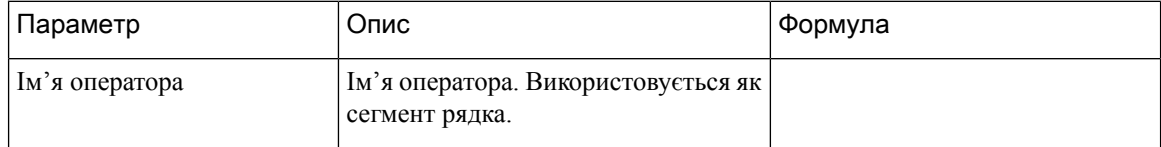

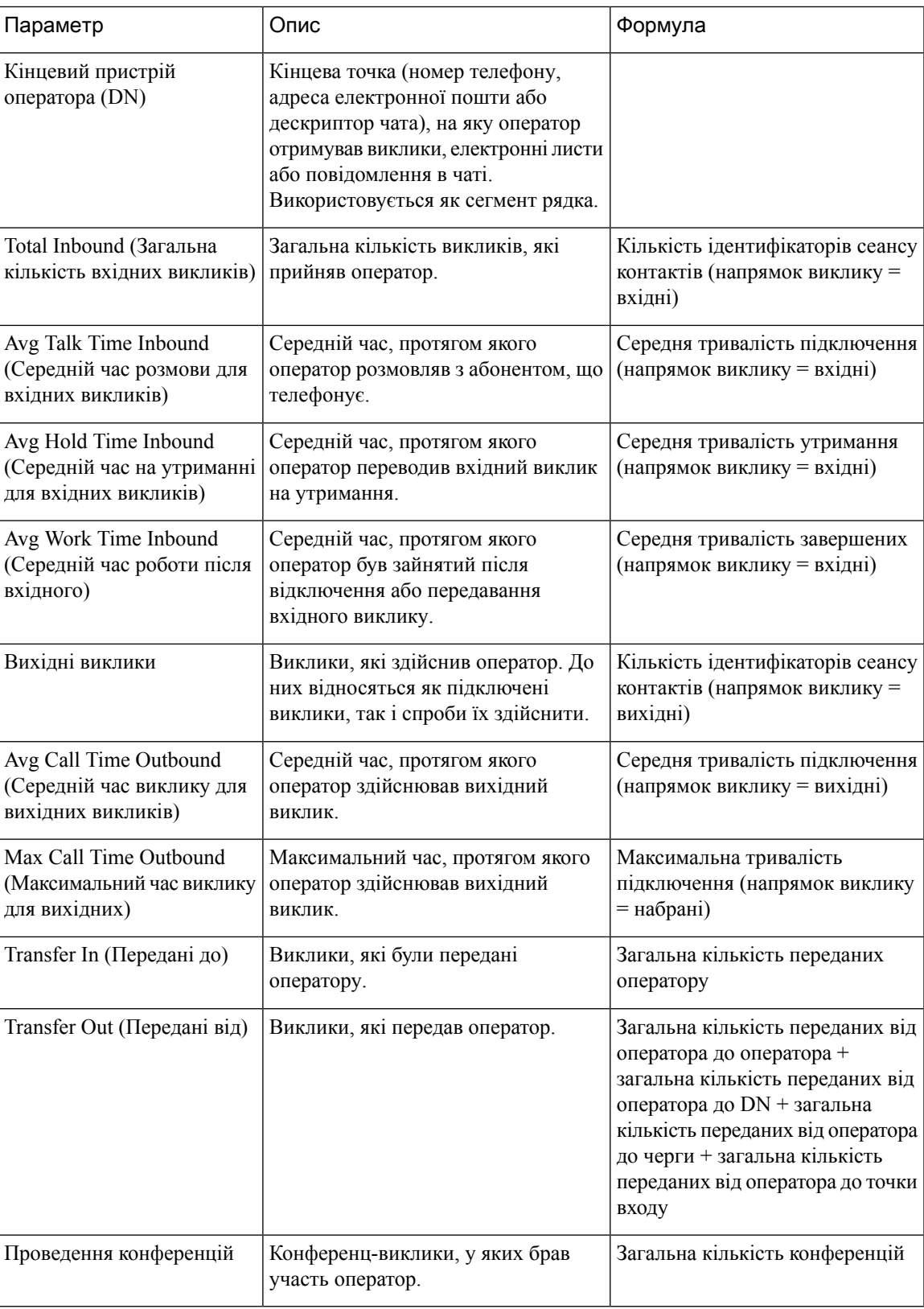

# Докладний звіт про операторів

Детальний звіт про оператора містить інформацію про автоматичне розподілення викликів (ACD) і виклики без ACD, отримані або набрані операторами.

Шлях звіту: Біржові звіти > Звіти про перенесення

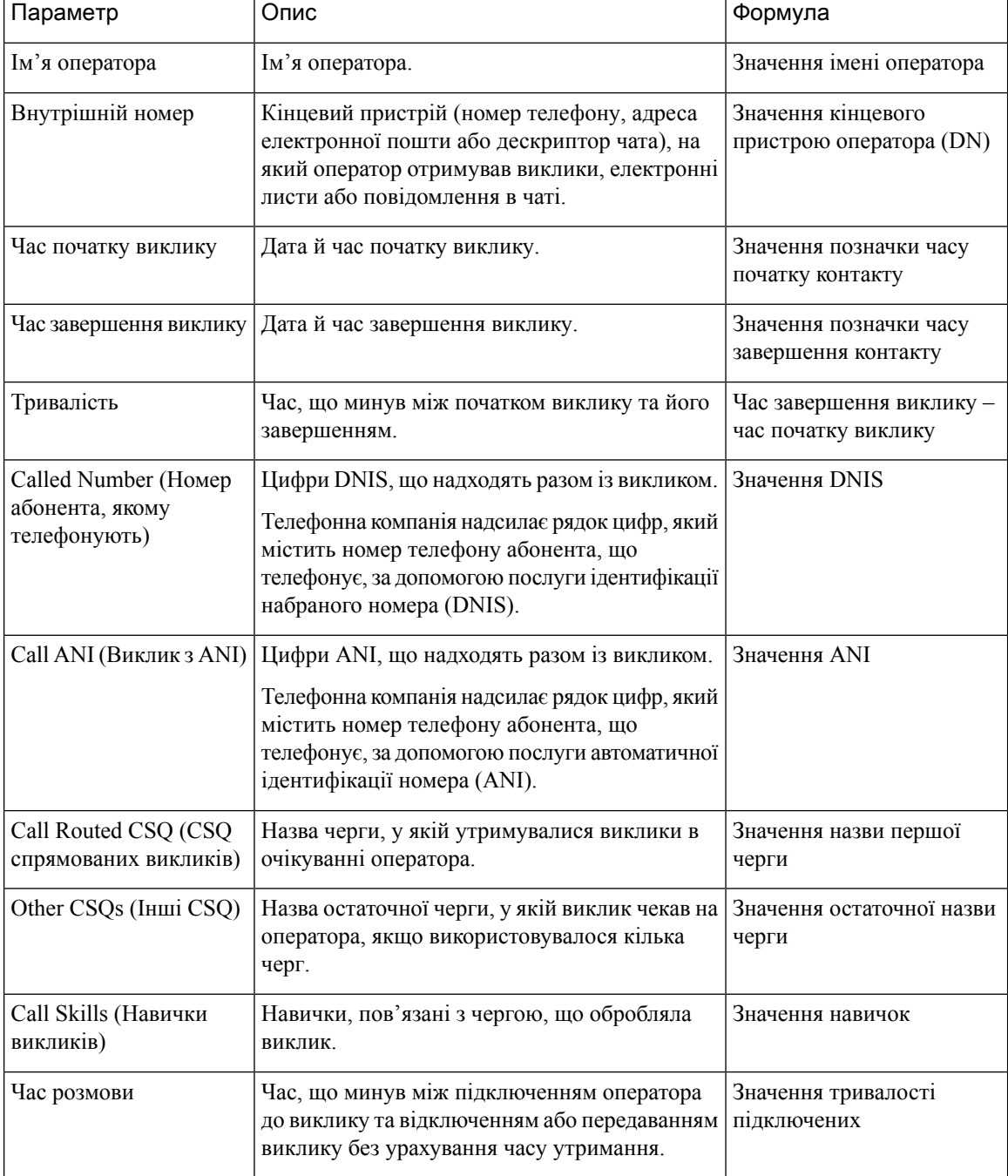

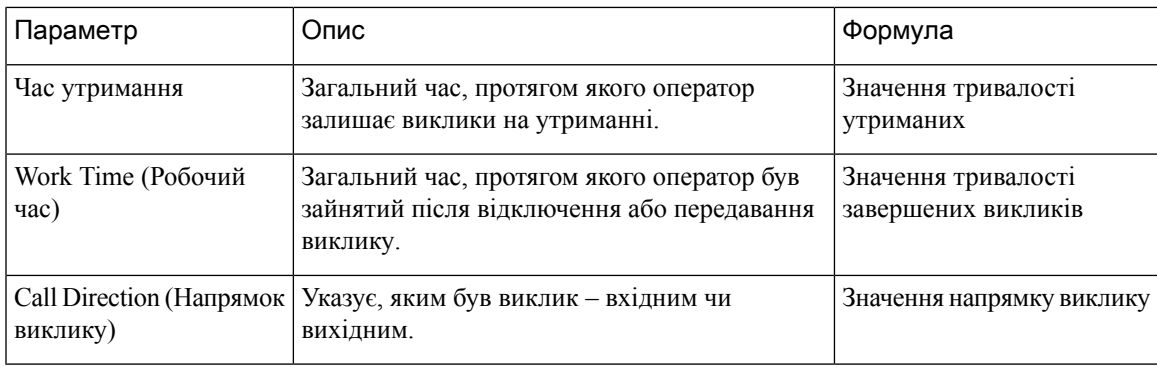

# Підсумковий звіт про оператора

Звіт «Підсумковий звіт про оператора» містить один рядок для кожного оператора. Кожен рядок містить короткий огляд дій оператора.

Шлях звіту: Біржові звіти > Звіти про перенесення

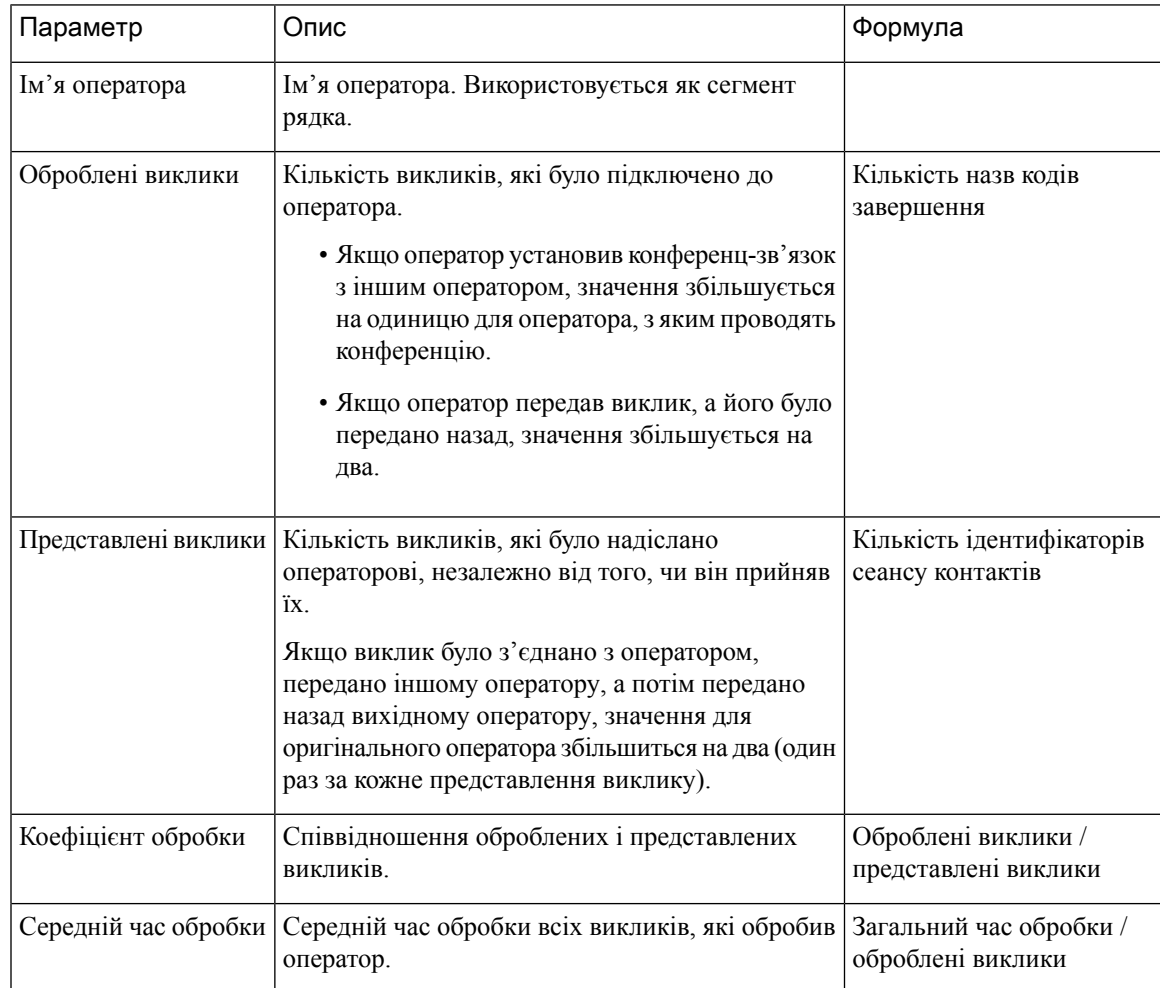

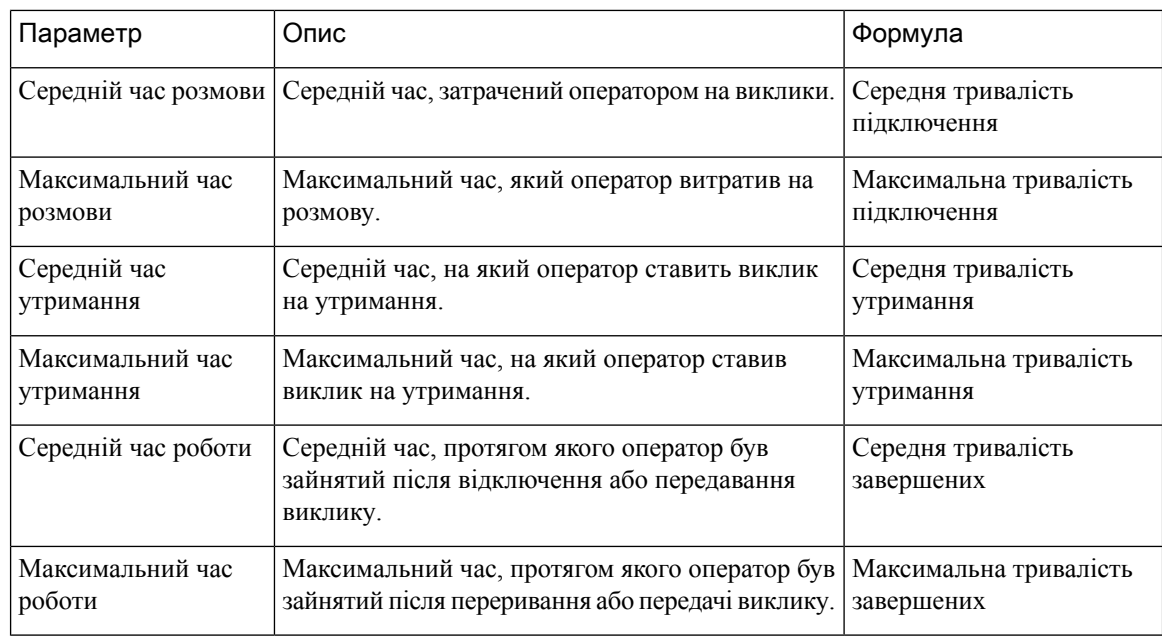

# Підсумковий звіт про програму

У зведеному звіті про застосування представлена статистика викликів для кожного застосування. Він містить інформацію про представлені, оброблені, пропущені, вхідні та вихідні виклики. Він також містить інформацію про тривалість розмови, робочий час і час пропущених.

Шлях звіту: Біржові звіти > Звіти про перенесення

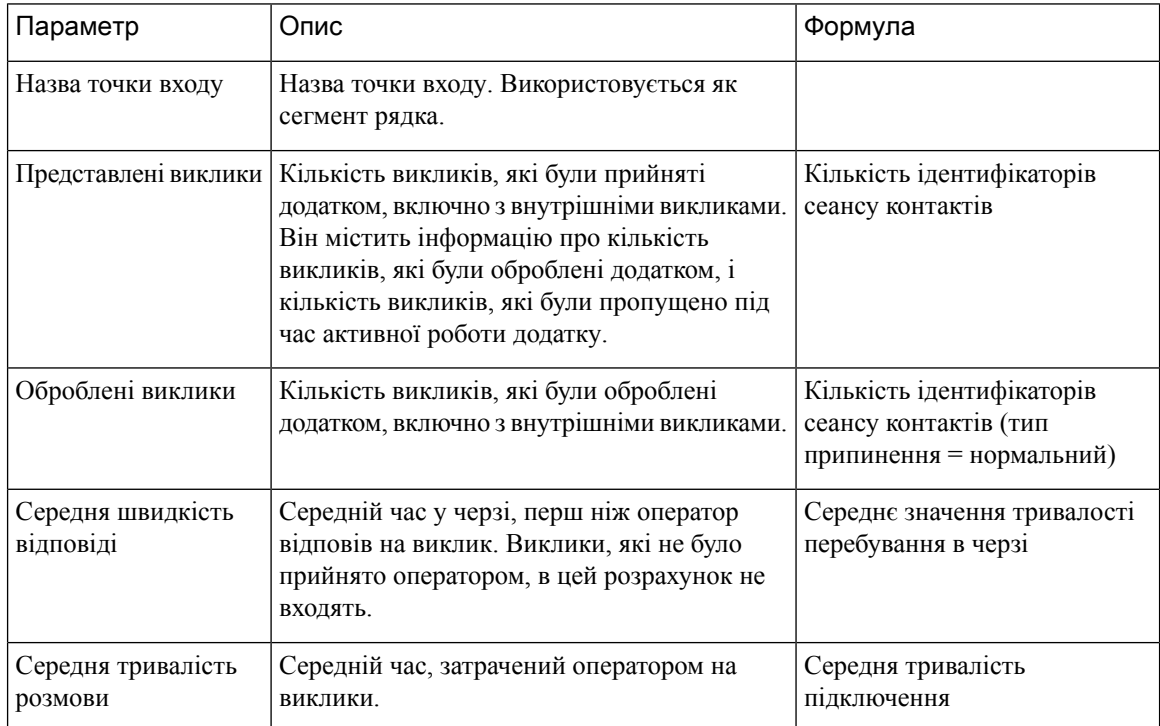

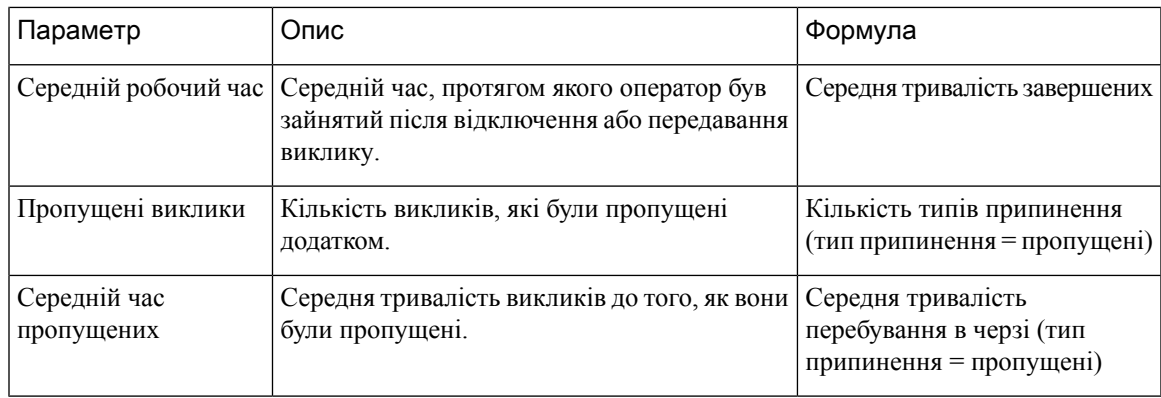

# Звіт про активність **CSQ** за проміжком часу

Звіт про активність «Черга обслуговування контактів» (CSQ) за проміжком часу містить інформацію про рівні обслуговування, а також кількість і відсоток представлених, оброблених, пропущених і виведених із черги викликів. У ньому представлена інформація за 30- або 60-хвилинний інтервал у звітному періоді. Звіт можна фільтрувати за певним проміжком часу для одного або кількох днів. На відміну від інших звітів, часова частина інтервального фільтра в цьому звіті розглядається як проміжок часу.

Шлях звіту: Біржові звіти > Звіти про перенесення

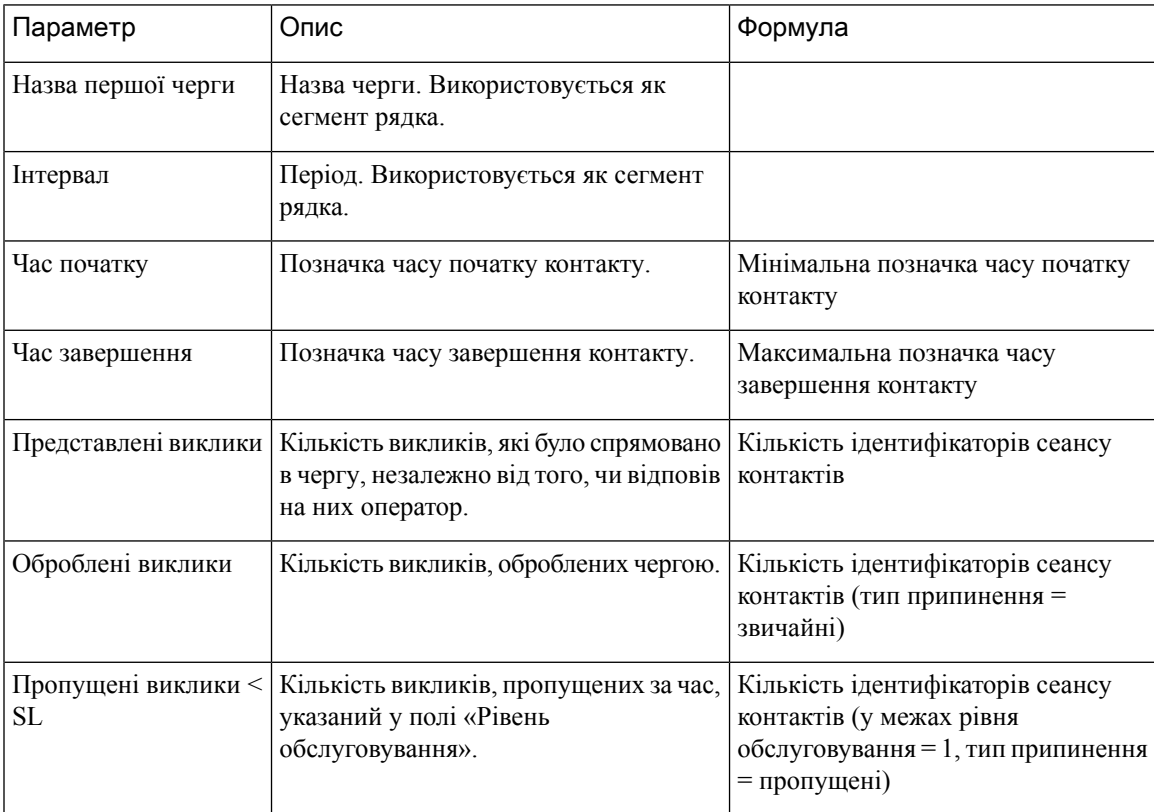

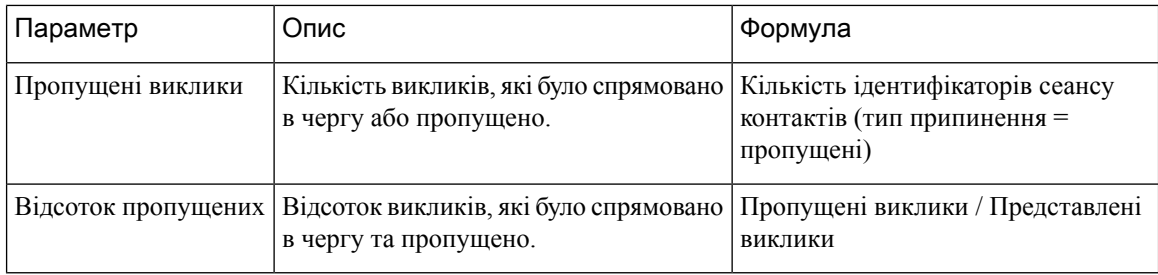

# Підсумковий звіт про виклики з **CSQ,** оброблені операторами

У підсумковому звіті про виклики з CSQ, оброблені операторами, наведено інформацію про виклики, які оброблялися в кожній черзі для кожного оператора. Оператор може обробляти виклики для кількох черг. Цей звіт містить відомості про середній ізагальний час розмови для оброблених викликів, середній і загальний робочий час після викликів, загальний час дзвінка спрямованих викликів, кількість викликів на утриманні, середній ізагальний час утримання викликів, поставлених на утримання, а також кількість викликів без відповіді.

Шлях звіту: Біржові звіти > Звіти про перенесення

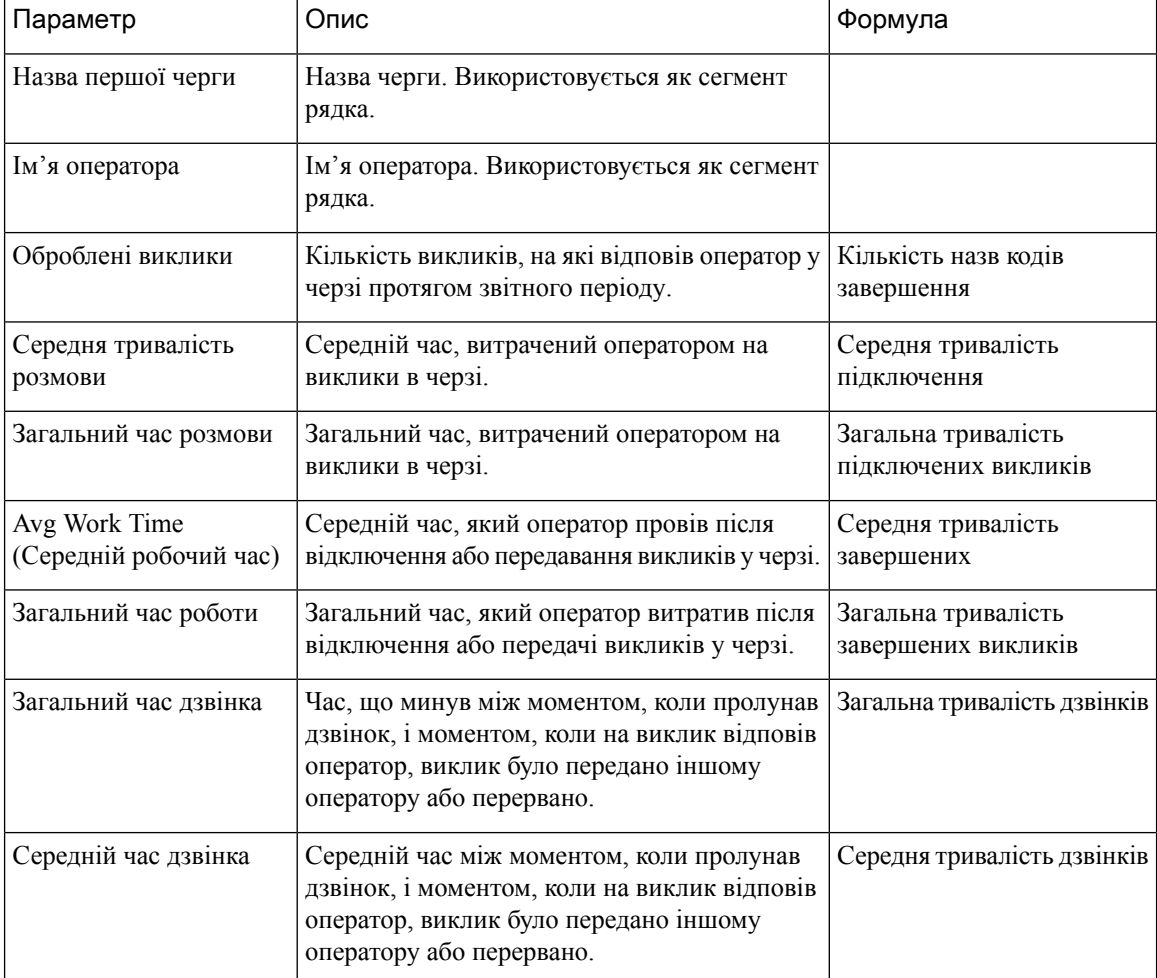
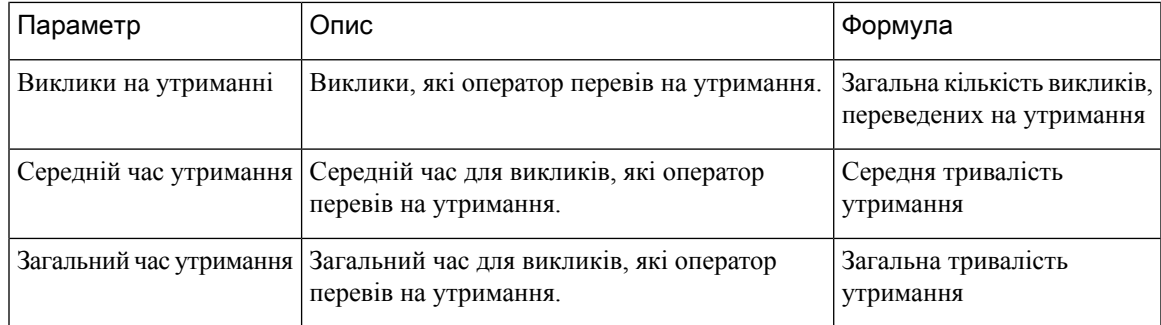

#### Звіт про **CSQ** з усіма полями

У звіті про CSQ з усіма полями наведено дані, пов'язані з чергою, наприклад статистика викликів, рівень обслуговування та ключові поля, як-от середній час черги, середня швидкість відповіді, оброблені та пропущені виклики на рівні обслуговування. У цьому звіті об'єднано поля всіх звітів, пов'язаних із чергою.

Шлях звіту: Біржові звіти > Звіти про перенесення

Тип виводу: таблиця

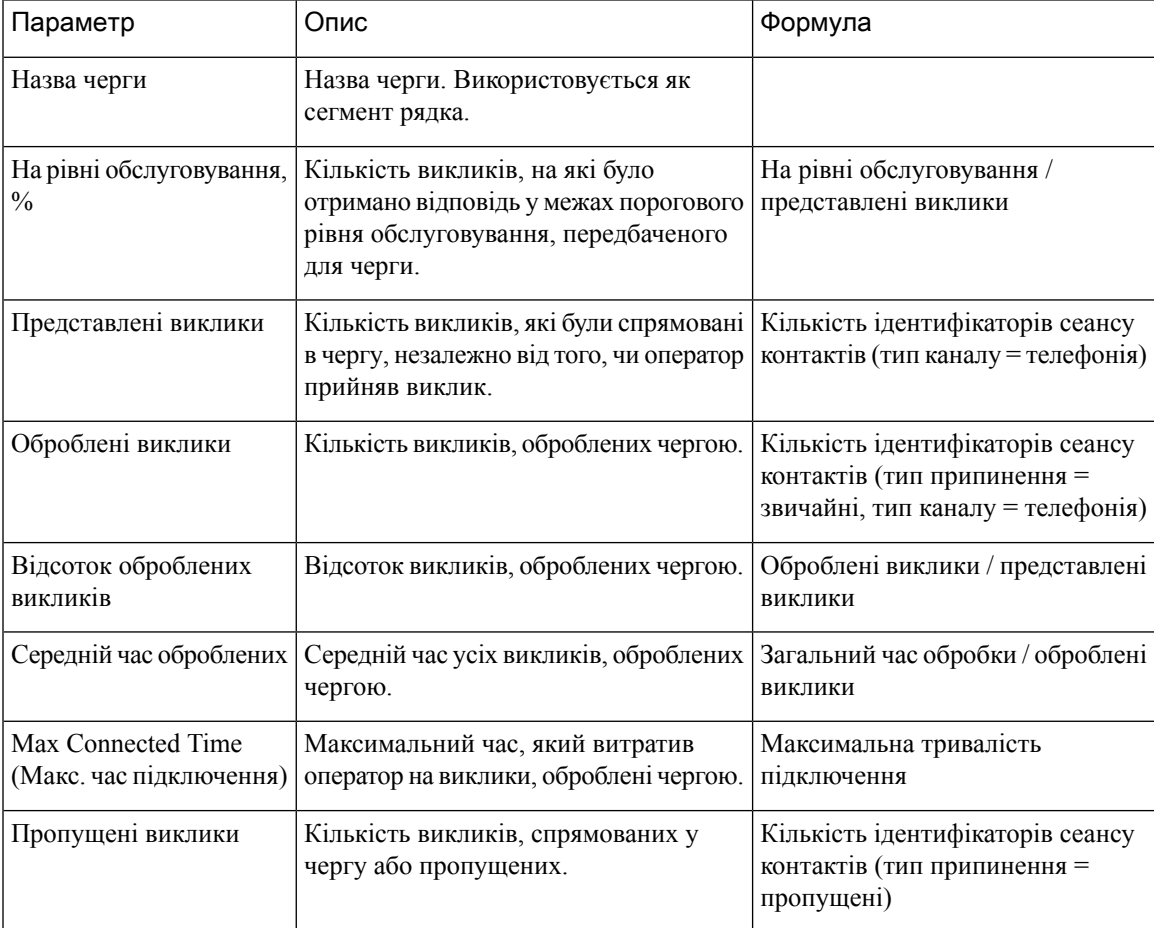

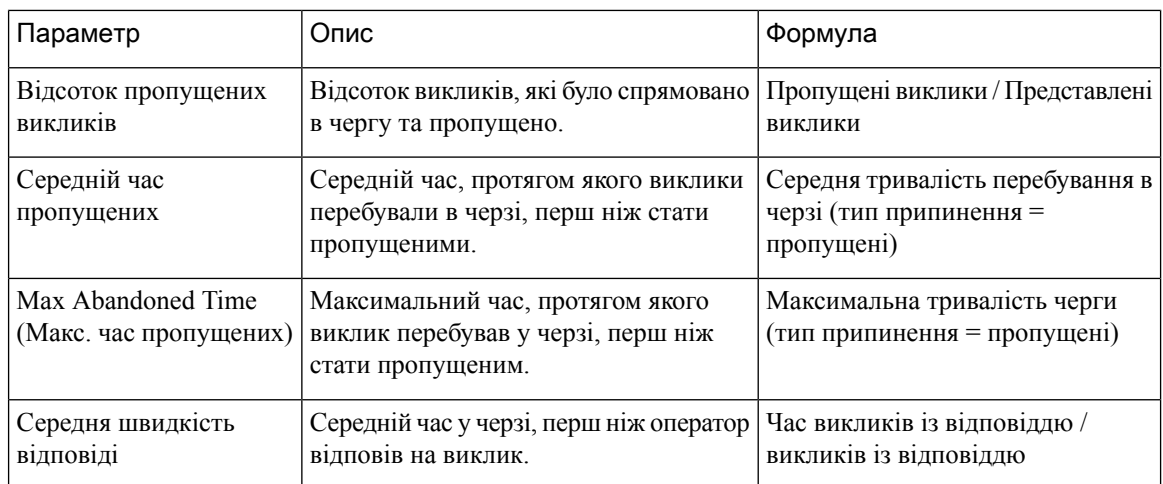

#### Статистика роботи оператора з кількома каналами

Підсумковий звіт про роботу оператора з кількома каналами представляє статистику про роботу оператора за такими каналами: вхідні й вихідні виклики, чати й електронна пошта.

Шлях звіту: Біржові звіти > Звіти про перенесення

Тип виводу: таблиця

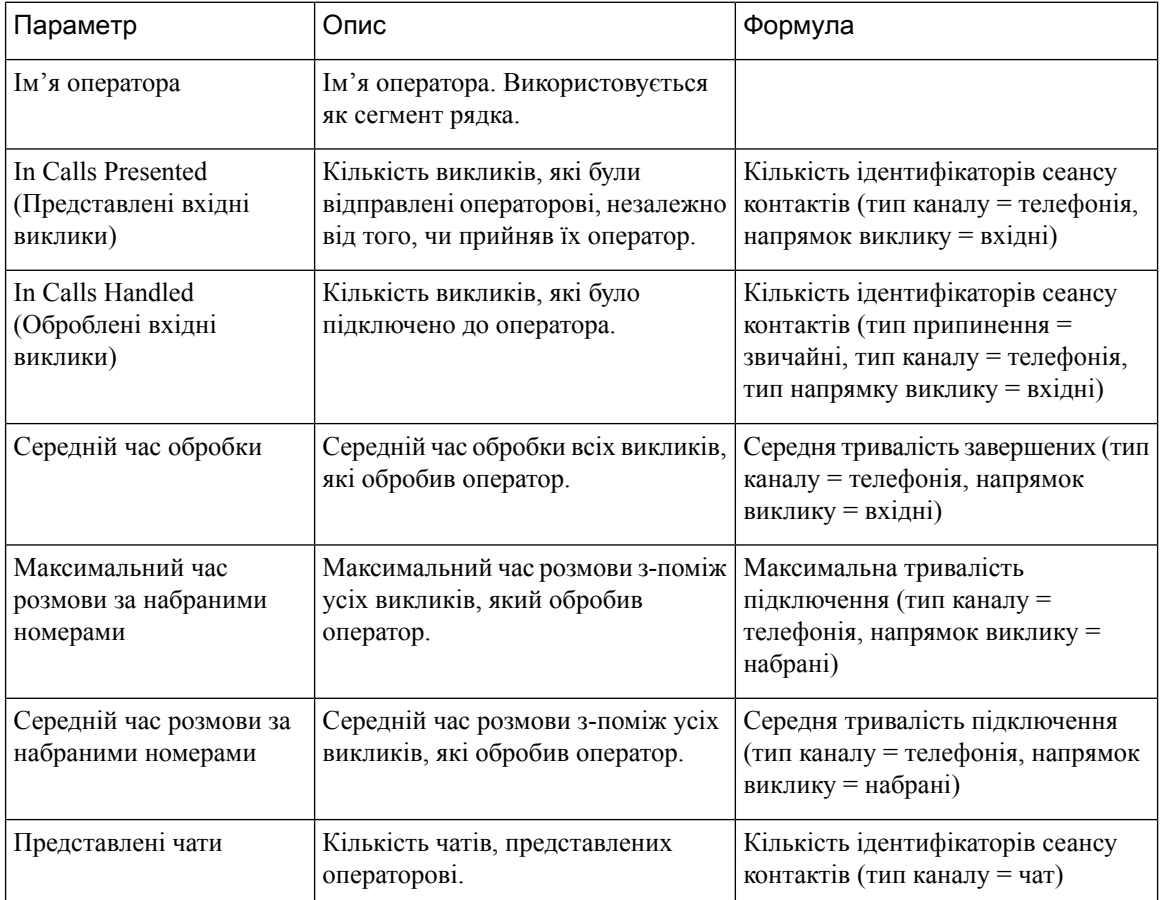

Ш

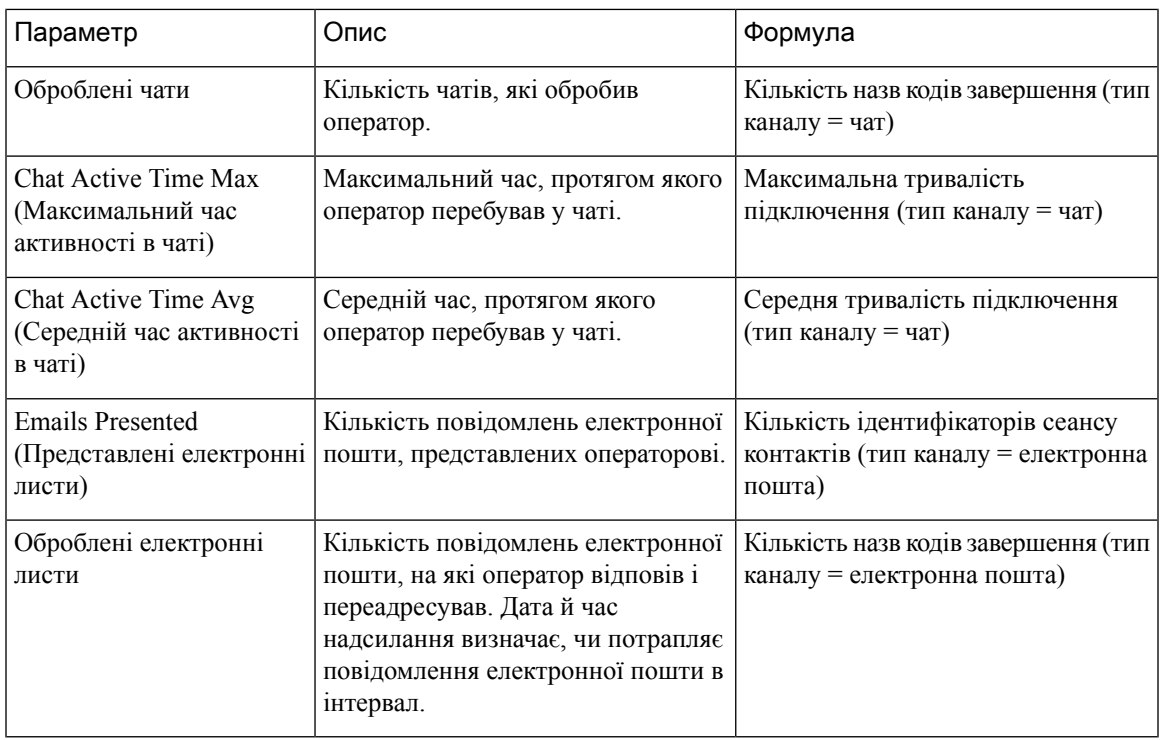

# Змінення ширини стовпців у звіті

За замовчуванням ширина стовпця в табличних звітах вирівнюється за довжиною заголовка стовпця. Ширину стовпця можна змінювати безпосередньо під час створення звітів. Якщо змінити ширину стовпця, на комп'ютері буде збережено оновлену ширину для вашого ідентифікатора користувача. Ширина стовпця залишатиметься незмінною, навіть якщо оновити браузер або вийти із системи та знову зайти в неї за допомогою того самого браузера. Щоб скинути ширину стовпця до стандартної, потрібно очистити кеш браузера.

Якщо змінена ширина стовпця менша за ширину заголовка стовпця,з'явиться значок із трьома крапками.

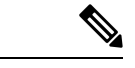

Примечание

Якщо змінити ширину стовпця, оновлена ширина не зберігатиметься для сповіщень про порогове значення.

# Перегляддокладних відомостейпрочастину візуалізації

Після запуску графічного відображення у форматі таблиці можна деталізувати певний компонент візуалізації, щоб переглянути всі записи, які були задіяні в обчисленні цієї частини візуалізації, і виконати подальшу аналітику набору даних.

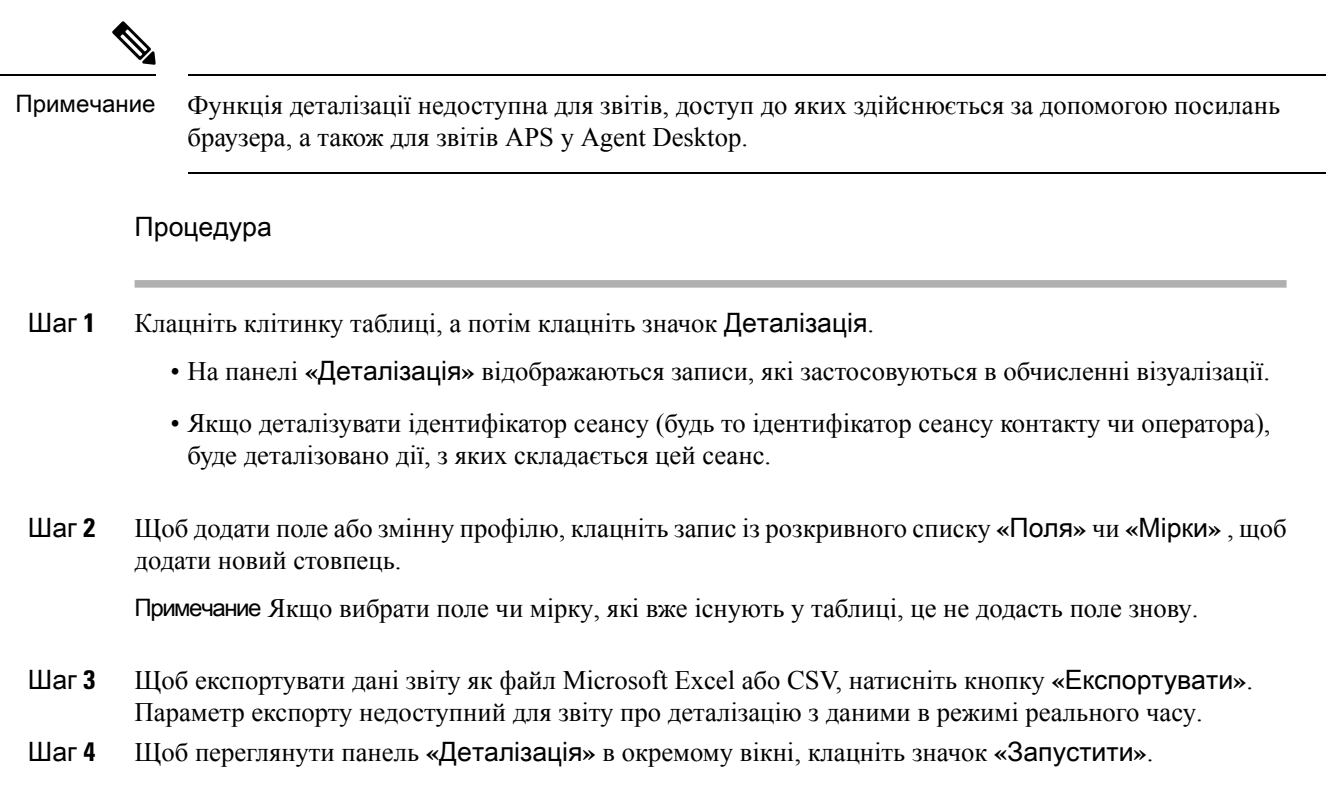

# Змінення атрибутів візуалізації

Після запуску візуалізації ви можете змінити її атрибути й повторно запустити її.

Процедура

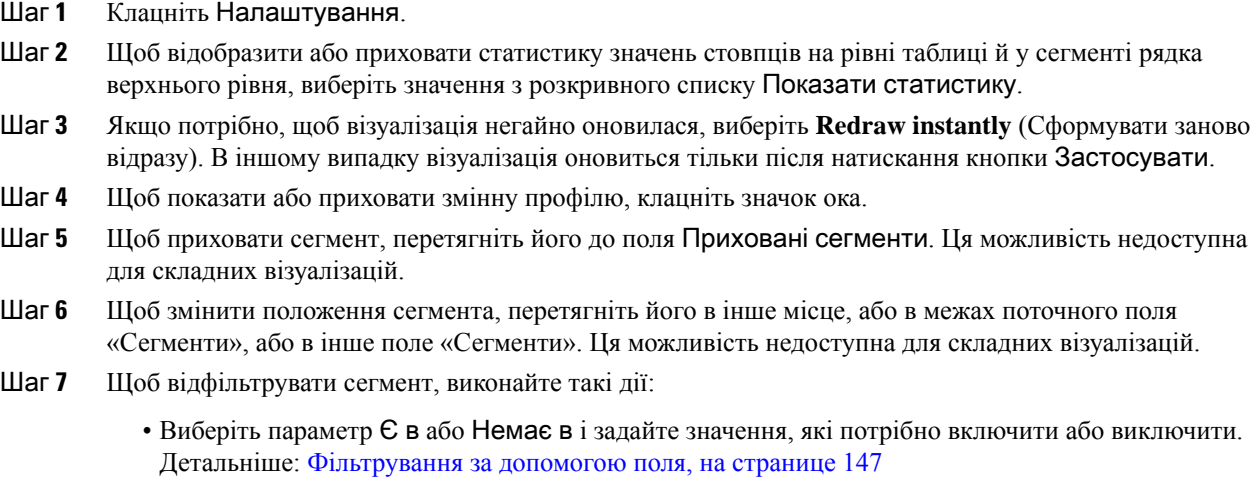

• Виберіть регулярний вираз, щоб ввести вираз, який потрібно включити або виключити.

- Примечание Зміни завжди відтворюються негайно, коли ви фільтруєте сегмент і коли ви показуєте або приховуєте змінну профілю.
- Шаг **8** Якщо візуалізація має вигляд діаграми, клацніть значок Налаштування, щоб змінити візуалізацію.

# <span id="page-148-0"></span>Змінення формату виведення візуалізації

#### Процедура

- Шаг **1** Клацніть Налаштування.
- Шаг **2** Виберіть формат із розкривного списку. Можливі формати:

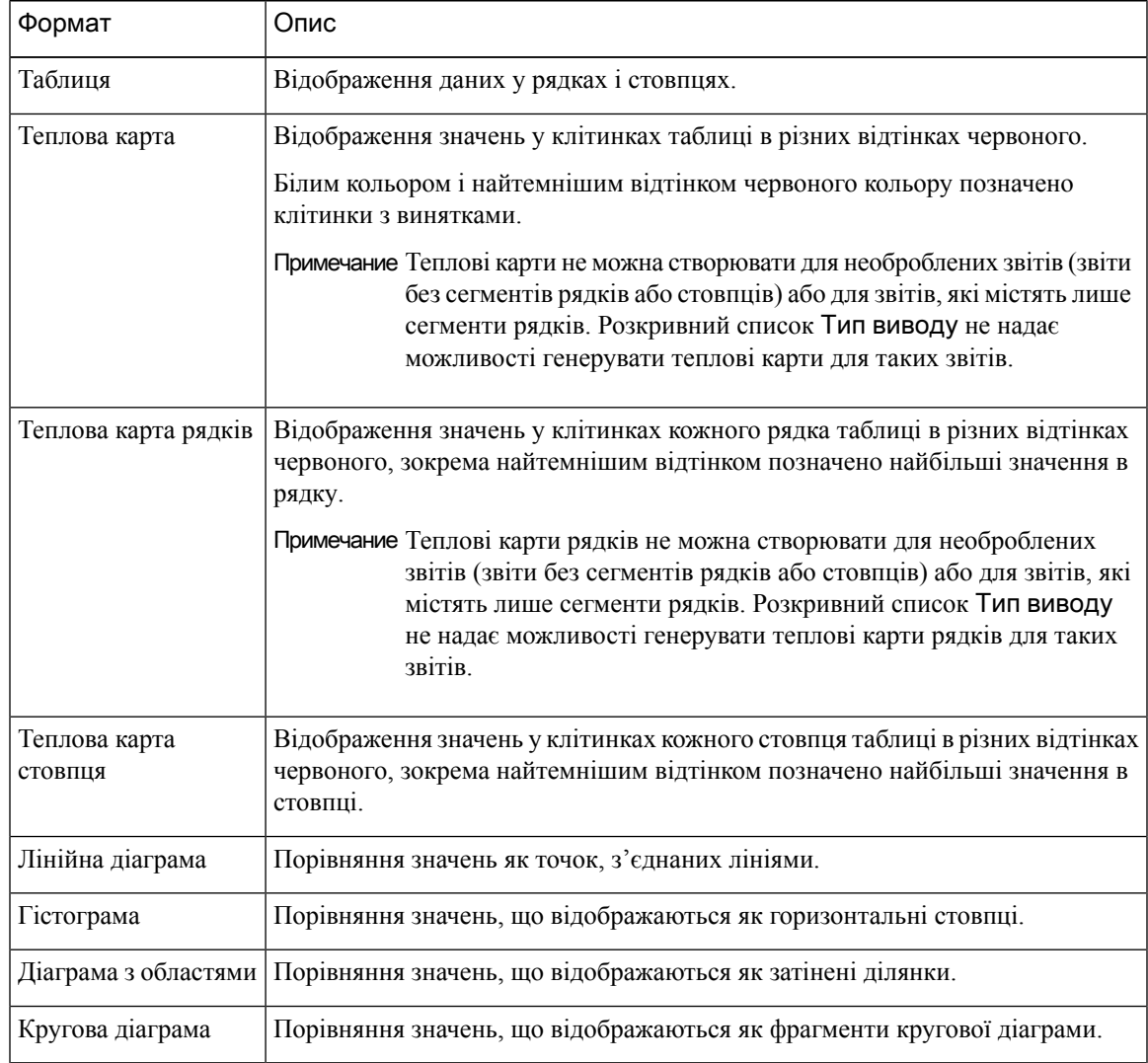

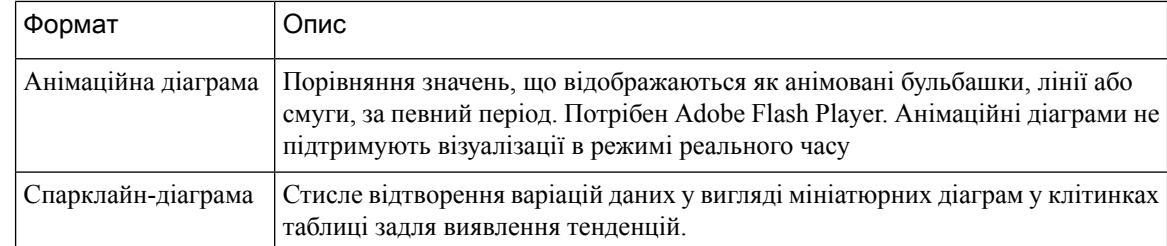

Примечание Анімаційні діаграми більше не підтримуються.

- Під час створення звіту параметр Анімаційна діаграма недоступний у розкривному списку Тип виводу.
- Під час редагування наявного звіту з анімаційною діаграмою параметр Анімаційна діаграма позначено сірим кольором у розкривному списку Тип виводу. Параметри Зберегти та Перегляд недоступні.
- Під час запуску наявного звіту з анімаційною діаграмою в інтерфейсі користувача відображається така помилка:
- Не вдалося відтворити анімаційні діаграми, оскільки вони більше не підтримуються. Збережіть звіт в іншому форматі.

# Огляд створення візуалізації

У цій главі описано, як створювати візуалізації за допомогою інтуїтивно зрозумілого інтерфейсу з можливістю перетягування.

#### Процедура

- Шаг **1** Візуалізація може бути таких типів:
	- Запис сеансу клієнта
	- Запис про діяльність клієнта
	- Запис про діяльність оператора
	- Запис сеансу оператора
- Шаг **2** Укажіть період, який має бути відображено у візуалізації. Це обмежує кількість записів, які будуть враховуватися під час виконання візуалізації.
- Шаг **3** Інтервал обчислення для хронологічного звіту може бути як на основі часу, так і на основі зразка.
	- Для візуалізації на основі часу виберіть інтервал часу.
	- Для візуалізації на основі зразка задайте загальну кількість записів, які необхідно розглянути, частоту (кількість записів, які потрібно врахувати в кожному інтервалі) і смугу (кількість записів, які потрібно врахувати в кожному обчисленні), а також чи будуть обчислення сукупними.
- Шаг **4** Укажіть, що ви намагаєтеся порівняти в межах візуалізації. Це може бути порівняння продуктивності різних операторів або точок входу. Аналізатор підтримує сегментацію лише за полями, а не за мірками. Наприклад, допускається сегментація за типом припинення або іменем оператора, а сегментація за кількістю викликів не допускається.
- Шаг **5** Визначте показники, які ви хочете бачити у візуалізації, щоб порівняти різні сегменти. Змінні профілювання завжди є числовими значеннями й можуть бути створені з полів, мірок або інших змінних профілювання.
	- Поле: поля можна використовувати для створення кількостей записів, які відповідають заданим умовам. Наприклад, ви можете створити змінну профілювання, яка забезпечить кількість записів із типом припинення, що дорівнює звичайному.
	- Мірка: мірки можуть бути використані для створення підсумовувань, середніх значень або кількостей. Підсумовування та середні значення не потребують додаткового введення. Кількості працюють так само, як і поля, отже вимагають зазначення умов. Наприклад, використання доходу як основи для змінної профілювання дає змогу створити суму доходу, середній дохід або кількість записів, у яких значення доходу більше, менше або дорівнює цій сумі.
	- **Existing Profile Variable** (Наявна змінна профілю): змінні профілювання можуть бути створені з інших змінних профілювання за допомогою арифметичних формул. Наприклад, якщо у вас уже є змінна профілювання під назвою «Середній дохід», що містить середнє значення доходу, та інша змінна профілювання під назвою «Оброблені виклики», що містить кількість записів, у яких тип припинення дорівнює звичайному, ви можете створити змінну профілювання, що містить середній дохід за виклик, поділивши середній дохід на оброблені дзвінки.
- Шаг **6** Цей крок ще більше обмежує налаштування заповнення, щоб вони включали лише ті записи, які відповідають заданим умовам.
- Шаг **7** Візуалізація може відображатись у вигляді таблиці або діаграми. Наразі підтримуються такі типи діаграм: гістограма, кругова, лінійна,з областями й анімаційна. Крім того, ви можете задати параметри відображення, як-от заголовки, кольори, а також ширину й стилі рамок.
- Шаг **8** Візуалізації можуть бути виконані на вимогу, заплановані до одноразового виконання або заплановані до періодичного виконання. Результати візуалізацій, запланованих до виконання, надсилаються на зазначені адреси електронної пошти у вигляді вебпосилання або вкладеного файлу CSV.

Примечание Для запланованих звітів застосовуються такі обмеження:

- Максимальний розмір файлу вкладень електронної пошти не повинен перевищувати 10 МБ.
- Максимальна кількість підтримуваних стовпців дорівнює 2000.

Визначити графік виконання можна одним із таких способів:

- **Execute now** (Виконати зараз): використовуйте запуск зі сторінки перегляду.
- **Execute once and email** (Виконати один раз і надіслати електронною поштою): використовуйте планувальник. Укажіть час та інформацію про адресу електронної пошти.
- Повторення: використовуйте планувальник і вкажіть шаблон повторення (наприклад, щодня о 09:00).
- Примечание Фільтри в змінних профілю та фільтри на лівій панелі на сторінці візуалізації відрізняються. Фільтри в змінних профілю застосовуються лише до вибраних змінних профілю цієї візуалізації, а не до всієї візуалізації. Фільтри на лівій панелі на сторінці візуалізації застосовуються до всієї візуалізації.
- Примечание Для звітів із сегментами рядків сортування даних можна виконувати лише в межах відповідної групи сегментів рядків. Наприклад, у звіті «Дані оператора» «Ім'я оператора» – це поле сегмента першого рядка. Коли імена операторів сортуються в першому стовпці, дані, що відображаються в наступних стовпцях, пов'язані тільки з вибраним оператором.

## <span id="page-151-0"></span>Створення візуалізації

Щоб створити візуалізацію, виконайте перелічені нижче кроки.

#### Процедура

Шаг **1** Виберіть Візуалізація > Створити нову > Візуалізація.

Відкриється сторінка створення візуалізації.

На вкладці Модулі відображаються дві панелі, які можна розгорнути або згорнути, клацнувши їхні заголовки.

Шаг **2** Виберіть параметр із розкривного списку Тип. Можливими значеннями є Запис сеансу клієнта, Запис про діяльність клієнта, Запис про діяльність оператора або Запис сеансу оператора.

До звітів можна додавати змінні й сегменти.

#### Шаг **3** Задайте період візуалізації, вибравши параметр із розкривного списку Час початку на вкладці Модулі.

- a) Щоб створити візуалізацію в режимі реального часу, виберіть пункт У режимі реального часу**.**
- b) Щоб створити хронологічну візуалізацію, виберіть попередньо визначений діапазон дат.
- c) Щоб указати бажані дати початку й завершення, виберіть пункт Користувацький.
	- Якщо ви вибрали пункт У режимі реального часу, перейдіть до пункту Шаг 8, на [странице](#page-152-0) 141.
	- Якщо ви вибрали пункт Користувацький, виберіть значення з розкривних списків Дата початку й Дата завершення.
	- Якщо ви вибрали пункт Точна дата, введіть дату в полі, що з'явиться, або клацніть його й виберіть дату за допомогою елементів керування календаря.
	- Якщо ви вибрали один з інших варіантів День року, День місяця, **7** днів, День тижня або Останній день – використовуйте елементи керування, що з'являться, щоб вибрати потрібні параметри.

Примечание Якщо задати довгий діапазон дат, запуск візуалізації може зайняти багато часу. У цьому випадку, можливо, буде краще запланувати візуалізацію, а не запускати її в режимі реального часу.

> Якщо попередньо визначений діапазон дат, який вам потрібно вибрати, недоступний у розкривному списку,збільште інтервал обчислення. Невеликі інтервали обчислення (наприклад, щогодини) з великими діапазонами дат (наприклад, минулого місяця) генерують більшу кількість даних, ніж можна відобразити. Тому вибір таких параметрів не допускається.

- Шаг 4 Щоб відредагувати мітку модуля, Клацніть значок «Змінити» ( i в діалоговому вікні Змінити модуль введіть новий текст мітки.
- Шаг **5** Можна фільтрувати діапазон дат, вибравши параметр із розкривного списку У тому числі. Можливими значеннями є Днів тижня, Днів місяця, Тижнів місяця або Місяців року. Виберіть дні тижня, дні місяця, тижні або місяці, які потрібно відобразити у візуалізації.
- Шаг **6** Якщо ви створюєте візуалізацію на основі часу, виберіть часовий інтервал із розкривного списку Інтервал на панелі Розрахувати. Можливими значеннями є Немає, **15** хвилин, **30** хвилин, Щогодини, Щодня, Щотижня або Щомісяця.

Доступні параметри відрізняються залежно від довжини діапазону дат. Невеликі інтервали обчислення (наприклад, 15 хвилин, 30 хвилин або щогодини) недоступні, якщо задано тривалий діапазон дат (наприклад, минулого місяця).

Шаг **7** Якщо ви створюєте візуалізацію на основі зразків, виберіть параметр Перший або Останній у розкривному списку Записи на панелі Розрахувати, а в текстовому полі введіть загальну кількість записів, які потрібно врахувати у візуалізації.

Крім того, ви можете визначати такі параметри:

- a) Частота: кількість записів, які потрібно врахувати за інтервал.
- b) Смуга: кількість записів, які потрібно врахувати за одне обчислення.
- c) Кумулятивний: для обчислення кількості записів.
- <span id="page-152-0"></span>Шаг **8** Якщо як період візуалізації ви вибрали параметр У режимі реального часу, виберіть значення з розкривних списків, які стануть доступними на панелі Розрахувати.

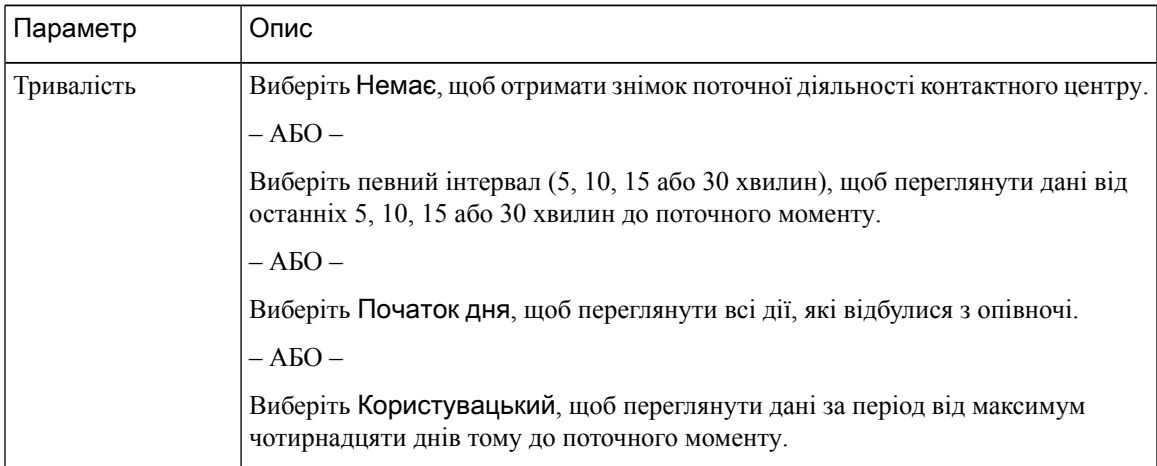

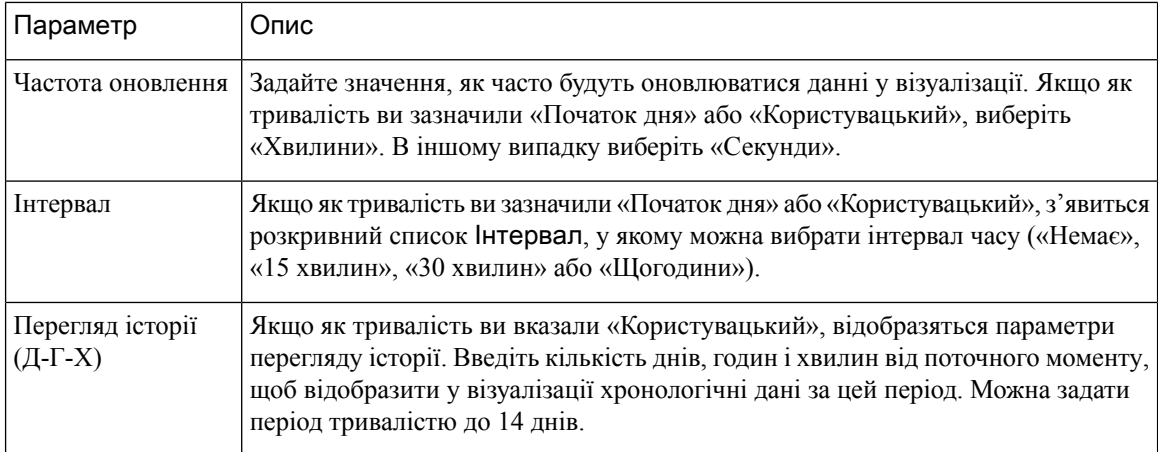

Шаг **9** Щоб задати сегменти рядків або сегменти стовпців, клацніть значок **Add Row Segments or Column Segments** (Додати сегменти рядків або сегменти стовпців). Перетягніть поле або покращене поле, перелічені в області полотна. Повторіть цей крок для кожного сегмента, який потрібно додати.

> Примечание Поля можна додавати як Сегменти рядків або як Сегменти стовпців. У діаграмах використовується тільки перший сегмент.

- Шаг **10** Щоб об'єднати кілька значень змінної сегментації в одну групу, можна створити покращене поле:
	- a) Клацніть значення правою кнопкою миші й виберіть Створити покращене поле.
	- b) Задайте параметри для однієї або кількох груп у діалоговому вікні, що з'явиться. Наприклад, можна створити три групи точок входу, де кожна група представляє окрему лінійку продуктів або бізнес-підрозділ.
- Шаг **11** Щоб створити змінну профілю, виконайте такі дії:
	- a) Клацніть значок **Add Profile Variable** (Додати змінну профілю). Перетягніть поле, мірку або формулу, перелічені в діалоговому вікні Змінна нового профілю, і виконайте одну з таких дій:
		- Введіть ім'я змінної профілю в текстовому полі Ім**'**я або залиште текст за замовчуванням. Це ім'я відображатиметься в заголовку стовпця та мітках осей.
		- Якщо ви скористалися полем для створення змінної профілю, ви можете вказати записи, які хочете включити до підрахунку, перетягнувши елемент зі списку Поля в область Фільтри діалогового вікна Змінна нового профілю та вибравши записи, які потрібно включити. Докладніше див. у розділі [Фільтрування](#page-158-0) за допомогою поля. Якщо ви скористалися міркою для створення змінної профілю, виберіть обчислення, які потрібно виконати,з розкривного списку Формула. Докладніше див. у розділі Вибір [формули](#page-157-0) для мірки. Можна задати умову для включення записів, перетягнувши елемент зі списків Поля або Мірки в область діалогового вікна Фільтри. Докладніше див. у розділі [Фільтрування](#page-159-0) за допомогою мірки.
	- Ви також можете створити нову формулу на основі змінної профілю, яка існує у візуалізації. Примечание
		- Якщо як змінну профілю ви вибрали глобальну змінну, лише вибрана глобальна змінна зі списків Поля або Мірки може бути використана як фільтр змінної профілю. Докладніше про глобальні змінні (раніше – змінні пов'язаних із викликом даних) див. у розділі «Маршрутизація контактів» у Посібнику з [налаштування](https://www.cisco.com/c/en/us/support/customer-collaboration/webex-contact-center/products-installation-and-configuration-guides-list.html) та [адміністрування](https://www.cisco.com/c/en/us/support/customer-collaboration/webex-contact-center/products-installation-and-configuration-guides-list.html) *Cisco Webex Contact Center*.
- Шаг **12** Щоб задати формат змінної профілю, клацніть її правою кнопкою миші й виберіть у контекстному меню параметр Формат числа. Докладніше див. у розділі [Форматування](#page-163-0) змінної профілю. Наприклад, якщо ви створили змінну профілю **Conversion Rate** (Коефіцієнт конверсії), ви можете вибрати Відсоток як формат.
- Шаг **13** Продовжуйте створювати стільки змінних профілю, скільки забажаєте. У наведеному нижче прикладі створено три змінні профілю, а дані сегментовано у верхніх рядках Ідентифікатор черги та Ім**'**я оператора.
	- Примечание Якщо ви створюєте анімаційну діаграму, ви повинні включити принаймні три змінні профілю.
	- a) Щоб змінити порядок змінної профілю або сегмента, перетягніть їхню мітку в інше положення.
	- b) Щоб переключитися між сегментами стовпців і рядків, перетягніть мітку сегмента з поля «Сегменти стовпців» до поля «Сегменти рядків» або «Сегменти серій» чи навпаки.
	- c) Щоб видалити змінну профілю або сегмент, клацніть «Видалити».

Примечание Ви не можете видалити змінну профілю, яка використовується в іншій змінній профілю.

- Шаг **14** Щоб відобразити або приховати статистику значень стовпців на рівні таблиці й у сегменті рядка верхнього рівня, виберіть значення з розкривного списку Показати статистику.
- Шаг **15** Щоб визначити статистику значень стовпців на рівні таблиці й у сегменті рядка верхнього рівня, клацніть Налаштувати. Докладніше про Налаштувати статистику звіту див. у розділі [Налаштування](#page-166-0) [статистики](#page-166-0) звіту, на странице 155.
- Шаг **16** Щоб дізнатися приблизно, наскільки великою буде візуалізація, коли її буде запущено, збережіть її, клацніть Більше й натисніть кнопку Інформація.
- Шаг **17** Можна створити фільтр, щоб обмежити кількість записів, які візуалізація враховує за замовчуванням. Щоб створити фільтр, виконайте такі дії:
	- a) Клацніть Додати фільтр на вкладці Модулі. Виберіть поле або мірку з відображуваних списків і клацніть Зберегти.

– АБО –

Клацніть сегмент у візуалізації правою кнопкою миші й виберіть **Create Filter** Створити фільтр.

- b) Коли на вкладці Модулі з'явиться новий фільтр, укажіть, які значення включити або виключити, або, у випадку мірки, установіть умову, якій повинні відповідати дані.
	- Примечание Не можна вибрати понад 100 значень усередині поля фільтра. Якщо вибрано понад 100 значень, з'явиться повідомлення про помилку. Щоб видалити значення, скористайтеся кнопкою **X**.
- Шаг **18** Задайте формат виведення візуалізації. Докладніше див. у розділі Змінення формату [виведення](#page-148-0) [візуалізації.](#page-148-0)
- Шаг **19** Якщо ви створюєте складну візуалізацію, додайте принаймні один додатковий модуль, перш ніж зберегти її.
- Шаг **20** Щоб зберегти візуалізацію, натисніть кнопку Зберегти й у діалоговому вікні, що з'явиться, виконайте такі дії:
	- a) Виберіть папку.

Щоб створити нову папку, клацніть Нова папка й введіть її ім'я.

b) Введіть ім'я візуалізації та клацніть **OK**.

- Шаг **21** Клацніть Перегляд, щоб переглянути візуалізацію.
	- Примечание Якщо ви створюєте візуалізацію типу Запис сеансу клієнта, де Інтервал використовується як Сегментрядка, а **ContactStart Timestamp**(Позначка часу початку контакту) і **Contact End Timestamp** (Позначка часу завершення контакту) – як Змінні профілюз розкривного списку Мірки, виберіть із розкривного списку Формула такі значення:
		- **Minimum Contact Start Timestamp** (Мінімальна позначка часу початку контакту) для Позначка часу початку контакту;
		- **Maximum Contact End Timestamp**(Максимальна позначка часу завершення контакту) для Позначка часу завершення контакту.

## Створення складної візуалізації

Складна візуалізація містить два або більше модулів, які відображаються поруч. Усі модулі в межах візуалізації повинні мати однакові сегменти рядків або рядів, сегменти стовпців і змінні профілю, але можуть мати різні діапазони дат, інтервали та фільтри.

Можна створити складну візуалізацію в такий спосіб:

- Під час створення візуалізації додайте перед її збереженням принаймні один додатковий модуль (хронологічний або в режимі реального часу).
- Відредагуйте наявну візуалізацію, яка має лише один модуль, додавши нові модулі (тільки хронологічні).

Однак, якщо ви збережете візуалізацію з кількома модулями, пізніше ви зможете видалити всі модулі, крім одного, зберегти візуалізацію та додати більше модулів (тільки хронологічних) пізніше.

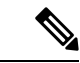

Примечание

Модулі в режимі реального часу можна додати до складної візуалізації тільки під час її створення та перед їїзбереженням. Не можна редагувати наявну візуалізацію, щоб додати модуль у режимі реального часу.

Складні візуалізації не можна запланувати або експортувати. Крім того, вони не підтримують функцію зведення в режимі виконання.

#### Процедура

Шаг **1** Щоб додати модуль під час створення візуалізації, натисніть Додати у верхній частині вкладки Модулі. У діалоговому вікні, що з'явиться, введіть назву модуля та натисніть ОК.

Натисніть Додати ще раз для кожного додаткового модуля, який потрібно додати.

Після додавання модуля на сторінці створення візуалізації паралельно відображатимуться складові візуалізації. Можна вибрати різні діапазони дат, інтервали та фільтри для кожного модуля.

- Примечание Вибирайте значення інтервалу, відмінне від Немає. Якщо не вибрано значення інтервалу Немає, значення інтервалу відображаються як такі, що належать до 1970 року.
- Шаг **2** Щоб відобразити параметри, які можна налаштувати для кожного модуля, виберіть модуль із розкривного списку у верхній частині вкладки Модулі.
- Шаг **3** Щоб відредагувати мітку модуля, Клацніть значок «Змінити» ( i в діалоговому вікні Змінити модуль введіть новий текст мітки.

У розкривному списку на вкладці «Модулі» відображаються зміни міток.

## Створення візуалізації фактичних значень

Якщо необхідно відобразити фактичні значення в базі даних без агрегації, у візуалізацію не слід включати інтервал часу або сегментацію, а для всіх змінних профілю необхідно налаштувати формулу «Значення».

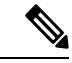

Примечание Значення параметра не відображатиметься у візуалізації, яка вже містить інтервал часу або сегментацію.

Щоб створити візуалізацію фактичних значень із бази даних без агрегації, виконайте такі дії:

- **1.** Натисніть Візуалізація > Створити нову > Візуалізація.
- **2.** Виберіть Тип. Можливими значеннями є: Запис сеансу клієнта, Запис про діяльність клієнта, Запис про діяльність оператора або Запис сеансу оператора.
- **3.** Задайте період візуалізації.
- **4.** Щоб додати змінну профілю:
	- Натисніть Додати змінні профілю та перетягніть поле або мірку в діалоговому вікні «Змінна нового профілю».
	- У розкривному списку Формулавиберіть Значення. Повторіть цю дію для кожної додаткової змінної профілю, яку потрібно додати, а потім натисніть Зберегти, щоб зберегти візуалізацію. Потім можна натиснути Перегляд.

## Створення покращеного поля

- **1.** Клацніть сегмент у візуалізації правою кнопкою миші й виберіть Створити покращене поле.
- **2.** Задайте налаштування для групи, як описано в таблиці нижче.

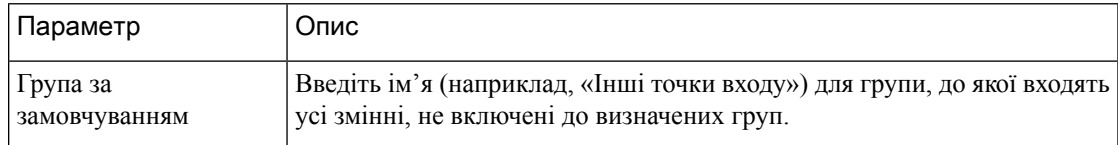

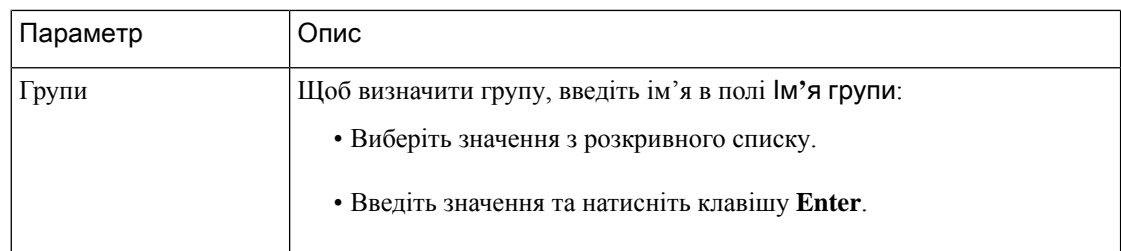

**3.** Натисніть Зберегти.

## Видалення спільного покращеного поля

Щоб видалити спільне покращене поле:

- **1.** Натисніть кнопку Додати, щоб додати поле «Сегменти стовпців», «Сегменти рядків» або «Сегменти серій» і відобразити діалогове вікно «Новий сегмент».
- **2.** Виберіть потрібне покращене поле й натисніть кнопку Видалити.

Якщо покращене поле не використовується, його буде видалено.

# Надання спільного доступу до покращеного поля

Щоб покращене поле можна було використовувати надалі, виконайте такі дії:

- **1.** Клацніть сегмент покращеного поля, доданий до візуалізації, і виберіть Зберегти в контекстному меню.
- **2.** Введіть назву покращеного поля та натисніть кнопку ОК.

Збережене покращене поле тепер відображатиметься в діалоговому вікні «Новий сегмент», і його можна буде вибрати, коли ви та інші розробники візуалізацій створюватимете або редагуватимете візуалізацію.

# <span id="page-157-0"></span>Вибір формули для мірки

У наведеній нижче таблиці описано формули, доступні під час використання мірки для створення змінної профілю.

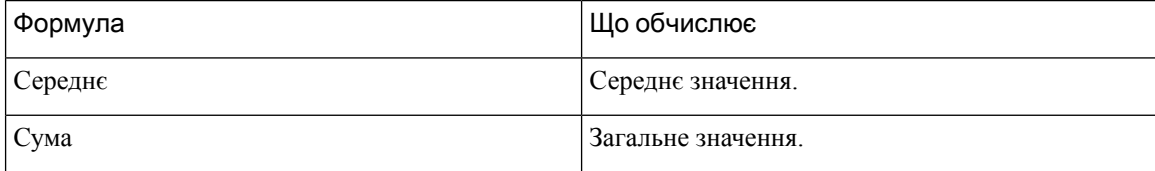

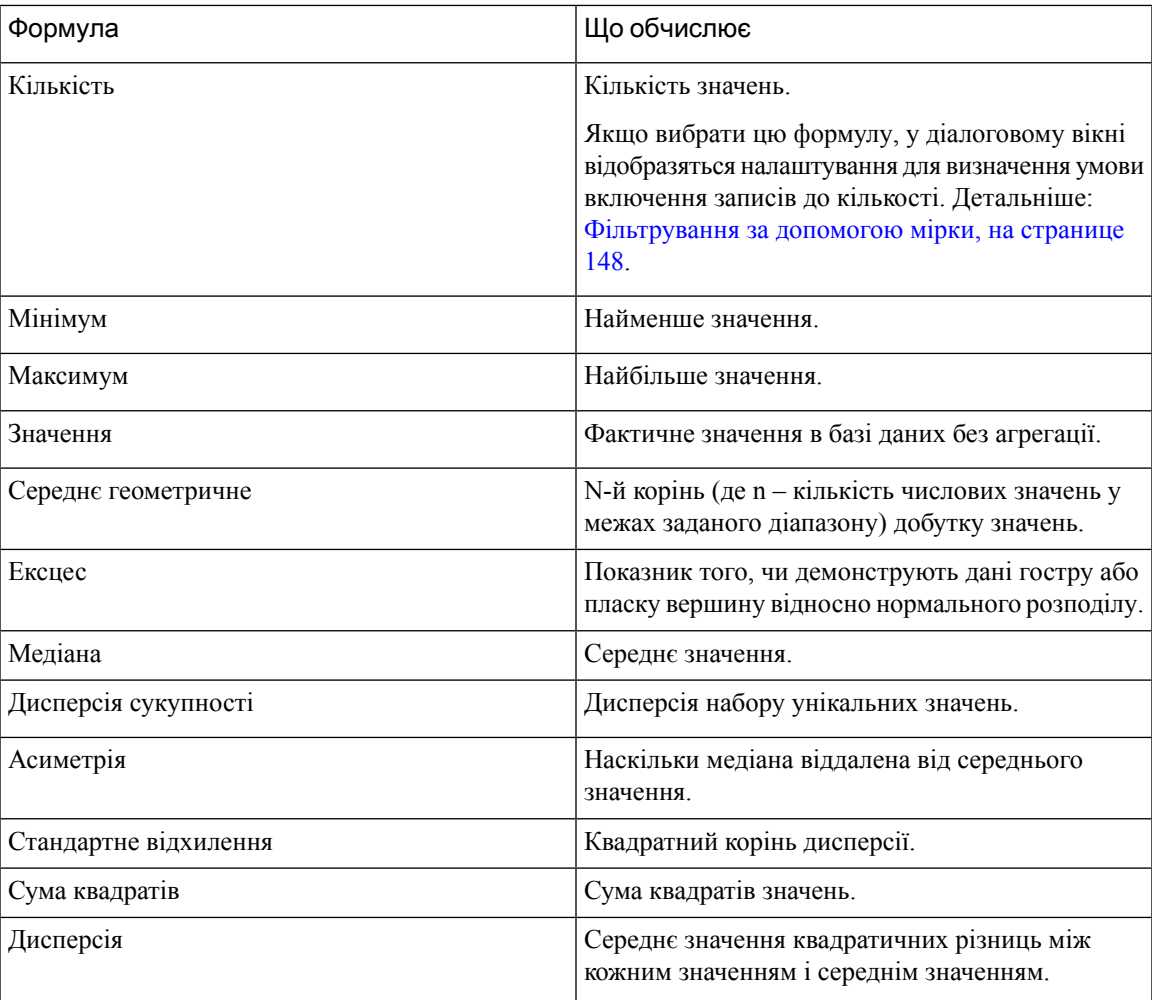

# <span id="page-158-0"></span>Визначення фільтрів

#### Фільтрування за допомогою поля

Коли ви запускаєте візуалізацію, на панелі налаштувань відображаються елементи керування, які дають змогу вказати, які записи потрібно включити до візуалізації, а які виключити.

Ці елементи керування відображаються під час створення або зміни візуалізації, коли ви виконуєте такі дії:

- Перетягніть поле в область Фільтри діалогового вікна, яке з'являється під час створення або редагування змінної профілю.
- Натискаєте Додати фільтр і вибираєте поле зі списку в діалоговому вікні.
- Клацаєте правою кнопкою миші сегмент у візуалізації та вибираєте Створити фільтр.
- **1.** Щоб указати, які значення полів потрібно включити або виключити, виконайте одну з таких дій:

• Клацніть перемикач регулярного виразу, а потім введіть регулярний вираз у текстовому полі, щоб указати значення, які слід включити або виключити. Натисніть Зберегти.

Нижче наведено приклади регулярних виразів:

- **agent.\*** включає всі значення полів, що починаються з фрази agent.
- **agent.\*h** включає всі значення полів, що починаються з фрази agent і закінчуються літерою h.

Докладнішу інформацію про стандартні регулярні вирази див. тут: [https://www.elastic.co/guide/](https://www.elastic.co/guide/en/elasticsearch/reference/current/regexp-syntax.html) [en/elasticsearch/reference/current/regexp-syntax.html.](https://www.elastic.co/guide/en/elasticsearch/reference/current/regexp-syntax.html)

- Клацніть перемикач **is in** або **is not in**, виберіть значення зі списку, які потрібно включити або виключити, а потім натисніть Зберегти. Крім того, ви можете ввести назву значення в текстове поле та натиснути Зберегти.
- **2.** Щоб відфільтрувати список доступних значень, введіть один або кілька символів у текстовому полі. Значення, які відповідатимуть введеному тексту, з'являться в списку для вибору. Зірочку \* можна використовувати як символ узагальнення для представлення одного або кількох символів.
- **3.** Щоб указати пусте значення, натисніть Додати.
- **4.** Щоб видалити вказане значення, виберіть значення та натисніть Видалити.

#### <span id="page-159-0"></span>Фільтрування за допомогою мірки

В аналізаторі відображаються елементи керування для визначення записів, які потрібно включити до візуалізації або виключити з неї на основі значення мірки. Для цього потрібно виконати такі дії:

- Перетягніть поле в область Фільтри діалогового вікна, яке з'являється під час створення або редагування змінної профілю.
- Натисніть кнопку Додати фільтр на панелі «Модулі» (або на панелі «Деталі», якщо редагуєте одномодульну візуалізацію) і виберіть мірку зі списку в діалоговому вікні, що з'явиться.
- **1.** Щоб установити умову для мірки, виконайте одну з таких дій:
	- Щоб обмежити виведення даних між мінімальним і максимальним значеннями, у розкривному списку «Компаратор» виберіть пункт Між, а потім введіть мінімальне та максимальне значення в текстові поля «Мін.» і «Макс.».

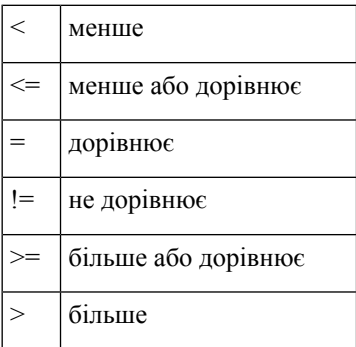

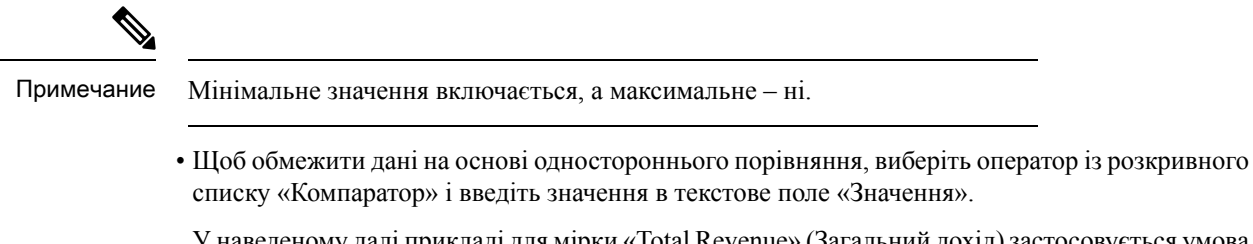

У наведеному далі прикладі для мірки «Total Revenue» (Загальний дохід)застосовується умова (більше ніж 0) для створення змінної профілю «Converted» (Переведено).

#### Фільтрування в режимі запуску

Інтерфейс користувача аналізатора надає можливості для фільтрування під час виконання звіту в режимі виконання.

Фільтри можна вибирати під час створення або редагування візуалізації, а також під час створення її копії.

Під час запуску візуалізації фільтри відображаються у верхньому правому куті сторінки візуалізації. Візуалізацію можна фільтрувати, не редагуючи звіти, вибравши відповідні фільтри.

Щоб додати фільтр до звіту, який відображається в режимі виконання під час створення візуалізації, виконайте такі дії:

- **1.** Перейдіть на головну сторінку аналізатора. Клацніть значок Візуалізація на панелі навігації.
- **2.** Щоб створити нову візуалізацію, виберіть Створити новий > Візуалізація.
- **3.** На сторінці створення візуалізації виберіть і перетягніть необхідні поля до панелі Сегменти рядків. Додані поля відображаються як фільтри в списку прапорців Показати фільтр у режимі виконання разом із фільтрами за замовчуванням. Фільтри за замовчуванням:
	- Поля Тривалість та Інтервал для хронологічного звіту. Поле Інтервал з'являється як фільтр, лише якщо його вибрано як Сегмент рядка.
	- Поле Тривалість для звіту в режимі реального часу.
- **4.** Виберіть необхідний фільтр у списку прапорців Показати фільтр у режимі виконання, установивши відповідний прапорець.

За замовчуванням усі фільтри в списку прапорців Показати фільтр у режимі виконання знято.

**5.** Виберіть необхідні поля Змінні профілюта Стовпець і збережіть нову візуалізацію у відповідній папці.

Фільтри відображаються у верхньому правому куті візуалізації. Тепер візуалізацію можна фільтрувати, не редагуючи звіти, вибравши відповідні фільтри.

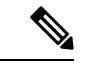

Примечание Докладніше про створення візуалізації див. у розділі Створення [візуалізації,](#page-151-0) на странице 140.

Щоб додати фільтр у режимі виконання під час створення копії візуалізації, виконайте такі дії:

- **1.** Перейдіть до пункту Головна > Візуалізація > Біржовий звіт. Виберіть відповідний біржовий звіт і натисніть кнопку «Три крапки», щоб відобразити його параметри. Виберіть параметр Створити копію.
- **2.** Виберіть відповідний фільтр зі списку прапорців Показати фільтр у режимі виконання, який відображається на лівій панелі сторінки візуалізації.

За замовчуванням усі фільтри в списку прапорців Показати фільтр у режимі виконання встановлено.

- **3.** Збережіть новий звіт у відповідній папці.
- **4.** Під час запуску візуалізації фільтри відображаються в її верхньому правому куті.

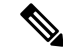

Докладніше про створення копії візуалізації див. у розділі [Завдання,](#page-18-0) які потрібно виконати на сторінках [«Візуалізація»](#page-18-0) та «Панель», на странице 7. Примечание

Щоб додати фільтр у режимі виконання під час редагування візуалізації, виконайте такі дії:

- **1.** Перейдіть на сторінку візуалізації. Натисніть кнопку «Три крапки», а потім виберіть параметр Змінити, щоб відредагувати візуалізацію.
- **2.** Виберіть необхідний фільтр зі списку прапорців Показати фільтр у режимі виконання, який відображається на лівій панелі сторінки візуалізації.

За замовчуванням усі фільтри в списку прапорців Показати фільтр у режимі виконання вибрано.

- **3.** Збережіть новий звіт у відповідній папці.
- **4.** Під час запуску візуалізації фільтри відображаються в її верхньому правому куті.

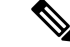

Примечание

Докладніше про редагування візуалізації див. у розділі Завдання, які потрібно виконати на [сторінках](#page-18-0) [«Візуалізація»](#page-18-0) та «Панель», на странице 7.

Примечание

Можна додати максимум п'ять фільтрів для відображення у звіті в режимі виконання.

Складні візуалізації (які мають два або більше модулів) не підтримують фільтри, відображені у верхньому правому куті сторінки візуалізації. Якщо ви редагуєте наявний звіт з одним модулем, щоб додати інший модуль, список прапорців Показати фільтр у режимі виконання відображатиметься сірим.

### Створення формули на основі змінної профілю

Щоб створити формулу, можна застосувати математичну формулу до наявної змінної профілю.

Щоб створити формулу на основі наявної змінної профілю, виконайте такі дії:

- **1.** Клацніть правою кнопкою миші змінну профілю у візуалізації та виберіть пункт Нова формула в контекстному меню.
- **2.** У діалоговому вікні Нова формула, що з'явиться, введіть назву змінної профілю в текстове поле «Назва».
- **3.** Виберіть математичний символ: +, –, × або ÷.
- **4.** У текстовому полі праворуч від математичного символу виконайте одну з таких дій:
	- Введіть числове значення.
	- Виберіть назву наявної змінної профілю з розкривного списку.

## Створення та спільне використання формул

Після створення змінної профілю можна надати доступ до її формули на панелі «Формули» для використання вами та іншими дизайнерами візуалізації.

#### Створення формули для спільного використання

Щоб створити формулу для спільного використання:

- **1.** Створіть змінну профілю. Детальніше: Створення [візуалізації,](#page-151-0) на странице 140.
- **2.** Клацніть правою кнопкою миші змінну профілю та виберіть Зберегти.
- **3.** Введіть назву формули та натисніть кнопку ОК.

Цю формулу буде збережено на панелі формул.

#### Редагування формули для спільного використання

Щоб змінити формулу для спільного використання, виконайте такі дії:

- **1.** Клацніть Додати змінні профілю, а потім двічі клацніть ім'я формули з переліку на панелі формул.
- **2.** Ви можете змінювати значення або додавати додаткові поля й мірки.
- **3.** Натисніть Зберегти.

#### Видалення формули для спільного використання

Щоб видалити формулу для спільного використання, виконайте такі дії:

- **1.** Натисніть кнопку Додати в полі ЗмінніПрофілю, а потім двічі клацніть назву формули, зазначеної на панелі Формули.
- **2.** Клацніть «Видалити».

Якщо наразі формула не використовується, її буде видалено.

## Створення та форматування заголовка візуалізації

Щоб створити та відформатувати заголовок візуалізації під час її створення або редагування виконайте такі дії:

- **1.** Клацніть текст **«**Клацніть**,** щоб додати заголовок**»** у рамці візуалізації та введіть новий заголовок.
	- Щоб відредагувати заголовок, натисніть на нього та введіть новий заголовок.
	- У розділі Форматування виберіть пункт Заголовок із розкривного списку та введіть текст заголовка.
- **2.** Щоб налаштувати формат заголовка, виберіть у розкривному списку на вкладці Форматування пункт Заголовок, щоб відобразити параметри форматування, які можна налаштувати, наприклад розмір, стиль і колір рамки; вирівнювання тексту та колір; поля; заповнення; а також розмір, сімейство, стиль і товщину шрифту.

#### Форматування таблиці

Щоб налаштувати формат таблиці, виконайте такі дії:

**1.** Виберіть Форматування, а потім у розкривному списку виберіть Таблиця.

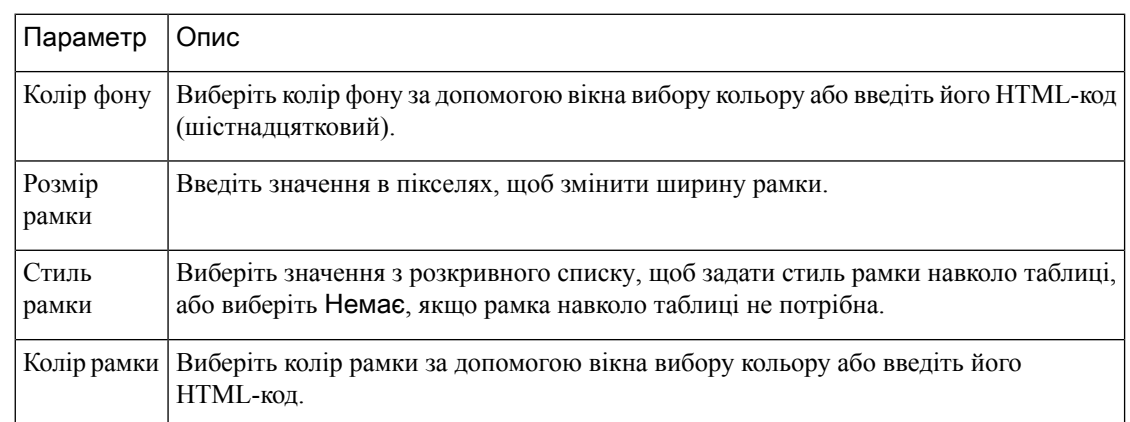

**2.** Щоб налаштувати формат таблиці, змініть один із наведених нижче параметрів.

## <span id="page-163-0"></span>Форматування змінної профілю

Щоб змінити вирівнювання тексту, формат числа або підпис змінної профілю, виконайте такі дії:

- **1.** Виконайте одну з таких дій:
	- Клацніть змінну профілю правою кнопкою миші, щоб відобразити контекстне меню.
	- Виберіть змінну профілю з розкривного списку на панелі Форматування, щоб відобразити параметри формату числа й підпису на вкладці.
- Параметр Опис Щоб змінити підпис, клацніть текст підпису, який відображається на вкладці Форматування, щоб вибрати його, і введіть потрібний підпис. Це налаштування доступне лише на вкладці Форматування. Підпис Клацніть правою кнопкою миші, щоб указати, чи потрібно форматувати дані як ціле число, число, валюту, відсоток, дату й час або тривалість, і в межах цієї категорії вкажіть бажаний спосіб відображення даних. Наприклад, якщо вибрати «Відсоток», можна вибрати один із таких варіантів формату: • ##.##% (12.34%) • ##%  $(12\%)$ Формат числа Щоб змінити вирівнювання тексту в стовпці, виберіть значення з розкривного списку: «За лівим краєм», «По центру» або «За правим краєм». Це налаштування доступне тільки з контекстного меню. Вирівнювання тексту
- **2.** Змініть будь-який із параметрів, описаних у наведеній нижче таблиці.

## Змінення формату дати для поля **«**Інтервал**»**

Ви можете змінювати формат дати за замовчуванням (мм/дд/рррр) поля Інтервал під час створення або змінювання візуалізації.

Процедура

- Шаг **1** Клацніть правою кнопкою миші поле Інтервал, щоб відкрити контекстне меню Вибрати формат дати.
- Шаг **2** Виберіть необхідний формат дати з такого списку:
	- мм/дд/рррр
	- мм/дд/рр
	- м/д/р
	- дд/мм/рр
	- $\mu/M/p$
	- рррр/мм/дд
	- рррр-мм-дд

Шаг **3** Натисніть Зберегти.

Примечание Якщо експортувати звіт у форматі CSV та відкрити його в Microsoft Excel, дата відображатиметься відповідно до формату дати, встановленого в Microsoft Excel. Щоб відобразити дати саме в тому форматі дати, який застосовано до поля Інтервал у візуалізації, відкрийте експортований CSV-звіт у текстовому редакторі.

# Форматування діаграми

Щоб налаштувати формат діаграми, виконайте такі дії:

- **1.** Виберіть Форматування > Діаграма.
- **2.** Змініть один із наведених нижче параметрів.

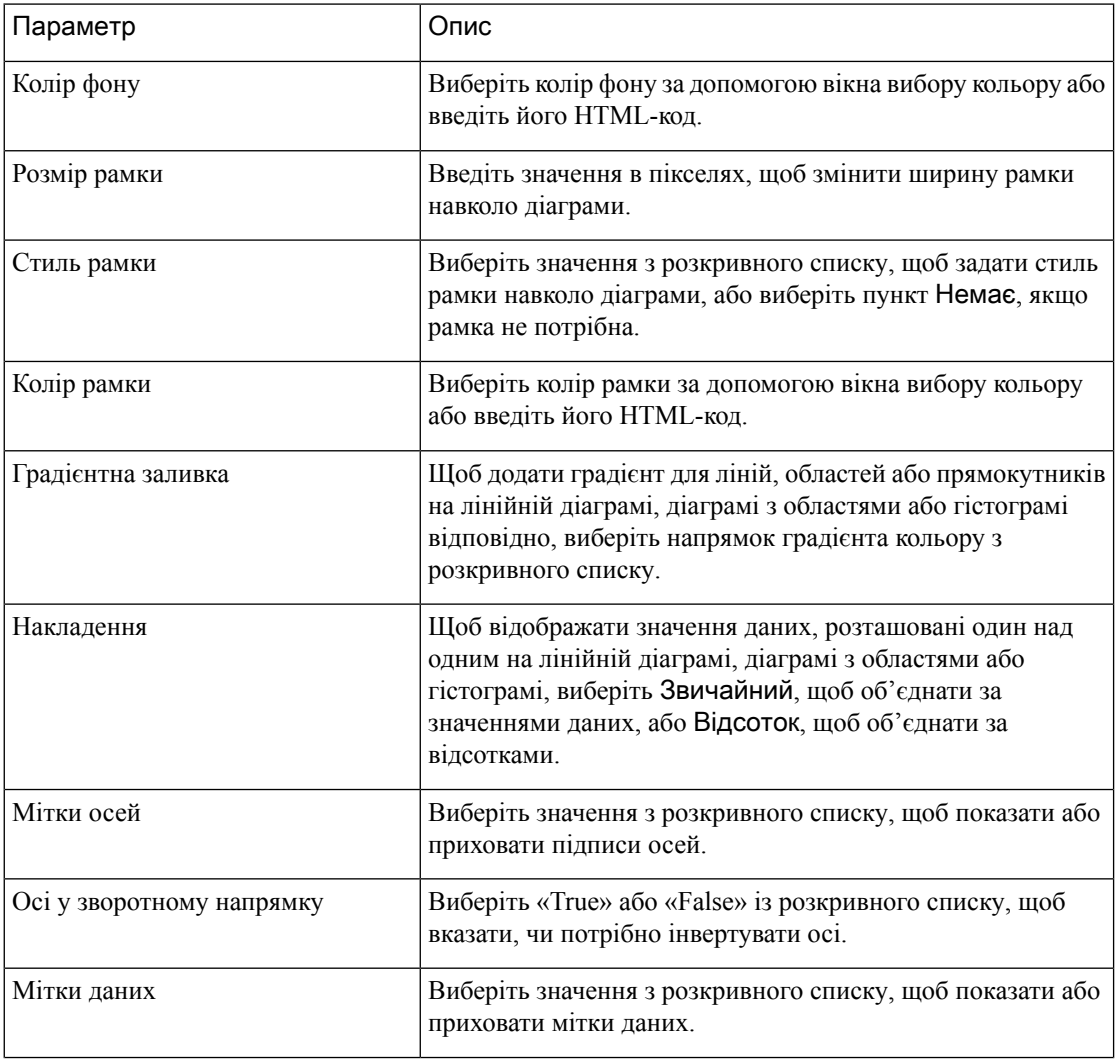

П

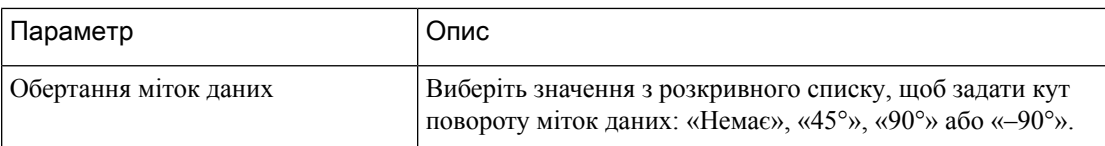

# Редагування назви візуалізації

Щоб змінити назву візуалізації, виконайте одну з таких дій:

- **1.** Клацніть Візуалізація > **E** > Редагувати у контекстному меню.
- **2.** Клацніть кнопку **EditVisualizationName (**Редагувати назву візуалізації**)** і на вкладці **«**Форматування**»** виберіть у розкривному списку пункт **«**Візуалізація**»**, щоб редагувати поля.

#### <span id="page-166-0"></span>Налаштування статистики звіту

Під час створення або редагування візуалізації можна налаштувати статистику звіту як на рівні таблиці, так і для групи сегментів рядків верхнього рівня. Параметр Налаштувати доступний для візуалізацій, для яких лише змінні профілю встановлені як сегменти стовпців. Додаткову інформацію про сегменти рядків і стовпців наведено в розділі Створення [візуалізації](#page-151-0).

Наведені нижче формули статистики для кожного зі стовпців звіту можна визначити в діалоговому вікні Налаштувати статистику звіту.

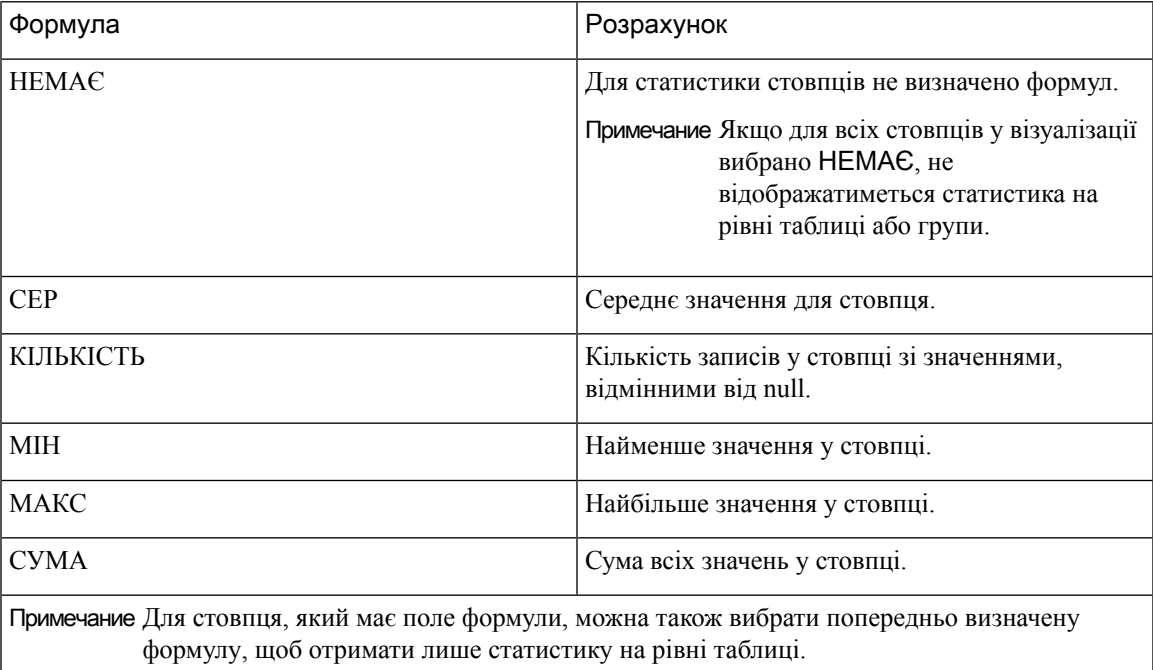

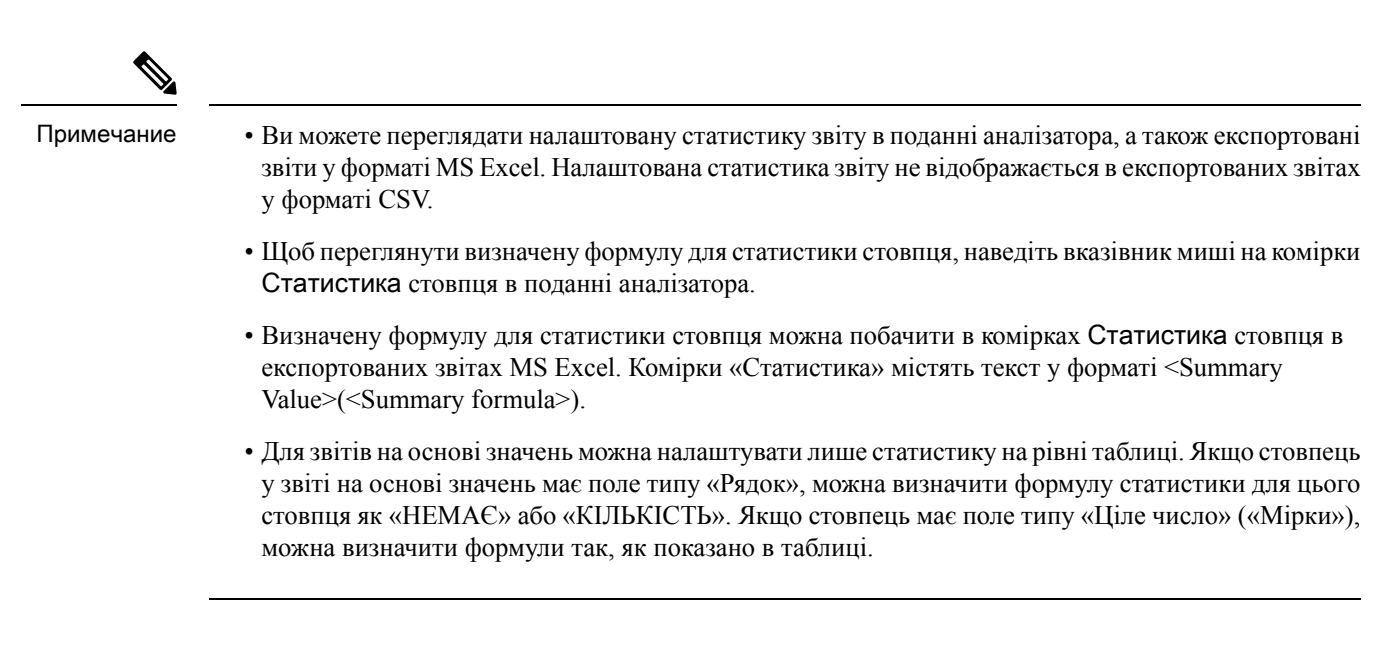

#### Статистика на рівні таблиці

Це статистика в нижньому колонтитулі звіту. Статистику можна відобразити, установивши прапорець Рівень таблиці в розкривному списку Показати статистику. За замовчуванням цей прапорець установлюється, коли ви створюєте нову візуалізацію.

Якщо для сегментованих звітів установити прапорець Рівень таблиці, але не визначити формули статистики, за замовчуванням тип агрегації поля стовпця встановлюється як формула статистики для цього стовпця, за винятком таких сценаріїв:

- Якщо в стовпці є поле формули, за замовчуванням формула статистики рівня таблиці для стовпця визначається як КОРИСТУВАЦЬКИЙ.
- Якщо в стовпці є поле тривалості,за замовчуванням формула статистики рівня таблиці для стовпця визначається як НЕМАЄ.
- Якщо в стовпці є поле з типом агрегації КІЛЬКІСТЬ, за замовчуванням формула статистики на рівні таблиці для стовпця визначається як СУМА, яка є сумою всіх окремих значень.

Якщо для звітів на основі значень установити прапорець Рівень таблиці, але не визначити формули статистики, за замовчуванням формула статистики на рівні таблиці встановлюється як НЕМАЄ.

#### Статистика на рівні групи

Це статистика стовпців, що визначається в групі сегментів рядків верхнього рівня. Відображення статистики на рівні групи доступне для візуалізацій, які мають щонайменше два сегменти рядків. Статистику на рівні групи можна відобразити, установивши прапорець поряд зіменем сегмента рядків верхнього рівня в розкривному списку Показати статистику. За замовчуванням цей прапорець знімається, коли ви створюєте нову візуалізацію.

Якщо встановити прапорець для статистики на рівні групи, але не визначити її формули, за замовчуванням значенням формули статистики на рівні групи буде «НЕМАЄ» для всіх стовпців.

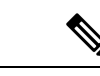

Примечание Статистика на рівні групи не застосовується до звітів на основі значень.

#### Статистика у звітах **«**Відомості про оператора**»**

У звітах Відомості про оператора можна переглядати статистику на рівні таблиці та на рівні групи. Формули статистики на рівні таблиці та рівні групи визначаються на основі типу агрегації стовпців, за винятком таких сценаріїв:

- Якщо в стовпці є поле формули, за замовчуванням формула статистики на рівні таблиці для стовпця визначається як CUSTOM, а формула статистики на рівні групи визначається як NONE.
- Якщо в стовпці є поле тривалості, за замовчуванням формули статистики на рівні таблиці та на рівні групи для стовпця визначаються як NONE.
- Якщо в стовпці є поле з типом агрегації COUNT, за замовчуванням формули статистики на рівня таблиці та на рівні групи для стовпця визначаються як SUM, що є сумою всіх окремих значень.

## Експорт шаблонів звітів

Шаблони звітів можна експортувати як один файл або як папки, що містять кілька файлів. Файл або папки експортуються з аналізатора на комп'ютер. Експорт шаблонів звітів дає змогу повторно використовувати їх для кількох осередків.

#### Експорт файлу

Щоб експортувати файл шаблону із сервера аналізатора, виконайте такі дії:

- **1.** На головній сторінці клацніть значок Візуалізація.
- **2.** Виберіть файл шаблону, який потрібно експортувати.
- **3.** Натисніть кнопку з трьома крапками.
- **4.** Виберіть із розкривного списку пункт Експортувати шаблон. Якщо файл експортовано успішно, відобразиться таке повідомлення:

**Шаблон звіту успішно експортовано та розміщено в папці Завантаження**.

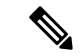

Примечание

Не можна експортувати звіт із подовженою тривалістю та коротшим інтервалом. Скиньте поля Тривалість та Інтервал, оскільки це необхідно для подальшої роботи зі звітами в режимі реального часу та хронологічними звітами. Детальніше: Створення [візуалізації,](#page-151-0) на странице 140.

Файл зберігається у форматі .JSON.

**5.** Натисніть **Close** (Закрити).

#### Експорт папки

Щоб експортувати папку із сервера аналізатора, виконайте такі дії:

- **1.** На головній сторінці клацніть значок Візуалізація.
- **2.** Виберіть папку шаблону, який потрібно експортувати.
- **3.** Натисніть кнопку з трьома крапками.
- **4.** Виберіть із розкривного списку пункт Експортувати шаблони.

Примечание

• Одночасно можна експортувати до 25 шаблонів.

- Під час експорту папки вкладені папки не експортуються. Вкладені папки необхідно експортувати окремо.
- Якщо до шаблонів звітів застосовано фільтри, пов'язані значення та змінні видаляються під час експорту. Однак назви фільтрів зберігаються.
- **5.** Натисніть **Export** (Експортувати). Якщо файл експортовано успішно, відобразиться таке повідомлення:

```
Усі шаблони звітів у папці успішно збережено та поміщено в папку Завантаження як файл
.zip.
```
### Імпорт шаблонів звітів

Шаблони звітів можна імпортувати як один файл або як папку, що містить кілька файлів. Файл або папку можна імпортувати з комп'ютера в аналізатор. Функція імпорту доступна тільки адміністраторам, які ввійшли в інтерфейс користувача аналізатора.

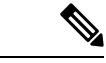

Примечание

Версії шаблонів залежать від розгортання. Шаблони звітів контактного центру Webex 1.0 можна імпортувати лише до контактного центру Webex 1.0. Аналогічно, шаблони звітів контактного центру Webex можна імпортувати лише до контактного центру Webex.

Під час імпорту одного файлу шаблону на його основі створюється відповідна візуалізація.

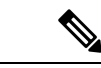

Щоб уникнути конфліктів імен, позначки часу додаються, коли в цільовій папці існує звіт з однаковим іменем. Примечание

#### Імпорт файлу

Щоб імпортувати файл шаблону в аналізатор, виконайте такі дії:

- **1.** На головній сторінці клацніть значок Візуалізація.
- **2.** Клацніть Імпорт.
- **3.** Клацніть Переглянути, щоб вибрати файл (формат .CSV), який потрібно імпортувати.
- **4.** Клацніть Імпорт. Якщо файл було імпортовано успішно, відобразиться таке повідомлення:

Файл успішно імпортовано.

**5.** Натисніть **Close** (Закрити).

#### Імпорт папки

Щоб імпортувати папку шаблону в аналізатор, виконайте такі дії:

- **1.** На головній сторінці клацніть значок Візуалізація.
- **2.** Клацніть Імпорт.
- **3.** Клацніть Переглянути, щоб вибрати папку (формат .zip), яку потрібно імпортувати.

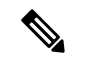

Примечание Загальна кількість шаблонів у файлі .zip не може перевищувати 25.

- **4.** Клацніть Імпорт. Якщо папку було імпортовано успішно, відобразиться таке повідомлення: Папку успішно імпортовано.
- **5.** Натисніть **Close** (Закрити).

 $\mathbf I$ 

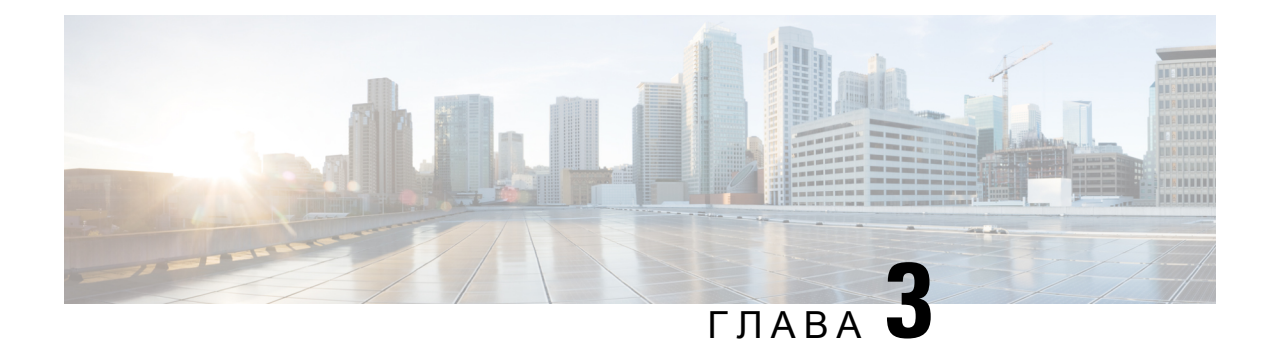

# Панель

Панель – це комбінація звітів, яка використовується для візуалізації на одному екрані.

На панелі можна виконувати такі завдання:

- Запуск панелі, на [странице](#page-172-0) 161
- Перегляд панелі [біржових](#page-173-0) звітів, на странице 162
- [Створення](#page-175-0) панелей, на странице 164

## <span id="page-172-0"></span>Запуск панелі

Щоб запустити панель, виконайте такі дії:

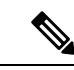

Примечание

Переконайтеся, що на панелях є принаймні одна візуалізація. Детальніше: [Створення](#page-175-0) панелей, на [странице](#page-175-0) 164.

- **1.** Клацніть значок Панель на панелі навігації.
- **2.** Щоб знайти звіт, можна скористатися функцією «Пошук» або клацніть значок «Дерево» Ш. Коли ви натискаєте на значок дерева, відображаються всі файли в цій папці. У пошуку також відображаються всі відповідні звіти з вкладених папок. Натисніть кнопку і й у контекстному меню виберіть пункт Запустити.

У разі натискання на папку або звіт їхнє точне розташування відображається в рядку навігації.

**3.** Щоб переглянути візуалізацію, клацніть Запустити.

Після того як візуалізацію буде відтворено, натисніть кнопку Налаштування, щоб переглянути Змінні профілю та Сегменти, що використовуються в даних візуалізації.

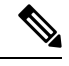

Примечание Можливість фільтрування недоступна під час створення складних звітів на панелі.

# <span id="page-173-0"></span>Перегляд панелі біржових звітів

#### Бізнес**-**показники

#### Пропущені контакти

На панелі «Пропущені контакти» відображається кількість контактів, пропущених за певний період. Ви можете відфільтрувати дані на панелі відповідно до інтервалу й тривалості, як зазначено тут:

- Інтервал відображає інтервали, наприклад 10 хвилин, 30 хвилин, щогодини, щодня, щотижня та щомісяця.
- Тривалість показує тривалість, наприклад сьогодні, учора, цього тижня, минулого тижня, останні 7 днів, цього місяця, минулого місяця та цього року.

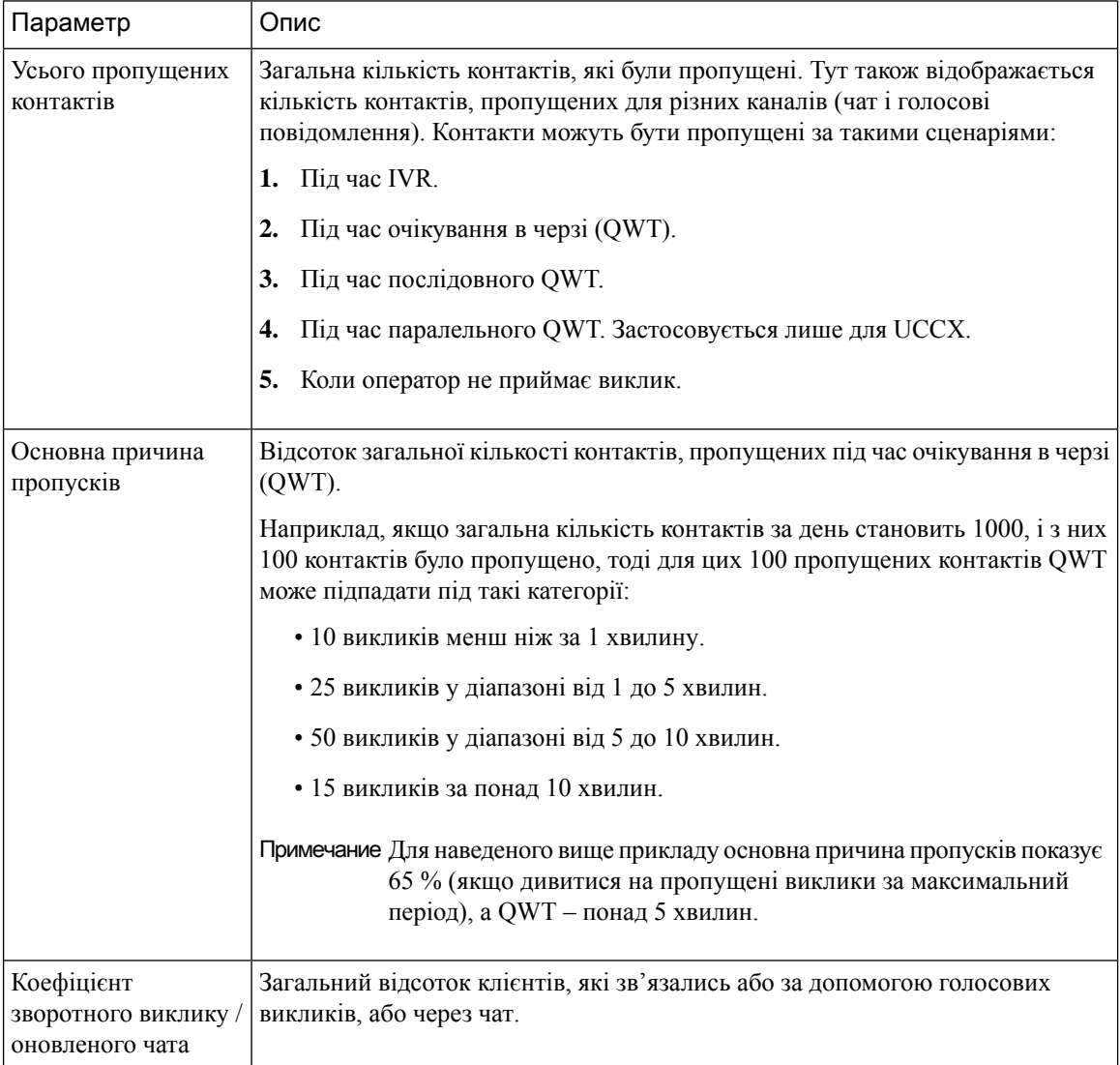

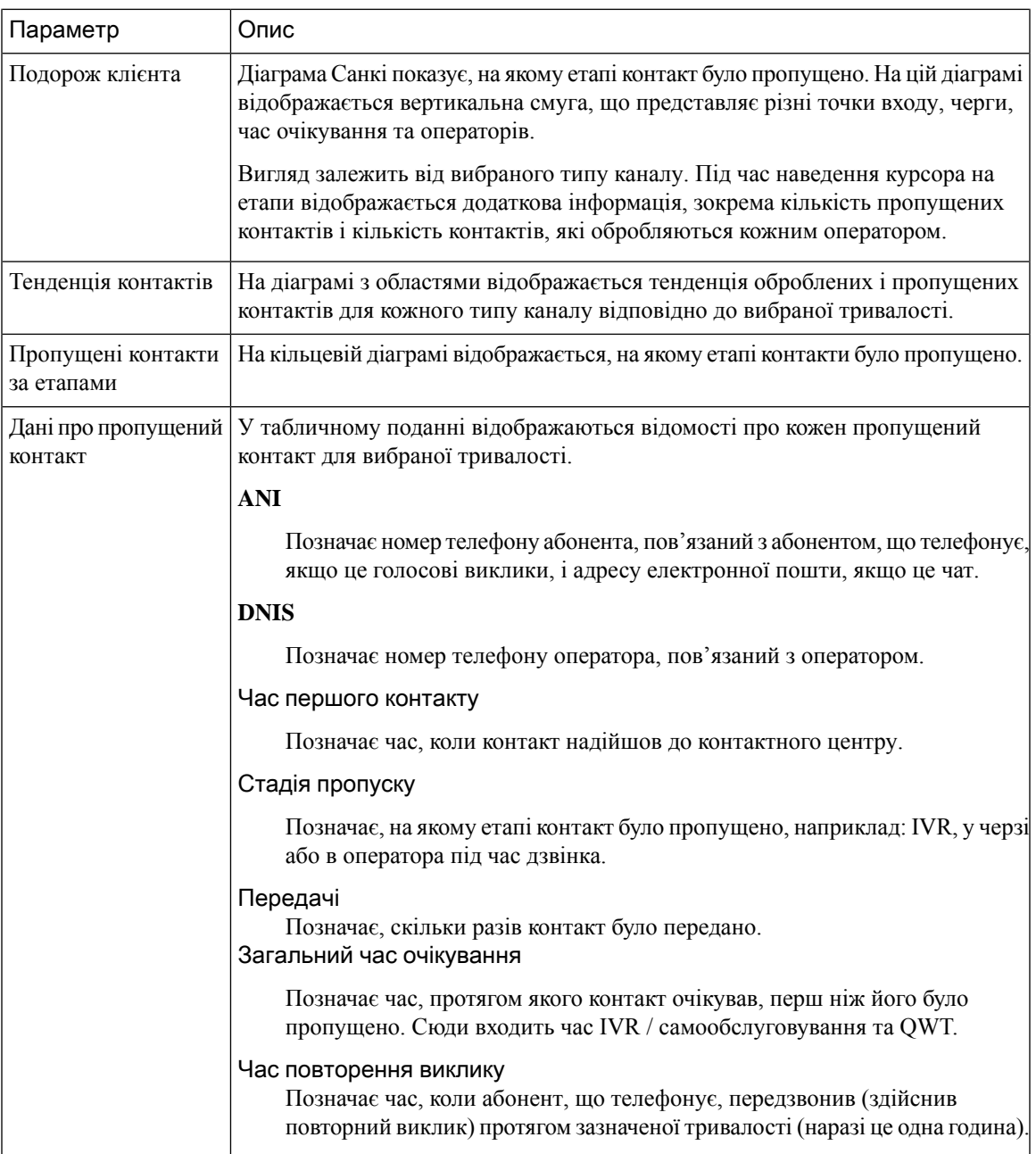

### Хронологічні звіти

Ці звіти недоступні для користувачів Cloud Connect.

#### Звіти операторів

Панель продуктивності оператора

У цьому звіті відображається інформація про середню тривалість підключення та максимальну тривалість підключення для операторів у їхній команді.

Шлях звіту: Панель > Біржові звіти > Хронологічні звіти > Звіти операторів

Тип виводу: гістограма

Фільтрувати можна за назвою розгортання, іменем оператора, назвою команди, інтервалом (за замовчуванням – щоденно) і типом каналу.

#### Огляд контактного центру

#### Кількість оброблених командами контактів

У цьому звіті показана загальна кількість контактів за типом каналу, які обробила кожна команди в цьому розгортанні, щоб ви могли порівняти команди.

Шлях звіту: Панель > Біржові звіти > Хронологічні звіти > Огляд контактного центру

Тип виводу: лінійна діаграма

Фільтрувати можна за назвою розгортання, інтервалом (за замовчуванням – щоденно), назвою команди та типом каналу.

#### Звіти в режимі реального часу

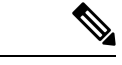

Примечание

Ці панелі недоступні для користувачів Cloud Connect.

Щоб переглянути всі відомості, які використовуються в цих панелях, перегляньте відповідний звіт у розділі Перегляд панелі [біржових](#page-173-0) звітів, на странице 162.

## <span id="page-175-0"></span>Створення панелей

Процедура

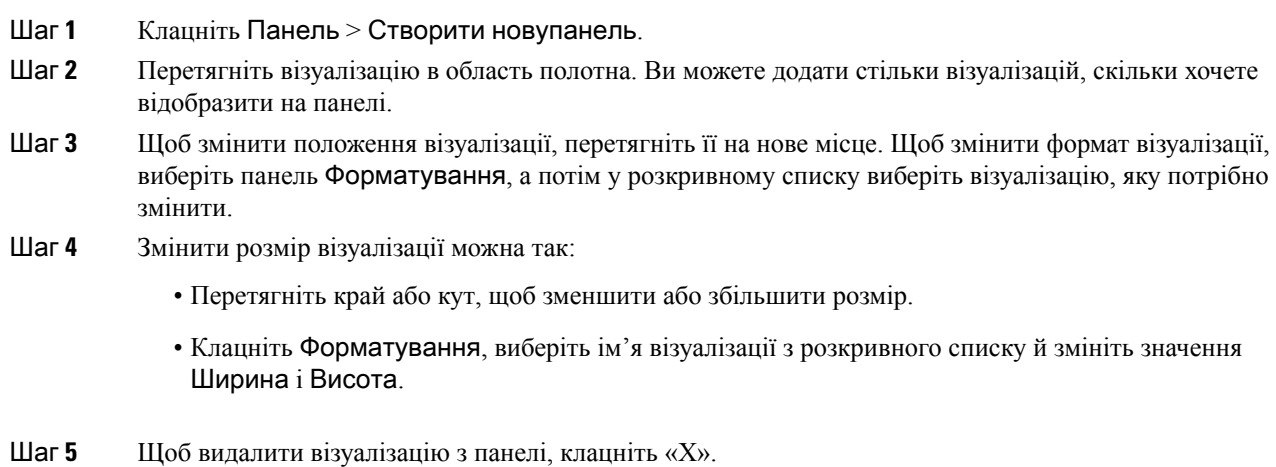

- Шаг **6** Щоб ввести ім'я візуалізації, натисніть Клацніть**,** щоб додати назву. Щоб змінити назву, введіть нову назву й клацніть символ прапорця.
- Шаг **7** Щоб змінити формат візуалізації, клацніть Форматування та виберіть назву з розкривного списку на вкладці, щоб відобразити параметри форматування, які можна налаштувати, наприклад стиль рамки, вирівнювання тексту, розмір шрифту, колір і товщину.
- Шаг **8** Щоб зберегти панель, клацніть Зберегти й виберіть папку.

Щоб створити нову папку, клацніть Нова папка й введіть її ім'я. Введіть ім'я панелі й клацніть **OK**.

- Шаг **9** Можна попередньо переглянути панель, клацнувши Перегляд.
- Шаг **10** Щоб змінити ім'я панелі, клацніть **Edit Dashboard Name** (Змінити ім'я панелі) для виділення наявного тексту, а потім введіть нове ім'я та натисніть кнопку «Застосувати».

 $\mathbf I$ 

i.

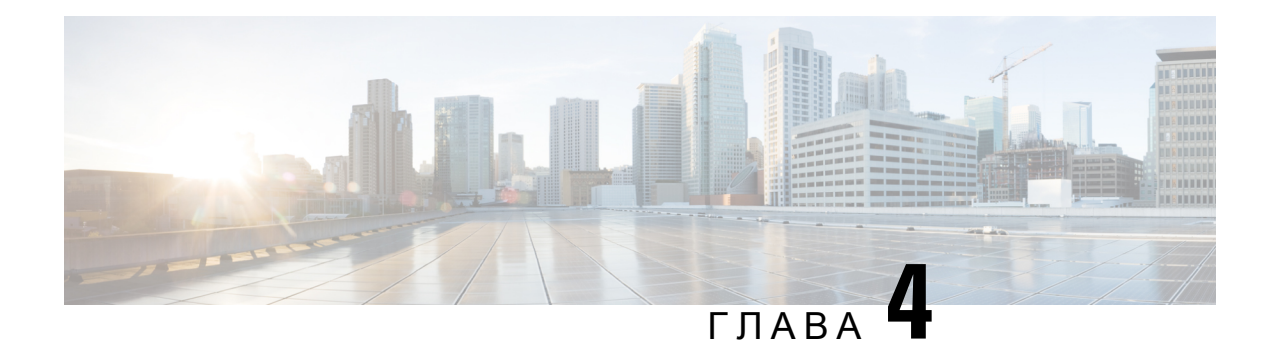

# Змінні

Змінні використовуються у фільтрах звітів під час їх створення. Змінну можна створити, визначивши набір значень. Після створення змінної її можна повторно використовувати як фільтр для певного поля та пов'язаного типу запису.

• Створення, [редагування,](#page-178-0) перегляд і видалення змінних, на странице 167

# <span id="page-178-0"></span>Створення**,** редагування**,** перегляд і видалення змінних

Ось як створити змінну:

Процедура

- Шаг **1** Клацніть Змінні > Створити.
- Шаг **2** Введіть назву змінної.
- Шаг **3** Виберіть значення в розкривному списку Пов**'**язана колонка.
- Шаг **4** Визначте показники в полі Значення і додайте текст у полі Опис.
- Шаг **5** Визначте значення змінної в полі Область застосування. Область застосування може мати такі значення:
	- **USER** (Користувач) змінну визначає та використовує тільки користувач.
	- **GLOBAL** (Глобальна) змінну можна використовувати в різних організаціях. Установіть перемикач **Is ValueShared?** (Спільна змінна) у потрібне положення, щоб спільно використовувати змінну в різних організаціях або обмежити використання в межах вашої організації.

Шаг **6** Натисніть Зберегти.

Клацніть  $\Box$ , щоб переглянути, редагувати, скопіювати або видалити змінну.

I
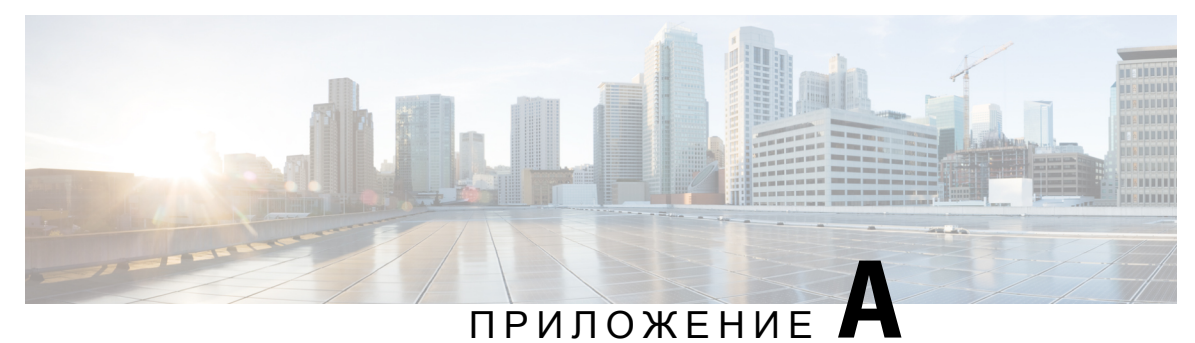

# Тип записів**,** доступних у кожному сховищі

У наведеній нижче таблиці описано типи записів, які зводяться в кожному сховищі сеансів і діяльності клієнтів і операторів.

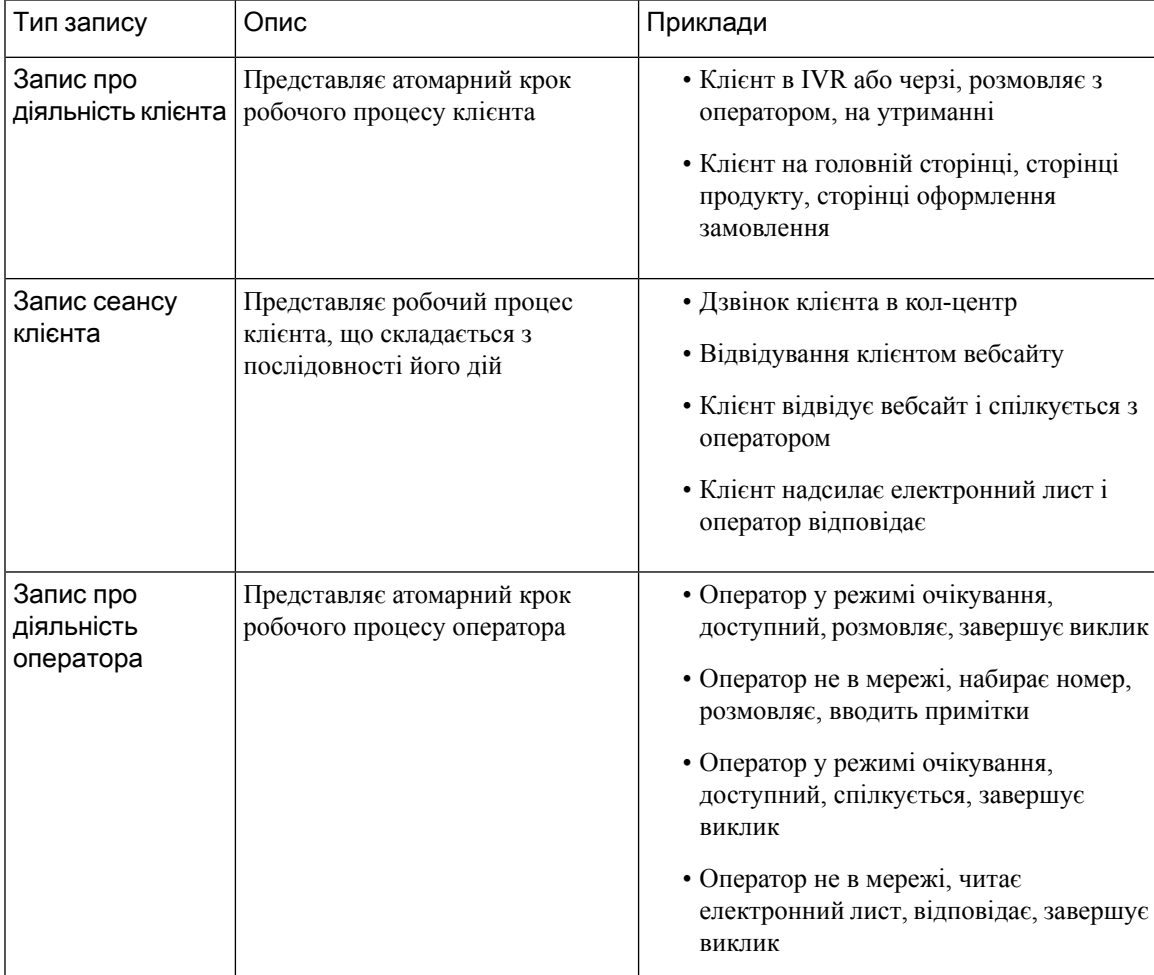

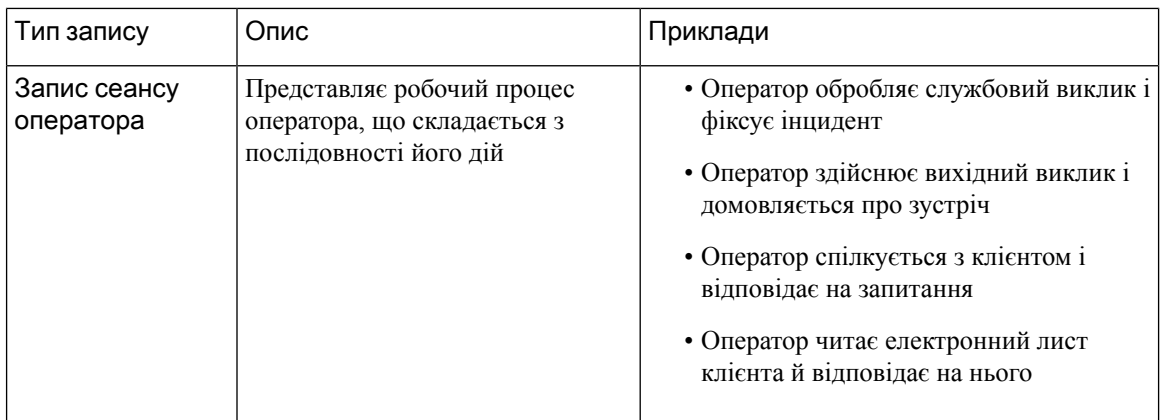

У наведених нижче розділах докладно описано вміст записів.

- [Стандартні](#page-181-0) поля й мірки CSR і CAR, на странице 170
- [Стандартні](#page-181-1) поля й мірки ASR і AAR, на странице 170
- Стани [оператора,](#page-182-0) на странице 171
- Стани виклику, на [странице](#page-184-0) 173
- Коди причин виклику, на [странице](#page-187-0) 176

### <span id="page-181-0"></span>Стандартні поля й мірки **CSR** і **CAR**

#### Сховище сеансів клієнта **(CSR)**

Стандартні поля та мірки, агреговані в CSR, описані в перелічених нижче розділах.

#### <span id="page-181-1"></span>Сховище діяльності клієнтів **(CAR)**

Стандартні поля та мірки, агреговані в CAR, описані в перелічених нижче розділах.

### Стандартні поля й мірки **ASR** і **AAR**

#### Репозиторій сеансів оператора **(ASR)**

Зведені в ASR стандартні поля описано в наведеній нижче таблиці.

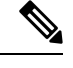

Примечание

Поле **Disconnected Count** (Кількість перерваних) наразі не використовується та не заповнюється в ASR.

### Сховище діяльності операторів **(AAR)**

Зведені в AAR стандартні поля описано в наведеній нижче таблиці.

## <span id="page-182-0"></span>Стани оператора

Табл**. 11:** Стани оператора

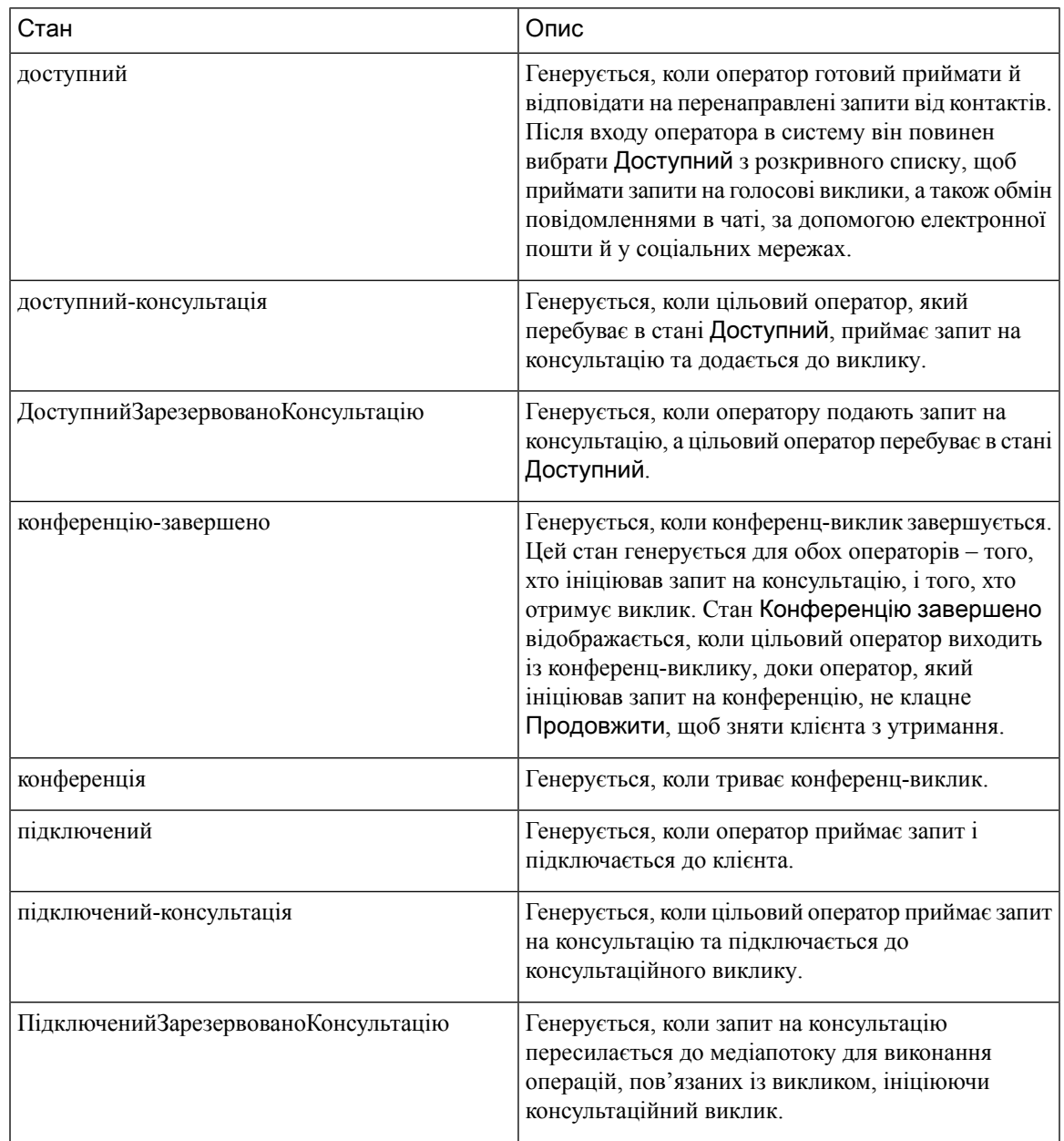

L

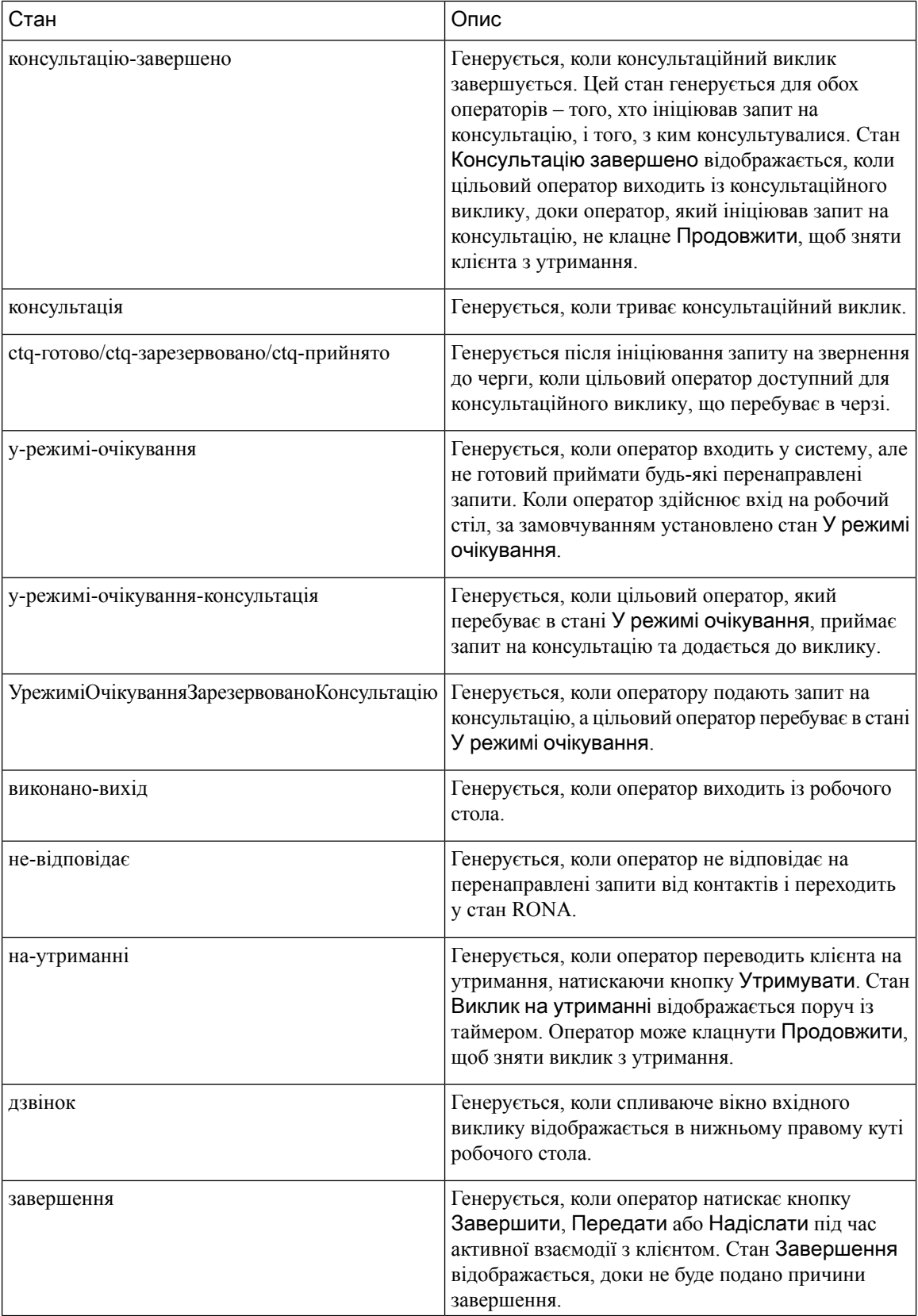

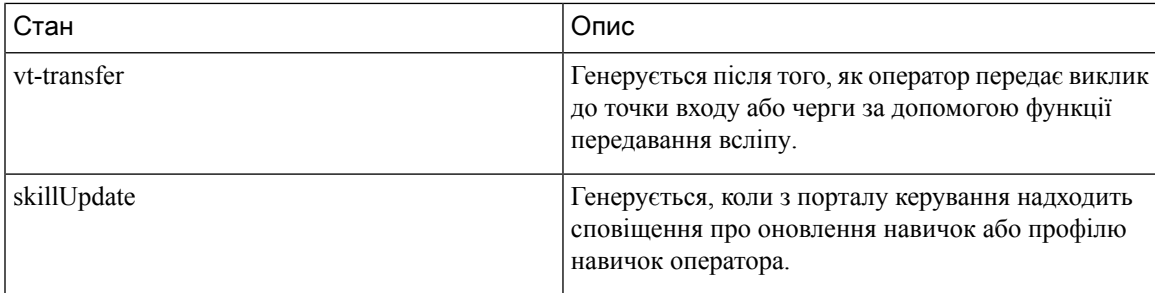

# <span id="page-184-0"></span>Стани виклику

Табл**. 12:** Послідовності подій аналізатора

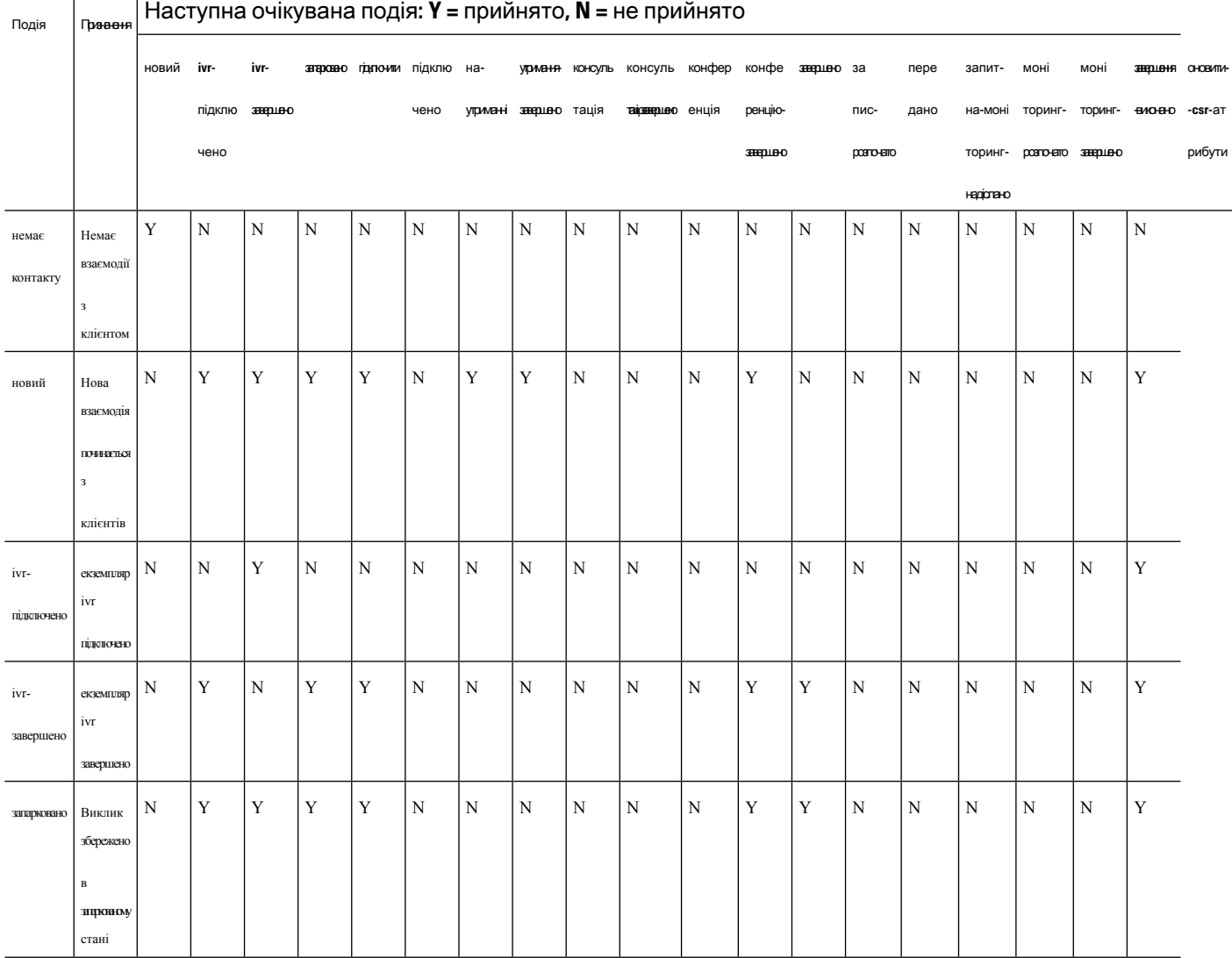

 $\overline{1}$ 

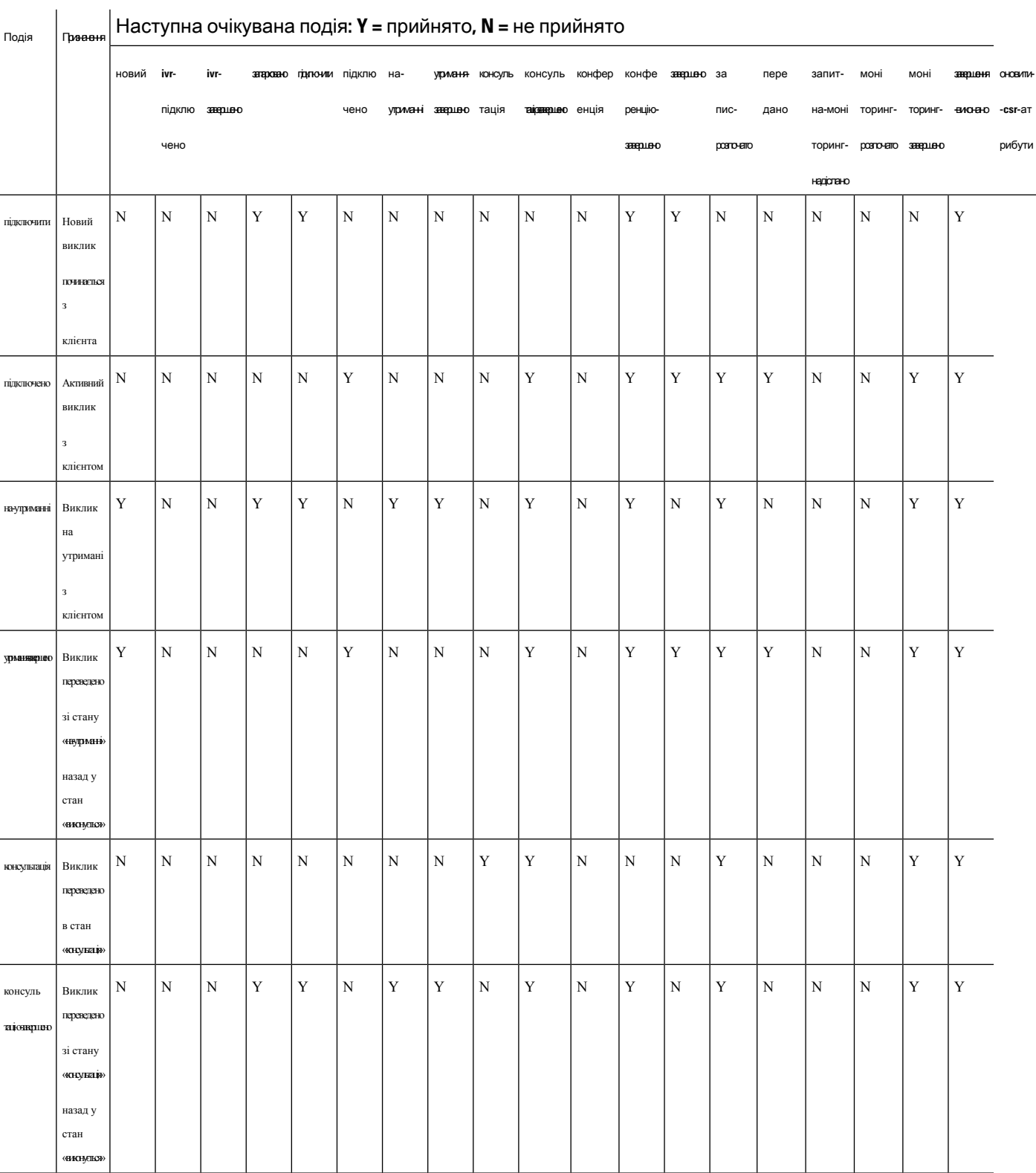

#### Посібник користувача **Cisco Webex Contact Center Analyzer**

 $\mathbf I$ 

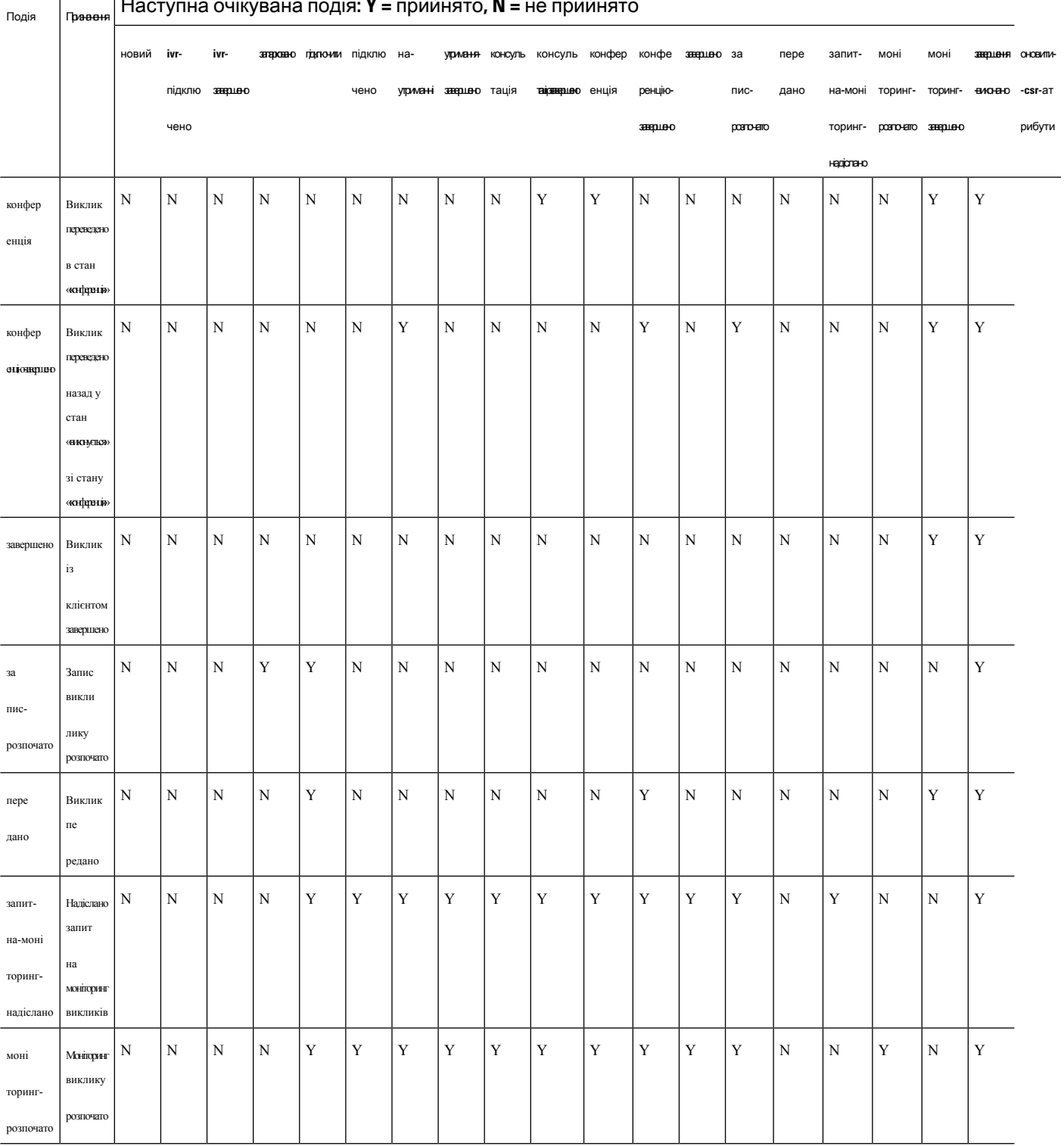

### Наступна очікувана подія**: Y =** прийнято**, N =** не прийнято

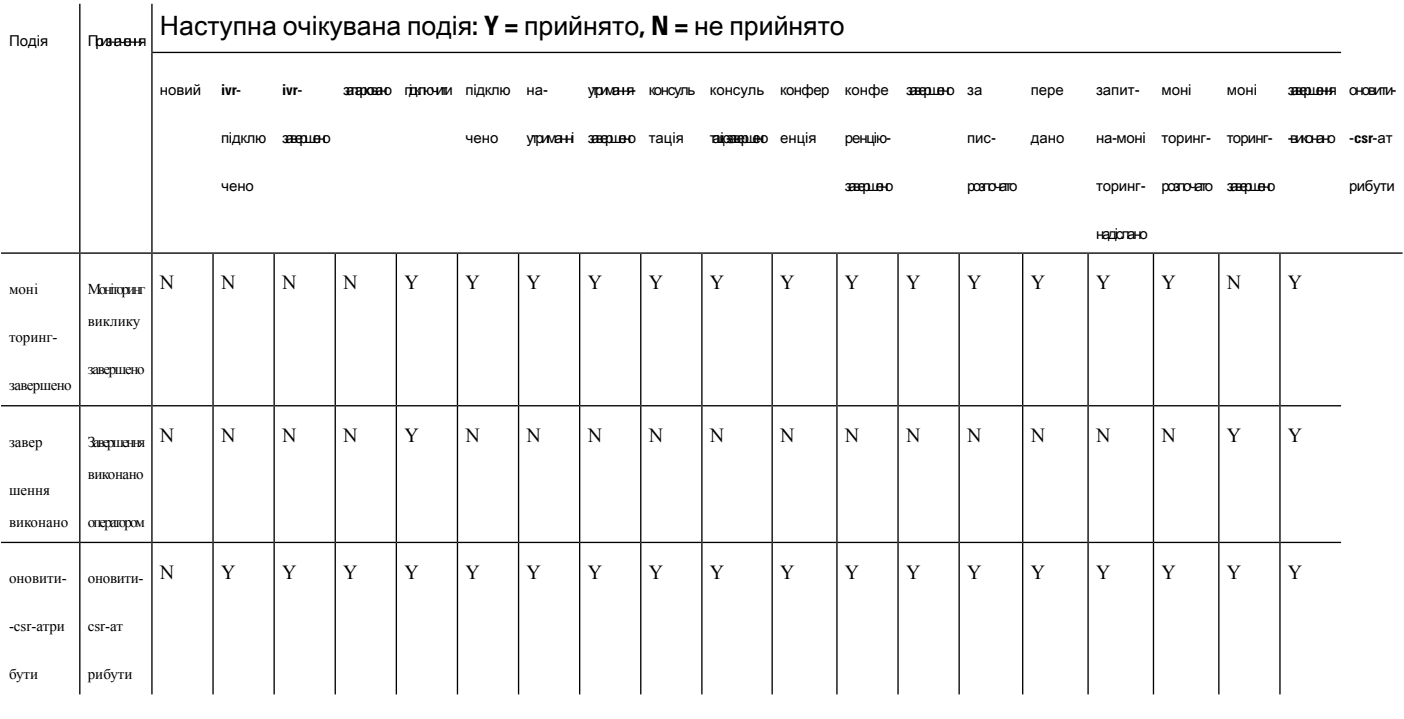

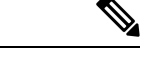

Примечание

Розробник потоку використовує інтерфейс користувача розробника потоку для створення та публікації сценаріїв керування викликами для керування вхідними контактами телефонії. Адміністратор зіставляє опубліковані сценарії потоку зі стратегією маршрутизації. Коли вхідний виклик досягає точки входу, механізм управління потоком визначає стратегію маршрутизації і виконує відповідний сценарій потоку, запускаючи окремі дії управління потоком, які є частиною сценарію потоку.

### <span id="page-187-0"></span>Коди причин виклику

Табл**. 13:** Коди причин виклику

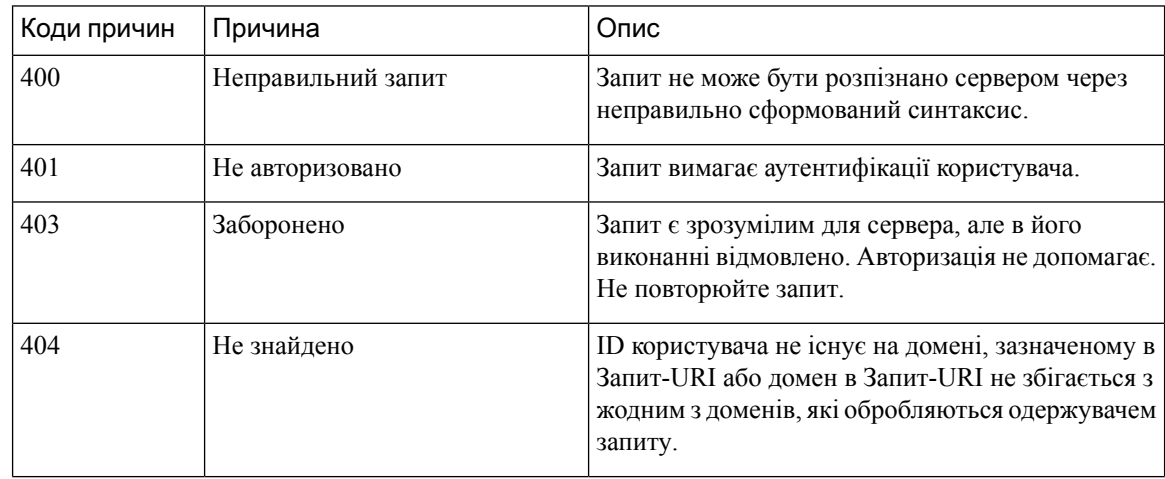

I

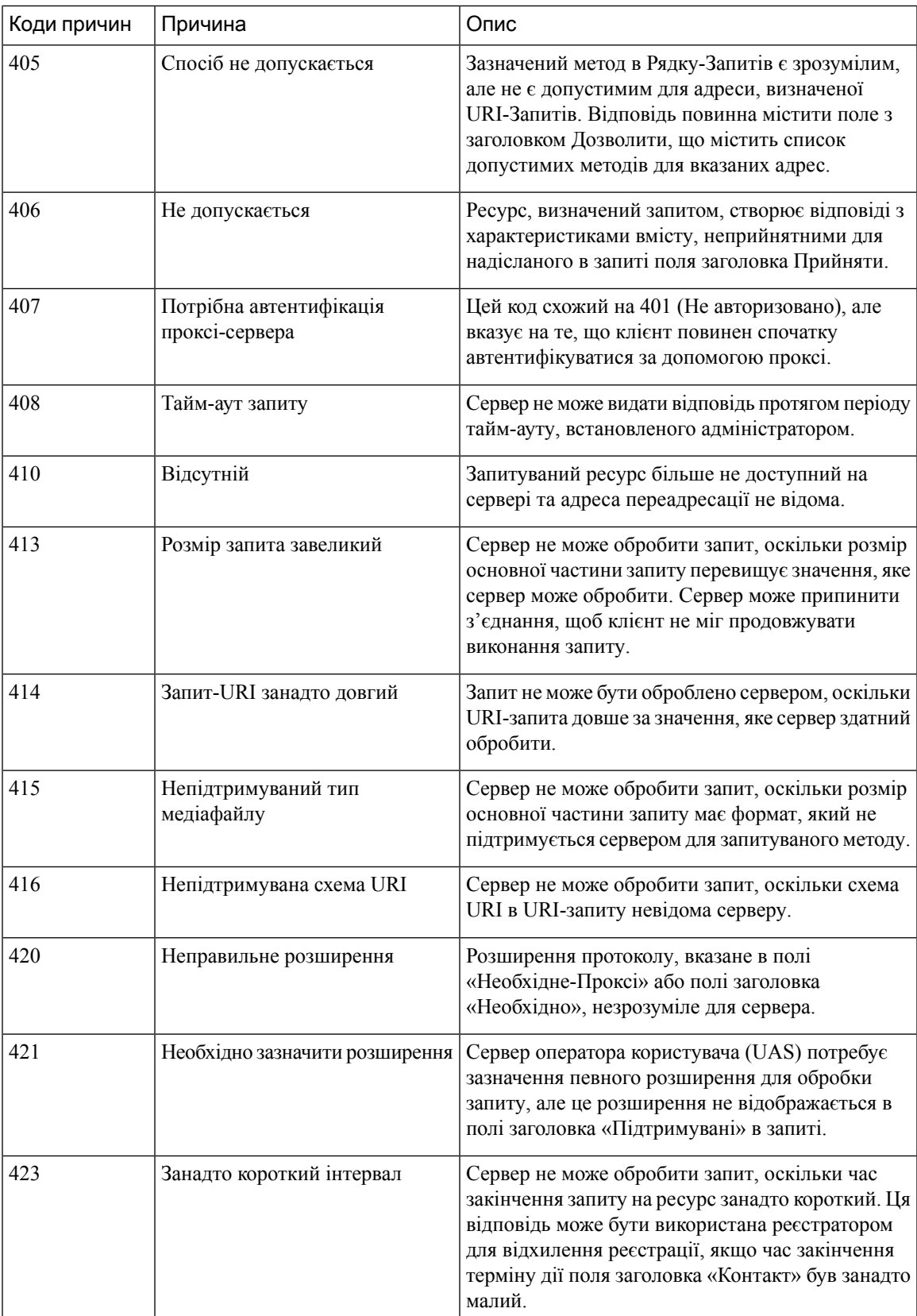

L

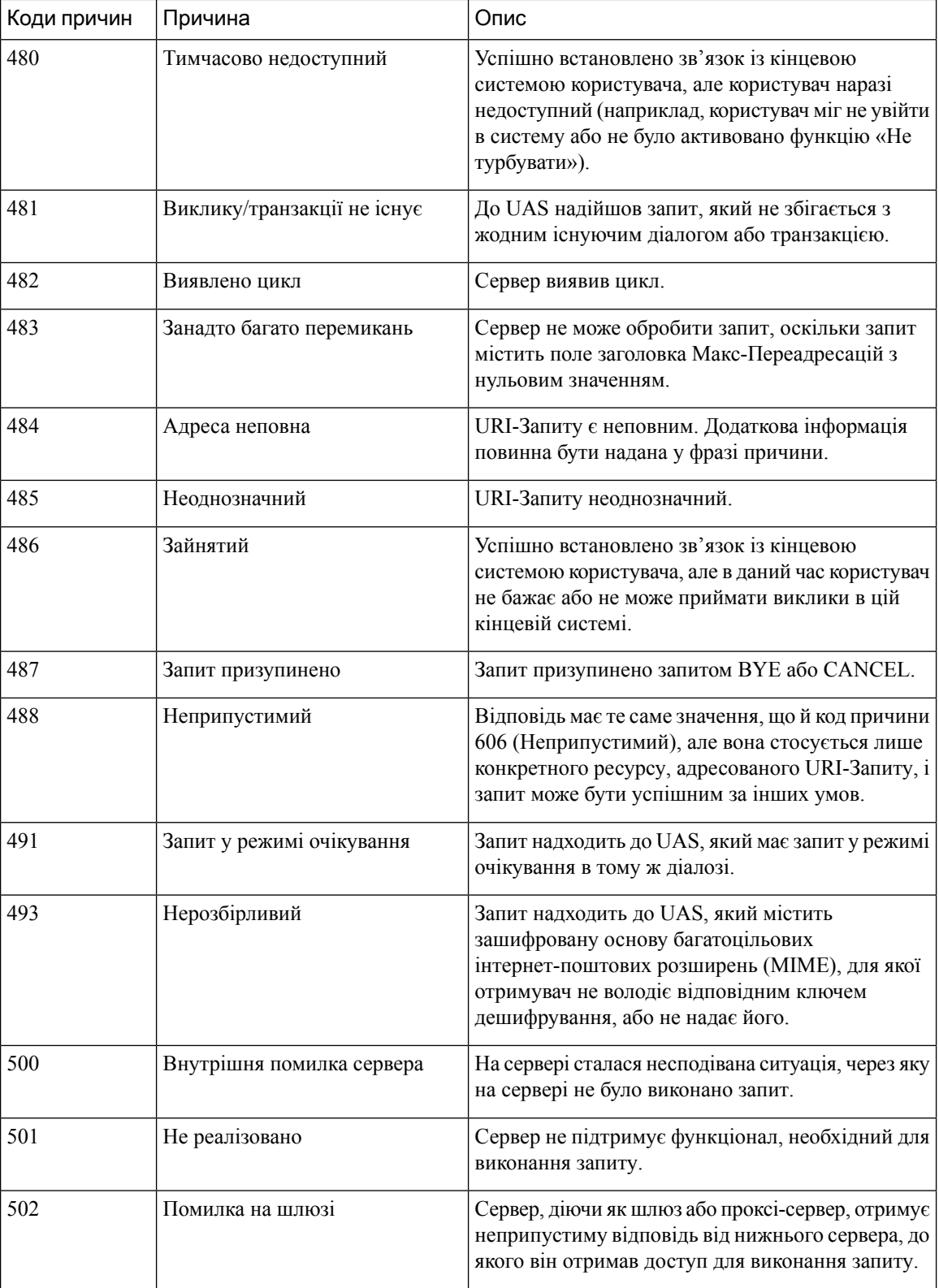

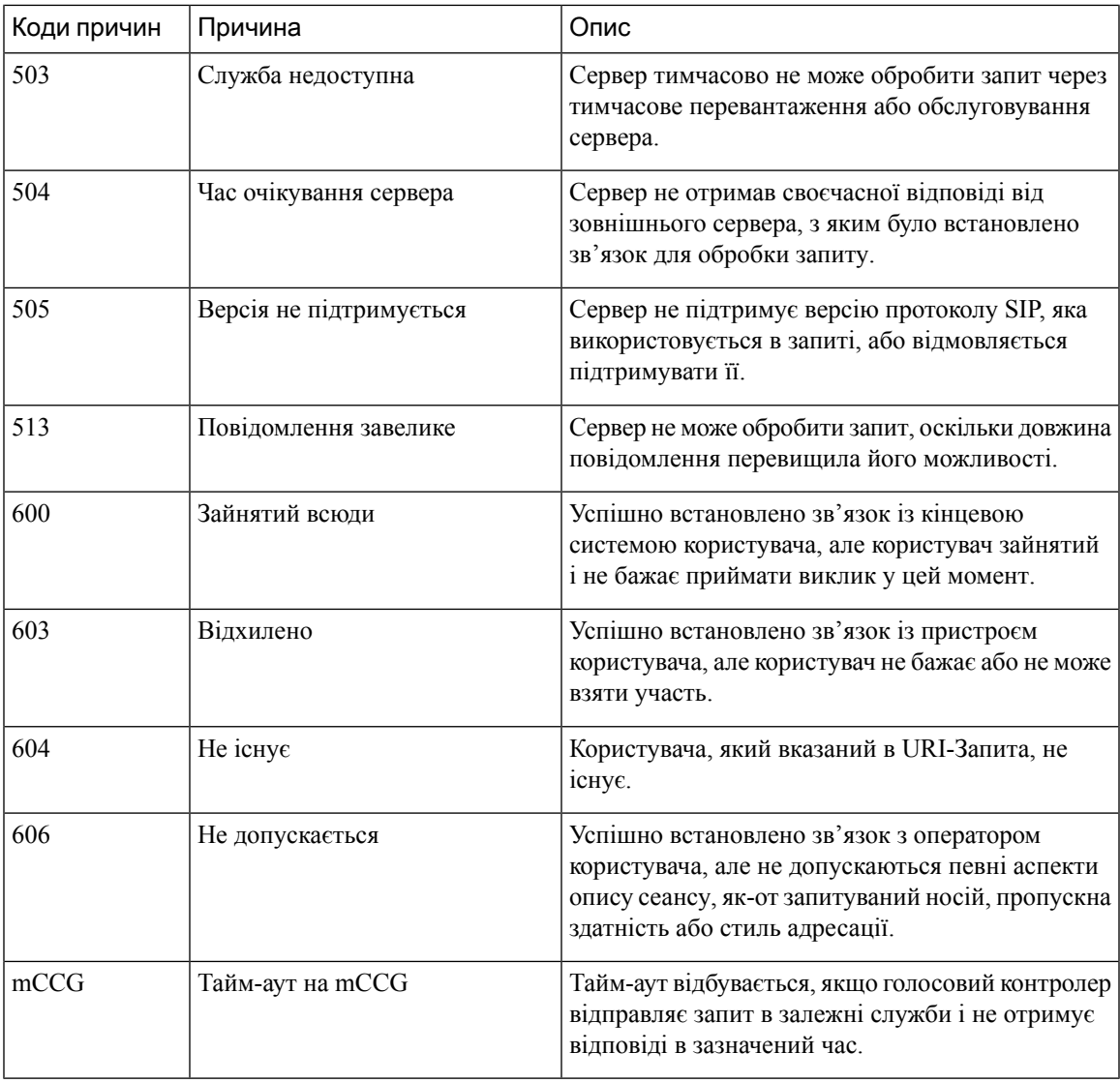

#### Аналіз перебігу виклику **(CPA) –** причини виявлення умов

CPA використовується для визначення стану обробки виклику, наприклад, зайнятості і перехоплення оператора, і аналізу виклику після його підключення. Умови обробки виклику можуть бути пов'язані з такими причинами:

- Причини попереднього підключення
	- зайнято1: лінія виклику визначена як зайнята.
	- зайнято2: лінія виклику визначена як зайнята.
	- без\_відповіді/без-відповіді: На лінії виклику немає відповіді.
	- зворотній\_дзвінок\_відсутній/зворотній-дзвінок-відсутній: зворотній дзвінок на лінії не отримано.
- sit\_немає\_схеми/sit-немає-схеми: у спеціальних інформаційних тонах (SIT) виявлено тон *«*немає схеми*»* для лінії виклику.
- sit\_перехоплення\_оператора/sit-перехоплення-оператора: уSIT виявлено тон *«*перехоплення оператора*»* для лінії виклику.
- sit\_вакантна\_схема/sit-вакантна-схема: у SIT виявлено тон *«*вакантна схема*»* для лінії виклику.
- sit\_зміна\_порядку/sit-зміна-порядку: у SIT виявлено тон *«*зміна порядку*»* для лінії виклику.
- Причини після підключення
	- голос: на лінії виклику виявлено голос.
	- автовідповідач/автовідповідач: на лінії виклику виявлено автовідповідач.
	- перерва\_ритму/перерва-ритму: зв'язок із лінією виклику втрачено через перерву ритму.
	- ced: на лінії виклику виявлено факсимільний апарат або модем.
	- cng: на лінії виклику виявлено факсимільний апарат або модем.